#### JeraSoft Billing

|           | <u> </u>                                |
|-----------|-----------------------------------------|
|           | face Basics                             |
|           | agement                                 |
| 1.2.      | 1 Clients                               |
|           | 1.2.1.1 Clients Templates               |
|           | 1.2.1.2 Custom Fields                   |
|           | 1.2.1.3 DIDs                            |
| 4.0       | 1.2.1.4 Notes                           |
|           | 2 Accounts                              |
| 1.2.      | 3 Rate Tables                           |
|           | 1.2.3.1 Rates Tab                       |
|           | 1.2.3.2 Rates Management                |
|           | 1.2.3.3 Simulate                        |
|           | 1.2.3.4 Import                          |
|           | 1.2.3.5 Export                          |
|           | 1.2.3.6 Parameters                      |
|           | 1.2.3.7 Automatic Email Import          |
|           | 4 Invoices                              |
|           | 5 Transactions                          |
|           | 6 Balance Report                        |
|           | 7 Resellers                             |
|           | 8 Client Packages                       |
|           | 9 Traffic Processing                    |
|           | il93                                    |
|           | 1 Packages94                            |
|           | 2 DID Management                        |
|           | 3 Calling Cards                         |
|           | 4 Top-up Cards                          |
|           | 5 Call Shops                            |
|           | stics110                                |
|           | 1 Dashboard                             |
|           | 2 Customer Dynamics                     |
| 1.4.      | 3 Summary Report                        |
|           | 4 Orig-Term Report                      |
| 1.4.      | 5 Profit Report                         |
| 1.4.      | 6 Invoicing Report                      |
|           | 7 LCR Lists                             |
|           | 8 xDRs List                             |
| 1.4.      | 9 Mismatches Report                     |
| 1.4.      | 10 xDRs Rerating                        |
| 1.4.      | 11 Reports Templates                    |
|           | 12 Archive Management                   |
|           | s 16                                    |
|           | 1 Rates Analysis                        |
| 1.5.      | 2 Rates Generator                       |
| 1.5.      | 3 Active Sessions                       |
|           | 4 Factors Watcher                       |
| 1.5.      | 5 xDR Disputes                          |
|           | ing                                     |
|           | 1 Routing Plans                         |
| 1.6.      | 2 Routing Analysis                      |
| 1.6.      | 3 Dynamic Routing Policies              |
| 1.6.      | 4 Dynamic Routing Table                 |
| 1.7 Conf  | iguration                               |
| 1.7.      | 1 Code Decks                            |
| 1.7.      | 2 Currencies                            |
| 1.7.      | 3 Payment Accounts                      |
| 1.7.      | 4 Payment Terms                         |
| 1.7.      | 5 Payment Gateways                      |
| 1.7.      | 6 Time Profiles                         |
| 1.7.      | 7 Taxes Profiles                        |
|           | 8 Tags                                  |
|           | 9 Invoices Templates                    |
|           | 10 Services                             |
| 1.7.      | 11 Settings                             |
|           | 1.7.11.1 System Settings                |
|           | 1.7.11.2 Reports Settings               |
|           | 1.7.11.3 Mail Server Settings 238       |
|           | 1.7.11.4 Output and Import / Export     |
|           | 1.7.11.5 Invoicing Settings 24:         |
|           | 1.7.11.6 RADIUS Server                  |
|           | 1.7.11.7 SIP Server 24                  |
|           | 1.7.11.8 Dynamic Routing 24             |
|           | 1.7.11.9 Notification and Monitoring 24 |
|           | 1.7.11.10 Auto-rotation and Cleaning 24 |
|           | 1.7.11.11 Backup Settings 24            |
| 1.8 Inted | ration                                  |
| •         | 1 Gateways                              |

| 1.8.2 Data Sources         | <br>. 254 |
|----------------------------|-----------|
| 1.8.3 Number Portability   | <br>. 256 |
| 1.8.4 Provisioning API     | <br>. 260 |
| 1.8.4.1 Execution Logs     | <br>. 264 |
| 1.8.5 API Testbed          | <br>. 267 |
| 1.8.6 CoreAPI Docs         | <br>. 269 |
| 1.9 System                 | <br>. 270 |
| 1.9.1 Events Log           | <br>. 271 |
| 1.9.2 Audit Log            | <br>. 276 |
| 1.9.3 Mail Queue           | <br>. 278 |
| 1.9.4 System Status        | <br>. 281 |
| 1.9.5 Task Scheduler       | <br>. 283 |
| 1.9.6 Users                | <br>. 286 |
| 1.9.7 Roles                | <br>. 289 |
| 1.10 Client Panel          | <br>. 292 |
| 1.10.1 Panel Features      | <br>. 293 |
| 1.10.2 Panel Deployment    | <br>. 294 |
| 1.10.3 Panel Configuration |           |
| 1.10.4 Panel Access        |           |
| 1.10.5 Panel Customization |           |
| 1.11 System Shell Tools    |           |
| 1.12 APIs                  |           |
| 1.12.1 CoreAPI             |           |
| 1.12.2 ProvisioningAPI     |           |
| 1.12.3 Management API      | <br>. 310 |
|                            |           |

## **User Guide**

## Welcome to JeraSoft VCS User Guide

This is the Telecom Billing Software that we think is a quantum leap to develop the VoIP telephony services. This guide provides a general overview of the VCS interface, key features and useful information regarding its usage. We hope to make the process of using our application as painless as possible.

Please check the categories on the left navigation bar to get started or use search toolbar to find an answer to your questions.

- Interface Basics
- Management
- Retail
- Statistics
- Tools
- Routing
- ConfigurationSystemClient Panel

- System Shell Tools
- APIs

### **Interface Basics**

# In this article • Global Search Bar • SmartBar • InfoBar • Change Password • About • Page Load Time • Rows per Page • Delete Confirmation • System Logout • Section Tabs

Prior to jumping straight to system sections, it's advisable to take a look at basic interface elements that user comes across from section to section. By getting used to common VCS features, navigation throughout the system becomes easier and faster. Despite the fact that not every interface feature, mentioned in this article, is present in all VCS sections, all of them are pretty common for the majority of system sections. The full list of interface basics is as follows:

#### Global Search Bar

This tool is used to globally search for items within the entire system, as well as find elements within a current section. For example, you can search for *clie nts, accounts, packages, rate tables, DIDs, code decks, routing plans, etc.* This bar is located on the top of the system and it's designed to predict a user's search and show results while you type. It is a time-saving feature. The items found as a result of your search are placed on the drop-down list as links and headings. You can click on the item to open respective settings.

Screenshot: Global search bar

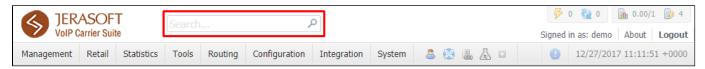

This search bar displays two parts of results: from the *current section* and *global search* in the system. Therefore, it shows a drop-down list with 10 first items matched your keyword from the current section and from a whole system at all (see screenshot below).

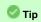

- 1. When you fill in the field and press **ENTER**, the search will be applied to the current section.
- 2. If you search in the section with no list of items to select from and press **ENTER**, the system will redirect to the **Clients** section and show results.
- 3. To open the edit form of the entity, click on it.
- 4. You can use the search bar for *filtering items in the section*, for example, clients or DIDs.

Screenshot: Global search bar

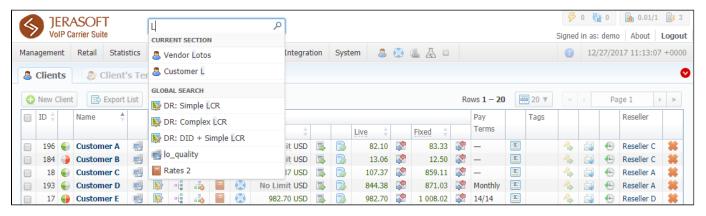

Several VCS sections have advanced search settings. To open these settings, click on downwards arrow icon on the toolbar of a respective section. Red downwards arrow icon on the toolbar means that the data is sorted by default (see screenshot above).

#### **SmartBar**

There is SmartBar shortcut panel to provide quick access to frequently used sections. You can add any number of sections to the panel.

To add the shotcut, open a respective section and then click the plus sign on the panel. As the result, a corresponding icon will be the rightmost on the panel. To remove the shortcut, click the minus sign at the same location.

Screenshot: SmartBar panel

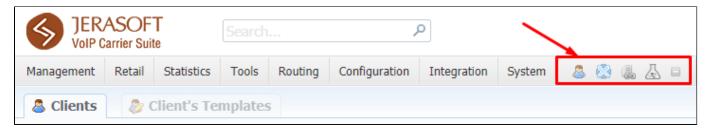

#### InfoBar

To have access to fast-changing system information JeraSoft VCS features the information panel – **InfoBar.** You can find this panel in the top-right corner of the system and is available from any section.

Screenshot: InfoBar settings

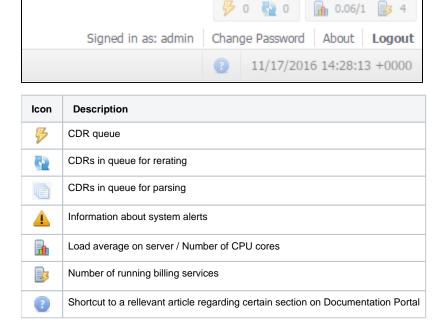

#### Change Password

You can change current password by using **Change Password** menu (see screenshot below): Screenshot: Change Password settings

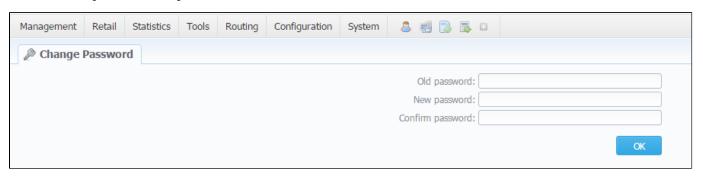

To change a password, enter current password in Old Password field, and a new one in New Password and Confirm Password fields. Then, click OK.

#### About

To get more details about the VCS system, current version, license number, limits, and other components, click **About** either on the **InfoBar** or in the bottom-left corner of the system.

#### Page Load Time

To provide user with relevant information about the system, in the bottom-left corner of any page next to About button Page Load Time is displayed.

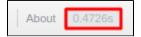

#### Rows per Page

In sections that are presented in a form of a table, JeraSoft VCS allows to customize the number of rows displayed on a page. To do so, click on **Rows Per Page** dropdown button and set the required quantity. (see screenshot below).

Screenshot: Rows Per Page dropdown button

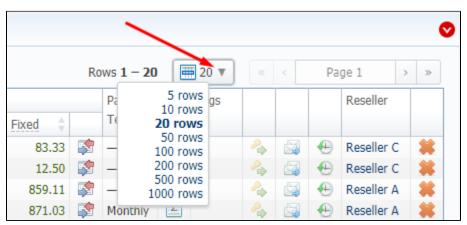

#### **Delete Confirmation**

To prevent a situation when you delete any entity from the system by accident, in the majority of cases after hitting **Delete** icon/ **Mass Delete** button, a **Delete Confirmation** dialog window will appear, requiring to confirm your action. To proceed with the deletiong, press **OK**, and an entity will be removerd from the system. The whole process is illustrated on the animation below.

Animation: Delete confirmation

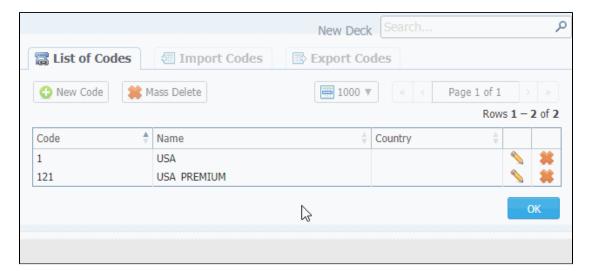

### System Logout

You can logout from system by clicking Logout on the InfoBar.

#### **Section Tabs**

Several sections in the system have respective tabs for making the work with billing much more easier and comfortable. Screenshot: Clients section settings/tabs

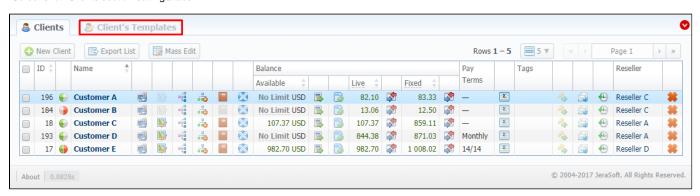

## Management

This chapter outlines how the main components of the JeraSoft VCS could be used to provide various management capabilities through the system.

Take a note that while navigating throughout the **system**, you will come across find plenty of tooltips to provide a better understanding of the system mechanisms. It's easy to determine, whether there is one or not. All tooltips in the system are shown as the text with a dotted underline, for example,

#### **ORIGINATOR SETTINGS**

. All you need is to hover over it, and an additional information becomes visible.

The list of management section includes:

- Clients
- Accounts
- Rate Tables
- Invoices
- Transactions
- Balance Report
- Resellers
- Client Packages
- Traffic Processing

## **Clients**

## Section overview Advanced Search Adding New Client Mass Edit Clients Templates Knowledge Base Articles

#### Section overview

Beyond any doubts, clients are a cornerstone and the most valuable asset of any type of business. Hence, **Clients** section is rightfully considered as a core element of the whole **JeraSoft VolP Carrier Suit**. In the section, user can manage personal information of any client on the list, trace customer's balances, review resellers a particular client belongs to, etc. Section is presented in a form of a table with the following columns:

Screenshot: Clients section

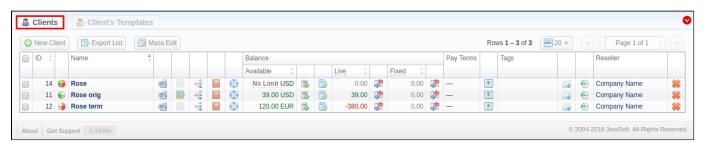

| Column Name | Description                                             |                                                                                         |
|-------------|---------------------------------------------------------|-----------------------------------------------------------------------------------------|
| ID          | Client's identifica                                     | ation number                                                                            |
| Name        | Client's name                                           |                                                                                         |
| Balance     | Client's balance values                                 |                                                                                         |
|             | Available                                               | 'Live' client's balance including allowed credit                                        |
|             | • Live                                                  | Client's balance calculated on basis of performed payments and processed calls          |
|             | • Fixed                                                 | Client's balance calculated on basis of the outstanding invoices and performed payments |
| Pay Terms   | Payment terms of each client                            |                                                                                         |
| Tags        | List of tags, applied to a client                       |                                                                                         |
| Reseller    | Name of reseller's company respective client belongs to |                                                                                         |

Functional buttons and icons, presented in the section, are as follows:

| Button/Icon  | Description                                              |
|--------------|----------------------------------------------------------|
| ◆ New Client | Allows adding a new client to the system                 |
| Export List  | Allows exporting a list of user's clients in a .csv file |

| Mass Edit | Allows management of last invoice date of a client                                        |                                                                                     |  |
|-----------|-------------------------------------------------------------------------------------------|-------------------------------------------------------------------------------------|--|
| •         | Identifies the Orig client                                                                |                                                                                     |  |
| •         | Identifies the Term client                                                                |                                                                                     |  |
| •         | Identifies the Orig/Term client                                                           |                                                                                     |  |
| <b></b>   | Allows accessing the list of clien                                                        | nt's accounts in Accounts section (icon will be colored if any account is assigned) |  |
| <u> </u>  | Allows accessing client's current                                                         | t routing plan (icon will be colored if plan is assigned)                           |  |
| = { =     | Allows accessing Traffic Proces                                                           | ssing section for dynamic routing management                                        |  |
|           | Allows viewing client's rates (icon will be colored if rate table is assigned)            |                                                                                     |  |
|           | • ORIG                                                                                    | Rate tables for origination calls                                                   |  |
|           | • TERM                                                                                    | Rate tables for termination calls                                                   |  |
| <b>※</b>  | Allows accessing Client Packages section for new clients packages management              |                                                                                     |  |
|           | Allows accessing Transactions section for management of client's balance                  |                                                                                     |  |
| 3         | Allows accessing Invoices section for client's invoices management.                       |                                                                                     |  |
| <b>\$</b> | Allows accessing Balance Report section to manage client's balance report (Live or Fixed) |                                                                                     |  |
| Σ         | Allows accessing Summary Report section to manage client's summary report                 |                                                                                     |  |
|           | Allows accessing Mail Queue section to view history of sent emails                        |                                                                                     |  |
| <b>⊕</b>  | Allows accessing Audit Log sec                                                            | ction to view change history                                                        |  |
| *         | Allows deleting a client from the system                                                  |                                                                                     |  |

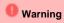

When you **delete the client** by changing the status to **deleted** or click a respective icon , the Client Panel of this client will be disabled and origination/termination settings of his accounts will be turned off. However, his accounts will not be deleted from the system.

## Helpful Tip

- If the prepaid mode is enabled, calls will be subject to balance check on a stage of call authorization (when RADIUS Authorization is used). If the postpaid mode is enabled, calls duration will be limited to *Max all length* setting in **Configuration > Settings**.
- You can search through clients by *Name* and only by first letters (*start with* rule). To find all clients with specified main email, use \* (asterisk) in the *Main Email* field.

#### **Advanced Search**

In the top right corner of the section above the table, the **Advanced Search** drop-down menu is located. By clicking on red downwards arrow icon (clie nts in the section are filtered by **Active** status by default), the following drop-down menu is displayed:

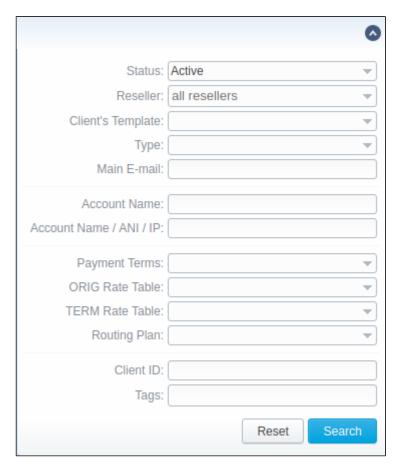

To apply the specified search criteria, press **Search** button; to cancel the applied parameters, press **Reset** button.

#### Adding New Client

To add a new customer in the system, press **New client** button in a top-left corner of the section. A pop-up window with the following fields will show up: Screenshot: Adding new client

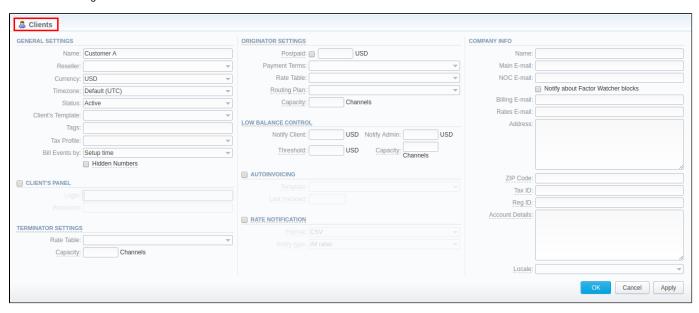

Information block Fields & Description

| General                   | General information about client |                                                                                                    |  |  |  |
|---------------------------|----------------------------------|----------------------------------------------------------------------------------------------------|--|--|--|
| Settings                  | Name                             | Indicae client's name                                                                                                    |  |  |  |
|                           | Reseller                         | Select a reseller new client belongs to (this name will be used in invoices)                                                                                                    |  |  |  |
|                           | Currency                         | Define preferred currency (will be used in invoices)                                                                                                    |  |  |  |
|                           | Timezone                         | Choose the timezone from the drop-down list of all available. This timezone will be used in invoices by default. <b>UTC</b> is a default parameter for timezone                                                                                                    |  |  |  |
|                           |                                  | Attention  If this parameter is not indicated, the timezone of the database will be automatically applied to the client's settings of the zone. It could lead to some problems while working with packages, rate tables, time profiles.                                                                                                    |  |  |  |
|                           | • Status                         | Select respective status for the client:  • active • stop • deleted                                                                                                    |  |  |  |
| Client Panel c<br>heckbox | • Client's<br>Template           | Here you can apply the required template from the list to a new customer                                                                                                    |  |  |  |
|                           | • Tags                           | You can indicate tag(s) here that will be applied to a new customer. The tag doesn't need to be pre-existed in the system. You can provide unlimited number of tags for each client.                                                                                                    |  |  |  |
|                           | Tax Profile                      | You can specify a tax profile which will be reflected in invoices (refers to <b>Taxes Profiles</b> section).  • <b>SureTax</b> is a tax, levied on top of another tax. It allows to manage your compliance with tax law. This profile is used for further calculation in invoices.  To get more details, check out the article "US Taxation".   |  |  |  |
|                           |                                  | Attention  For proper usage of SureTax, the <i>Invoice Number</i> should contain only Latin and numeric characters. Max length is 40 symbols. <i>Dst</i> and <i>Src Numbers</i> should be in format <i>NPANXXNNNN</i> (10 digits).                                                                                                    |  |  |  |
|                           | Bill     Events By               | Select how the system should bill events of a new client – by setup time, by connect time or by disconnect time (most switch models use disconnect time)                                                                                                    |  |  |  |
|                           | • Hidden<br>Numbers c            | When checked, allows you to hide some part of client's destination numbers in invoices, xDR's reports and during export.                                                                                                    |  |  |  |
|                           | heckbox                          | If the client has enabled <i>Hidden Numbers</i> option and the code appears in the code deck from the invoice template, the number, code and code name become hidden. If the code doesn't appear in the code deck, then the last *n characters of the number are hidden. The code deck from the rate table is only used to identify code names. |  |  |  |
|                           |                                  | ates the <b>log in</b> procedure to the client's control panel for this client. Customer can get access to this control panel by g link: <a href="http://vcs_address/clients/">http://vcs_address/clients/</a> , after filling in the following fileds:                                                                                         |  |  |  |
|                           |                                  |                                                                                                    |  |  |  |

|                              | • Login                                                                                                    | Client's login                                                                                                    |  |  |  |
|------------------------------|----------------------------------------------------------------------------------------------------|----------------------------------------------------------------------------------------------------|--|--|--|
|                              | • Password                                                                                                    | Client's password                                                                                                    |  |  |  |
| Originator                   | Settings for your customers, who send events to your switch. Clients' originatior settings are as follows:      |                                                                                                    |  |  |  |
| Settings                     | • Postpaid c heckbox                                                                                            | Here you can set needed paid mode for a client. If you enable the postpaid mode, the client will have unlimited credit. It is disabled by default.                                                                                                    |  |  |  |
|                              | • Credit                                                                                                    | Additional field next to the <i>Postpaid</i> check box. Here you can set the <i>credit limit</i> allowed for a client. You could this field with any of positive and negative numbers, but no more than 9 digits. If <i>Postpaid</i> checkbox is marked, t field becomes <i>inactive</i> . |  |  |  |
|                              | • Payment<br>Terms                                                                                              | Select the payment terms template from the general list of all available ones in Payment Terms section                                                                                                    |  |  |  |
|                              | • Rate table                                                                                                    | From the list of all rate tables in Rate Tables section, select an origination one for this client                                                                                                    |  |  |  |
|                              | • Routing<br>Plan                                                                                               | Select appropriate routing plan that will be used to route all calls of this customer (but it may be overridden for an of customer's accounts in <i>Accounts</i> tab). The full list of routing plans is presented in Routing Plans section                                                |  |  |  |
|                              | • Capacity                                                                                                    | Indicate origination capacity of channels for this client. For unlimited amount, leave empty                                                                                                    |  |  |  |
| Terminator                   | Settings for your vendors, whom you send events from your switch. Clients' termination settings are as follows: |                                                                                                    |  |  |  |
| Settings                     | • Rate table                                                                                                    | From the list of all rate tables, select an termination one for this client                                                                                                    |  |  |  |
|                              | • Capacity                                                                                                    | Define termination capacity of channels for this client. For unlimited amount, leave empty                                                                                                    |  |  |  |
| Low Balance<br>Notifications | Here you can set<br>threshold                                                                                   | up whether system should make low balance notifications or not when client's <b>Available</b> balance is lower than a se                                                                                                    |  |  |  |
|                              | Notify Client                                                                                                   | When clients' balance+credit is below entered value, system will send a notification to email, specified in clients' ing e-mail field                                                                                                    |  |  |  |
|                              | • Notify<br>Admin                                                                                               | When clients' balance+credit is below entered value, system will send a notification to administrator via Events L                                                                                                    |  |  |  |
|                              | Threshold                                                                                                    | Available balance threshold below which the special capacity setting will be applied                                                                                                    |  |  |  |
|                              | • Capacity                                                                                                    | Origination capacity limit that will be applied when available balance is below threshold                                                                                                    |  |  |  |
| Autoinvoicing                | Activates/deactiva                                                                                              | ates the automatic invoice generation feature for the current client. Information block parameters are:                                                                                                    |  |  |  |
| checkbox                     | • Template                                                                                                    | Select an invoice template for this customer                                                                                                    |  |  |  |
|                              | • Last<br>Invoiced                                                                                              | Specify the last date when the client was invoiced                                                                                                    |  |  |  |
|                              |                                                                                                    | able or disable automatic rates notification for the current client                                                                                                    |  |  |  |

| Rate<br>Notification c<br>heckbox | • Format                                                    | Select desirable format of rate notification (xls or csv)                                                                                                    |
|-----------------------------------|-------------------------------------------------------------|----------------------------------------------------------------------------------------------------|
|                                   | • Notify<br>Type                                            | Specify a type of notification:  • All rates - full rates list will be sent  • Only changed rates - only changed rates will be sent  • All rates have unique mode - if there are two or more new rates with different effective dates for the same code, several files will be sent, each containing all unchanged rates and only one unique rate for this code                       |
|                                   |                                                             | <ol> <li>Tip</li> <li>The system will push a notification after new rates were added. Please note, if the user changes manually the Effective Date field of current rates, it won't activate notifications.</li> <li>We recommend to use this type of notification for testing purposes. It doesn't cancel a regular notification and doesn't change the last export date.</li> </ol> |
| Auto Payment checkbox             |                                                             | ates the automatic charge from customer's credit card registered in Authorize.net electronic payment service. Please register a credit card via Refill balance section on the Client Panel.                                                                                                    |
|                                   | • Extra<br>Amount                                           | Define a payment amount                                                                                                    |
| Company Info                      | Some additional in                                          | Information about client can be entered here                                                                                                    |
|                                   | Name                                                        | Company name                                                                                                    |
|                                   | • Main E-<br>mail                                           | Company email for general inquiries. Use only Latin characters.                                                                                                    |
|                                   | NOC E- mail                                                 | Company email for technical related questions. Use only Latin characters.                                                                                                    |
|                                   | Notify<br>about<br>Factor<br>Watcher<br>blocks che<br>ckbox | This tool watches over different parameters and generates alerts if some conditions are met. This function is optional, i.e. you can enable or disable them in Clients form                                                                                                    |
|                                   | Billing E- mail                                             | Automatically generated invoices and notifications will be sent to this e-mail address. Use only Latin characters.                                                                                                    |
|                                   | • Rates E-<br>mail                                          | Company email for rates related questions. Use only Latin characters.                                                                                                    |
|                                   | Address                                                     | Physical company address                                                                                                    |
|                                   | • Zip Code                                                  | Postal code for SureTax integration                                                                                                    |
|                                   | • Tax ID                                                    | Customer's tax ID                                                                                                    |
|                                   | • Reg ID                                                    | Customer's registration ID                                                                                                    |

| • Account<br>Details | Reference information about client's bank account or payment details                                                        |
|----------------------|----------------------------------------------------------------------------------------------------|
| • Locale             | Preferred locale, that will be sent as a reply to RADIUS Authorization. It is used for IVR platforms to define the language |

#### Attention

Autoinvoicing tool sends rates in separate files for each time profile used in certain Rate Table.

Please note, email address should contain only Latin characters for proper work of email notifications and invoices.

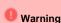

Full Delete button can be used to permanently remove a client from the system, disregarding any statistics or rate tables data connections. Please, use this feature with care - deleted client can not be restored by any means

#### Mass Edit

If there is a need to change last invoice date (i.e. the day that the client has already been invoiced for) for more than one client, you can use Mass Edit fu nctionality. Follow the next steps:

- Select target Clients;
- Press Mass Edit button and specify the date in Last Invoiced field;
- Press **Update** button.

Screenshot: Mass edit functionality

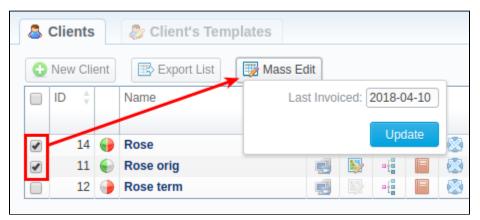

#### Clients Templates

This section allows you to create a client template, where you can specify the main information about a client, originator settings, etc. Further, this template can be used to set the billing and tariffication parameters for customers, managers, or resellers in several clicks. For more details, check out a related article: Clients Templates.

## **Knowledge Base Articles**

- US Taxation
- How to set Prepaid or Postpaid mode?
- · How to set up a functional capacity?
- Priority of Capacity field use in Clients section

## **Clients Templates**

## Tab overview Advanced Search Creating New Client's Template Interface properties Functional properties Reports

#### Tab overview

This tab allows you to create a client template where you can specify the main information about a client, originator settings, etc. Moreover, this template can be used to set the billing and tariffication parameters for Customers, Managers or Resellers in several clicks.

Screenshot: Client's Templates List

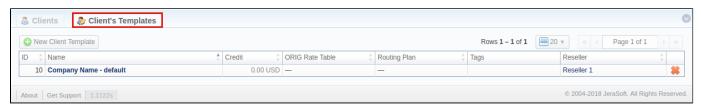

| Column Name                        | Description                                                        |
|------------------------------------|--------------------------------------------------------------------|
| ID                                 | Client's template identification number                            |
| Name                               | Client's template name                                             |
| Credit Credit volume in a template |                                                                    |
| ORIG Rate Table                    | Origination rate table, assigned to this client's template         |
| Routing Plan                       | Routing plan, assigned to this client's template                   |
| Tags                               | List of client's templates tags                                    |
| Reseller                           | Name of reseller's company respective client's template belongs to |

#### Advanced Search

To navigate effectively in the tab, user is advised to use **Advanced Search** drop-down menu by pressing blue downwards arrow icon in the top right corner of the page.

Screenshot: Advanced Search drop-down menu

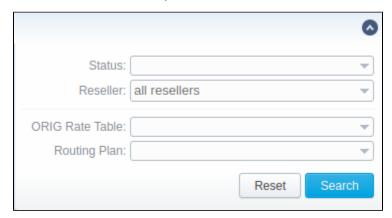

### Creating New Client's Template

To create a new template you need to press **New Client Template** button. A new pop-up window with the following fields will appear:

Screenshot: New Client Template settings

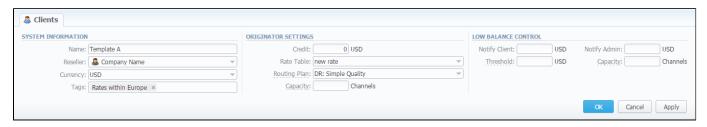

| Information block           | Fields Description                                                                                                    |                                                                                                    |  |
|-----------------------------|----------------------------------------------------------------------------------------------------|----------------------------------------------------------------------------------------------------|--|
| System Information          | General information regarding client's template settings                                                                                            |                                                                                                    |  |
|                             | • Name                                                                                                    | Indicate the title of client's template                                                                                                    |  |
|                             | • Reseller                                                                                                    | Select reseller that will be assigned to this template (this name will be used in invoices)                                                     |  |
|                             | • Currency                                                                                                    | Indicate preferred currency (will be used in invoices)                                                                                          |  |
|                             | • Tags                                                                                                    | Specify tags that will belong to a current client                                                                                               |  |
| Originator Settings         | Billing settings ar                                                                                                    | nd tariffication parameters for customers, who send the calls to your switch                                                                    |  |
|                             | • Credit                                                                                                    | Credit limit allowed for client                                                                                                    |  |
|                             | • Rate table                                                                                                    | Select the origination rate table                                                                                                    |  |
|                             | • Routing<br>Plan                                                                                                    | Select an appropriate routing plan that will be used to route all calls for this customer                                                       |  |
|                             | • Capacity                                                                                                    | Summary origination capacity for the client                                                                                                    |  |
| ow Balance<br>Notifications | Here you can setup whether system should make low balance notifications or not when client's <b>Available</b> balance is lower than a set threshold |                                                                                                    |  |
|                             | • Notify<br>Client                                                                                                    | When clients' balance+credit is below entered value, system will send a notification to email, specified in clients' <i>Billing email</i> field |  |
|                             | • Notify<br>Admin                                                                                                    | When clients' balance+credit is below entered value, system will send a notification to administrator via <i>Events Log</i>                     |  |
|                             | • Threshold                                                                                                    | Available balance threshold below which the special capacity setting will be applied                                                            |  |

• Capacity

Origination capacity limit that will be applied when available balance is below threshold

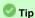

Client's Templates allows you to fill out customer's settings with **standard default values**. If you do not specify the values (i.e Credit, Rate Table, Routing Plan, Capacity, Notify Client, Notify Admin) in the Client form, the Client's Templates allows to take the following values from templates (during authorization).

Please note: the system can fill only empty fields with standard default values overridden from assigned template. For example, if the client has 0 (specified by default) in the *Credit* field near the **Postpaid** checkbox, you need to clear it manually, otherwise, this value will not be taken from the template. But these values will not be shown in the Client form.

**Sample:** When there are no values in the Client form, the system will take them from assigned template. When there are no values in the template assigned to the Client, they will be taken from **Manager/Reseller's settings**.

#### Interface properties

The process of applying a template to the client is pretty simple. All you need to do:

- Go to Clients list, click on New Client button or select the needed client;
- Fill in the Client's Template field by selecting a needed template from the drop-down list;

In **Reseller** section, there is an option for Manager/Reseller to set a *Client's Template*, i.e. this template will be used under this Reseller or Manager by default. All you need to do:

- Go to Reseller section and select the needed Manager/Reseller (configuration window will pop-up)
- Fill in the Client's Template field by selecting a template from the drop-down list

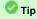

Please be advised that values overridden from templates, i.e. **Routing Plan, Rate Table, Credit** are displayed only on the Client list. They **will not be shown** on the Client's account.

#### **Functional properties**

- 1. If there are no indicated values (such as *Credit, Rate Table, Routing Plan, Capacity, Notify Client, Notify Admin*) in the *Client's Settings*, it will automatically override these values from the closest template.
- 2. The closest template is considered a first template found by the following chain: Client his Manager his Reseller
- 3. If there are no found values mentioned above in the closest template, a further search stops and values are not defined.

When you remove the template, there is a validation of use this template by Client, Manager or Reseller. The pop-up window with notification will appear. Screenshot: Removing template

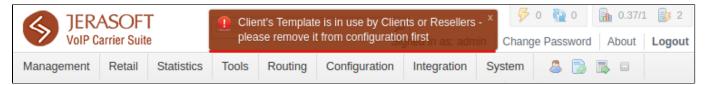

#### Reports

- 1. If you want to change the Reseller, you will proceed without any application checks of this template by the Client/Manager/Reseller.
- 2. The currency indicated in the Client Template and the currency of the customer to which it applies should be the same to work properly.
- 3. All Managers, regardless of their nesting level, have a possibility to see the full list of templates that belong only to their Reseller.

## **Custom Fields**

This tab represents the list of **Custom Fields** that have already been added and assigned to the respective client by its reseller. The data specified in these fields will will be used in invoice templates as custom functions.

Screenshot: Custom Fields tab

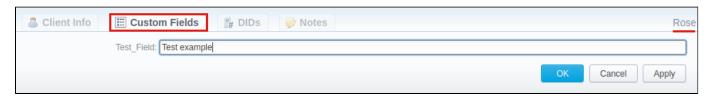

You can add these fields in Management > Resellers section by clicking Add Custom Field button, then you need to specify field key and title.

Screenshot: Custom Fields Reseller section

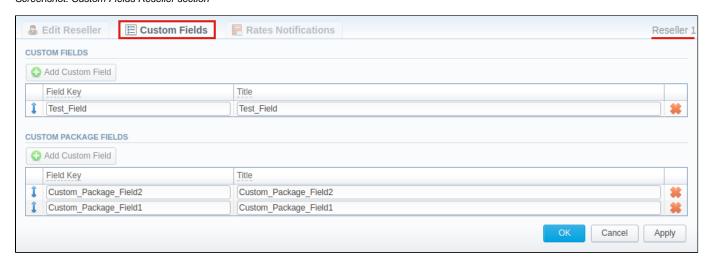

| Field     | Description                                                                                                    |  |
|-----------|----------------------------------------------------------------------------------------------------|--|
| Field Key | Specify <i>unique</i> custom key for using the created field in invoice templates. Please note that only characters, number or underscore are allowed for this field. No blank spaces. |  |
| Title     | Create the title of the clients Custom Fields form. Please note that it is obligatory to specify the title.                                                                            |  |

## **DIDs**

This tab allows assigning already existing DID numbers to a certain clients' account.

Screenshot: DIDs section

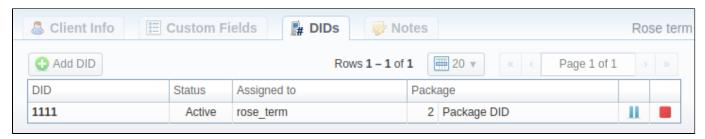

| Column       | Description                                                        |
|--------------|--------------------------------------------------------------------|
| DID          | List of DID numbers                                                |
| Status       | Status of current DID                                              |
| Assigned to  | Shows clients' accounts whom the current DID number is assigned to |
| Package name | List of packages                                                   |

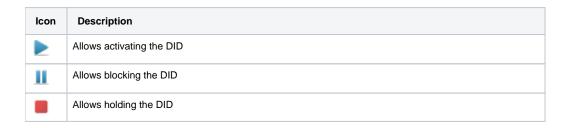

#### Add DID Button

To assign a DID number, click the Add DID button, then specify an account, package and a DID number.

The Add DID button is visible only if a client has at least one account and activated package. You can assign only defined number of DIDs, which you previously specified during package creation.

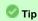

Detailed instructions on how to create a DID number you can find in the DID Management section, chapter Creating DID Number.

- 1. Go to Retail > DID Management > Operators List tab. Create one or more operators (DID providers).
- Open the DID Management section, add one or more DID numbers with tags.
   Make sure that these DID's have in stock status. You can also use the Import DID's button.
- 3. Go to **Retail > Packages** section. Create a package, that will include tags specified in DID's settings and number of allowed DID's to be picked from it.
- 4. Assign respective Package to the customer in the Client Packages section.
- 5. Open the **DIDs** tab in the **Clients** section. Here, pick one or more DID numbers

This will effectively assign a DID number to one of the customer's accounts. Please note that this functionality is switch dependent, and additional development or testing may be required.

Please contact JeraSoft Support team for help, if you have any doubts or questions.

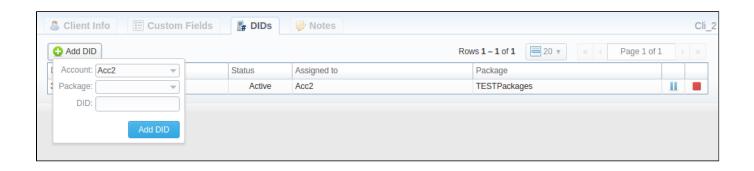

## **Notes**

This tab represents a notebook for saving different additional information concerning current client. For example, this may be used by managers to share relevant info regarding particular customer.

To add a new note, open the Note tab of respective client, click the Add Note button on the toolbar, enter the message or select a file and click OK.

Also, you can edit or remove notes associated with respective client. **To change an existing note**, hover over the comment you'd like to edit and click on e dit icon . Then, a new pop-up window with settings appears.

To quickly **remove a note**, hover over the comment you'd like to cancel and click delete **\*\*** icon .

Screenshot: Notes tab

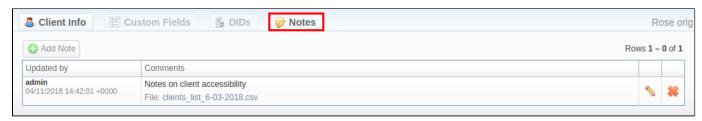

## **Accounts**

#### In this article

- Section overview
- Advanced Search
- Adding New Account
- Knowledge Base Articles

#### Section overview

This section is designed to create and manage all clients' accounts in the system. Any clients can have unlimited amount of unique accounts. Accounts are a key tool for clients' identification in JeraSoft VCS. Section is presented in a form of a table with the following columns:

Screenshot: Accounts section

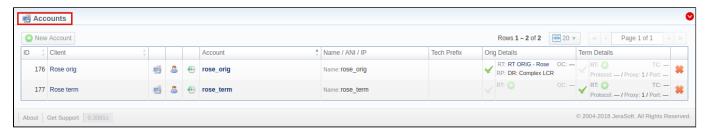

| Column Name    | Description                               |
|----------------|-------------------------------------------|
| ID             | Account's identification number           |
| Client         | Client's name                             |
| Account        | Account's name                            |
| Name/ ANI / IP | The way of clients identification         |
| Tech Prefix    | Technical prefix for users identification |
| Orig Details   | Settings of the Originator                |
| Term Details   | Settings of the Terminator                |

#### Attention

- It's possible to add multiple accounts with the same IP address and different protocols/ports.
- When you delete an account from the system, all associated statistics will be removed, amounts will be refunded and client balance will increase. We recommend deactivating useless accounts instead of completely deleting from the system. You can deactivate an account simply disabling Originator/Terminator Settings checkboxes.

The section contains the respective list of functional buttons and icons.

| Button/Icon   | Description                                                  |
|---------------|--------------------------------------------------------------|
| • New Account | Allows creating a new client's account                       |
|               | Allows filtering accounts by a specified client              |
| 8             | Allows viewing specified client's profile in Clients section |
| <b>⊕</b>      | Allows viewing client's change history in Audit log section  |

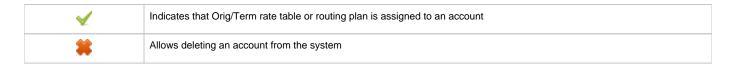

#### **Advanced Search**

Use the *Advanced Search* drop-down menu for fast navigation in the section (for instance, displaying accounts belonging to a certain client) by clicking on red downwards arrow cion.

You can start a quick search by typing your keywords into a target field and pressing **Search** button.

Screenshot: Advanced Search drop-down menu

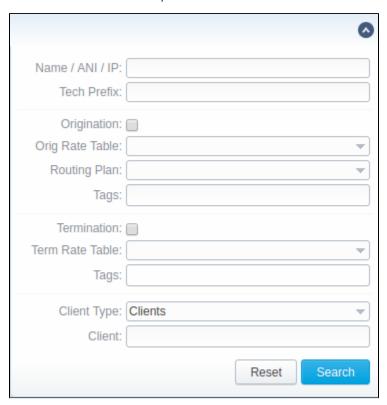

#### Adding New Account

To add a new account, press New Account button and fill in the respective fields. After, press OK button. The list of fields is as follows:

Screenshot: Adding new account

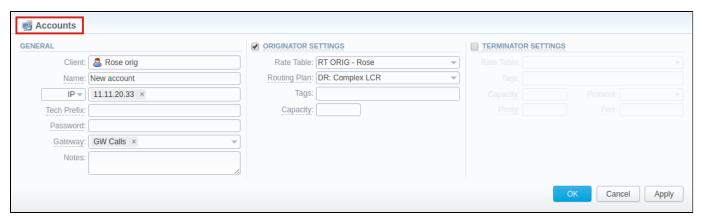

| Information block      | Fields and            | 1 Description                                                                                                    |
|------------------------|-----------------------|----------------------------------------------------------------------------------------------------|
| General                | General info          | ormation about new client's account                                                                                                    |
|                        | • Clie                | Specify a client whom this account belongs to                                                                                                    |
|                        | Name                  | Define a name of an account for JeraSoft VCS                                                                                                    |
|                        | • Ident<br>by         | The VCS system allows client identification in 3 different ways, you need to select one of below-mentioned:  • IP – gateway IP-address. You can specify multiple addresses, by dividing them with ";". Moreover, you can specify the subnet with mask here in CIDR-format, e.g. 10.0.0.0/24, 200.200.200.208/28  • Name – gateway name or user login, used for identification  • ANI (Automatic Number Identification) – called or caller phone number |
|                        | • Tech<br>Prefix      | Define technical prefix, that is used to identify users, when multiple clients use the same gateway                                                                                                    |
|                        | • Pass word           | Set a user's password that is used with login/password identification on a switch. Also, it can be used through default authentication mechanism. For more info, please consult your switch system manuals.  Note that you can <b>automatically generate</b> a password or <b>show</b> it by clicking on icon or icon, respectively.                                                                                                    |
|                        | • Gate way            | Specify a gateway for the account which will be in use only when billing this host calls. It is possible to assign more than one gateway to one account.                                                                                                    |
|                        | • Notes               | Additional information about current account                                                                                                    |
| Originator             | Settings for          | your customers, who send calls to your switch                                                                                                    |
| Settings               | • Rate<br>Table       | Select rate table for current origination account (it will have higher priority than rate table set for the whole client)                                                                                                    |
|                        | • Rout<br>ing<br>Plan | Idicate a routing plan for a current origination account                                                                                                    |
|                        | • Tag                 | Specify a tag for a current origination account                                                                                                    |
|                        | • Cap<br>acity        | Set limitation for the number of simultaneous calls within this account                                                                                                    |
| Terminator<br>Settings | Settings for          | your vendors, whom you send calls from your switch to                                                                                                    |
| Settings               | • Rate<br>Table       | Select rate table for a current termination account (it will have higher priority than rate table set for whole client)                                                                                                    |
|                        | • Tag                 | Specify a tag for a current termination account                                                                                                    |
|                        | • Cap<br>acity        | Indicate capacity for respective traffic direction                                                                                                    |

|  | • Prot ocol | Select respective protocol for current termination gateway |
|--|-------------|------------------------------------------------------------|
|  | • Proxy     | Define proxy for a current termination gateway             |
|  | • Port      | Set port for a current termination gateway                 |

#### Attention

- You can add an unlimited number of accounts for each client
  It's possible to add multiple accounts with the same IP address and different protocols/ports or different gateways

## **Knowledge Base Articles**

- How to specify CLI and non-CLI traffic?
- How to set up a functional capacity?
- Why the Account cannot be added, same IP / Name exists within other client message during adding an IP to an account appeared?

## **Rate Tables**

## Section overview Advanced Search Adding New Rate Table onfiguring Rates Rate Import Knowledge Base Articles

#### Section overview

Rate Table is one of three core elements of the entire JeraSoft VCS system. Its purpose is to contain determined rates (prices) for each code (destination) on the list. This section provides you with a full scope of tools for management of your rate tables. Section is presented in a form of a table with the following fields:

Screenshot: Rate Tables section

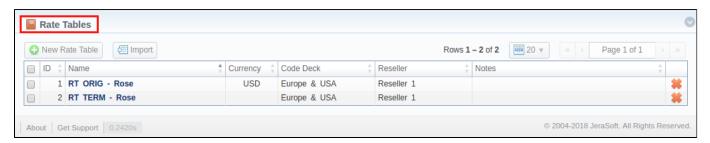

| Column Name | Description                                       |
|-------------|---------------------------------------------------|
| ID          | Rate table's identification number                |
| Name        | Name of a rate table                              |
| Currency    | Currency of a rate table                          |
| Code Deck   | Name of a code deck, specified in a rate table    |
| Reseller    | Name of reseller respective rate table belongs to |
| Notes       | Additional information about a rate table         |

Functional buttons and icons, presented in the section, are as follows:

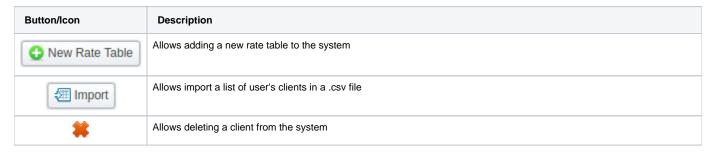

#### **Advanced Search**

In the top right corner of the section above the table, an **Advanced Search** drop-down menu is located. By clicking on red downwards arrow icon (clien ts in the section are filtered by **Active** status by default), the following drop-down menu is displayed:

Screenshot: Advanced Search drop-down menu

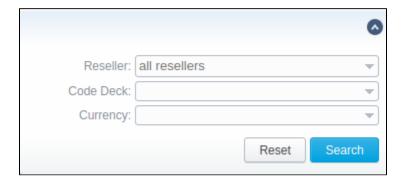

## Adding New Rate Table

In order to add a new rate table, press **New Rate Table** button and in a pop-up window define respective values:

| Field                              | Description                                                                                                    |  |
|------------------------------------|----------------------------------------------------------------------------------------------------|--|
| Name                               | The title of a respective rate table                                                                                                    |  |
| Reseller                           | The Reseller to whom this rate table belongs to                                                                                                    |  |
| Parent<br>Rate<br>Table            | The rable table to inherit rates from. Codes with the same length in the current rate table will have the priority. However, longer codes from the parent rate table will override the codes in this rate table                                                                            |  |
|                                    | <ol> <li>Attention</li> <li>Please note that the currencies of a parent and current rate tables should be the same.</li> <li>The working method with Parent Rate Table could be applied only for origination.</li> </ol>                                                                   |  |
|                                    | For example, you can create a <i>Child Rate Table</i> for some destinations and add special rates. Then, specify a respective <i>Parent Rate Table</i> (t hat includes all standard rates) in the <i>Child Rate Table</i> settings. And assign this <i>Child Rate Table</i> to the Client. |  |
| Code<br>Deck                       | The deck that consists of a destination code and a destination name                                                                                                    |  |
| Currency                           | Preferred currency (will be used in invoices)                                                                                                    |  |
| Rates<br>with<br>taxes<br>checkbox | Tax settings. It's disabled by default. If you enable it, all rates will include above tax in their values. When it is disabled, the tax value will be added as an additional invoice parameter.                                                                                           |  |
| Descript<br>ion                    | Additional information                                                                                                    |  |

Screenshot: New rate table window

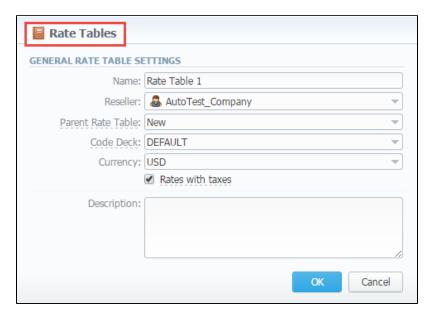

This section will also store all rate tables that you plan to analyze via **Rates Analysis** section. You will be able to change these settings later by using **Para meters**tab. After everything is entered, click **OK** button. New rate table will appear on the list.

#### onfiguring Rates

You can configure the rates by clicking on the respective name of the rate in the full list. The rate management has a panel with following tabs:

| Tab        | Description                                                                          |
|------------|--------------------------------------------------------------------------------------|
| Rates      | Rates configuration                                                                  |
| Simulate   | Call simulation tool                                                                 |
| Import     | Rates importing from <i>csv</i> or <i>xls</i> files                                  |
| Export     | Rates exporting to <i>csv</i> or <i>xls</i> files                                    |
| Parameters | Here you can change some parameters that you've specified during rate table creation |

#### Rate Import

In general, you can **import all existing rate tables** from this section of the VCS. To **import multiple rates:** first, select rates and then click the **Import** butt on on the toolbar at the top left of the rate tables to launch the import wizard.

Screenshot: Rate Tables section main window

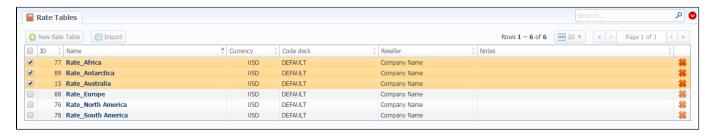

For information about import process, see Rates Import tab article.

#### **Knowledge Base Articles**

• How to bill by Access Numbers (A-number billing)?

### **Rates Tab**

## In this article Tab Description Adding New Rate Mass Rate Edit Advanced Search Stashed rates

#### **Tab Description**

This tab is a corner stone of the whole section, containing the list of all codes with indication of personal parameters of each of it. Tab allows adding new rates, as well mass its mass editing and export.

Screenshot: Rates tab settings

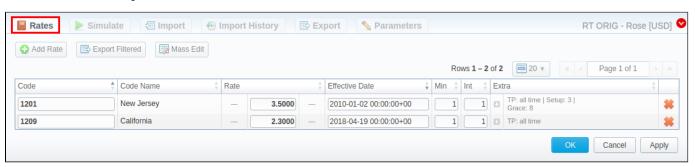

#### Adding New Rate

To create a new rate for a target code, you need to press Add Rate and the following fields will appear:

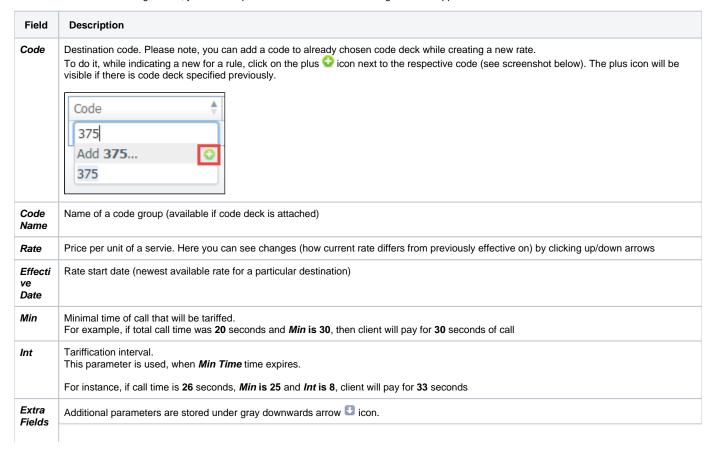

|                                                 | Specify a tag for respective rates. If it's not applicable, assign a (@) tag as default.                                                                                                    |
|-------------------------------------------------|----------------------------------------------------------------------------------------------------|
| • Tag                                           |                                                                                                    |
| • Policy                                        | This option allows selecting a rate type for a code: regular rate or an additive (extra) rate:                                                                                                    |
|                                                 | <ul> <li>regular rate - this policy signifies a usual rate definition for the event;</li> <li>additive (extra) rate - this policy signifies that this rate will be added to a regular rate for the event.</li> </ul>                        |
|                                                 | During billing, the system takes one regular rate and all additive (extra) rates that are appropriate for the call. Please note, a regular/additive rate table will be determined by accessible dynamic and static tags, used for the call. |
| • Profi<br>le                                   | Time profile that will be used for a current rate, for example, <i>business time</i> , <i>non-business time</i> , <i>weekends</i> , etc.                                                                                                    |
| • End<br>Date                                   | After specified date, target rate will not be used                                                                                                    |
| • Setu<br>p<br>Fee                              | Setup fee (charged when event duration is <i>longer than 0 seconds</i> )                                                                                                    |
| Grac                                            | Time interval that will not be tariffed (free time).                                                                                                    |
| e<br>Volu<br>me                                 | For instance, if you specified 5 sec as a <i>Grace Time</i> , all calls with duration up to 5 seconds (including calls with session time of 5 seconds) will be free of charge                                                               |
| • Notes                                         | Additional information about current rate                                                                                                    |
| • Setu<br>p<br>Fee<br>• Grac<br>e<br>Volu<br>me | Time interval that will not be tariffed (free time).  For instance, if you specified 5 sec as a <i>Grace Time</i> , all calls with duration up to 5 seconds (including calls with session time of 5 seconds) will be free of charge         |

After you finish filling in all fields, press button.

Also, you can quick export the rates by pressing **Export Filtered** button or opening the **Export** tab.

#### Mass Rate Edit

It's possible to make a mass update of the rates by clicking on Mass Edit for the drop-down menu to appear. Then, you need to fill in the fields according to your needs. There are four general parameters that can be applied to a field.

- preserve the default configuration that saves the rate not edited. Leave this parameter unchanged if required;
- set to it allows to edit rates, for example, specify the same effective date for all rates at once, regardless of previous configurations;
- inc for here you can indicate how the original value increased;
- dec for here you can indicate how the original value decreased.

The list of mass edit fields is as follows:

Screenshot: Mass Edit button

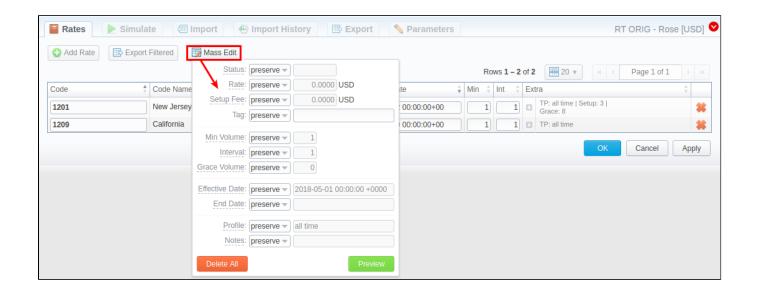

| Field              | Description                                                                                                    |
|--------------------|----------------------------------------------------------------------------------------------------|
| Status             | Change rates statuses. Available options: <i>preserve, set to</i>                                                                                                    |
| Rate               | Change rates values. Available options: <i>preserve, set to, inc for, dec for</i> . You can increase or decrease the value either by fixed number or percent. To increase or decrease by percent enter % sign before desired number    |
| Setup<br>Fee       | Change setup fee value. Available options: <i>preserve, set to, inc for, dec for</i> . You can increase or decrease the value either by fixed number or percent. To increase or decrease by percent enter % sign before desired number |
| Tag                | Change rates tag. Available options: <i>preserve, set to</i>                                                                                                    |
| Min.<br>Volume     | Change minimal volume value. Available options: <i>preserve, set to</i>                                                                                                    |
| Interval           | Change tariffication interval value. Available options: preserve, set to                                                                                                    |
| Grace<br>Volume    | Change grace volume value. Available options: <i>preserve, set to</i>                                                                                                    |
| Effectiv<br>e Date | Change rate start date value. Available options: <i>preserve, set to</i>                                                                                                    |
| End<br>Date        | Change rate end date value. Available options: <i>preserve, set to</i>                                                                                                    |
| Profile            | Change rate profile. Available options: <i>preserve, set to</i>                                                                                                    |
| Notes              | Change rates note. Available options: <i>preserve</i> , <i>set to</i>                                                                                                    |

After indicating necessary fields, press **Preview** button. You will be displayed a new rate table with edited details, where you can choose one of the following options:

- By pressing Insert As New button, edited rates will be added as new ones that will replace existent under specified conditions (for example, change of rate and effective date);
- By pressing **Update Current** button, edited rates will have their values updated with the new ones;

To delete all displayed rates press **Delete All** button in a Mass Edit menu.

#### **Advanced Search**

Use the **Advanced Search** drop-down menu (see screenshot) by clicking on red downwards arrow icon in the top right corner of the tab. To open additional settings, press **Advanced** button.

Screenshot: Rates tab search settings

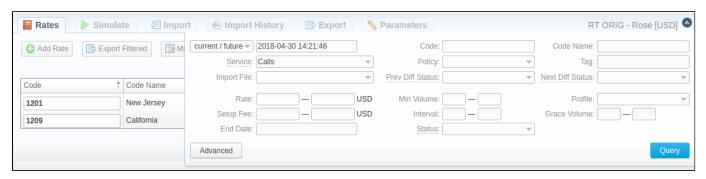

| Field                | Description                                                                                                    |
|----------------------|----------------------------------------------------------------------------------------------------|
| State                | Search by the period of a rate during which the rate is active, expired, etc., as compared with data specified in the next field. The following states are available to choose from drop-down list:  • current on - search includes rates that are active for specified data • old for - search rates that are expired for specified data • future for - the future rates compared with specified data • current/new - includes current and future rates • all - includes all rates |
| Code/Name            | Search by the title or code                                                                                                    |
| Tag                  | Search by an assigned tag                                                                                                    |
| Imported<br>File     | Search by the title of an imported file, choose a file from the drop-down list of all available. If the list is empty, there is no imported files.                                                                                                    |
| Difference<br>Status | Search by the cost changes of the rate. The following types are available to choose from drop-down list:  • Decreased • Increased • Not changed • New                                                                                                    |
| Status               | Search by the state of the rate:  • active • stashed (not confirmed). This state means that the rate is not used for the billing or routing process.                                                                                                    |
| Rate                 | Search by the rate, the price interval could be specified                                                                                                    |
| Setup Fee            | Search by the setup fee of the rate, the interval could be specified                                                                                                    |
| End Date             | Search by the expiration date of the rate                                                                                                    |
| Min Volume           | Search by the minimal volume of eveny that will be tariffed                                                                                                    |
| Interval             | Search by the tariffication interval                                                                                                    |
| Profile              | Search by the time profile of the rate                                                                                                    |
| Grace<br>Volume      | Search by the interval of the free event volume                                                                                                    |

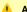

#### Attention

When you filter rates by the state (for example, current/new, future for, current on), stashed (not-confirmed) rates will not show up in the search results. To include these rates, choose all from the drop-down list.

#### Stashed rates

If you see the rate rows colored in yellow, it means these rates are in pending state and you need to confirm them all (press Confirm Filtered Rates button). Not confirmed rated appears while import process.

#### Screenshot: Rates tab settings

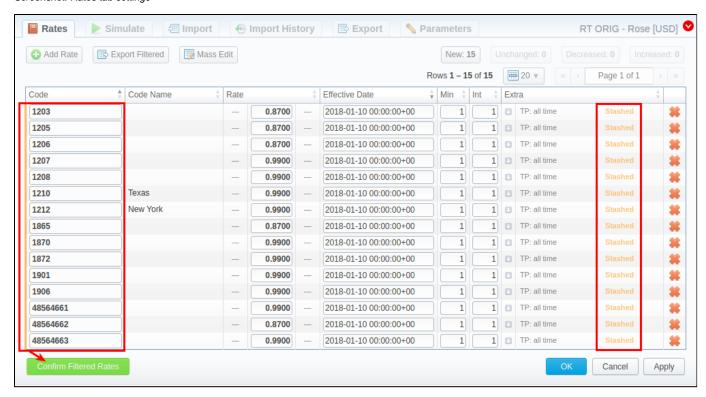

## **Rates Management**

Recommended rates management practice includes a few tips that can make routine job easier.

Tip 1: If you received an update for your rate table, do not delete or edit already existing information. Simply import updated price list on top of your current one, this will update your rates with new effective dates, while no longer actual rates will be hidden. Read more about importing process in Import article.

Tip 2: If an existing rate was changed and Effective From field specifies a date that have passed, then all calls will not be automatically rerated using this new rate. You must rerate them manually with xDRs Rerating section.

Tip 3: As an example of calculation, let's imagine that *Rate* = 1, *Min Time* = 30, *Interval* = 1, *Grace Time* = 2, *Setup Fee* = 0,3, where:

- Rate is a price per unit of a servie.
- Min Time minimal time of call that will be tariffed.
- Interval tariffication interval which is used, when Min Time time expires.
- Grace Volume time interval that will not be tariffed (free time). For instance, if you specified 5 sec as Grace time, it means that all calls with duration up to 5 seconds (including calls with session time of 5 seconds) will be free of charge.
- Setup Fee call fee, which is charged when call duration is longer than 0 seconds, and there is no specified grace time.

So, according to the given data if call duration was less than 2 seconds, then total call cost will be 0 currency units. If call duration was between 3 and 30

$$Setup fee + \frac{Rate}{Rate Formulas} \cdot Min Time$$

seconds, then total call cost will be

where Rate Formulas is the amount of seconds in one minute that will be used while billing the calls, which is 0,8 currency units regarding the presented data. If call duration was more than 30 seconds, then total call

Setup fee + 
$$\frac{Rate}{Rate Formulas}$$
 quantity of call seconds currency units.

Tip 4: You can change rate tables' currency in Parameters tab.

Tip 5: All rate fields that define time have time format in seconds, while in Rate field you specify the cost for 1 full minute of call.

Tip 6: If you require to perform bulk update or edit of your rates, you can use Mass Edit feature. Please be advised that mass edit will be applied only to cu rrent / future rates. So, prior to editing, make sure you filtered target rates accordingly.

#### **Knowledge Base Articles**

- Jurisdictional Billing
- US Billing & Taxation

## **Simulate**

Simulate tab gives you possibility to see the exact rate which will be used for specified destination number, and also resulting cost, if such event would take place. To simulate an event, fill in the following fields and press **Process** button:

Screenshot: Simulate tab

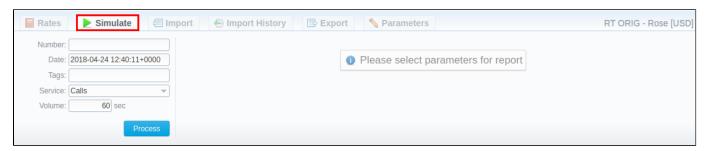

| Field   | Description                                                 |
|---------|-------------------------------------------------------------|
| Number  | Specify dst number of the event                             |
| Date    | Indicate the event date                                     |
| Tags    | Fill in this field if you wish to specify certain rate tags |
| Service | Specify a type of service                                   |
| Volume  | Specify event volume (seconds, bytes, events, etc.)         |

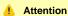

Note that from now on only rates with Active status can be used to simulate rates. Rates with Stashed status will not be displayed.

The results of simulated event are presented in a table with the following structure (see screenshot below):

Screenshot: Event simulating results

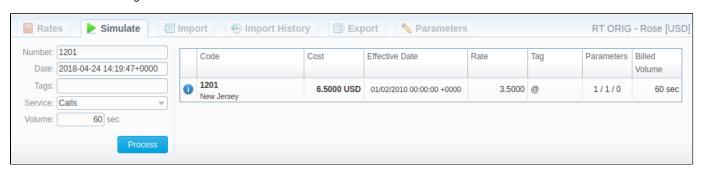

| Column            | Description                                                                                                    |
|-------------------|----------------------------------------------------------------------------------------------------|
| Info icon         | Hover over this icon to view additional parameters (setup fee, profile, end date, etc.)                                                                                                    |
| Code              | Destination code                                                                                                    |
| Cost              | Cost of an event                                                                                                    |
| Effective<br>Date | Rate start date                                                                                                    |
| Rate              | Event price for a specified unit. Units ratings are configured in <b>Services</b> section. For instance, for call service indicated rate may be a price for <b>1 second</b> , <b>1 minute</b> , <b>1 hour</b> or <b>1 day</b> . |
| Paramete rs       | Information of minimal time of call that will be tariffed, tariffication interval and time interval below which event is not tariffed (grace volume), separated by /                                                            |

| Billed | Billed time (minimal time of billing increment) |
|--------|-------------------------------------------------|
| Time   |                                                 |

# **Import**

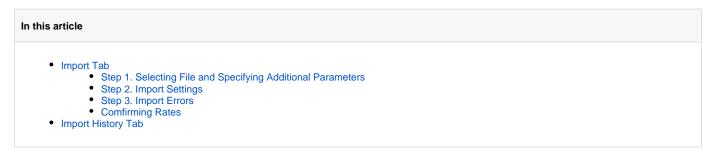

## Import Tab

The tab is designed to provide user with a possibility to import rate to VCS by uploading .csv or .xls file. The whole process can be divided in the following steps:

Screenshot: Import tab

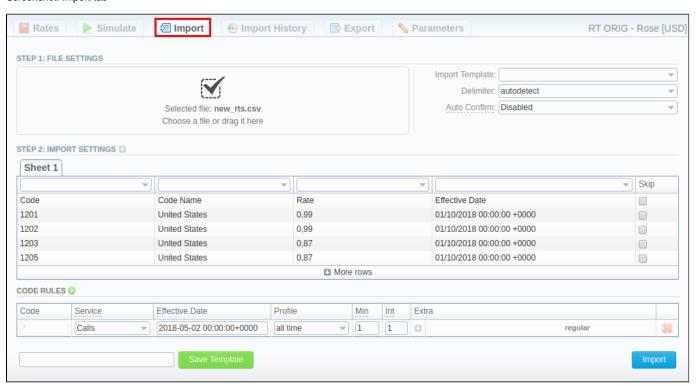

## Step 1. Selecting File and Specifying Additional Parameters

First, you need to select a file for import. Additionally, you can specify the following parameters:

Screenshot: Step 1. File Settings

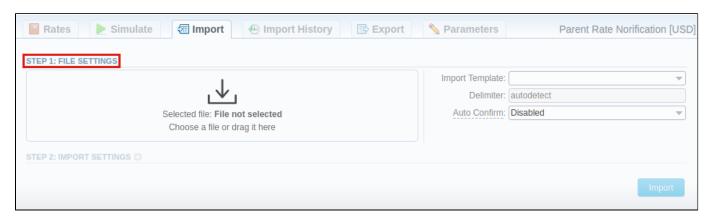

| Field              | Description                                                                                                    |  |
|--------------------|----------------------------------------------------------------------------------------------------|--|
| Import<br>template | Select a target template for rates importing                                                                                                    |  |
| Delimiter          | Specify here a delimiter symbol. Possible options are:  • autodetect • , • ; • tab                                                                             |  |
|                    | By default, autodetect option is chosen.                                                                                                    |  |
| Auto Confirm       | Select whether the system must confirm imported rates automatically or not. Auto confirm will work even if <b>multiple rate tables</b> are selected for import |  |

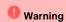

- 1. It's not possible to import a file into the Rate Table with the Min Time and Interval = 0. These fields must have at least 1 second.
- 2. While specifying the Effective Date and End Date keep in mind that by default Time zone is UTC (+0000).

### **Step 2. Import Settings**

The system will recognize the file and display first 5 rows of it. Then, you need to indicate the following required columns:

- Code/Code Name indicate at least one of them
- Rate
- Effective Date if you don't indicate this column, the Effective Date, specified in the Code Rules information block, will be applied to imported rates.

To switch from one sheet with rates to another, click on respective tab: Sheet 1, Sheet 2, etc.

On this step, you can also save the importing rate table as a template for further usage in importing process. To do so, in the bottom left corner of the tab, specify a template title and press **Save Template** button.

To open advanced configurations, click on grey downwards arrow connext to the **Step 2: Import Settings**. Advanced settings contain the following fields

Screenshot: Step 2. Import Settings

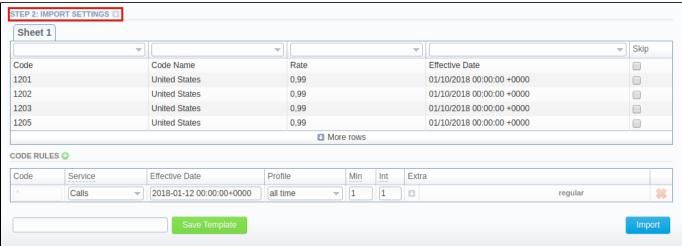

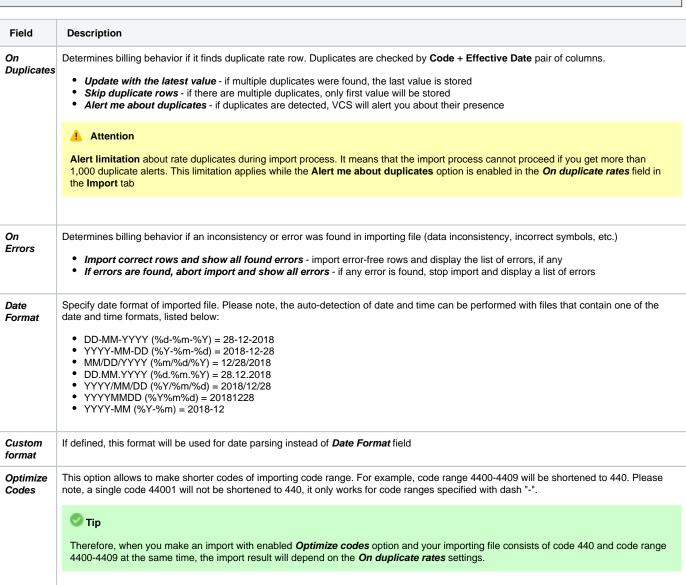

| Update<br>Code<br>Deck       | Disabled - leave selected code deck unchanged     Import only not existing codes - code deck will be updated with codes and their names if they are missing     Import all codes (update existing) - ode deck and codes will be updated with code names taken from file, overwriting of existing ones     Import all codes (purge code deck first) - code deck is fully cleared and then all codes and code names are imported from file                                                                        |  |  |  |
|------------------------------|----------------------------------------------------------------------------------------------------|--|--|--|
| Code<br>Deck                 | Code Deck that will be used for <i>Update Code Deck</i> option. Select a code deck that you want to update with the above-mentioned settings (note that code deck specified settings here will only be available if you are importing file which contains <i>Code Names</i> in addition to <i>Codes</i> )                                                                                                    |  |  |  |
| Notificato<br>r Code<br>Deck | Specify code decks that will be used for the next rates notification                                                                                                    |  |  |  |
| AZ Mode                      | <ul> <li>A special mode that determines system behavior regarding active/future rates:</li> <li>Disabled - leave active/future rates unchanged. Selected by default</li> <li>Simple mode - active rates from current Rate Table will be closed on the specified AZ close date if they aren't present in this import.</li> <li>Extended mode - all existing future rates will be marked as stashed. Currently active rates (not presented in this import) will be closed by the date specified below.</li> </ul> |  |  |  |
| AZ codes                     | Available if AZ Mode is active. Specify the exact code(s), AZ Mode is going to be applied to. By default, field value is * (all codes)                                                                                                    |  |  |  |
| AZ<br>interval<br>(days)     | Available if AZ Mode is active. It consists of two fields where time and date of rates closure are specified:  1. Time - select from a drop-down list:  • Beginning of the day - active/future rates will be closed at 00:00 of the specified day  • Import time - active/future rates will be closed at the exact time of import on the specified day  2. Day - specify the interval of days after which rates will be closed                                                                                  |  |  |  |
|                              | Tip  For a detailed explanation, check out our Knowledge Base article                                                                                                    |  |  |  |
|                              | Attention Starting from version 3.16.0, in Day field you can specify a negative value to close active rates with a past date                                                                                                    |  |  |  |
| AZ close<br>date             | Available if AZ Mode is active. Field displays the time and date of rates closure based on the AZ interval (day) parameters                                                                                                    |  |  |  |

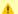

### Attention

Starting from version 3.16.0, Close rates marked by field in Settings section works for Rate field of imported file as well.

## **Code Rules Information Block**

For adding a new code rule, click on the plus icon next to information block name.

When you add a rule and set the value in the fields, it will overwrite parameters specified the respective columns of the file. If you leave fields empty, it will take the parameters from the file.

If you a add a rule with \* **code** for a certain service, not specified columns of the imported rates will be filled in with respective field values of this code rule. You can add rules with \* code for all services. The list of code rules fields is as follows:

Screenshot: Rates import - Code Rules settings

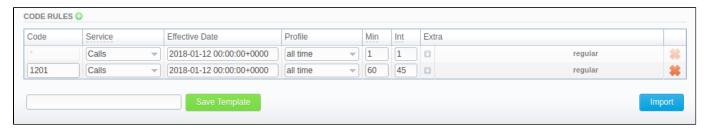

| Field          | Description                                                                                                    |  |  |  |
|----------------|----------------------------------------------------------------------------------------------------|--|--|--|
| Code           | Indiacte a destination code. For all codes, use * (asterisk)                                                                                                    |  |  |  |
| Service        | Select a service for rate                                                                                                    |  |  |  |
| Effective Date | Specify a start date of a rate                                                                                                    |  |  |  |
| Profile        | Indicate time profile that will be used for current rate, for example business time, non-business time, weekends, etc.                                                                                                    |  |  |  |
| Min            | Minimal time of call that will be tariffed. For example, if total call time was <b>20</b> seconds and <i>Min</i> is <b>30</b> , then client will pay for <b>30</b> seconds of call                                                                                                    |  |  |  |
| Int            | Tariffication interval. This parameter is used, when <i>Min Time</i> time expires.                                                                                                    |  |  |  |
| Extras         | Additional parameters are stored under downwards arrow icon.  • Tag - pecify a tag for respective rates. If it's not applicable, assign a (@) tag as default.  • Grace Volume - volume that will not be tariffed (i.e. it's free).  • Policy - rate's type for a code: regular rate or an additive (extra) rate.  • Setup Fee - an initial fee that is charged.  • End Date - final date after which the rate will expire.  • Notes - additional information. |  |  |  |

After specifying all additional parameters, press Import button.

## Step 3. Import Errors

Provided a non-critical error(s) occured, you will be displayed a table, where exact sheet, line and error description are specified (see screenshot). In this case, you need to start the whole import procedure from the beginning.

Screenshot: Step 3. Import Errors

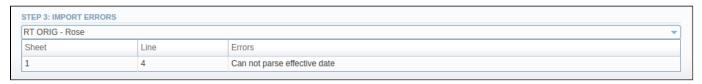

In case numerous errors occurred while importing rates, you will be displayed the respective notification:

Screenshot: Error notification

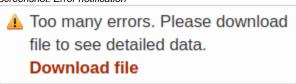

By clicking on **Download file**, a .csv file with the following columns is downloaded:

| Column | Description                                     |  |
|--------|-------------------------------------------------|--|
| Sheet  | Index number of the sheet, where error occurred |  |
| Line   | Line of the sheet, where error occurred         |  |
| Errors | Description of the error that occurred          |  |

Screenshot: .csv file with detailed error data

|     | Α     | В    | С                        | D |
|-----|-------|------|--------------------------|---|
| 131 | Sheet | Line | Errors                   |   |
| 2   | 1     | 1    | Incorrect rate specified |   |
| 3   | 1     | 2    | Incorrect rate specified |   |
| 4   | 1     | 3    | Incorrect rate specified |   |
| 5   | 1     | 4    | Incorrect rate specified |   |
| 6   | 1     | 5    | Incorrect rate specified |   |
| 7   | 1     | 6    | Incorrect rate specified |   |
| 8   | 1     | 7    | Incorrect rate specified |   |
| 9   | 1     | 8    | Incorrect rate specified |   |
| 10  | 1     | 9    | Incorrect rate specified |   |
| 11  | 1     | 10   | Incorrect rate specified |   |

### **Comfirming Rates**

When the procedure has been executed, you will be forwarded to **Rates** tab where all imported rates will be displayed. They are divided into the following types: **Unchanged**, **Increased**, **Decreased**, **New**. By clicking on respective buttons in the top right corner of the tab, you can filter rates by the type (see screenshot).

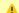

#### Attention

Imported rates will be marked as **Unchanged**, **Increased**, or **Decreased** only if their Effactive Date value (e.g. **04.25.2018**) is higher than Effective Date of a current rate (e.g. **04.10.2018**)

If Auto-Confirm option is disabled, you need to press Confirm Filtered Rates button (see screenshot) to change rates status from stashed to active.

Screenshot: Confirming Rates

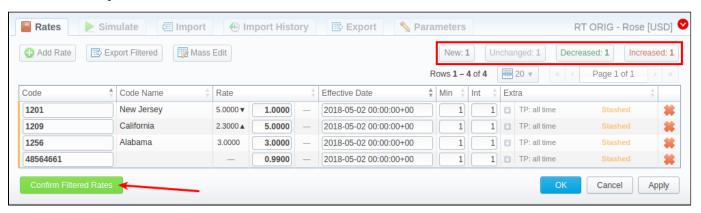

## Import History Tab

The tab contains information about all executed imports to this rate table. It is presented in a form of table with the following columns:

Screenshot: Import History tab

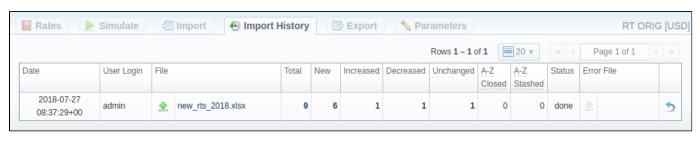

| Column |
|--------|
|--------|

| Date        | Time and date of import execution                                                                                     |  |  |
|-------------|----------------------------------------------------------------------------------------------------|--|--|
| User Login  | Login of a user who executed import                                                                                   |  |  |
| File        | Import file. By clicking on icon, the file will be downloaded                                                         |  |  |
| Total       | Total amount of imported rates                                                                                        |  |  |
| New         | Total amount of rates with New type                                                                                   |  |  |
| Increased   | Total amount of rates with Increased type                                                                             |  |  |
| Decreased   | Total amount of rates with Decreased type                                                                             |  |  |
| Unchanged   | Total amount of rates with Unchanged type                                                                             |  |  |
| A-Z Closed  | Number of rates, closed by A-Z import                                                                                 |  |  |
| A-Z Stashed | Number of rates, stashed by A-Z import                                                                                |  |  |
| Status      | Status of imopt procedure ( <i>done/failed</i> )                                                                      |  |  |
| Error File  | File that contains description of all errors, occured during import. By clicking on icon, the file will be downloaded |  |  |
| icon        | When clicked on, deletes respective import data from the system                                                       |  |  |

## **Export**

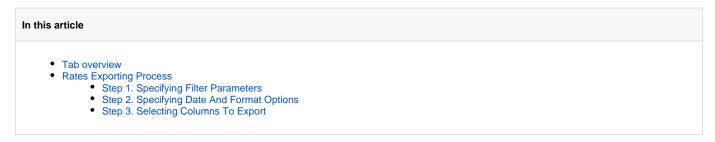

### Tab overview

Export tab provides great flexibility in configuring the way rates will be exported in .csv or .xls file (see screenshot below).

You can use same advanced search tool as provided on Rates tab, to choose which rates you would like to export (including *all, old, current, future* or *current/future*).

Screenshot: Rates exporting window

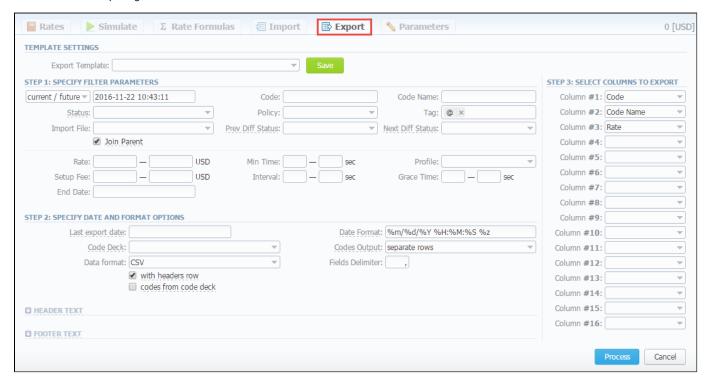

## **Rates Exporting Process**

Whole export process is logically divided in three steps.

## Step 1. Specifying Filter Parameters

Here you need to fill in next fields:

| Field Description | Field | Description |
|-------------------|-------|-------------|
|-------------------|-------|-------------|

| Туре                 | Indicate a rate type:  • current / future  • current on  • future for  • past for  • all  and respective effective date                                                                                    |  |  |
|----------------------|----------------------------------------------------------------------------------------------------|--|--|
| Code / ode Name      | Specify code / code name of exporting file                                                                                                    |  |  |
| Service              | Specify a target service                                                                                                    |  |  |
| Policy               | Select the policy of the rate:  • additive - this policy signifies a usual rate definition for the event;  • regular - this policy signifies that this rate will be added to a regular rate for the event. |  |  |
| Tag                  | Indicate a respective label                                                                                                    |  |  |
| Imported File        | Select target imported file                                                                                                    |  |  |
| Join Parent checkbox | Enable this checkbox if you need to include rates from the parent rate table                                                                                                    |  |  |
| Prev Diff Status     | Indicate how current rates differ from the previous ones by choosing:  • Decreased • Increased • Unchanged • New                                                                                           |  |  |
| Next Diff Status     | Indicate how should differ a next rate table from a current one:  • Decreased • Increased • Unchanged • New                                                                                                |  |  |
| Rate                 | Specify price interval                                                                                                    |  |  |
| Setup Fee            | Specify setup fee interval                                                                                                    |  |  |
| Min Volume           | Specify minimal volume interval of tariffed events                                                                                                    |  |  |
| Interval             | Specify tariffication interval                                                                                                    |  |  |
| Profile              | Select time profile (all time, business time, non-business time, weekends)                                                                                                    |  |  |
| Grace Volume         | Specify grace volume interval                                                                                                    |  |  |
| End Date             | Indicate a final date                                                                                                    |  |  |
| Status               | Determine rate status:     * stashed* means that the rate will not be used for billing or routing process;     * active* means that tha rate is confirmed and used for billing.                            |  |  |

## Step 2. Specifying Date And Format Options

On this step, fill in the following fields:

| Field            | Description                                                                                                    |  |
|------------------|----------------------------------------------------------------------------------------------------|--|
| Last Export Date | Parameter that affects <i>Rate changes</i> field (depending on it exported rates will be marked as <i>new, changed</i> , <i>deleted</i> , etc.) |  |
| Date Format      | Date format in your export file. Syntax is following: for example, if you indicate %d-%m-%Y here, your date will look like 25-03-2018           |  |
| Code Deck        | Select a code deck here to rewrite code names in export file if needed                                                                          |  |
| Codes Output     | Specify how codes must be displayed. The options are:                                                                                           |  |

|                                | Separate rows                                                                                                 | Each code is placed into a single row                                                   |  |
|--------------------------------|----------------------------------------------------------------------------------------------------|-----------------------------------------------------------------------------------------|--|
|                                | Delimited list                                                                                                | Codes are grouped by code name in a row, for example: 5510, 5511, 5512                  |  |
|                                | • Ranges list                                                                                                 | Codes are grouped by code name into ranges plus delimiter, for example: 5510-5512, 5515 |  |
| Data Format                    | Specify output file format, .xls or .csv                                                                      |                                                                                         |  |
| Fields Delimiter               | Set delimiter for fields if you've chosen .csv                                                                |                                                                                         |  |
| With headers row checkbox      | Include column names into the file                                                                            |                                                                                         |  |
| Codes from code deck check box | Allows you to additionally filter the export by selecting only codes which are present in specified Code Deck |                                                                                         |  |
| Header text / Footer text      | Allows you to additionally put some text into exported file as header and footer, respectively                |                                                                                         |  |

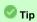

You may save settings as a template of Rate Notification. But note that reseller's rate notification template will be overridden by existing rate export template.

## **Step 3. Selecting Columns To Export**

Here you can select from the drop-down list of maximum 16 columns to export:

| Field                     | Description                                                                                                    |  |  |
|---------------------------|----------------------------------------------------------------------------------------------------|--|--|
| Code / ode Name           | Code / code name of rates                                                                                                    |  |  |
| Effective Date            | Start date before which the rate will not be used                                                                                                    |  |  |
| Rate                      | Price per unit, specified in respective service settings                                                                                                    |  |  |
| Min Volume                | Minimal time interval of tariffed calls                                                                                                    |  |  |
| Interval                  | Tariffication interval                                                                                                    |  |  |
| Grace Volume              | Free of charge unit                                                                                                    |  |  |
| Setup Fee                 | An initial fee that is charged when event duration is longer than 0 seconds                                                                                                    |  |  |
| Profile                   | Time profile (all time, business time, non-business time, weekends)                                                                                                    |  |  |
| End Date                  | Final date after which the rate will expire                                                                                                    |  |  |
| Previous Rate             | Last rate in usage                                                                                                    |  |  |
| Prev Diff                 | Cost changes of the rates                                                                                                    |  |  |
| Prev Diff Status          | Difference between current rate and the previous one                                                                                                    |  |  |
| Prev Diff Status (export) | Rate's changes after the last export. Shows the status how current rate differs from previous one.  The rate will have an <i>unchanged</i> status if the <i>Effective Date</i> of rate is lower than the <i>Last Notification Date</i> |  |  |

| Code   | Rate                                   |                           | ype: All rates unique  Effective Date | Previous Rate                   | Prev Diff  | Prev Diff Status     | Prev Diff Status (export) |  |
|--------|----------------------------------------|---------------------------|---------------------------------------|---------------------------------|------------|----------------------|---------------------------|--|
|        |                                        |                           |                                       |                                 | Fiev Dill  |                      | ,                         |  |
| 1      | 10                                     | 07/01/2017 00:00:00 +0000 |                                       | -                               | -          | new                  | unchanged                 |  |
| 2      | 10                                     | 07/01/2017 00:00:00 +0000 |                                       | -                               | -          | new                  | unchanged                 |  |
| 3      | 10                                     | 07/01/2                   | 017 00:00:00 +0000                    | -                               | -          | new                  | unchanged                 |  |
| Step 2 | : Adde                                 | d new ra                  | ates with effective da                | ate 07/21/2017 -                | Second No  | otification: 07/14/  | 2017                      |  |
| Code   | Rate                                   |                           | Effective Date                        | Previous Rate                   | Prev Diff  | Prev Diff Status     | Prev Diff Status (export) |  |
| 1      | 15                                     | 07/21/2                   | 017 00:00:00 +0000                    | 10                              | 5          | increased            | increased (5.0000)        |  |
| 2      | 15                                     | 07/21/2                   | 017 00:00:00 +0000                    | 10                              | 5          | increased            | increased (5.0000)        |  |
| 3      | 15                                     | 07/21/2                   | 017 00:00:00 +0000                    | 10                              | 5          | increased            | increased (5.0000)        |  |
| Step 3 | : Rate                                 | with cod                  | le 1 was edited and                   | the increase wa                 | s canceled | I - Third Notificati | ion: 07/21/2017           |  |
| Code   | Rate                                   |                           | Effective Date                        | Previous Rate                   | Prev Diff  | Prev Diff Status     | Prev Diff Status (export) |  |
| 1      | 10                                     | 07/21/2                   | 017 00:00:00 +0000                    | 10                              | 0          | unchanged            | unchanged                 |  |
| 2      | 15                                     | 07/21/2017 00:00:00 +0000 |                                       | 10                              | 5          | increased            | increased (5.0000)        |  |
| 3      | 15                                     | 07/21/2017 00:00:00 +0000 |                                       | 10                              | 5          | increased            | increased (5.0000)        |  |
| Step 4 | tep 4: Rate with code 2 was edited and |                           | le 2 was edited and                   | added a new rat                 | e for code | 3 - Fourth Notific   | ation: 07/28/2017         |  |
| Code   | ode Rate                               |                           | Effective Date                        | Previous Rate                   | Prev Diff  | Prev Diff Status     | Prev Diff Status (export) |  |
| 1      | 10                                     | 07/21/2                   | 017 00:00:00 +0000                    | 10                              | 0          | unchanged            | unchanged                 |  |
| 2      | 20                                     | 07/21/2                   | 017 00:00:00 +0000                    | 10                              | 10         | increased            | unchanged                 |  |
| 3      | 20                                     | 07/31/2                   | 017 00:00:00 +0000                    | 15                              | 5          | increased            | increased (5.0000)        |  |
|        |                                        |                           |                                       |                                 |            |                      |                           |  |
| 3      |                                        |                           | Additional information                | tion about rate                 |            |                      |                           |  |
|        |                                        |                           | Tag, assigned to a                    | respective rate                 | е          |                      |                           |  |
| v      |                                        |                           | Rate policy (addit                    | te policy (additive or regular) |            |                      |                           |  |
| s      |                                        |                           | Rate status                           | <b>3</b> ",                     |            |                      |                           |  |
| •      |                                        |                           | rato status                           |                                 |            |                      |                           |  |

Click on Process button and save exporting file when you finish configuring the parameters.

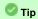

Rates sorting will be made by the very first column. For example, if you want rates to be sorted by A-Z destination name than make **Code Name** your first column.

Please note that for reseller's rate notification existing rate export template settings have higher priority than personal .

## **Parameters**

This tab allows you to modify settings that you entered while creating a current Rate Table. Moreover, you can enable *Automatic Email Import* checkbox for an automatic rate tables import from emails.

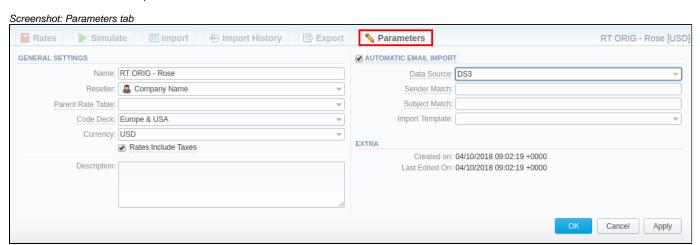

| Information block               | Fields description                                                                                |                                                                                                    |  |  |
|---------------------------------|---------------------------------------------------------------------------------------------------|----------------------------------------------------------------------------------------------------|--|--|
| General Settings                | General rate table information                                                                    |                                                                                                    |  |  |
|                                 | • Name                                                                                            | Name of the rate table                                                                                                    |  |  |
|                                 | • Reseller                                                                                        | Reseller whom this rate table belongs to                                                                                                    |  |  |
|                                 | Code Deck                                                                                         | Code deck, used for current rate table                                                                                                    |  |  |
|                                 | Currency                                                                                          | Currency, specified for this rate table                                                                                                    |  |  |
|                                 | • Rates Include<br>Taxes checkbox                                                                 | If the field is checked, taxes are already included in rate value. Otherwise, taxes will be added to rate value as an additional invoice item |  |  |
|                                 | • Description                                                                                     | Additional information concerning the current rate table                                                                                      |  |  |
| Automatic Email Import checkbox | Data used for automatic rates import into current rate table (see Automatic Email Import article) |                                                                                                    |  |  |
| Extra                           | Information concerning the date of the rate table creation and last editing                       |                                                                                                    |  |  |

# **Automatic Email Import**

#### In this article

- Automatic Email Import
- Creating Import Template

## **Automatic Email Import**

This option allows user to import rate tables from automatically emails. It means that the rate table data will be automatically updated by the data, taken from specified email-box, using a defined template. To activate this tool, go to the Rate tables > Parameters tab, enable the Automatic Email Import checkbox and fill in all fields.

Screenshot: Automatic Email Import checkbox

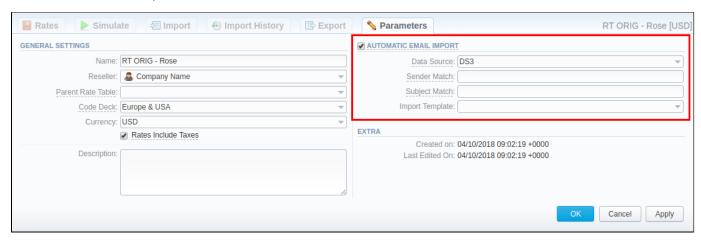

| Field           | Description                                                                       |
|-----------------|-----------------------------------------------------------------------------------|
| Data Source     | Specify a data source (IMAP conncetion type only), where import files are located |
| Sender Match    | Specify a sender name or email address for searching                              |
| Subject Match   | Define a regular expression for searching of specific mail titles                 |
| Import Template | Specify an import template                                                        |

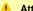

### Attention

Please note that starting from version 3.16.0:

- Login and Password fields have been substituted by Data Source field
- Email Rates Import Settings information block in Reseller settings has been removed

## Creating Import Template

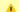

### Attention

Please note that Automatic Email Import will not work without specified Import Template

The process of creating an Import Template is quite simple. Firstly, you should import at least one rate table.

Secondly, during importing a rate table on the second step of importing process, you need to specify template name and press Save Template button (see screenshot below). After the importing process will be finished, a new rate table template will be added and seen in templates list in respective field.

Screenshot: Rates importing process. Step 2

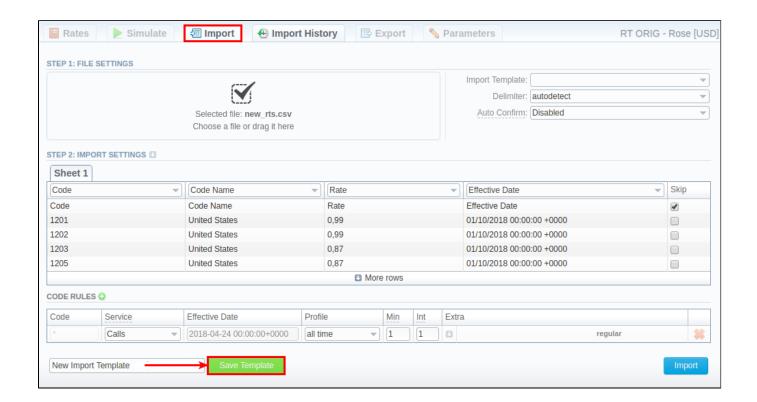

## **Invoices**

#### In this article

- Invoices List
- Advanced Search
- Creating New Invoice
- Mass Editing
- Differences in totals

### **Invoices List**

Since invoice is an ultimate tool for controlling the volumes of provided services and their prices, **Invoices** section of JeraSoft VCS is a staple instrument for your management of your business. It allows you to create and adminster all outgoing and incoming invoices. By clicking on **Download** con export and view respective invoice. By using the **Export List** option, you can download a currently stored list of invoices in **.csv** format.

The section is presented in a form of a table of all invoices with the following columns:

Screenshot: Invoices section main window

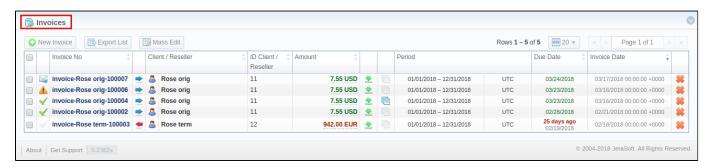

| Column                | Description                                                                                                    |  |  |
|-----------------------|----------------------------------------------------------------------------------------------------|--|--|
| Invoice No            | Number of invoice                                                                                                    |  |  |
| Client /<br>Reseller  | Name of a respective Client or Reseller.                                                                                                    |  |  |
| resener               | You can create an invoice for a root Reseller                                                                                                    |  |  |
| ID Client / Re seller | Client or Reseller identification number                                                                                                    |  |  |
| Amount                | Total sum of invoice                                                                                                    |  |  |
| Period                | Invoice period                                                                                                    |  |  |
| Due Date              | Determined due date of invoice                                                                                                    |  |  |
| Invoice Date          | Date of creation the invoice                                                                                                    |  |  |
|                       | Tip  When you leave the <i>Invoice Date</i> field empty, it will be identical to the time of an invoice creation. In case you determine it, the system sets the midnight of a specified day |  |  |

Functional buttons and icons, presented in the section are as follows:

| Buttons/Icon |
|--------------|
|--------------|

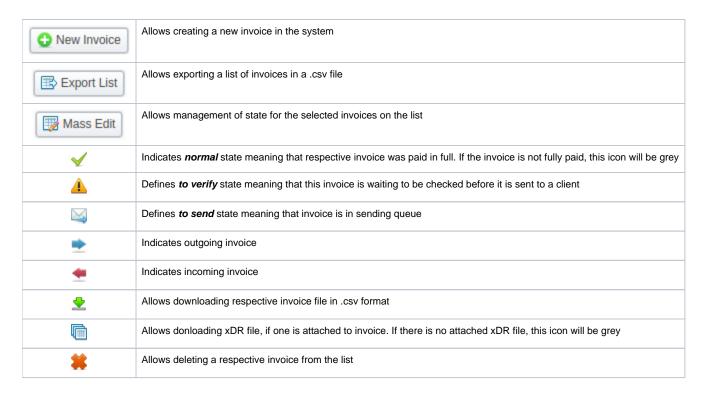

## **Advanced Search**

To filter data in the section, use Advanced Search drop-down menu, which can be accessed by pressing blue downwards arrow icon in the top right corner of the screen.

Screenshot: Advanced Search drop-down menu

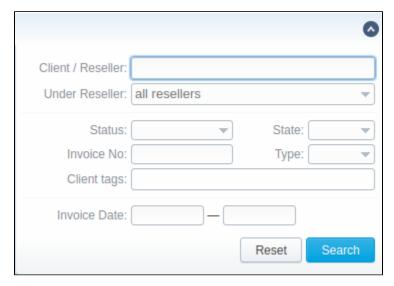

## Creating New Invoice

Invoices are created through **New Invoice** button. When you click on it, a pop-up window shows up:

Screenshot: Create Invoice window

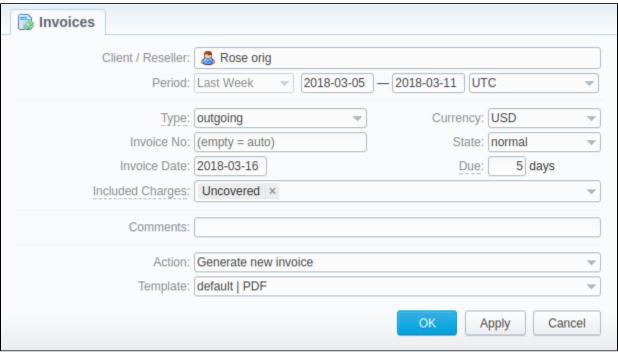

| Field               | Description                                                                                                    |
|---------------------|----------------------------------------------------------------------------------------------------|
| Client<br>/Reseller | Name of the <i>lient</i> or <i>reseller</i>                                                                                                    |
| Period              | Define period of statistics that will be included into invoice                                                                                                    |
| Туре                | Specify the type of invoice: outgoing or incoming                                                                                                    |
| Currency            | Select an invoice currency from a drop-down menu                                                                                                    |
| Invoice             | Number of Invoice. The number length can't exceed 200 symbols                                                                                                    |
| State               | <ul> <li>Select the state for a new invoice:</li> <li>normal - use this state to indicate that invoice is paid</li> <li>to send - use this state to indicate that invoice is paid, but not verified yet</li> <li>to verify - use this state to indicate that invoice is created but has not been sent to a client yet</li> </ul>                                        |
| Invoice<br>Date     | Specify the actual invoicing date                                                                                                    |
| Due (days)          | Define a number of days when an invoice is expected to be paid                                                                                                    |
| Included<br>Charges | Select the type of charges for invoices:  • uncovered - all charges that are not included in any previous invoice;  • covered - all charges already included in the previous invoice;  • pending - all pending charges.  Please note, these charges don't include calls. Therefore, call charges will be added to any invoice regardless the Included Charges settings. |
|                     | Tip  It's not possible to include a charge twice with standard settings. To re-include already used charge in the invoice, you need to comb ine parameters uncovered + covered in the Included Charges field.                                                                                                    |
| Comments            | Specify additional information if necessary                                                                                                    |
| Action              | Select one of two available actions:                                                                                                    |

| Generate new invoice | a new invoice will be generated, based on predefined templates in <b>Invoices Templates section</b> . To select a target template, select it from the drop-down menu in <b>Template</b> field |
|----------------------|----------------------------------------------------------------------------------------------------|
| Attach               | if this option is selected, the following additional fields are displayed:                                                                                                    |
| existing<br>invoice  | Attach Invoice - allows user to attach additional invoice                                                                                                    |
|                      | <ul> <li>Attach xDR - allows attaching additional xDR file in .csv format</li> <li>Events Amount - indicate a total amount, charged for services (calls, sms, data, etc.) traffic</li> </ul>  |
|                      | • Other Amount - indicate a total amount, charged for any other events (e.g. package fees)                                                                                                    |
|                      |                                                                                                    |

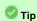

All automatically created invoices will have to verify state. To send an invoice to a client, you will need to change the state to send manually!

## Warning

When generating invoices under *one reseller* for *different clients*, it is recommended to wait till the invoice for one client will be generated and only after that start generating the other one (avoid generating them simultaneously). That is important for avoiding the situation of having *invoices with an identical number* in the system.

## Mass Editing

To easily change invoices **state**, use **Mass Edit** button (screenshot below). First of all, you need to select invoices for which state should be changed, then specify state from drop-down list of all states and press **Process** button for applying the change. Also, using the following window, you may delete all marked invoices by pressing **Delete all** button.

Screenshot: Mass Edit button

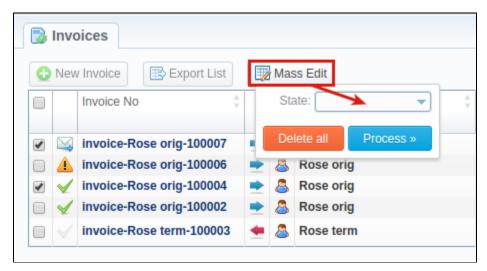

#### Attention

### Please note:

- While generating invoices, the system sorts packages in invoices by numbers. The names of packages could include numerical symbols.
   Please use numerical symbols like 001 name, 002 name, etc. in names of packages, and avoid names with special symbols like %001 name,
   -001 name.
- 2. Currency rate of extra charges will be taken on the date of charge, not on the date of invoicing.

You can **include specific charges by ID** in the invoices (only for API). The ID for extra charges and packages you can check in the *Transactions section*. Then you need to add the variable **charges\_list** with respective values in the **Parameters** field of the **API Testbed** section (see screenshot below):

Screenshot: API Testbed settings

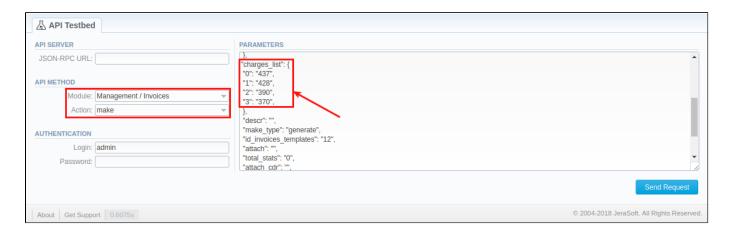

### Differences in totals

You may have noticed while creating different reports like Summary report, xDRs list, etc. and then generating an invoice, you can get different totals. Here is a little background on what makes those differences.

Due to the option Included Calls (Attach xDRs list to the invoice settings) in the Invoice Templates, you can create an invoice based on different types of calls:

- All payable includes calls with any duration that have non-zero costs and use packages
- Non-zero payable includes calls with non-zero duration that have any cost and use packages.

Therefore, invoice totals depend on selected parameters and settings, for example, whether to include calls with any cost / duration / package or not. However, when you generate a report (), the statistics is usually based on all calls. As the result, a difference between invoice and report totals appears even an invoice may have completely another totals vs report data.

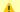

#### Attention

The invoice and report totals could differ if you made a re-rating for a previous invoice period or the statistics were updated.

You may also need to know how totals are rounded and calculated in invoices, to get more follow this link or read about the general principals of rounding in VCS in this article.

Besides, take a note of currency settings: there you may specify number of symbols that will be displayed in all reports with cost and rate values in the statistics. Also, it will be shown in the invoices, except total values (totals always have 2 decimal places in invoices).

- Rates precision the number of decimal places for rates formatting.
- Details precision the number of decimal places for detailed monetary values formatting. This precision is used for all reports except xDR
- Totals precision the number of decimal places for total monetary values formatting.
- Incoming VS Outgoing Invoices
- Method of calculating and rounding values for Invoices
- Why generated invoice is not sent?
- · Why there is no logo in generated invoice?

## **Transactions**

#### In this article

- Section overview
- Advanced Search
- Adding New Payment/Charge
- Exporting and Importing of Transactions

### Section overview

This section allows a user to perform and trace all the financial operations regarding client's / reseller's balances. Section offers an overview of every single transaction performed in the system regardless of whether it's payment or charge and provides a wide variety of functionality for transactions management. Since transactions section is a key tool for managing client's / reseller's balance, it's inseparable from the following sections of the system: Clients, Invoices, Resellers, etc.

Transaction charges will be created according to the configurations of Tax Profiles, Rate Tables (including tax or not) and the next parameters:

- invoice time (transaction date);
- client ID:
- currency ID;
- positive or negative amount.

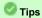

- In case you change one of the parameters listed above and the rerating is done, you might have additional transactions (with zero or nonzero taxes).
- When a customer has calls with and without taxes for the same hour, two charges will be listed in the transactions section: one charge with taxes and second one without taxes.
- · If you see a transaction with a tax represented as a dash (), it means that all taxes were included in rate tables.

The section is presented in a form of a table of all conducted transaction with the following columns: Screenshot: Transactions section main window

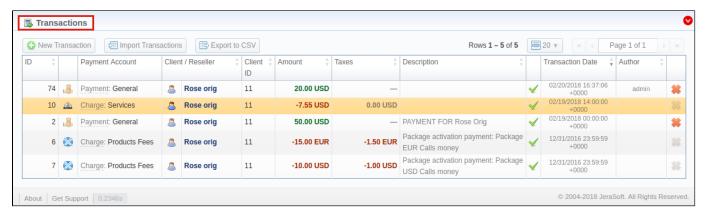

| Column<br>Name       | Description                                                                                                    |  |
|----------------------|----------------------------------------------------------------------------------------------------|--|
| ID                   | A payment through ID number                                                                                                    |  |
| Payment<br>Account   | Shows respective payment account, related to a performed payment or respective charge type, such as <i>calls, products, extra charges</i> (ea ch type has visual representation in a form of respective icon) |  |
| Client /<br>Reseller | Displays the name of client or reseller that was engaged in payment operation                                                                                                    |  |
| Client ID            | Customer's identity                                                                                                    |  |
| Amount               | The respective payment operation sum                                                                                                    |  |
| Taxes                | An amount of taxes                                                                                                    |  |

| Description          | Comments about a respective payment                                                                 |  |
|----------------------|----------------------------------------------------------------------------------------------------|--|
| Transactio<br>n Date | Displays respective payment date, related to a performed payment                                    |  |
| Author               | Name of the user who performed the latest transaction (regardless whether it's a payment or charge) |  |

The list of functional buttons/icons is as follows:

| Button/Icon         | Description                                                           |
|---------------------|-----------------------------------------------------------------------|
| ◆ New Transaction   | Allows to create a new transaction                                    |
| Import Transactions | Allows to import user's transactions into the system                  |
| Export to CSV       | Allows to download a list of transactions in a .csv file              |
| 2                   | Indicates the type of transaction - payment                           |
| ile                 | Indicates the type of transaction - extra charges                     |
| <u> </u>            | Indicates the type of transaction - services charges                  |
|                     | Indicates the type of transaction - packages fees                     |
| ✓                   | Indicates that transaction is approved                                |
| *                   | Allows to delete a transaction from the system. Requires confirmation |

## **Advanced Search**

In the top right corner of the section above the table, an **Advanced Search** drop-down menu is located. By clicking on blue downwards arrow icon, a drop-down menu with the following structure is displayed:

Screenshot: Advanced Search drop-down menu

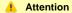

Author column is going to be filled only if transaction has been added **manually** by a user through **Transactions** section in **JeraSoft VCS** or **Refill Balance** page on **JeraSoft Client Portal**. In case transaction is automatically generated by the system, **Author** column will be empty.

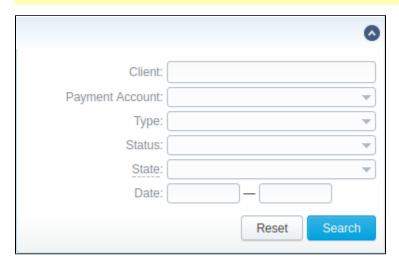

| Field  | Description                                              |
|--------|----------------------------------------------------------|
| Client | Indicate a client you wish the section to be filtered by |

| Payment Account                           | Select from the list of all payment accounts in the system                                                                    |
|-------------------------------------------|----------------------------------------------------------------------------------------------------|
| Туре                                      | Select a type of transaction:  • Payment • Charge                                                                             |
| Status                                    | Select from the list of transaction statuses:  • Pending • Approved                                                           |
| State                                     | Indicate whether you wish payments coverd by the invoices to be displayed by selecting from the list:  • Covered  • Uncovered |
| <b>Date</b><br>After filling in the field | Specify the date in the datepicker<br>s, press <b>Search</b> to filter section data or <b>Reset</b> to clear search results.  |

## Adding New Payment/Charge

To add a payment, press New Transaction button. In the appeared pop-up window, specify following parameters and click on Apply button.

Screenshot: New transaction settings

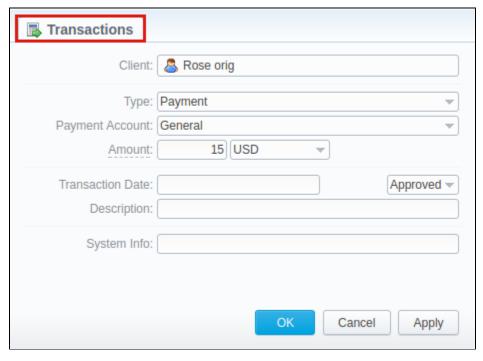

| Field<br>name | Description                                                                                                    |
|---------------|----------------------------------------------------------------------------------------------------|
| Client        | Indicate a target client                                                                                                    |
| Туре          | Specify a type of the transaction. For incoming transaction select <b>Payment</b> operation type, for outgoing one – select <b>Charge</b> . |

#### Payment Account

Choose a respective account from the drop-down list of available payment accounts. For charge type, you can select:

- extra charges outgoing;
- extra charges incoming.

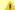

#### Attention

Please note that you will have the same type of payment account in invoices. So, you can choose where the following charge will be shown in an outgoing/incoming invoice.

For example, if you want to give a refund to the client, please select an extra charges outgoing, it will guarantee that this charge will be visible in the invoice.

#### Amount

Insert an amount of the trasaction, which can be positive or negative:

- positive amount is credited to client;
- negative amount is debited from client.

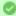

#### 💟 Tip

Transaction amounts could be specified with comma as a decimal delimiter, for example, 2,45.

If your transaction type is Charge, you can choose whether a specified amount includes a tax or not by choosing a respective value in the drop-down list:

- no taxes;
- including taxes;
- excluding taxes.

The text rate is based on the tax profile of the client's reseller.

## Transaction

Indicate actual date of the transaction in a datepicker

### Description

Notes for a new transaction

#### System Info

Here you can add system information for transactions. Also, it's possible to add a variable in the invoices templates. Then, the variable will show this info for extra charges.

#### Status

Define the state of the transaction:

- pending
- approved

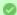

#### qiT 🐷

If you change transaction status in the respective field from Approved to Pending when adding a payment, this payment will have to pass additional approval check by billing operator

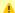

### Attention

When a customer has 2 calls (with and without taxes) for the same hour, two charges will be listed in the transactions: one charge with taxes and a se cond one - without taxes. In case you change one of the parameters listed above and the rerating is done, you might have additional transactions.

If you see a transaction with a tax represented as a dash (), it means that all taxes were included in rate tables.

When the Reseller owns a payment account, transactions for this account can be created for Clients and Sub-Resellers belonging to this Reseller. However, transactions of this Reseller (owner of the account) can not be assigned to this payment account.

## **Exporting and Importing of Transactions**

By clicking Export to CSV button, you will be able to export all currently stored payments in a .csv file.

You can easily perform an import of payments by pressing Import Transactions button and following on-screen instructions:

#### Step 1: Selecting File and Specifying Additional Parameters

Upload a file from your computer, indicate such default parameters as: Transaction Date, Currency, Payment Account, Date and Time Format, and pre ss Process button

Screenshot: Transactions importing process. Step 1

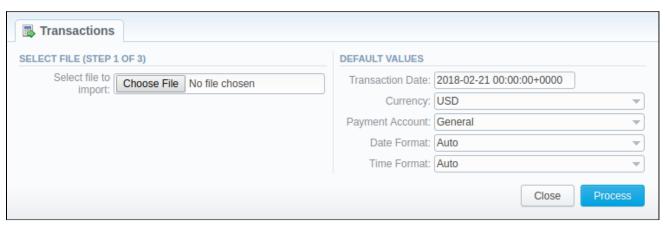

#### Step 2: Recognizing The File

The system will recognize the file and you need to select 3 mandatory columns: Client Info, Amount, and Transaction Date. Following this, press Proces s>> again.

Screenshot: Transactions importing process. Step 2

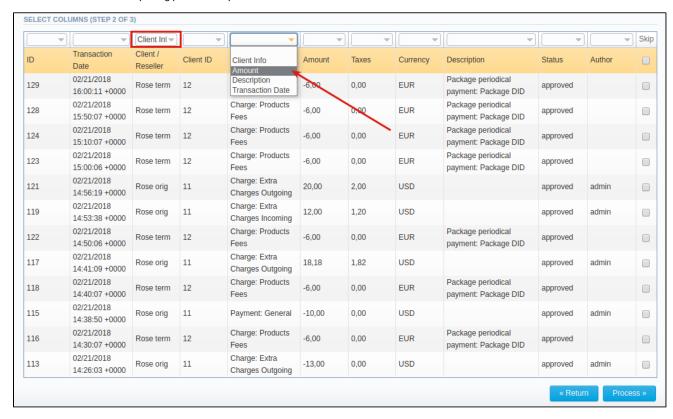

### Step 3: Checking The Rows

Having specified the required columns, you need to check the rows to make sure that no mistake has been made. On doing it, press **Process>>** to finish importing process.

Screenshot: Transactions importing process. Step 3

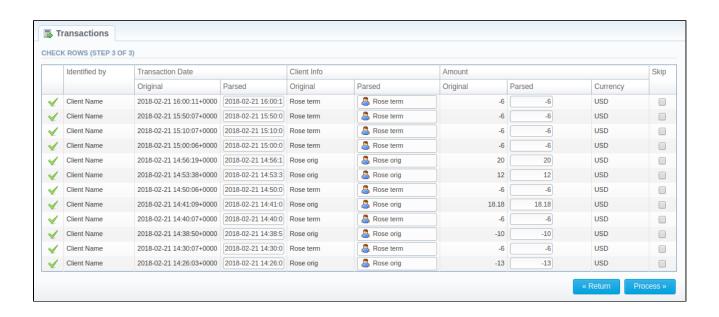

# **Balance Report**

## •

In this article

- Section overview
- reating New Balance Report
- Simple scheme: how to generate a balance report
- Creating Query Template
- Export Generated Report

### Section overview

Balance report section is a helpful balance analysis tool aimed at making the control over your funds as painless as it can possibly be. It shows a full history of client's charges and payments for the selected period and provides a possibility to export the report data to .csv, .xls or .xls files depending on your preferences.

Screenshot: Balance Report query form

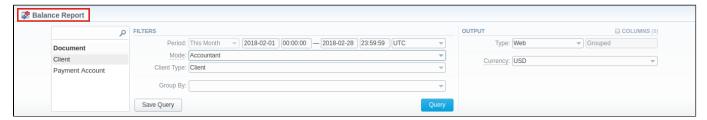

## reating New Balance Report

To create a new summary report, you need to fill in the following parameters in the form and press **Query** button:

| Information block | Field Description                                                                                                    |                                                                                                    |  |
|-------------------|----------------------------------------------------------------------------------------------------|----------------------------------------------------------------------------------------------------|--|
| Filters           | On the Filters menu, select required parameters for the report. To cancel any filter, click on the delete 🗱 sign next to the filter. |                                                                                                    |  |
|                   | You can start a <b>quick search</b> by typing filters' names in the bar at the top of drop-down menu with filters.                   |                                                                                                    |  |
|                   | Period                                                                                                    | Specify the time interval for the report and a timezone. Please note that the <i>Period</i> field is mandatory.                                                                                             |  |
|                   | Mode                                                                                                    | Select a balance mode to show a respective set of data                                                                                                    |  |
|                   |                                                                                                    | <ul> <li>Accountant - this mode is compiled by invoices and payments, it shows fixed balance</li> <li>Live balance - this report mode is compiled by payments and charges, it shows live balance</li> </ul> |  |
|                   | Client Type                                                                                                    | Choose the system entity for the report from the following  Client Reseller Calling Card Call Shop                                                                                                    |  |
|                   | Group By                                                                                                    | Select from the list of following accessible options to group the data in reports:  • Time: Month, Date. • Document: Client ID, Payment Account ID.                                                         |  |
|                   | Additional Filters                                                                                                    |                                                                                                    |  |
|                   | Client                                                                                                    | Define an origination client for the report                                                                                                    |  |
|                   | Payment<br>Account                                                                                                    | Enter a target payment account for the report                                                                                                    |  |

### Output

This form contains settings of the output data of the report.

Click plus sign next to *Columns* and select required columns in order to add them to Output information block. Also, you can cancel any chosen item.

## Accessible columns in the report

### There are following columns to add in the report:

Client, Client ID, Payment Account, Document Icon, Document Info, Start Balance, Debit, Credit, End Balance, Type, NO, Notes, Date.

| Document                  |                                                                                                    |
|---------------------------|----------------------------------------------------------------------------------------------------|
| Client                    | Name of the <i>client / reseller / calling card / call shop</i> for that current operation is assigned to                                                                                                    |
| Client ID                 | Client identification number that is also present in the full list of <b>Transactions</b> and <b>Invoices</b> .                                                                                                    |
| Payment<br>Account        | Respective payment account, used for the indicated transactions                                                                                                    |
| Document Icon             | <ul> <li>File icons that generally display a type of the document in the report:</li> <li>This icon shows different payments in the system.</li> <li>This icon defines extra incoming/outgoing charges.</li> <li>This icon means different charges or payments of the calls.</li> <li>This icon represents payments of the packages.</li> <li>This icon displays service charges.</li> <li>This icon represents the invoices in the system.</li> </ul> |
| Document Info             | The document that an operation corresponds to (charge, payment, invoice, etc.)                                                                                                    |
| Туре                      | Indicated type of document                                                                                                    |
| NO                        | Number of transactions                                                                                                    |
| Notes                     | Notes indicated in the comments of transactions or in invoices                                                                                                    |
| Date                      | An operation date                                                                                                    |
| Amount                    |                                                                                                    |
| Start Balance<br>(report) | Start client's balance prior to respective operation, displayed in <b>report currency</b>                                                                                                    |
| End Balance (re<br>port)  | Final client's balance after respective operation, displayed in report currency                                                                                                    |
| Debit (report)            | Operation sum that has positive income (incoming payment / invoice), displayed in report currency                                                                                                    |
| Credit (report)           | Operation sum that has negative income (outgoing payment / invoice), displayed in report currency                                                                                                    |
| Start Balance<br>(client) | Start client's balance prior to respective operation, displayed in <b>client currency</b>                                                                                                    |
| End Balance (cli<br>ent)  | Final client's balance after respective operation, displayed in client currency                                                                                                    |
| Debit (client)            | Operation sum that has positive income (incoming payment / invoice), displayed in client currency                                                                                                    |
| Credit (client)           | Operation sum that has negative income (outgoing payment / invoice), displayed in client currency                                                                                                    |
|                           | Currency, indicated in client's profile                                                                                                    |

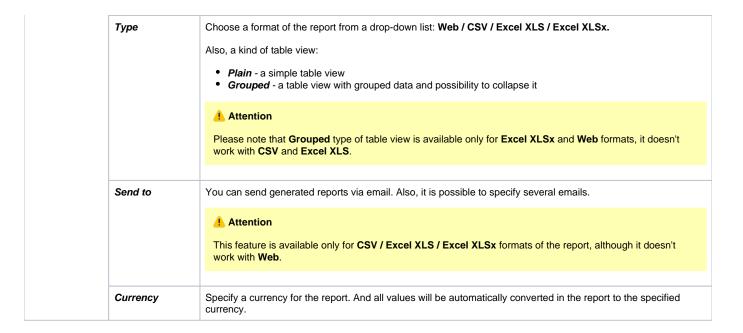

#### Screenshot: Balance Report section

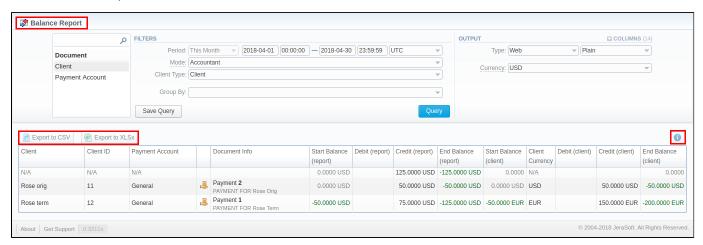

## Warning

Please note, the system shows rounded values in the reports. But while calculating the system takes an exact value. Hence, the procedure of the rounding is following:

- system rounds currency values according to the settings of a respective currency;
- other parameters are rounded to the nearest ten thousandth. For example, 3.879256 to 3.8793.

## Simple scheme: how to generate a balance report

In order to create a simple report you need to:

- On the Filters menu, select target parameters for the report.
- Enter the interval and specify a timezone
- Select the Mode and Client Type.
- Specify parameters in the Group By field, for example, Client ID.
- Then, choose columns in the Output form, for example, Client, Payment Account, Document Icon, Document Info, Start Balance, Debit, Credit, End Balance, Date.
- Specify Type field or leave its default settings (Web / Grouped)
- Click the Query button.

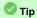

- If the data is grouped in the report, it will be shown initially collapsed. To expand or collapse data in your report, click the plus or minus signs.
- Please note, the Order By option is active when the Type of the Output form is Plain. When it is Grouped, the data is only sorting by values specified in the Group By field.

## **Creating Query Template**

To create a template for reports and save specified parameters, click on **Save Query** button. A pop-up window with settings will appear, and you need to fill in the following form:

Screenshot: New Query Template form

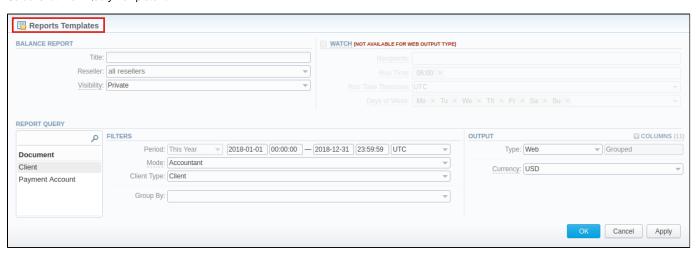

| Information<br>block | Description                                                                                                    |                                                                                                    |  |
|----------------------|----------------------------------------------------------------------------------------------------|----------------------------------------------------------------------------------------------------|--|
| Balance Report       | Here you can                                                                                                    | specify parameters for the template that will be used while running reports                                                        |  |
|                      | Title                                                                                                    | Specify a name of the template                                                                                                    |  |
|                      | Reseller                                                                                                    | Indicate a Reseller for the report template                                                                                        |  |
|                      | Visibility                                                                                                    | Define who can review this template:                                                                                               |  |
|                      |                                                                                                    | <ul> <li>Public - anyone can view this template</li> <li>Private - only template owner can view it</li> </ul>                      |  |
| Watch                | This tool allows to automatically generate reports at the appropriate time and send the results to the list of emails.            |                                                                                                    |  |
|                      | Attention  Please note that this tool is not available for Web output type, only for CSV / Excel XLS / Excel XLSx.                |                                                                                                    |  |
|                      | Recipients                                                                                                    | Specify recipients: it can be your own email, other users of the system or even 3rd parties                                        |  |
|                      | Run Time                                                                                                    | Define an appropriate time to automatically generate a report. It could be several times, for example: 10:00, 12:00, 18:00         |  |
|                      | Days of<br>Week                                                                                                    | Indicate days of the week to automatically generate a report. For example, you can run a report only on Monday or each day of week |  |
| Report Query         | Here you need to specify filters that will be used for generating a correct report and choose the output type to view the report. |                                                                                                    |  |

To load already existing templates while generating statistic reports, click Load Query button.

## **Export Generated Report**

You can export data to XLSx or CSV file, which contains currently presented data by pressing Export to XLSx or CSV file, which contains currently presented data by pressing Export to XLSx or CSV file, which contains currently presented data by pressing Export to XLSx or CSV file, which contains currently presented data by pressing Export to XLSx or CSV file, which contains currently presented data by pressing Export to XLSx or CSV file, which contains currently presented data by pressing Export to XLSx file or Export to CSV file, which contains currently presented data by pressing Export to XLSx file or Export to CSV file or Export to CSV file or Expor

Screenshot: Balance Report section

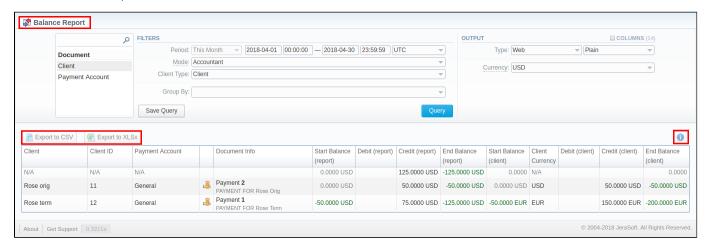

### Attention

- You can check an *actual date interval* of the report by clicking on **Info** icon, and it could be different from *the Interval* specified above if there is no date for the period.
- When you export the file from the Balace Report in Excel XLS/CSV formats, values will be displayed in the report currency. The client and transaction currencies will not be shown in the exported file.
- Why are there differences between reports?

## Resellers

### In this article

- Section overview
- Advanced Search
- Adding New Reseller
- Adding New Manager
- Reseller Removal
- Custom Fields
- Rates Notifications
- Configuration Syntax
- Knowledge Base Articles

### Section overview

Reseller in JeraSoft VCS, in the majority of cases, is a company who has a certain amount of clients and governs their activities in the system. As any company, it can have a range of managers, each responsible for a certain group of company clients. Manager has a limited functionality: doesn't have his own balance, therefore, cannot perform any transactions; neither origination, nor termination rate table cannot be assigned to him, etc. Resellers section is designed to provide a user with a possibility to track and manage his company information and activity, build hierarchy of company affiliates, or assign its managers. Section is presented in a form of table with the following columns:

Screenshot: Resellers section

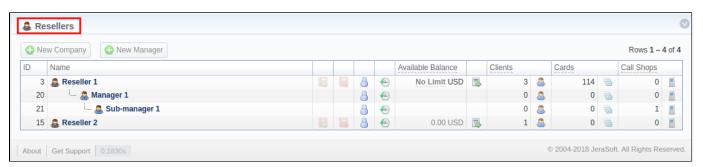

| Column name                        | Description                                                     |
|------------------------------------|-----------------------------------------------------------------|
| ID                                 | Reseller's/manager's identification number                      |
| Name Name of reseller              | Name of reseller/manager                                        |
| Available Balance                  | Reseller's available balance (live balance + credit)            |
| Clients                            | Total amount of a respective reseller's/manager's clients       |
| Cards Total amount of a respective | Total amount of a respective reseller's/manager's calling cards |
| Call Shops                         | Total number of a respective reseller's/manager's call shops    |

The following functional buttons and icons are present in the section:

| Button/Icon   | Description                                                         |
|---------------|---------------------------------------------------------------------|
| ◆ New Company | Allows creating a new reseller                                      |
| • New Manager | Allows creating a new manager                                       |
|               | Allows assigning an origination rate table to a respective reseller |
| B             | Allows assigning a termination rate table to a respective reseller  |

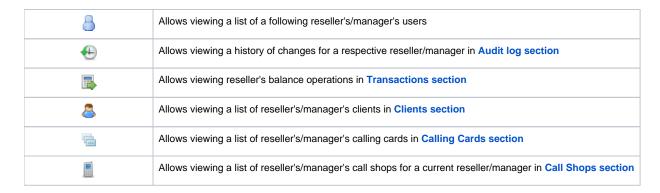

## **Advanced Search**

In the top right corner of the section above the table, an **Advanced Search** drop-down menu is located. By clicking on blue downwards arrow icon, a drop-down menu with the following structure is displayed:

Screenshot: Advanced Search drop-down menu

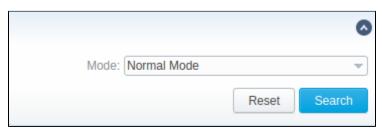

| Field                       | Description                                                                                                    |                                    |
|-----------------------------|----------------------------------------------------------------------------------------------------|------------------------------------|
| _ <i>Mode</i><br>To apply t | Select a mode for resellers display:<br>he specified search criteria, press <b>Search</b> button; to cancel the applied param | neters, press <b>Reset</b> button. |

• Normal Mode - only resellers with Active status will be displayed

Adding New Resellers regardless of the status will be displayed

To add a company, you need to:

- press New Company button;
- fill in all required fields in the appeared pop-up window (see below) and press **OK** button.

Screenshot: Adding new company

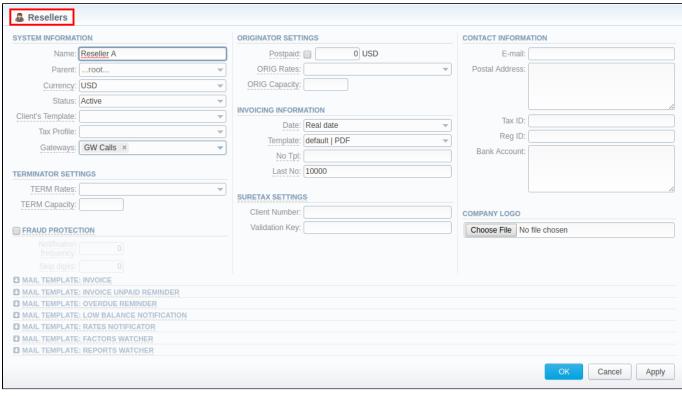

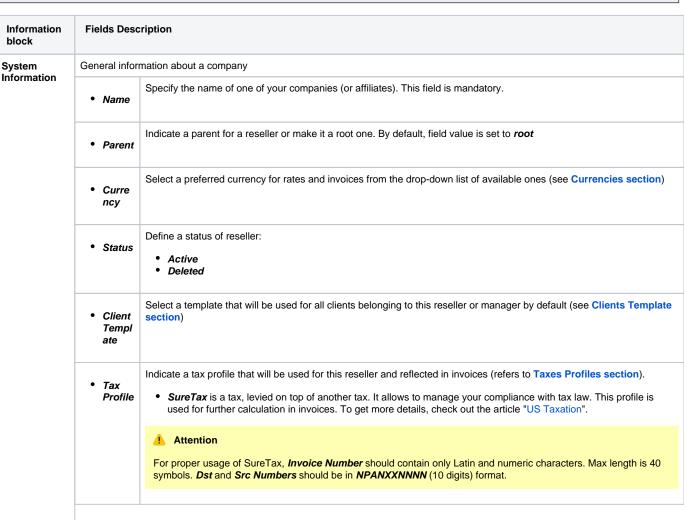

| Terminator<br>Settings | Gatew ays  Reseller's billi     TERM Rates             | Select gateway(s) for this reseller  ing settings for outcoming calls  Rates for outgoing events from customers under current reseller. Enables resellers billing mode                                                                                                    |  |
|------------------------|--------------------------------------------------------|----------------------------------------------------------------------------------------------------|--|
|                        | • TERM                                                 |                                                                                                    |  |
| Settings               |                                                        | Rates for outgoing events from customers under current reseller. Enables resellers billing mode                                                                                                    |  |
|                        |                                                        |                                                                                                    |  |
| ,                      |                                                        | ▼ Tip     Tip     Tip |  |
|                        |                                                        | For more information about resellers billing mode, address this article                                                                                                    |  |
|                        | • TERM<br>Capac<br>ity                                 | Termination capacity for all clients, belonging to this reseller. Leave this field empty for unlimited capacity                                                                                                    |  |
| raud<br>rotection ch   | Enables/disab                                          | oles administrator notification in case of multiple simultaneous calls made to the same number from the current Reseller.                                                                                                    |  |
| ckbox                  | Attenti                                                | on                                                                                                    |  |
|                        |                                                        | that all notifications can be found in <b>System &gt; Events Log</b> . If you want to receive them on exact email, go to <b>Configur Events Log</b> section, and add a new rule with the indication of target email and <b>aaa.fraud</b> value in <b>Tag</b> field.                                                                                                    |  |
|                        | Here you nee                                           | ed to specify the following:                                                                                                    |  |
|                        | Notific<br>ation<br>freque<br>ncy                      | Set minimum time in seconds between sent notifications (minimum interval must be 0 sec)                                                                                                    |  |
|                        | • Skip<br>digits                                       | Define amount of the last number digits which will be ignored when determining a destination number. For instance, with one digit for ignoring, the numbers 123456 and 123457 will be considered as the same number                                                                                                    |  |
| rigination             | Current Reseller's billing settings for incoming calls |                                                                                                    |  |
| Settings               | • Postp<br>aid ch<br>eckbox                            | Here you can set specific paid mode for a client. Postpaid mode means that client will have unlimited credit. Otherwise, client's Balance + Credit value will be checked on RADIUS or SIP authorization. When this field is checked, Credit field become unavailable.                                                                                                    |  |
|                        | • Credit                                               | Additional field next to <i>Postpaid</i> checkbox. User can indicate an amount of reseller's credit                                                                                                    |  |
|                        | • ORIG<br>Rates                                        | Specify rates for incoming events from customers under current reseller. Enables resellers billing mode                                                                                                    |  |
|                        | • ORIG<br>Capac<br>ity                                 | Indicate origination capacity for all clients, belonging to this reseller. Leave this field empty for unlimited capacity                                                                                                    |  |
| nvoicing               | Current Rese                                           | ller's invoicing settings                                                                                                    |  |
| nformation             | • Date                                                 | Allows you to select how system sets invoicing date:  • Real date – sets invoicing date to actual invoicing date • Last day – sets invoicing date to date of last day of invoicing period                                                                                                    |  |

|                                                                                                    | • Templ ate                                                                                                 | Select an invoice template that will be assigned to reseller                                                                                            |
|----------------------------------------------------------------------------------------------------|----------------------------------------------------------------------------------------------------|----------------------------------------------------------------------------------------------------|
|                                                                                                    | • No Tpl                                                                                                    | Allows to define default format of invoice's name                                                                                                    |
|                                                                                                    | • Last<br>No                                                                                                | Define last used invoice number                                                                                                    |
| SureTax Settings SureTax is a third-party tax calculation engine. This tax calculation is based on the location of taxing jurisdiction. This profile is used for further calculation in invoices. To get more details, check out the article "US Taxation". |                                                                                                    |                                                                                                    |
|                                                                                                    | • Client<br>Numb<br>er                                                                                      | Specify a unique number that identify an individual in the SureTax service                                                                              |
|                                                                                                    | • Valida<br>tion<br>Key                                                                                     | Defien a unique validation key of the SureTax service.                                                                                                  |
| Contact Some additional                                                                                                    |                                                                                                    | nal information                                                                                                    |
| Information                                                                                                    | E-mail                                                                                                    | Company's email (it is required to specify email in order to receive notifications). Use only Latin characters. This field is mandatory                 |
|                                                                                                    | • Postal<br>Addre<br>ss                                                                                     | Company's postal address                                                                                                    |
|                                                                                                    | • Tax ID                                                                                                    | An ID of tax paying entity                                                                                                    |
|                                                                                                    | • Reg ID                                                                                                    | Company's registration ID                                                                                                    |
|                                                                                                    | • Bank<br>Accou<br>nt                                                                                       | Company's bank account info                                                                                                    |
| Company<br>Logo                                                                                                    |                                                                                                    | add a file with company's logo. To delete the company logo, open the edit form of a respective Reseller with logo, then te icon to remove the old logo. |
| Mail<br>Templates                                                                                                    | A detailed description of all Mail Templates and their configuration is presented at the end of the article |                                                                                                    |
|                                                                                                    | -                                                                                                    |                                                                                                    |

### Attention

- hanges of Resellers' settings will not be applied instantly. They will be automatically reloaded at the next run of Cache Manager service.
   Parent Reseller has access to all information of his Sub-Resellers and also can assign any routing plan and rate table to his Sub-Resellers.

#### Attention

Email Rates Import Settings infromation block has been removed from Resellers settings in VCS 3.16.0 due to introduction of Data Source section.

# Adding New Manager

To add a manager, press New Manager button and after specifying required fields press OK.

Screenshot: Adding new manager.

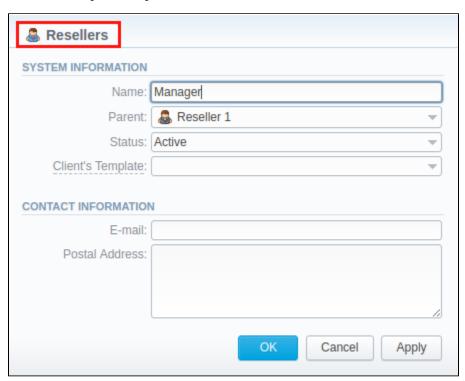

| Information block                      | Fields Description                | Fields Description                                                   |  |  |  |
|----------------------------------------|-----------------------------------|----------------------------------------------------------------------|--|--|--|
| System Information                     | General information about Manager |                                                                      |  |  |  |
|                                        | • Name                            | Here you can specify the name of a manager. This field is mandatory. |  |  |  |
| • Parent Select a parent for a manager |                                   | Select a parent for a manager                                        |  |  |  |
|                                        | • Status                          | Select current status of a manager:  • Active • Deleted              |  |  |  |
| Contact Information                    | Some additional information       |                                                                      |  |  |  |
|                                        | • E-mail                          | Manager's email. Use only Latin characters.                          |  |  |  |
|                                        | • Postal<br>Address               | Manager's postal address                                             |  |  |  |

# Reseller Removal

To delete a Reseller/Manager from the system you need to change the status from Active to Deleted in Reseller's/Manager's profile editing form.

Screenshot: Editing reseller's status

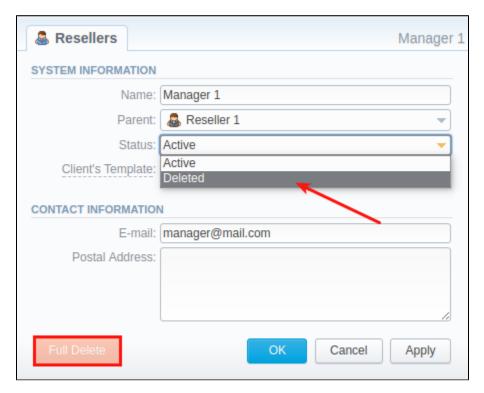

Please note, that in fact Reseller/Manager will not be deleted fully, it will be put to Archive. To display them, use Advance Search (see above). To delete a profile completely, you need to press Full Delete bottom in this very profile editing window.

# **Custom Fields**

- Custom Field is used as custom variables that will be represented as readable text in invoice templates. Custom Field allows to add an information about client.
- · Custom Package Field is also used as as custom variables that allows adding information about package.

To add new field follow next steps:

- 1. Click the Add Custom Field button.
- Specify Field Key and Title fields for custom item: for example: voip\_phone\_sell as Key and VolP Phone as common Title which will be visible for all clients. Please note that the Field Key must contain word characters only.
- 3. Add respective notes VolP Phone field in Client's settings/Package settings > Custom Fields tab.
- 4. Create an invoice template and assign it to a target reseller. Then, Clients Custom Fields and Package Custom Fields tables will appear in the I nvoice Template settings. You simply need to add those tables in the invoice template.
- 5. Finally, you can generate an invoice.

Screenshot: Custom Fields

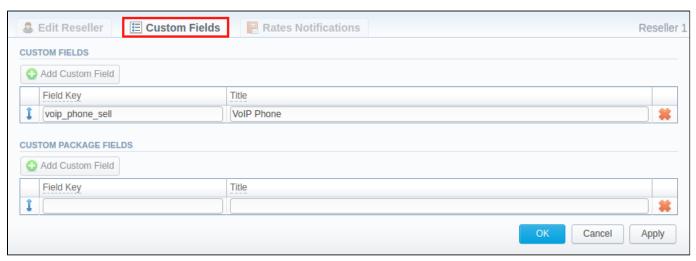

# **Rates Notifications**

Rates Notification settings in Resellers profile allows to create default rate notification for clients that belong to a target reseller.

### Attention

- If any rate table (child) in the system has the assigned parent rate table, clients will be notified through Rate Notification service about changes in both tables.
- If child and parent rate tables both have the rule for the same code, priority is given to a **child one**. However, if the rule in a child rate table has expired due to **End date** field value, and a parent rule is still active, notifications will regard the latter one.

### Screenshot: Rates Notifications

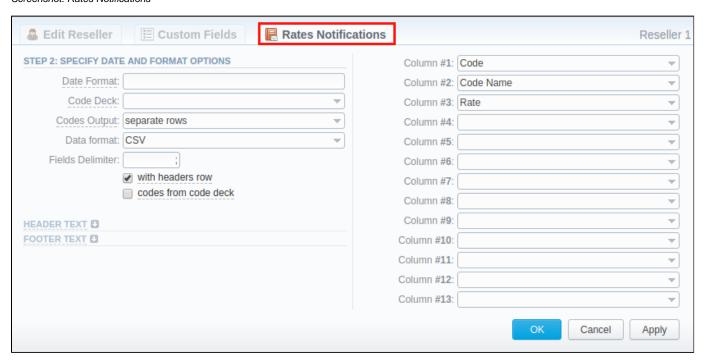

To configure these settings, open Rate Notifications tab in reseller profile. The structure of the tab is as follows:

| Field                                               | Description                                                                                                    |                                                                                         |  |
|-----------------------------------------------------|----------------------------------------------------------------------------------------------------|-----------------------------------------------------------------------------------------|--|
| Date Format                                         | Specify date format in your export file. Example of field syntax: if you enter "%d-%m-%Y" here, your date will look like 25-02-2018 |                                                                                         |  |
| Code Deck                                           | Select a code deck here to rewrite code names in export file if needed                                                              |                                                                                         |  |
| Codes Output                                        | Select a way, codes must be displayed                                                                                               |                                                                                         |  |
|                                                     | Separate rows  Each code is placed into single row                                                                                  |                                                                                         |  |
| • Delimited list  Codes are grouped by code name in |                                                                                                    | Codes are grouped by code name in a row, for example, 5510, 5511, 5512                  |  |
|                                                     | • Ranges list                                                                                                    | Codes are grouped by code name into ranges plus delimiter, for example, 5510-5512, 5515 |  |
| Data Format                                         | Specify an output file f                                                                                                    | ormat, .xis or .csv                                                                     |  |
| Fields Delimiter                                    | Set delimiter for fields if you've chosen .csv. For .xls format this field is unavailable                                           |                                                                                         |  |
| With headers row checkbox                           | Include into the file a row with column names                                                                                       |                                                                                         |  |
| Codes from code deck check box                      | Include only codes which are present in a specified Code Deck                                                                       |                                                                                         |  |
| Header text / Footer text                           | Allows you to specify additional text into exported file as header and footer, respectively                                         |                                                                                         |  |

Description of all columns that could be selected for rate notification is provided below:

| Col    | umn N    | ame     |          | Description                                                                                                    |                                      |              |                  |                           |  |
|--------|----------|---------|----------|----------------------------------------------------------------------------------------------------|--------------------------------------|--------------|------------------|---------------------------|--|
| Code   | / Code   | e Nam   | е        | Code or Code Nar                                                                                                    | Code or Code Name of respective rate |              |                  |                           |  |
| Effec  | tive Da  | ate     |          | Date on which a ra                                                                                                    | Date on which a rate to be applied   |              |                  |                           |  |
| Rate   |          |         |          | Price                                                                                                    |                                      |              |                  |                           |  |
| Min \  | /olume   | •       |          | Minimum volume o                                                                                                    | of chargeable e                      | vents        |                  |                           |  |
| Interv | val      |         |          | Chargeable interva                                                                                                    | al                                   |              |                  |                           |  |
| Grace  | e Volui  | me      |          | Free of charge inte                                                                                                    | erval                                |              |                  |                           |  |
| Setu   | o Fee    |         |          | Interval of setup fe                                                                                                    | e                                    |              |                  |                           |  |
| Profil | le       |         |          | Time profile (all time, business time, non-business time, weekends)                                                                                                    |                                      |              |                  |                           |  |
| End I  | Date     |         |          | Date on which the rate ends                                                                                                    |                                      |              |                  |                           |  |
| Previ  | ous Ra   | ate     |          | Rate used before the present time                                                                                                    |                                      |              |                  |                           |  |
| Prev   | Diff     |         |          | Shows how current rate differs from a previous one after import                                                                                                    |                                      |              |                  |                           |  |
| Prev   | Diff St  | atus    |          | Shows how current rate's status changed in comparison to a previous one (unchanged, increased, decreased                                                                                                    |                                      |              |                  |                           |  |
| Prev   | Diff (ex | xport)  |          | Shows how current rate differs from a previous one after export                                                                                                    |                                      |              |                  |                           |  |
| Prev   | Diff St  | atus (e | export)  | Rate's changes after the last export. Shows the status how differs current rate from previous. The rate will have an <i>unchanged</i> status if the <i>Effective date</i> of rate is lower than the <i>Last Notification Date</i> |                                      |              |                  |                           |  |
|        | Step 1   | : Notif | cation t | ype: All rates unique                                                                                                    | mode - First N                       | otification: | 07/07/2017       |                           |  |
|        | Code     | Rate    |          | Effective From                                                                                                    | Previous Rate                        | Prev Diff    | Prev Diff Status | Prev Diff Status (export) |  |
|        | 1        | 10      | 07/01/2  | 017 00:00:00 +0000                                                                                                    | -                                    | -            | new              | unchanged                 |  |
|        | 2        | 10      | 07/01/2  | 017 00:00:00 +0000                                                                                                    | -                                    | -            | new              | unchanged                 |  |
|        | 3        | 10      | 07/01/2  | 017 00:00:00 +0000                                                                                                    | -                                    | -            | new              | unchanged                 |  |

| Step 1                                                                                                | : Notifi | ication type: All rates unique | mode - First N   | otification: | 07/07/2017          |                         |
|----------------------------------------------------------------------------------------------------|----------|--------------------------------|------------------|--------------|---------------------|-------------------------|
| Code                                                                                                  | Rate     | Effective From                 | Previous Rate    | Prev Diff    | Prev Diff Status    | Prev Diff Status (expor |
| 1                                                                                                    | 10       | 07/01/2017 00:00:00 +0000      | -                | -            | new                 | unchange                |
| 2                                                                                                    | 10       | 07/01/2017 00:00:00 +0000      | -                | -            | new                 | unchange                |
| 3                                                                                                    | 10       | 07/01/2017 00:00:00 +0000      | -                | -            | new                 | unchange                |
| Step 2                                                                                                | 2: Adde  | d new rates with effective da  | ate 07/21/2017 - | Second No    | otification: 07/14/ | 2017                    |
| Code                                                                                                  | Rate     | Effective From                 | Previous Rate    | Prev Diff    | Prev Diff Status    | Prev Diff Status (expo  |
| 1                                                                                                    | 15       | 07/21/2017 00:00:00 +0000      | 10               | 5            | increased           | increased (5.000        |
| 2                                                                                                    | 15       | 07/21/2017 00:00:00 +0000      | 10               | 5            | increased           | increased (5.000        |
| 3                                                                                                    | 15       | 07/21/2017 00:00:00 +0000      | 10               | 5            | increased           | increased (5.000        |
| Step 3                                                                                                | : Rate   | with code 1 was edited and     | the increase wa  | s canceled   | I - Third Notificat | ion: 07/21/2017         |
| Code                                                                                                  | Rate     | Effective From                 | Previous Rate    | Prev Diff    | Prev Diff Status    | Prev Diff Status (expo  |
| 1                                                                                                    | 10       | 07/21/2017 00:00:00 +0000      | 10               | 0            | unchanged           | unchange                |
| 2                                                                                                    | 15       | 07/21/2017 00:00:00 +0000      | 10               | 5            | increased           | increased (5.000        |
| 3                                                                                                    | 15       | 07/21/2017 00:00:00 +0000      | 10               | 5            | increased           | increased (5.000        |
| Step 4: Rate with code 2 was edited and added a new rate for code 3 - Fourth Notification: 07/28/2017 |          |                                |                  |              |                     |                         |
| Code                                                                                                  | Rate     | Effective From                 | Previous Rate    | Prev Diff    | Prev Diff Status    | Prev Diff Status (expo  |
| 1                                                                                                    | 10       | 07/21/2017 00:00:00 +0000      | 10               | 0            | unchanged           | unchange                |
| 2                                                                                                    | 20       | 07/21/2017 00:00:00 +0000      | 10               | 10           | increased           | unchange                |
| 3                                                                                                    | 20       | 07/31/2017 00:00:00 +0000      | 15               | 5            | increased           | increased (5.000        |

| Notes  | Additional information                   |  |
|--------|------------------------------------------|--|
| Tag    | ags thar are assigned to respective rate |  |
| Policy | Indicated policy of the rate             |  |
| Status | Define a current rate status             |  |

# **Configuring Mail Templates**

Also, there are different mail templates you can configure in your company's profile:

Screenshot: Mail Templates

| ■ MAIL TEMPLATE: INVOICE                  |  |
|-------------------------------------------|--|
| ■ MAIL TEMPLATE: INVOICE UNPAID REMINDER  |  |
| ■ MAIL TEMPLATE: OVERDUE REMINDER         |  |
| ■ MAIL TEMPLATE: LOW BALANCE NOTIFICATION |  |
| ■ MAIL TEMPLATE: RATES NOTIFICATOR        |  |
| ■ MAIL TEMPLATE: FACTORS WATCHER          |  |
| MAIL TEMPLATE: REPORTS WATCHER            |  |

| Template<br>Name                                   | Description                                                                                                    |
|----------------------------------------------------|----------------------------------------------------------------------------------------------------|
| Mail<br>Template:<br>Invoice                       | Used when sending invoice to the customer                                                                                                    |
| Mail<br>Template:<br>Invoice<br>Unpaid<br>Reminder | Used when sending payment notification to a customer (sending notification on "Notify Days(Before)")                                                                                                    |
| Mail<br>Template:<br>Overdue<br>Reminder           | Used when sending payment notification to a customer (sending notification on "Notify Days(After)")                                                                                                    |
| Mail<br>Template:                                  | Used when sending low balance notification to a customer                                                                                                    |
| Low Balance<br>Notification                        | You can <b>add a rounding rule</b> for client's balance while low balance notification. For example, to round up to 2 decimal places you need to add the variable <b>\${client['balance']}</b> in <b>the Mail template</b> : <b>Low balance notification</b> in reseller's settings and specify the number of rounding decimals in <b>Totals precision</b> field in <b>Currencies</b> section. |
| Mail<br>Template:<br>Rates<br>Notificator          | Used when sending rate changes notification to a customer                                                                                                    |
| Mail<br>Template:<br>Factors<br>Watcher            | Used when sending notification to a customer once Preset by Factors Watcher has been added                                                                                                    |
| Mail<br>Template:<br>Reports<br>Watcher            | Used when sending reports by email                                                                                                    |

The structure of all mail templates is identical and has the following structure:

Screenshot: Reseller/ Mail Template:Factors Watcher form

```
From: "${company['name']}" <${company['c_email']}>

BCC:

Subject: Factors watcher notification ${company['name']}}

Direction ${direction} blocked by: ${reason}

--

Autogenerated by JeraSoft VCS
```

| Field |
|-------|
|-------|

| From      | Specify name and email of company                                                                               |  |  |  |
|-----------|----------------------------------------------------------------------------------------------------|--|--|--|
| BCC       | Specify who will receive a blind copy of an email                                                               |  |  |  |
| Subject   | Indicate email subject that may contain company name, invoice number, etc.                                      |  |  |  |
| Mail body | Content of the letter. On the screenshot above the following information is specified:                          |  |  |  |
|           | • Direction {direction}  Code or Code name that will be automatically filled in by the system                   |  |  |  |
|           | <ul> <li>Reason {reason}</li> </ul> Values specified in Factors Watcher settings (for example: calls_total >0). |  |  |  |

To configure any of these templates, simply click on its name. Below, you will find full list templates configuration syntax used almost in all kinds of configured mails concerning Clients and Resellers data and configuration syntax which is used in foregoing list of mail templates.

# **Configuration Syntax**

# **General Configuration Syntax Concerning Client Data**

| Templates Configuration Syntax   | Description                            |
|----------------------------------|----------------------------------------|
| \${client['status']}             | A client status:                       |
|                                  | Active     Deleted                     |
| \${client['name']}               | lient's name                           |
| \${client['balance']}            | lient's live balance                   |
| \${client['balance_accountant']} | lient's fixed balance                  |
| \${client['credit']}             | lient's available credit               |
| \${client['c_company']}          | lient's official company name          |
| \${client['c_address']}          | Post address of a client's company     |
| \${client['c_email']}            | lient's email                          |
| \${client['locale']}             | Client's location                      |
| \${client['currencies_id']}      | urrency ID, used by a client           |
| \${client['tz']}                 | Time zone of a client                  |
| \${client['taxes_profiles_id']}  | Taxes profile's ID, used by a client   |
| \${client['tax_id']}             | Customers tax ID of a client's company |
| \${client['reg_id']}             | Registration ID of a client's company  |

# General Configuration Syntax Concerning Company/Reseller Data

| Templates Configuration Syntax    | Description                           |  |
|-----------------------------------|---------------------------------------|--|
| \${company['status']}             | Company's status:  • Active • Deleted |  |
| \${company['balance']}            | Company's current balance             |  |
| \${company['balance_accountant']} | Company's fixed balance               |  |
| \${company['credit']}             | Company's available credit            |  |
| \${company['c_address']}          | Company's post address                |  |

| \${company['c_email']}           | Email of a company         |  |
|----------------------------------|----------------------------|--|
| \${company['locale']}            | Company's location         |  |
| \${company['currencies_id']}     | Company's currency ID      |  |
| \${company['tz']}                | Company's time zone        |  |
| \${company['taxes_profiles_id']} | Company's taxes profiles   |  |
| \${company['name']}              | Name of a company          |  |
| \${company['tax_id']}            | Company's customers tax ID |  |
| \${company['reg_id']}            | Company's registration ID  |  |

# Configuration Syntax for Mail Template: Invoice and Payment Reminder Notification

| Templates Configuration Syntax | Description          |
|--------------------------------|----------------------|
| \${invoice['c_dt']}            | Invoice date         |
| \${invoice['type']}            | Invoice type         |
| \${invoice['amount']}          | Invoice total sum    |
| \${invoice['period_start']}    | Invoice period start |
| \${invoice['period_finish']}   | Invoice period end   |
| \${invoice['due_date']}        | Invoice due date     |
| \${invoice['no']}              | Invoice number       |
| \${invoice['descr']}           | Invoice comments     |
| \${invoice['tz']}              | Invoice time zone    |
| \${invoice['state']}           | Invoice state        |
| \${invoice['name']}            | Invoiced client name |
| \${client['currency']}         | lient's currency     |

# Configuration Syntax for Mail Template: Low Balance Notification

| Templates Configuration Syntax | Description                                                         |
|--------------------------------|---------------------------------------------------------------------|
| \${client['balance_avail']}    | Client's available balance: live balance + credit                   |
| \${client['currency']}         | lient's currency                                                    |
| \${client['alert_threshold']}  | Notification for a client regardig reaching a balance limit         |
| \${client['alert_athreshold']} | Notification for an administrator regardig reaching a balance limit |

# Configuration Syntax for Mail Template: Rates Notificator

| Templates Configuration Syntax | Description                               |
|--------------------------------|-------------------------------------------|
| \${msg['rt_name']}             | Rate table name                           |
| \${msg['lastedit_dt']}         | Date when rate table was last time edited |
| \${date}                       | Date when the notification was sent       |

Configuration Syntax for Mail Template: Reports Watcher

| Templates Configuration Syntax | Description                                                              |
|--------------------------------|--------------------------------------------------------------------------|
| \${report["title"]}            | Title of report template                                                 |
| \${report["interval"]}         | Actual report period of time                                             |
| \${report["title-full"]}       | Title of report template with indication of actual report period of time |
| \${report["webUrl"]}           | URL to view report on the web portal                                     |
| \${report["id"]}               | ID of report template                                                    |

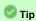

If you want the date of sending letter to be present, you can add the **\${date}** variable in any mail template.

# **Knowledge Base Articles**

- US Taxation
- What is resellers billing mode?
- How to set up a functional capacity?
- What is real time fraud protection functionality and how to set it up?

# **Client Packages**

# In this article

- Section overview
- Advanced Search
- Assigning New Package
- Editing Clients Package

# Section overview

This section is designed to provide a vide variety of fucntions to control and manage clients' packages. First and foremost, in this section user can assign relevant package to a respective client or client's account, edit and cancel it, ect. Moreover, there is a detailed information regarding all the limits that have been used over a set period. Section is presented in a form of a table with the following columns (see screenshot below):

Screenshot: Client Packages list

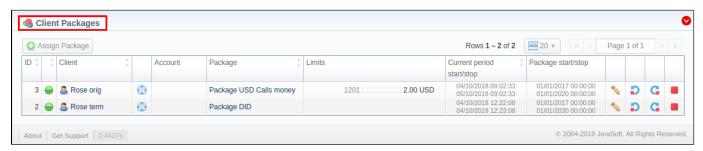

| Column                    | Description                                                                                                    |
|---------------------------|----------------------------------------------------------------------------------------------------|
| ID                        | Package identification number                                                                                                    |
| Client                    | Name of client whom package is assigned to                                                                                                    |
| Account                   | Name of account whom package is assigned to                                                                                                    |
| Package                   | Name of assigned package                                                                                                    |
| Limits                    | Shows, if respective package has some volume limits and time or money left                                                                                                    |
|                           | <ol> <li>On the left side of the bar it shows the <i>destinations</i>, <i>code</i> or <i>code names</i>.</li> <li>On the right side of the bar it shows a <i>specified limit</i>.</li> </ol> |
| Current period start/stop | A date of package's activation for respective client/account                                                                                                    |
|                           | A date of package's deactivation for respective client/account                                                                                                    |
| Package start/stop        | Effective start and stop date of the package                                                                                                    |

| Button/Icon      | Description                                                                                       |
|------------------|---------------------------------------------------------------------------------------------------|
| ♣ Assign Package | Allows assigning a package to corresponding client/account                                        |
| <b>8</b>         | Shows the full list of packages that were assigned to this client/account                         |
| <b>—</b>         | Marks package, that was successfully activated and will renew itself due to the package settings  |
| <b>(-)</b>       | Marks package, that is new for current user and not activated yet                                 |
| $\Theta$         | Marks package, that is in the archive                                                             |
| <b>\</b>         | Allows editing client's package                                                                   |
|                  | Allows a user to stop the package at the beginning of the current period (with balance rollback). |

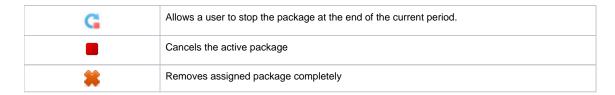

# **Advanced Search**

By default, information in a section is filtered by **Pending** and **Active** statuses. To open **Advanced Search** drop-down menu, click on red downwards arrow icon and fill in the following fields with required information:

Screenshot: Advanced Search drop-down menu

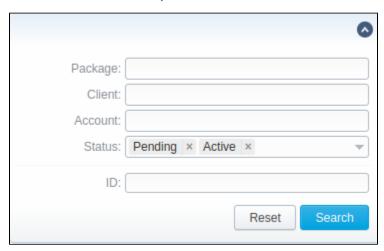

| Field   | Description                                                          |  |
|---------|----------------------------------------------------------------------|--|
| Package | Indicate a name of a target package                                  |  |
| Client  | Specify a target client                                              |  |
| Account | Specify a client's target account                                    |  |
| Status  | Select a status of a client's package:  • Pending • Active • Archive |  |
| ID      | Specify respective client's package ID                               |  |

To apply the specified search criteria, press **Search** button; to cancel the applied parameters, press **Reset** button.

# Assigning New Package

Click **Assign Package** button for a new pop-up window with settings to appear. Then, fill in the form and click **Apply** button. You can assign any number of packages. They will be activated when **Package Manager** service runs, and if a customer has enough balance for activation+subscription fees.

Screenshot: Client Packages form

| Client Packages       |   |    |              |
|-----------------------|---|----|--------------|
| Client:               |   |    |              |
| Account:              |   |    |              |
| Package:              |   |    |              |
| Start date:           |   |    |              |
| End date:             |   |    |              |
| Quantity:             | 1 |    |              |
| Activate in the past: |   |    |              |
|                       |   | OK | Cancel Apply |

| Field                         | Description                                                                                           |  |
|-------------------------------|----------------------------------------------------------------------------------------------------|--|
| Client                        | Name of lient whom package is assigned to                                                             |  |
| Account                       | Name of account whom package is assigned to                                                           |  |
| Package                       | Name of assigned package                                                                              |  |
| Start Date                    | Package's limits and discounts are only effective after specified date                                |  |
| End Date                      | Package's limits and discounts are disabled after specified date                                      |  |
| Quantity                      | Number of packages to be assigned.                                                                    |  |
| Activate in the past checkbox | If checked and Start Date field value is in the past, package will be activated on the specified date |  |

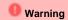

If you click the delete icon (remove an archived package entirely) in the Client Packages section, you will delete a package with all transactions from the system.

To delete the package completely you need to do the following:

- press icon opposite a respective package on the section list
  filter the list of packages by **Archive** status
- find a respective package and click icon to delete it entirely from the system.

# **Editing Clients Package**

When clicking on edit \( \sigma \) icon, a detailed information on client's package is displayed. In **System information** data block, user can view general info regarding the package including client himself, start date, status and so on. What is more emportant, user can change package's End date in a respective

To make it easier for a user to keep records of package limits, a new Limits History information block on an Edit Client's Package (see screenshot below) page has been introduced in VCS 3.15.0. It provides a detailed view of package limits for each specified period.

Screenshot: Limits History information block

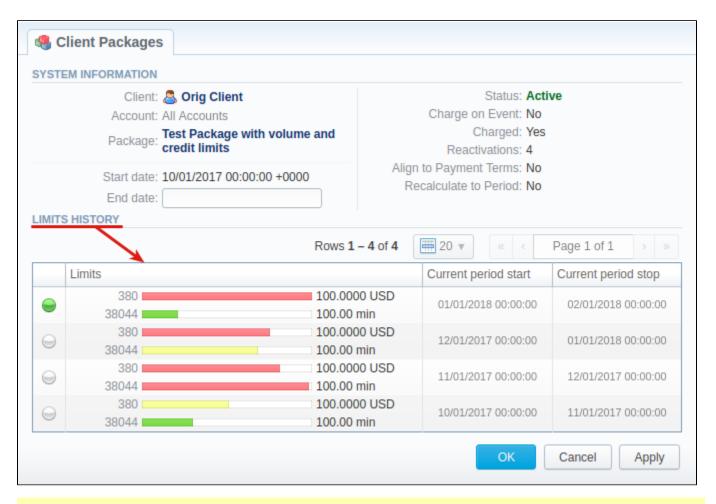

### Attention

When you change the **name of the package** in the **Retail > Packages**, it will be automatically changed it in **Management > Client Packages** section as well, even if this package is already assigned. As a result, in **Invoices** and **Transactions** sections, an **old** name of the package will be specified. **We do not recommend to edit the name of already assigned package in the Retail > Packages.** 

# **Traffic Processing**

# In this article

- Section overview
- Advanced Search
- Creating New Traffic Processing Rule
- Rules Import
- Rules Export
- Knowledge Base Articles

# Section overview

This section allows user to configure and perform number translations. Here, you can add and remove rules for the traffic processing. Section is presented in a form of a table of traffic processing rules with the following columns:

Screenshot: Traffic Processing section

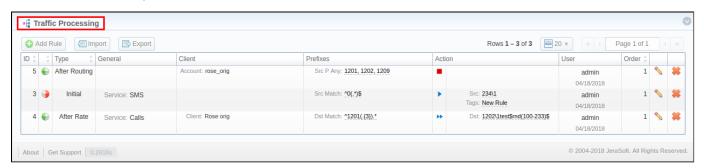

| Column   | Description                                                                                                    |  |
|----------|----------------------------------------------------------------------------------------------------|--|
| ID       | Rules identification number                                                                                                    |  |
| Туре     | Type of a rule                                                                                                    |  |
| General  | Depending on rule parameters, can display the following scope of details:  Name of service, rule is created for Gateway, specified in a rule Tag(s), indicated in a rule                                                                                            |  |
| Client   | Depending on rule parameters, can display the following scope of details:  Client's name, specified in a rule Client's account, defined in a rule Indicated Code                                                                                                    |  |
| Prefixes | POSIX regular expression for Src number (Src Match) POSIX regular expression for Dst number (Dst Match) Src Prefixes (Src P Any/Src P Not) Src Prefixes Names (Src PN Any/Src PN Not) Dst Prefixes (Dst P Any/Dst P Not) Dst Prefixes Names (Dst PN Any/Dst PN Not) |  |
| Action   | Depending on rule parameters, can display the following scope of details:  Replacement for a matched rule for Scr number (Src) Replacement for a matched rule for Dst number (Dst) List of tags, added during traffic processing rule execution                     |  |
| User     | User name and time, when a rule was created/edited                                                                                                    |  |
| Order    | Specified order for rule execution                                                                                                    |  |

Functional **buttons/icons**, presented in the section, are as follows:

| Button/Icon     | Description                                                  |
|-----------------|--------------------------------------------------------------|
| 4 Add Rule      | Allows creating a new traffic processing rule                |
| Import          | Allows importing a .csv file with traffic processing rule(s) |
| Export          | Allows exporting current list of rules in .csv format        |
| •               | Indicates that a rule origin is <i>origination</i>           |
| <b></b>         | Indicates that a rule origin is <i>termination</i>           |
| •               | Indicates the <i>Allow</i> action of a rule                  |
| <b>&gt;&gt;</b> | Indicates the Allow and Continue action of a rule            |
|                 | Indicates the <i>Deny</i> action of a rule                   |
| <b>\</b>        | Allows editing existing rules in a section list              |
| *               | Allows deleting traffic processing rule from the system      |

# **Advanced Search**

In the top right corner of the section above the table, an **Advanced Search** drop-down menu is located. By clicking on blue downwards arrow cicon, a drop-down menu with the following structure is displayed:

Screenshot: Advanced Search drop-down menu

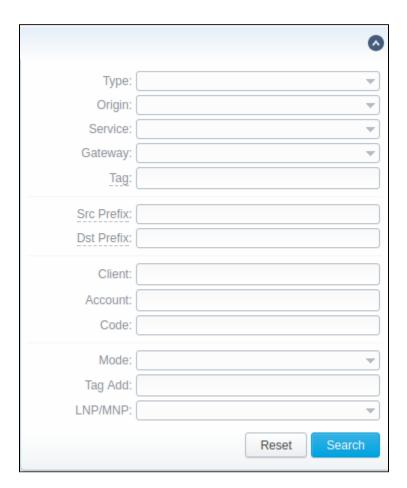

To apply the specified search criteria, press **Search** button; to cancel the applied parameters, press **Reset** button.

# Creating New Traffic Processing Rule

To perform a number translation, press **Add Rule** button and fill the following fields (see screenshot below): Screenshot: New Traffic Processing rule

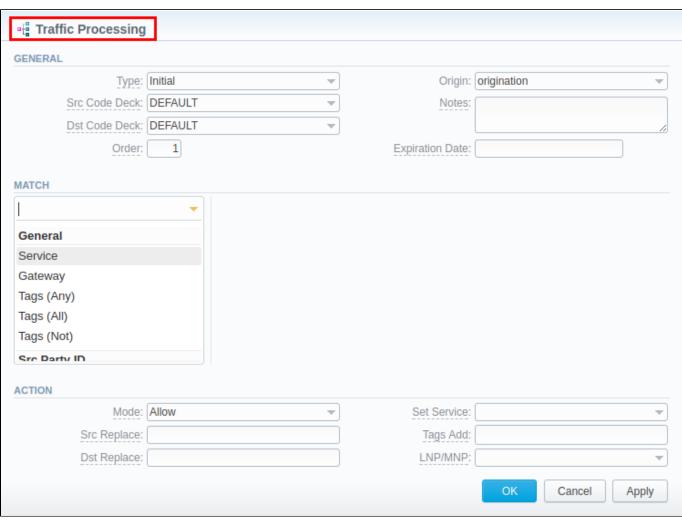

| Information block | Field               | Description                                                                                                    |
|-------------------|---------------------|----------------------------------------------------------------------------------------------------|
| General           | Туре                | Initial - execute this rule before Client is identified     After Client - execute this rule after client indentification but before rate identification.     After Rate - execute this rule after rate indentification but before routing     After Routing - execute this rule after routing                                                                                                    |
|                   | Scr<br>Code<br>Deck | Identify a code deck that will be used for <b>src</b> codes or code names filtering                                                                                                    |
|                   | Dst<br>Code<br>Deck | Identify a code deck that will be used for <b>dst</b> codes or code names filtering                                                                                                    |
|                   | Order               | Sets rules ordering that works within the same rule Type.  Attention  Note that this field indicates the order of rules execution only within a specified type. It means that rule with <i>Initial</i> type and order 1 will be executed before any other rule of the same type with order 2. However, such rule will be executed prior to rule with <i>After Rate</i> type and order 0, even though the latter has a higher order, due to the fact that <i>Initial</i> is the 1st on the types list. |

| Origin                 | Sprecify the event origin:                                                   |  |  |  |
|------------------------|------------------------------------------------------------------------------|--|--|--|
|                        | Origination     Termination                                                  |  |  |  |
| Notes                  | Specify additional informational about a rule                                |  |  |  |
| Expira<br>tion<br>Date | Define a date when this rule will expire and will be removed from the system |  |  |  |

### Match

On the **Match** menu, select required parameters for a trafic processing rule. To cancel any filter, click on the delete sign next to its name

You can start a **quick search** by typing filters' names in the field at the top of **Match** menu.

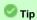

If any of the filters in the section, for instance, *Client* filter is empty, it means that this rule will implicate all clients

| Genera                                | I .                                                                                                    |
|---------------------------------------|----------------------------------------------------------------------------------------------------|
| Service                               | Select a target from the drop-down list of all services, presented in Services section of your VCS                                                                                                    |
| Gatew<br>ay                           | Select from the drop-down list a respective VoIP gateway for which rule is applied                                                                                                    |
| Tags<br>(Any)                         | A rule will work if event has at least one of the tags, specified in this field                                                                                                    |
| Tags<br>(AII)                         | A rule will work if event has all tags, specified in this field                                                                                                    |
| Tags<br>(Not)                         | A rule will work if event has no tags, specified in this field                                                                                                    |
| Scr Par                               | ty ID                                                                                                    |
| Src<br>(Match)                        | In this field you may indicate POSIX regular expressions syntax by which a number will be analyzed, and if expression matches the number, the translation will occur in respective settings in <i>Src Replace</i> field                            |
| Src<br>Prefix<br>es<br>(Any)          | A rule will work if event has at least one of the src prefixes (e.g., 010, 810), specified in this field                                                                                                    |
| Src<br>Prefix<br>es<br>(Not)          | A rule will work if event has no src prefixes (e.g., 010, 810), specified in this field                                                                                                    |
| Src<br>Prefix<br>es<br>Names<br>(Any) | A rule will work if event has at least one of the src prefixes names (e.g., <i>vodafone</i> ), specified in this field                                                                                                    |
| Src<br>Prefix<br>es<br>Names<br>(Not) | A rule will work if event has no src prefixes names (e.g., <i>vodafone</i> ), specified in this field                                                                                                    |
| Dst Par                               | ty ID                                                                                                    |
| Dst<br>(Match)                        | In this field you may indicate POSIX regular expressions syntax (see best practice example below) by which a number will be analyzed, and if expression matches the number, the translation will occur in respective settings in Dst Replace field |
| Dst<br>Prefix<br>es<br>(Any)          | A rule will work if event has at least one of the dst prefixes (e.g., 010, 810), specified in this field                                                                                                    |

|        | Dst<br>Prefix<br>es<br>(Not)          | A rule will work if event has no dst prefixes (e.g., 010, 810), specified in this field                                                                                                    |
|--------|---------------------------------------|----------------------------------------------------------------------------------------------------|
|        | Dst<br>Prefix<br>es<br>Names<br>(Any) | A rule will work if event has at least one of the dst prefixes names (e.g., <i>vodafone</i> ), specified in this field                                                                                                    |
|        | Dst<br>Prefix<br>es<br>Names<br>(Not) | A rule will work if event has no dst prefixes names (e.g., <i>vodafone</i> ), specified in this field                                                                                                    |
|        | Client                                |                                                                                                    |
|        | Client                                | Specify a respective client                                                                                                    |
|        |                                       | Attention  Please be advised that any traffic processing rule can have either <i>Client</i> or <i>Account</i> field.                                                                                                    |
|        | Accou<br>nt                           | Specify a respective account                                                                                                    |
|        | Code                                  | Specify a code of destination (use * as a wildcard)                                                                                                    |
| Action | Mode                                  | <ul> <li>Defines an action that will be excuted if traffic rule matches:</li> <li>Allow - allow current event to proceed. Stop further traffic processing rules within this type of rule</li> <li>Allow and Continue - allow current event to proceed. Search for the next traffic rule</li> <li>Deny - deny current event.</li> </ul> |
|        | Scr<br>Replace                        | Replacement for matched rule. In order this field to work, <i>Scr Match</i> filter must be used in <b>Match</b> information block.                                                                                                    |
|        | Dst<br>Replace                        | Replacement for matched rule. In order this field to work, <i>Dst Match</i> filter must be used in <b>Match</b> information block.                                                                                                    |
|        | Set<br>Service                        | Allows to change a specified service to another one while processing them                                                                                                    |
|        | Tags<br>Add                           | Here you can add tags that will be added for events matching this rule                                                                                                    |
|        | LNP<br>/MNP                           | Define provider fro LNP/MNP service which will be dipped for translation                                                                                                    |

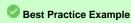

To get a better understanding how Src/Dst Match and Src/Dst Replace fields work, let's consider the following example:

If our scr/dst number is 123#456, Src/Dst Match field is ^123#(.\*)\$ and Src/Dst Replace field is 789\1, then the resulting number will be 789456. That's because ^123#(.\*)\$ expression tells the system that from 123#456 number system must remember only (.\*) part which stands for 456. Now, in Src/Dst Replace field we have 789\1, which means that instead of 123#456 it musy insert 789 + add \1 that equalls (.\*). Therefore, our resulting number will be 789+456= 789456. These translation rules use the PostgreSQL regular expressions syntax (based on POSIX regex with some extensions). For more information, please refer to the PostgreSQL documentation portal.

In addition, in *Src/Dst Replace* field you can insert random number with fixed digit length using \$rnd(xxx-yyy)\$ variable, where xxx - start number and yyy - end number of the range. For example, \$rnd(050-950)\$ will be replaced by a 3-digit random number from 50 to 950.

# Rules Import

Now, user can import a .csv file containing a list of traffic processing rules. To do so, press **Import** button and a pop-up window with the following structure will appear:

Screenshot: Traffic processing rule import

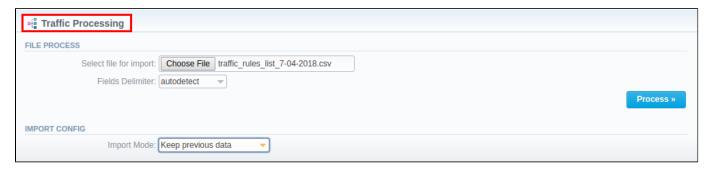

| Information block | Field                  | Description                                                                                                    |
|-------------------|------------------------|----------------------------------------------------------------------------------------------------|
| File Process      | Select file for import | Select a .csv file to import traffic processing rule from                                                                                                    |
|                   | Fields Delimeter       | Specify here a delimiter symbol. Possible options are:                                                                                                    |
|                   |                        | <ul><li>Autodetect</li><li>,</li><li>;</li><li>Tab</li></ul>                                                                                                    |
|                   |                        | By default, Autodetect option is chosen.                                                                                                    |
| Import Config     | Import Mode            | Specify what to do with the current traffic processing rules:                                                                                                    |
|                   |                        | <ul> <li>Keep previous data - new rules will be added to the old ones</li> <li>Purge all other rules - old rules will be deleted and substituted by new ones.</li> </ul> |
|                   |                        | By default, Purge all other rules option is chosen.                                                                                                    |

When all fields are filled in, press **Process>>** button. You will be moved to the second step where you must indicate default values in respective fields and specify rows and columns. To finish importing, press **Process>>** button once again.

# Rules Export

By clicking on **Export** button, you can download a current list of rules in .csv file

Screenshot: Rules export

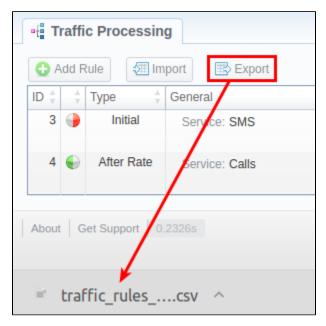

- How to configure LNP/MNP?
- Jurisdictional Billing
- US Routing & Billing Configuration
- New features of Traffic Processing

# Retail

This chapter digs into the retail functions of JeraSoft VolP Carrier Suite. Please be advised that for all these functions are available if your JeraSoft VCS installation includes the Retail Module.

In addition to vast wholesale functionality, JeraSoft VCS offers the retail module described in below sections of this chapter. Each section describes an important aspect of retail-based VoIP business such as Calling Cards, Payment Gateways, Subscription Packages, Top-Up Cards and Call Shops. All of these options are grouped within the **Retail** section of your JeraSoft VCS solution.

The list of sections is as follows:

- Packages
- DID Management
- Calling CardsTop-up CardsCall Shops

# **Packages**

# In this article

- Section overview
- Advanced Search
- Adding New Package
- Knowledge Base Articles

# Section overview

The Packages section helps to add and manage any one-time or regular supplementary services that your company may provide in addition to VoIP. For example, you can create a package with rent of some equipment or create a free minutes promotional package. Section is designed in a form of a table that displays all packages that are currently available and has the following structure:

Screenshot: Packages section main window

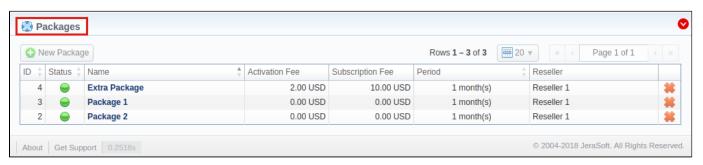

| Column                                               | Description        |                                               |  |
|------------------------------------------------------|--------------------|-----------------------------------------------|--|
| ID                                                   | ID of a package    |                                               |  |
| Status                                               | Status of a packa  | age                                           |  |
|                                                      | Active             | Package is in use by a customer               |  |
|                                                      | Disabled           | Package isot used                             |  |
|                                                      | Archived           | Package is not used and not available anymore |  |
| Name                                                 | Title of a packag  | е                                             |  |
| Activation fee                                       | Fee that will be o | charged upon package activation               |  |
| Subscription fee                                     | Fee that will be o | charged upon package renewal                  |  |
| Period Renewal package period                        |                    | e period                                      |  |
| Reseller Name of reseller, target package belongs to |                    | , target package belongs to                   |  |

List of functional buttons/icons in the section includes:

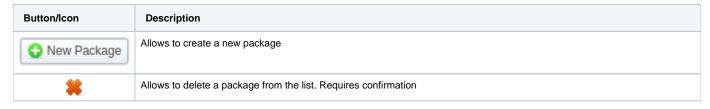

# **Advanced Search**

By default, information in a section is filtered by **Active** statuses. To open **Advanced Search** drop-down menu, click on red downwards arrow icon and fill in the following fields with required information:

Screenshot: Advanced Search drop-down menu

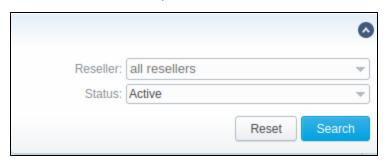

| Field    | Description                                               |
|----------|-----------------------------------------------------------|
| Reseller | Indicate a name of a target reseller                      |
| Status   | Select a status of a package:  • Active                   |
|          | <ul><li>Active</li><li>Disabled</li><li>Archive</li></ul> |

To apply the specified search criteria, press Search button; to cancel the applied parameters, press Reset button.

# Adding New Package

You can add new package by clicking on **New Package** button. A pop-up window with settings contains the following information: *Screenshot: New package creation form* 

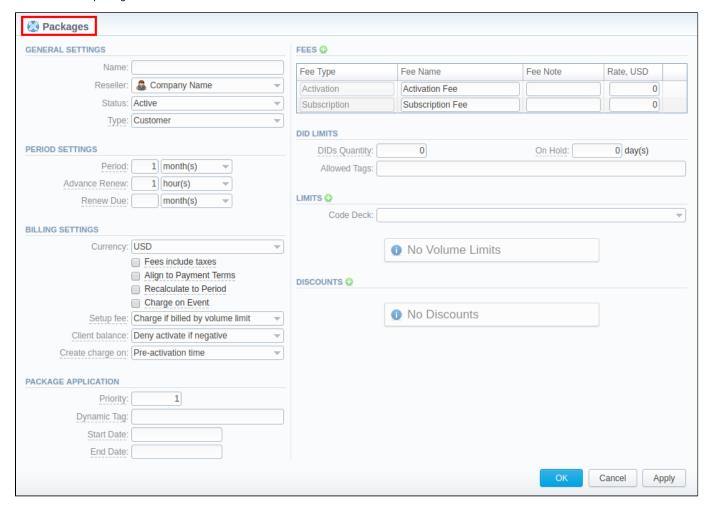

| Information block | Field and Description                       |                                                                                                    |  |  |
|-------------------|---------------------------------------------|----------------------------------------------------------------------------------------------------|--|--|
| General           | General info                                | ormation about a package                                                                                                    |  |  |
| settings          | Name                                        | Determine a name of your package                                                                                                    |  |  |
|                   | Reseller                                    | Specify an owner of this package                                                                                                    |  |  |
|                   | Status                                      | Select a current status for the package: active / disabled / archive                                                                                                    |  |  |
|                   | Туре                                        | Specify the package type:                                                                                                    |  |  |
|                   |                                             | <ul> <li>Customer - this type indicates that services are provided to customers by user's company.</li> <li>Vendor - this type indicates that services are provided to user's company by vendors.</li> </ul>                                                                                                    |  |  |
|                   |                                             | 1 Attention                                                                                                    |  |  |
|                   |                                             | This option has been added in version 3.16.0.                                                                                                    |  |  |
| Period            | Settings reg                                | garding package period                                                                                                    |  |  |
| settings          | Period                                      | Specify a period for current package if it's renewable                                                                                                    |  |  |
|                   | Advance<br>Renew                            | Next renewal will be made whithin a specified period of time in advance (before renewal date). Be advised that renew intervals of packages will be converted to the smallest units. For example, 1 day + 1 hour = 25 hours.                                                                                      |  |  |
|                   |                                             | Warning                                                                                                    |  |  |
|                   |                                             | Please be aware that for a correct work of your system, <b>Advanced Renew</b> field value <b>must be higher</b> than the run period of <b>Package Manager</b> tool in <b>Task Scheduler</b> section. The rocommended <b>Advanced Renew</b> field value is <b>1 hour</b>                                          |  |  |
|                   | Renew<br>Due                                | Indicate a period the system will try to renew a package. If no value is specified, attempts to renew a package will be endless.                                                                                                    |  |  |
| Billing           | List of settings concerning billing feature |                                                                                                    |  |  |
| settings          | Currency                                    | Define a currency for this package                                                                                                    |  |  |
|                   | Fees include taxes che ckbox                | If enabled, taxes are included in package prices, if disabled – taxes will be calculated regarding respective <b>Tax Profile</b> of a customer                                                                                                    |  |  |
|                   | Align to<br>payment<br>Terms ch<br>eckbox   | Allows system to align period of package to customer's Payment Terms, equalising Package billing with actual invoicing                                                                                                    |  |  |
|                   | Recalcula<br>te to<br>Period ch<br>eckbox   | Allows recalculation of days up to Payment Terms period if the package was activated somewhere in the middle of it                                                                                                    |  |  |
|                   | Charge<br>on event<br>checkbox              | If enable, package subscription fee will be applied when the first call within this package is made. Otherwise, package would be free.                                                                                                    |  |  |
|                   | Setup fee                                   | Select from a list of available options of setup fee settings:                                                                                                    |  |  |
|                   |                                             | <ul> <li>Charge if billed by volume limit - setup fee will be charged when event is billed by volume limit</li> <li>Don't charge if billed by volume limit - setup fee won't be charged when limit by volume is used for the event billing</li> </ul>                                                            |  |  |
|                   | Client                                      | Choose one of the following options:                                                                                                    |  |  |
|                   | balance                                     | <ul> <li>Allow activate if negative - client's package will be activated regardless of clinet's balance; however, package limits will be used only when it's not nevegative</li> <li>Deny activate if negative - client's package will be activated only if there are sufficient funds on the balance</li> </ul> |  |  |

|             | Create<br>charge<br>on   | Pre-activation time - create charge at the moment of period creation Period start time - create charge at the moment when a new period starts                                                                                                    |
|-------------|--------------------------|----------------------------------------------------------------------------------------------------|
| Package     | Information              | on package application                                                                                                    |
| application | Priority                 | If there are multiple packages that satisfy a call, then a package with the highest priority will be used (i.e. <i>priority 2 &lt; priority 1</i> ).                                                                                                    |
|             |                          | 1 Attention                                                                                                    |
|             |                          | Please note that packages with minutes will always be used before packages with money regardless of the priority.                                                                                                    |
|             | Dynamic<br>Tag           | Add a tag for the events, billed by this package                                                                                                    |
|             | Start Date               | Indicate an effective start date of a package. This feature is used for temporary packages.                                                                                                    |
|             | End Date                 | Determine an effective end date of a package. This feature is used for temporary packages.                                                                                                    |
| Fees        | Information icon next to | block is used for package fees indication and presented in a form of a table. To add a new fee type, you need to click on ts name.                                                                                                    |
|             | Fee Type                 | Select the type of a fee. There are two possible types:                                                                                                    |
|             |                          | <ul> <li>Activation – a fee that will be charged upon package activation</li> <li>Subscription – a fee that will be charged upon package renewal</li> </ul>                                                                                                    |
|             | Fee Name                 | Specify a name of a fee                                                                                                    |
|             | Fee Note                 | Here you may enter additional information about a fee                                                                                                    |
|             | Rate                     | Indicate the price for a free. Price is indicated in the package currency                                                                                                    |
| DID Limits  | Specify how              | w many DIDs and from which group it can be assigned to a customer with this package                                                                                                    |
|             | DIDs<br>Quantity         | How many DIDs can be assigned to client's accounts                                                                                                    |
|             | Allowed tags             | Specify tags that are used while creating DIDs                                                                                                    |
|             | On hold                  | Indicate how many days DID is kept on hold after the package is deactivated                                                                                                    |
| Limits      | Here you ca              | an create promotional minute packets that will be included in the package. To add a new limit, click on 😔 icon next to <b>Limits</b>                                                                                                    |
|             | Code<br>Deck             | Specify Code Deck if you plan to create <i>limits</i> by using Code Names                                                                                                    |
|             | Service                  | Define a service this limit will be used for                                                                                                    |
|             | Туре                     | Select a limitation type from the drop down list:                                                                                                    |
|             |                          | Money     Volume                                                                                                    |
|             |                          | You can set <b>both</b> types within the same package                                                                                                    |
|             | Code                     | Specify a code. Please note that package limits are working only for exact code, i.e. if a short code like <b>121</b> was added, package limits will work only for this code and won't automatically work for longer codes like <b>12157</b> . To make volume limits work for long codes you must add * (for example, <b>121</b> * code). If <b>Code Name</b> field is specified, this one will be inactive. |
|             | Code<br>Name             | Specify a code name from selected Code Deck. If <i>Code</i> field is specified, this one will be inactive.                                                                                                    |
|             | Limit                    | Enter amount of free minutes or bonus money (depends on selected limitation type) that will be used for specified code or code name                                                                                                    |
|             |                          |                                                                                                    |

|                               | Warning When you assign different packages (with specified volume limits and tags) to the same client, two or more packages could not bused simultaneously. |                                                                                                    |
|-------------------------------|----------------------------------------------------------------------------------------------------|----------------------------------------------------------------------------------------------------|
| Discounts A promotional disco |                                                                                                    | nal discount of the package subscription fee. To add a new discount, click on 🖸 icon next to <b>Discounts</b> .                                                                                                    |
|                               | Activatio<br>n Count                                                                                                    | Specify the sequence number of the reactivation when the package will trigger the discount.  For example: if the Activation Count is <b>2</b> , the discount will be applied for the second package reactivation and further. |
|                               | Discount                                                                                                    | Specify the amount of subscription fee cut. Discount is indicated in the package currency                                                                                                    |

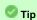

- 1. If the **client doesn't have enough money for a package activation**, a respective pending charge appears. This charge includes all amounts needed for a package activation. Also, you can add this charge in the invoice.
- You can assign the package in the past and add package minutes backdated.
   For example, you assign the *Canada 200 minutes* package on April 12th, but you want the package to be used since April 1st. Then, apply package rerating to recalculate the tariffication during the period. Please, run rerating after the assignment of the package for a current month
- 3. Volume Limits will be recalculated according to payment terms if the period is specified and both *Align to payment terms* and *Recalculated to Period* checkboxes are enabled.
- 4. Package reactivation will be stopped after *Renew Due* period. However, DID for this package will be expired after *On Hold* period. Therefore, we recommend to set the same values for DID *On Hold* and Package *Renew Due* parameters.

# Please keep in mind that:

- 1. When **two similar packages** (for example, with the same destinations) are **assigned to a client**, the system takes the package with the highest priority or earlier expiration date. Thus, only one package is used for one established call. The second package will be applied right after the first one is fully used.
- 2. If the client doesn't have enough funds for the package (with DID number) reactivation and DID hold date has already expired, attempts for package reactivation will be stopped.

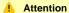

When you change the **name of the package** in **Retail > Packages**, it will be automatically changed it in **Management > Client Packages** section as well, even if this package is already assigned. As a result, in **Invoices** and **Transactions** sections, an **old** name of the package will be specified. We **do not recommend** to edit the name of already assigned package in **Retail > Packages** 

# **Knowledge Base Articles**

• How to apply discounts without having to create a new package?

# **DID Management**

# Section overview DID Management Tab Advanced Search reating DID Number Mass Edit of DIDs DIDs Importing DIDs Exporting Operators tab reating New Operator

# Section overview

This section allows to create the DID numbers, which may be later assigned to one of the packages and finally provided to a customer under Package terms. Section consists of two tabs:

- DID Management;
- Operators.

# **DID Management Tab**

Tab contains a list of all existing DID(s) and is presented in a form of table with the following columns:

Screenshot: DID Management section

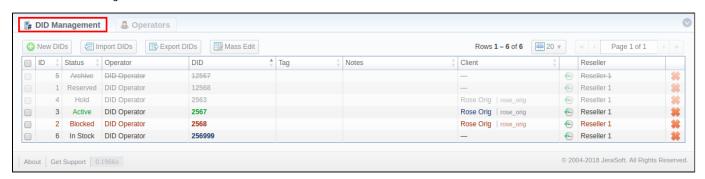

| Column | Description       |                                                                     |
|--------|-------------------|---------------------------------------------------------------------|
| ID     | ID of current DIE | number                                                              |
| Status | Status of a curre | ent DID number                                                      |
|        | Active            | DID is in use by a customer                                         |
|        | • In Stock        | DID is in stock and available for usage                             |
|        | Blocked           | DID is temporarily not available for usage                          |
|        | Reserved          | DID is not used but at the same time not available for purchase yet |
|        | • Hold            | DID is on hold after usage                                          |
|        |                   |                                                                     |

|          | Archive                                                                             | DID is not used and not available anymore |  |  |
|----------|-------------------------------------------------------------------------------------|-------------------------------------------|--|--|
| Operator | Current DID's op                                                                    | perator, an owner of a current DID number |  |  |
| DID      | Current DID num                                                                     | Current DID number                        |  |  |
| Tag      | Specify the tag for respective DID number you would like to be tagged in the future |                                           |  |  |
| Notes    | Additional information about certain DID                                            |                                           |  |  |
| Client   | Shows client and account, which current DID belongs to                              |                                           |  |  |
| Reseller | Name of reseller, under which respective DID's operator was created                 |                                           |  |  |

Functional buttons, presented in the tab are as follows:

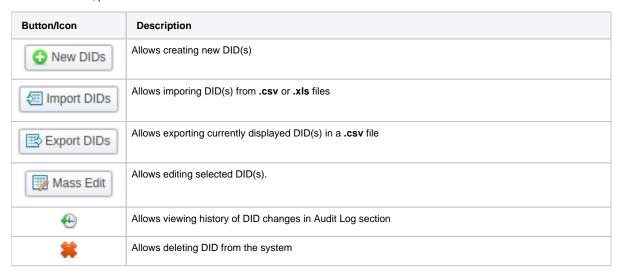

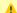

### Attention

When a package with assigned DID number is not active, this DID number will be in Hold status and routing destination is unreachable.

# **Advanced Search**

In the top right corner of the section above the table, the Advanced Search drop-down menu is located. To filter section data, fill in the following dropdown menu and press Search:

Screenshot: Advanced Search drop-down menu

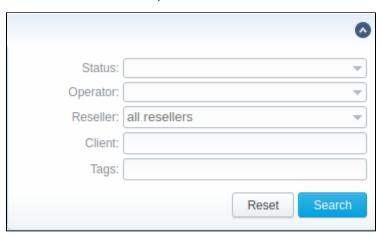

# reating DID Number

The whole process of creating DID number can be described in few steps:

- 1. Go to Retail > DID Management > Operators tab. Create one or more operators (DID providers).
- Open the DID Management tab, add one or more DID numbers.
   Make sure that these DIDs have In Stock status. You can also use the Import DID's button.

| Field         | Description                                                                                                    |
|---------------|----------------------------------------------------------------------------------------------------|
| DID(s)        | Indicate one or multiple DID numbers                                                                                                    |
|               | Also, you can <b>set the range of DID numbers</b> here.  Specify the range using the upper and lower numbers and the dash (-) to separate them, for example, <b>111-222</b> . Therefore, the system will create a range of DIDs from <b>111</b> to <b>222</b> (included). |
| Operat<br>or  | Specify a target DID provider                                                                                                    |
| Status        | Choose one of the status DID(s) can acquire:  • Reserved  • In Stock  • Archive                                                                                                    |
| After<br>Hold | Define what status DID is going to acquire after being in <i>Hold</i> status. <i>Hold</i> status is acquired after Package, this DID is assigned to, is deactivated                                                                                                    |
| Tag           | Specify an additional tag for better division of DIDs in certain groups. Useful when clients have multiple DIDs                                                                                                    |
| Notes         | Define additional info regading DID(s)                                                                                                    |

- 3. Go to Retail > Packages section. Create a package a number of allowed DID's to be picked from will be specified.
- 4. Assign respective Package to a target customer in the Client Packages section.
- 5. Open the DIDs tab in the target client settings. Here, pick one or more DID numbers to assign.

For more details, look through the How to configure DIDs scheme article in our Knowledge Base.

This will effectively assign a DID number to one of the customer's accounts. Please note, this functionality is very switch dependent, and additional development or testing may be required. Please contact JeraSoft Support team for help, if you have any doubts or questions.

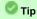

We recommend using tags to make navigation between a great deal of DIDs easier and more effective.

# **Mass Edit of DIDs**

You can easily change the status of multiple selected DIDs, specify tags and number of hold days using the **Mass Edit** button. To do so, you need to select DIDs (for which the status must be changed), then press **Mass Edit** button and in a pop-up window specify the status from the drop-down list in a respective **Set Status to** field, click on the **Update** button for confirming the change. Also, using the **Mass Edit** button you can add a tag and notes. If you press the **Delete** button only selected DIDs will be deleted.

Screenshot: Mass Edit window

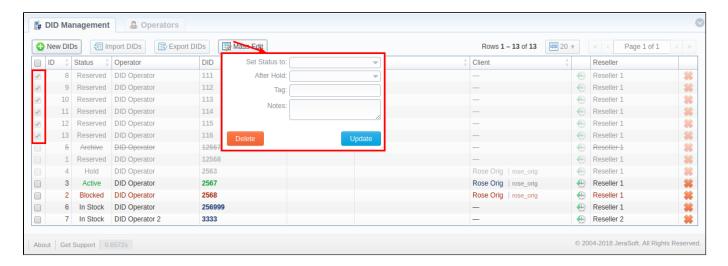

# **DIDs Importing**

The process of DIDs importing is pretty simple:

- 1. Click on Import DIDs button which in the section
- 2. In a pop-up window, you need to attach a .csv file you wish to be imported and fill in respective fields (see screenshot below)
- 3. Press Process>> button
- 4. Specify columns name from a select drop-down list (see sreenshot) and once again press Process>> button
- 5. All imported DIDs will be displayed in a section table

Screenshot: Importing DIDs

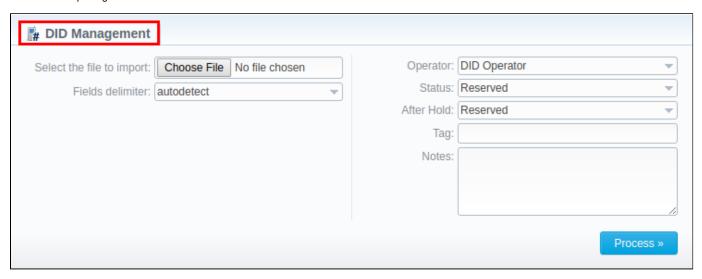

Screenshot: Rows and Columns Select

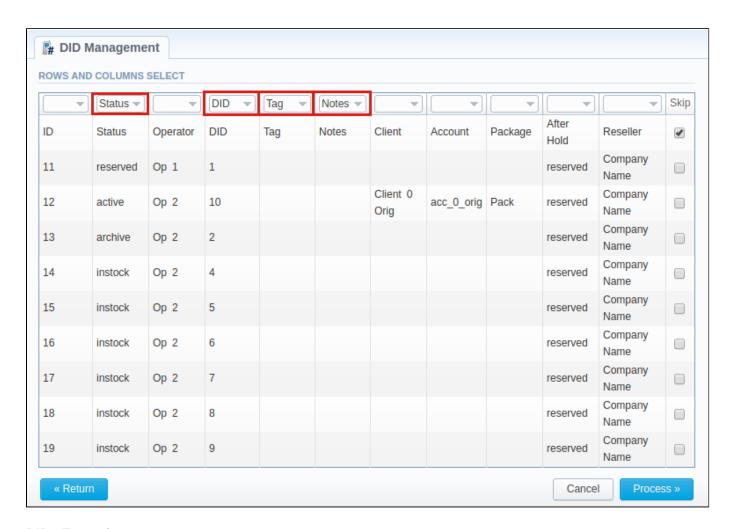

# **DIDs Exporting**

DIDs export allows a user to download a .csv file that contains information that is currently displayed in a section table. Apart from all the the columns of section table, the file contains an extra Package column, where respective package name, if any of the DIDs is assinged to the package, will be displayed (see screenshots below).

Screenshot: Export DIDs button

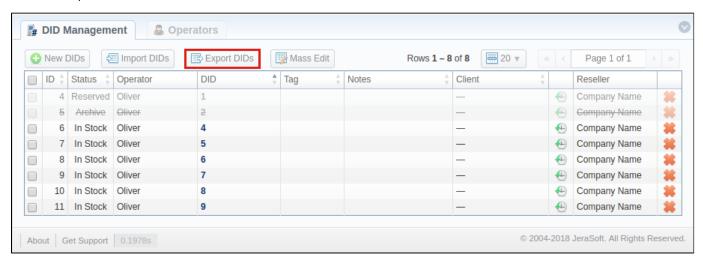

Screenshot: Package column in exported file

|    | Α  | В        | С        | D   | Е   | F     | G      | Н       |         | J          | K            |
|----|----|----------|----------|-----|-----|-------|--------|---------|---------|------------|--------------|
| 1  | ID | Status   | Operator | DID | Tag | Notes | Client | Account | Package | After Hold | Reseller     |
| 2  | 4  | reserved | Oliver   | 1   |     |       |        |         |         | reserved   | Company Name |
| 3  | 5  | archive  | Oliver   | 2   |     |       |        |         |         | reserved   | Company Name |
| 4  | 6  | instock  | Oliver   | 4   |     |       |        |         |         | reserved   | Company Name |
| 5  | 7  | instock  | Oliver   | 5   |     |       |        |         |         | reserved   | Company Name |
| 6  | 8  | instock  | Oliver   | 6   |     |       |        |         |         | reserved   | Company Name |
| 7  | 9  | instock  | Oliver   | 7   |     |       |        |         |         | reserved   | Company Name |
| 8  | 10 | instock  | Oliver   | 8   |     |       |        |         |         | reserved   | Company Name |
| 9  | 11 | instock  | Oliver   | 9   |     |       |        |         |         | reserved   | Company Name |
| 10 |    |          |          |     |     |       |        |         |         |            |              |

# Operators tab

This section shows the list of operators who are owners of DID numbers. Tab is presented in a form of a table with the following columns (see screenshot below):

Screenshot: Operators tab

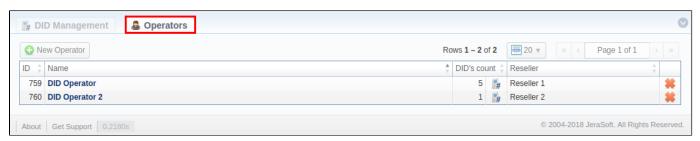

| Column      | Description                                             |
|-------------|---------------------------------------------------------|
| ID          | ID of a operator                                        |
| Name        | Operator's name                                         |
| DID's count | The amount of DID numbers owned by the current operator |
| Reseller    | Current operators' reseller                             |

The functional button/icons in the tab are:

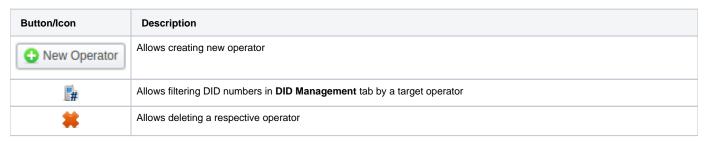

You can filter tab data by Resellers using Advanced Search in the top right corner of the page.

# reating New Operator

To add a new operator, click on the **New Operator** button and in the pop-up window specify an operator's name and target reselle . Then, press **OK** for confirmation.

Screenshot: New Operator creation form

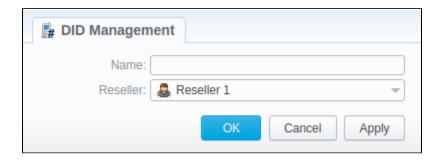

# **Calling Cards**

# In this article

- Section overview
- Advanced Search
- Creating Card Series
- Calling Cards Series Properties

# Section overview

This section represents built-in calling cards generator that allows you to create or change cards series for prepaid customers. Each generated card is considered a billing client, so a customer can perform calls, log in to his lient panel to browse statistics and other relevant information.

Screenshot: Calling Cards section main window

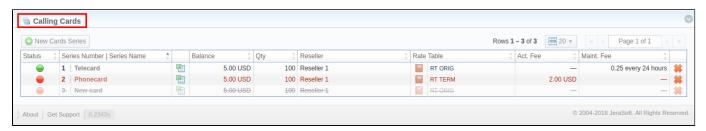

| Column                            | Description                                                                                                    |                                               |  |  |  |
|-----------------------------------|----------------------------------------------------------------------------------------------------|-----------------------------------------------|--|--|--|
| Status                            | A name that describes current cards series                                                                                 |                                               |  |  |  |
|                                   |                                                                                                    | Indicates that cards series is <i>active</i>  |  |  |  |
|                                   | •                                                                                                    | Indicates that cards series is <i>stopped</i> |  |  |  |
|                                   |                                                                                                    | Indicates that cards series is <i>deleted</i> |  |  |  |
| Number of Series   Name of Series | A code of cards series and its name (if indicated). This code will prepend serial number (only numeric, up to 100,000,000) |                                               |  |  |  |
| Balance                           | Cards balance value within current series                                                                                  |                                               |  |  |  |
| Qty                               | Quantity of cards within a series                                                                                          |                                               |  |  |  |
| Reseller                          | Name of reseller, who owns cards series                                                                                    |                                               |  |  |  |
| Rate Table                        | Rate table, applied to respective cards series                                                                             |                                               |  |  |  |
| Act. Fee                          | Price of cards series activation fee                                                                                       |                                               |  |  |  |
| Maint. Fee                        | Fixed charge for activated cards within series                                                                             |                                               |  |  |  |

# **Advanced Search**

In the top right corner of the section above the table, the **Advanced Search** drop-down menu is located. By clicking on red downwards arrow icon (calling cards in the section are filtered by **Active** status and **All resellers** by default), the following drop-down menu is displayed:

Screenshot: Advanced Search drop-down menu

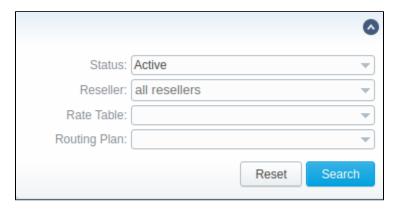

To apply the specified search criteria, press **Search** button; to cancel the applied parameters, press **Reset** button.

# **Creating Card Series**

To create card series, press New Cards Series button and a new window with settings will pop-up:

Screenshot: Generate cards series window

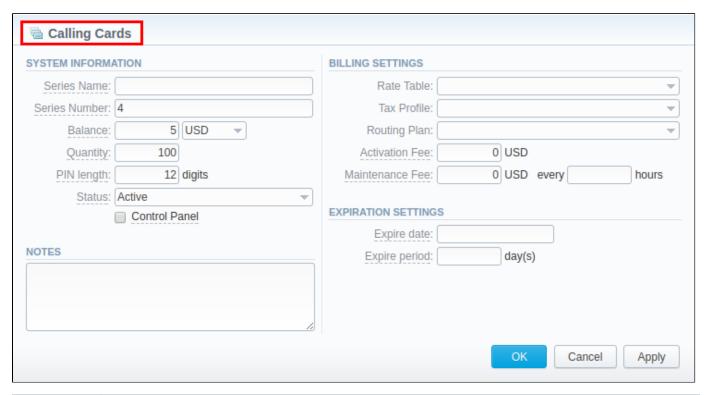

| Field         | Description                                                                                                    |  |  |  |
|---------------|----------------------------------------------------------------------------------------------------|--|--|--|
| Series Name   | Indicate a name for a cards series                                                                                                    |  |  |  |
| Series Number | Define a code of cards series. This code will prepend serial number (only numeric, up to 100 000 000). For example, if the <b>Series Number</b> is <b>45</b> , cards number will start with 45: <b>45-001122333, 45-001122334</b> and so on. |  |  |  |
| Balance       | Specify cards balance value within current series                                                                                                    |  |  |  |
| Quantity      | Set number of calling cards within current series                                                                                                    |  |  |  |
| PIN length    | Specify a PIN-code length for current calling cards series (it can be no less than 8 digits)                                                                                                    |  |  |  |
| Status        | Define an initial status of created calling cards within series. Can be changed later in cards series settings                                                                                                    |  |  |  |

| <b>Control Panel</b> c heckbox | Defines whether calling cards users can login to their control panels or not. If enabled, user can log in to control panel by using card serial number as login and PIN-code as password |
|--------------------------------|----------------------------------------------------------------------------------------------------|
| Notes                          | Indicate additional information regarding cards series (optional)                                                                                                    |
| Rate Table                     | Define a rate table for all cards within a series. This field is mandatory                                                                                                    |
| Tax Profile                    | Select a respective tax profile that will be used for billing settings                                                                                                    |
| Routing Plan                   | Select a routing plan for current cards series                                                                                                    |
| Activation Fee                 | Enter activation fee in this field (if necessary)                                                                                                    |
| Maintenance<br>Fee             | Define a charged fee each X hours for all activated cards                                                                                                    |
| Expire date                    | Current calling cards series will be expired on specified date                                                                                                    |
| Expire period                  | When specified number of days pass, starting from activation date, current calling cards series will be expired                                                                          |
|                                |                                                                                                    |

After specifying all necessary fields, press **OK** and a new cards series will be created.

# Calling Cards Series Properties

In order to open series properties, click on the Series Number and you will be displayed a table of calling cards with the following columns:

Screenshot: Cards List tab

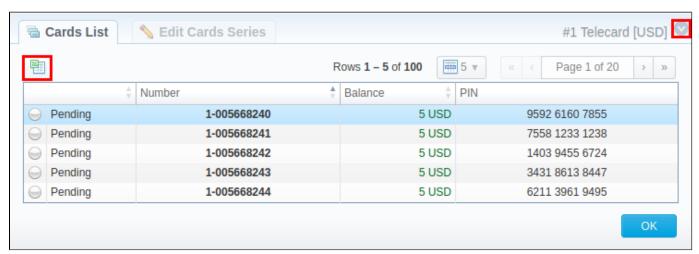

| Column  | Description                                                                                              |  |  |  |
|---------|----------------------------------------------------------------------------------------------------|--|--|--|
| Status  | Status of a card within current series. There are 4 possible statuses: activated, pending, expired, used |  |  |  |
| Number  | Number of a card within current series                                                                   |  |  |  |
| Balance | Balance of respective calling card                                                                       |  |  |  |
| PIN     | Respective calling card PIN-number                                                                       |  |  |  |

- 1. You can export whole card series to .xls file by clicking on the Download XLS icon (see screenshot above).
- 2. You can use the **Advanced Search** drop-down menu to find a card by clicking on blue downwards arrow icon in the right-hand corner of the page (see screenshot above).

To change parameters previously entered while creating series, please open the Edit Cards Series tab.

Screenshot: Edit Cards Series tab

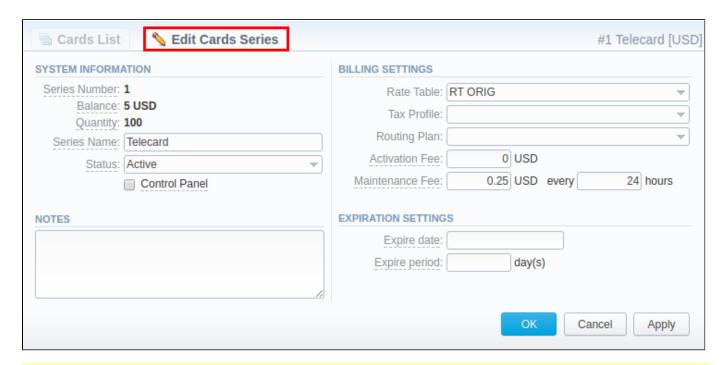

#### Attention

Calling Cards feature works only via RADIUS-protocol, so to make use of it, you need to have RADIUS enabled. Also, you would like to use a specific platform that is able to handle calling card series authorization, for example, Mera IP Centrex or Quintum Tenor DX (class 5 switch).

# **Top-up Cards**

# In this article

- Section overview
- Advanced Search
- Creating New Top-Up Cards
- Mass Top-up Cards Edit

#### Section overview

This section allows generating series of top-up cards for your customers. These cards can be used to recharge the balance. Section is presented in a form of a table with the following columns:

Screenshot: Top-Up Cards section

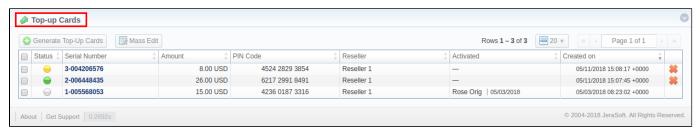

| Column        | Descri                                                                                 | ption                                             |
|---------------|----------------------------------------------------------------------------------------|---------------------------------------------------|
| Status        | Status o                                                                               | f a respective top-up card                        |
|               | <b>(</b>                                                                               | Indicates that the current card is <b>new</b>     |
|               | $\Theta$                                                                               | Indicates that the current card is activated      |
|               | <b>—</b>                                                                               | Indicates that the current card is <b>expired</b> |
| Serial Number | Identifyir                                                                             | ng number of a card                               |
| Amount        | Amount                                                                                 | of money, stored on a card                        |
| PIN Code      | Card PIN                                                                               | N code                                            |
| Reseller      | Name of                                                                                | f a reseller, a respective card belongs to        |
| Activated     | Identification of a date and client who activated a card (if card status is activated) |                                                   |
| Created on    | Time and date when a card was created in the system                                    |                                                   |

The following functional buttons are presented in the section:

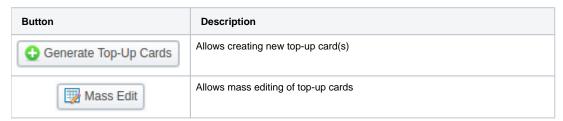

#### **Advanced Search**

In the top right corner of the section above the table, the **Advanced Search** drop-down menu is located. To filter section data, fill in the following drop-down menu and press **Search**:

Screenshot: Advanced Search drop-down menu

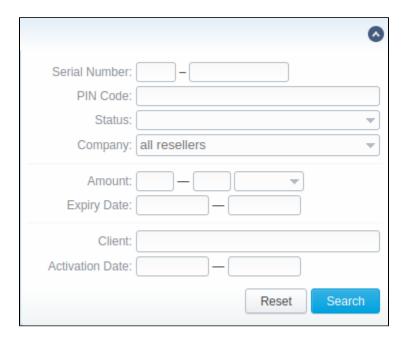

#### Creating New Top-Up Cards

In order to create new top-up cards, you need to:

- 1. Press Generate Top-Up Cards button;
- In the opened pop-up window fill in respective fields (see table below);
   Confirm creation by clicking OK.

Screenshot: New Top-up Cards window

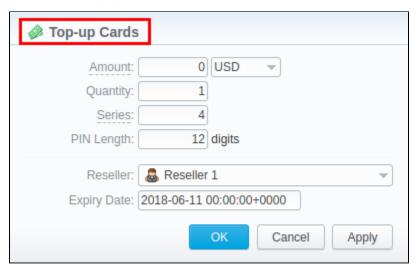

| Field         | Description                                                                                                    |
|---------------|----------------------------------------------------------------------------------------------------|
| Amount        | Indicate cards balance value. This amount will be added to a customer's balance on activation.                                                                                      |
| Quantity      | Specify number of cards, you wish to be created.                                                                                                    |
| Series        | Set a code identifier of card series. This code will prepend a serial number. For example, if the <b>Series</b> is <b>101</b> , the full card number will be <b>10 1-23423423</b> . |
| PIN<br>Length | Specify the desired PIN-code length for current calling card series (it can be <b>no less than 5 digits</b> )                                                                       |
| Reseller      | Defines the reseller that owns current calling card(s)                                                                                                    |

| Expiry |
|--------|
| date   |

Specify the date when current calling card(s) will be expired

After top-up card(s) is created, customers will be able to enter respective PINs in their client panel in **Redeem Voucher** section, to recharge their balance (respective rights for users are required).

#### Mass Top-up Cards Edit

Also, you may delete cards or change some settings for already top-up cards using **Mass Edit** button. In the following window you can specify expiration date of cards by changing *Expiry Date* field value to *set to* and select data and time, or define a reseller who will be the owner of these cards by changing *Company* field value to *set to* and select a reseller from drop-down list, then press **Process** button and all changes will be applied. The **Delete all** button will wipe out all existing top-up cards.

Screenshot: Top-up cards Mass Edit window

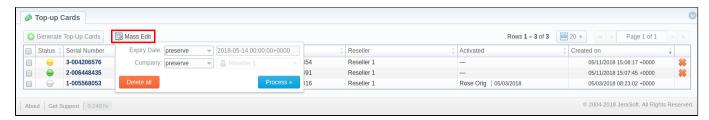

| Field               | Description                                                                                                    |
|---------------------|----------------------------------------------------------------------------------------------------|
| Optional parameters | <ul> <li>preserve - the default configuration that saves the rate not edited. Leave this parameter unchanged if required;</li> <li>set to - it allows to edit rates, for example, specify the same expiry date for all rates at once, regardless of previous configurations.</li> </ul> |
| Expiry Date         | Final date after which the rate will expire                                                                                                    |
| Company             | Name of one of your companies (or affiliates) that you can add in Reseller section                                                                                                    |

# **Call Shops**

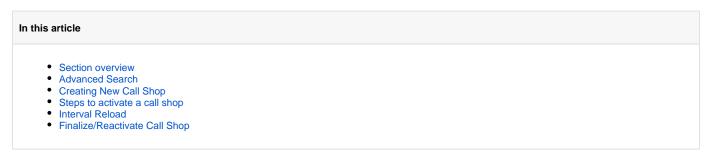

#### Section overview

Call Shops section allows you to create and manage call shops networks. Each call shop is **a RADIUS-based** customer. That's why for correct work of Call Shops section, RADIUS must be enabled. Section consists of all existing call shops, each containing such details as name, balance, rate table, etc (see screenshot below).

Screenshot: Call Shops section main window

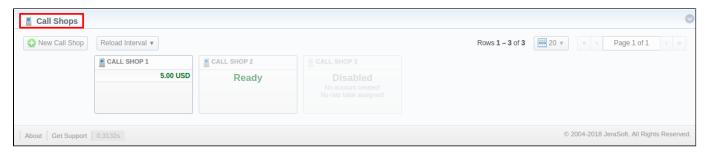

#### **Advanced Search**

In the top right corner of the section above the table, the **Advanced Search** drop-down menu is located. To filter section data, fill in the following drop-down menu and press **Search**:

Screenshot: Advanced Search drop-down menu

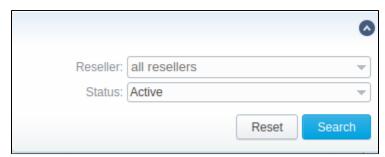

#### Creating New Call Shop

To create a new call shop, press  $\bf New$   $\bf Call$   $\bf Shop$  button and fill in the following details in a pop-up window:

Screenshot: Creating new call shop / Clients form

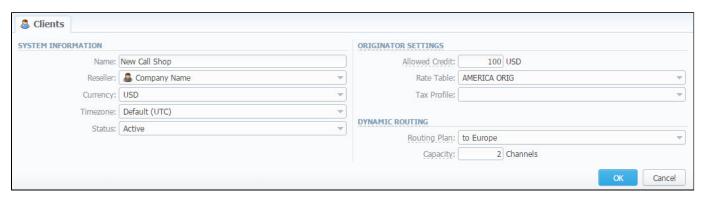

| Field          | Description                                                                  |
|----------------|------------------------------------------------------------------------------|
| Name           | Enter name for call shop                                                     |
| Reseller       | Select a reseller that will be an owner of this call shop                    |
| Currency       | Specify preferred currency                                                   |
| Timezone       | Choose preferred timezone                                                    |
| Status         | Select a status for this call shop:  • active • stop • deleted               |
| Allowed Credit | Specify credit value here                                                    |
| Rate Table     | Choose a rate table this call shop will be using                             |
| Tax Profile    | Specify a Tax Profile this call shop will be using                           |
| Routing Plan   | Select a routing plan, if you wish to use dynamic routing for this call shop |
| Capacity       | You can limit origination capacity for this call shop in this field          |

When all information is entered, press  $\mathbf{OK}$  and call shop will appear on the list.

#### Steps to activate a call shop

When a call shop is created, you will be forwarded to Accounts section. In order to activate a call shop, you need to follow these steps:

- 1. In Accounts section, create an account for your call shop's account. Specify a rate table ihere, if you didn't indicate it in call shop's settings.
- 2. Return to the Call Shops section. Your call shop will be marked as Ready. To proceed, click on its name.
- 3. Fill in the respective form (see screenshot below) and click the Activate button. Now, your call shop is ready.

Screenshot: Call shop settings

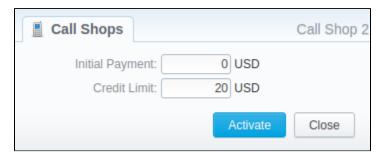

#### Interval Reload

Also, you may set an interval for call shops list reloading. To do this, click the Reload Interval button and select the value from the drop-down list.

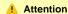

Please note, that Calculator tool must be in a real time mode for correct Call Shops work.

#### Finalize/Reactivate Call Shop

According to your demands, you can change an active period of the call shop.

Therefore, you may finish the call shop activities by clicking on **Finalise** button. Or you can activate once again the same call shop when it's over by pressing the **Reactivate** button on the toolbar.

To open the window with respective settings, click on the name of the call shop when it's already activated.

Screenshot: Call Shop settings

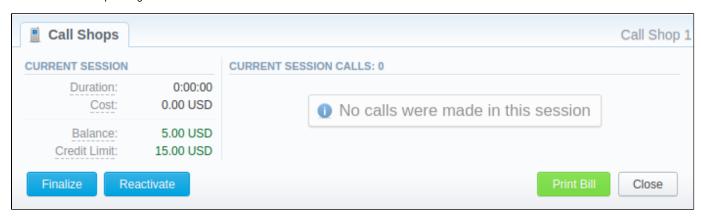

Also, you can print the bill of the following call shop by using the Print Bill button. To close the window, press respective button.

### **Statistics**

This chapter of our Guide is dedicated to **figures and various statistical reports in JeraSOft VCS.** Here, user can monitor his customer's activities or form different reports. For more details please check the related sections:

- Dashboard
- Customer DynamicsSummary ReportOrig-Term Report

- Profit ReportLCR Lists
- Invoicing ReportxDRs List
- Mismatches Report
  xDRs Rerating
  Reports Templates
  Archive Management

#### **Dashboard**

Dashboard is the customizable section with charts that provides vivid visual representation of the most relevant report data in one place.

It allows you to monitor your customer's activities in real-time by providing visual charts on some most crucial information. Here you can find all charts that were created in the **Summary Report**, **Orig-Term Report** and **Active Calls** sections and exported to the **Dashboard**.

To know more about charts visit our "How to create a statistic chart?" article in Knowledge Base.

To start work with this section, please use the quick access toolbar (see the screenshot below):

Screenshot: Dashboard toolbar

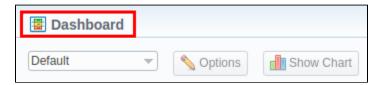

- 1. In the section, you can can have **several dashboards**. To pick a target dashboard, lick on the respective field and select a relevant dashboard (for example, *Default*) from the drop-down list.
- 2. To view the advanced settings press **Options** button on the toolbar.
  - You can change the name of the respective dashboard, specify a new name in Dashboard name field, press Save, and reload the
    page.
  - To copy the dashboard, click on Copy and reload the page. Then you select it in the list of available dashboards.
  - Also, you can **remove any dashboard**. Simply select it, open settings, and press **Delete** button.
- To add a relevant chart to the dashboard, press Show Chart button. Then choose the category of the chart (i.e., Summary report /Orig-Term rep ort/ Active Calls) and select the respective chart from the drop-down list. You could add several charts and use the vertical scrolling to browse the dashboard.

#### Attention

- Resellers and administrators have its own dashboards. The created dashboards while logged in the system as respective Reseller will be visible only for this Reseller.
- You can **plot in the chart only existing statistics** in the report. It doesn't show time periods where there is no data. You can check an actual date interval by clicking the **Info** icon and it could be different from the specified interval if there is no date for the period.
- When you choose the *Time parameters for the X Axis* (i.e. Year, Month, Date, Time) and there is only one period, the *line chart* will not display the data. For example, if you choose the *Month* option on X Axis and the statistics is only presented for January, the *line chart* will be empty in this case.

Screenshot: General example of chart

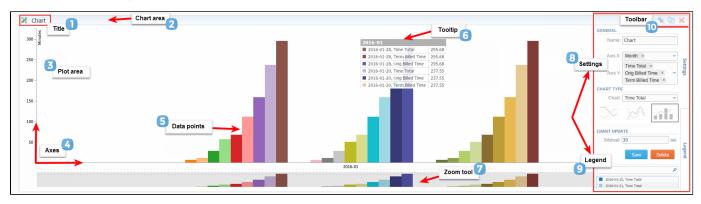

Screenshot: Orig-Term chart

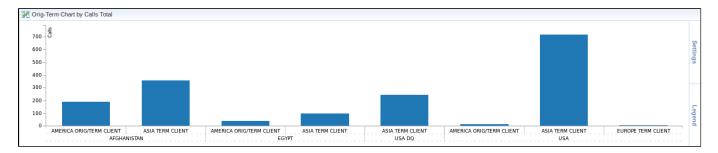

#### Screenshot: Active calls chart

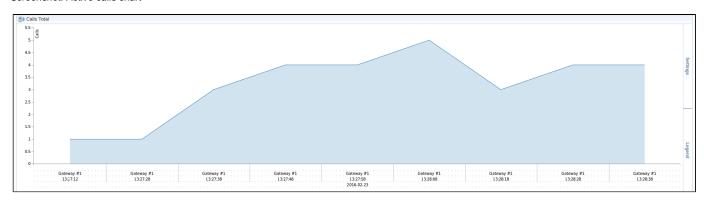

#### **Knowledge Base Articles**

- Why there are no active sessions?
- Why it is impossible to use Code and Code Name filters in Dashboard section?
- Why Dashboard doesn't show statistics?

# **Customer Dynamics**

# In this article • Section overview • Creating New Report • Customer Dynamics buttons: export, chart.

#### Section overview

Customer Dynamics section is designed to easily illustrate the data for analyzing and improving efficiency. Here, reports are presented in the form of the table. However, you can create a chart to effectively interpret key information and facilitate the decision-making process.

Screenshot: Customer Dynamics section/query form

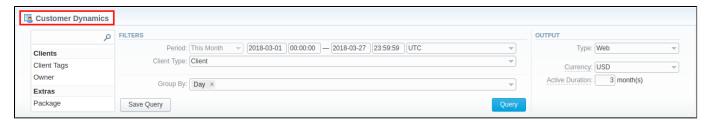

#### **Creating New Report**

In order to generate a report, you need to fill in the form and press Query button. The query form consists of the following parameters:

| Information block | Field Description                                                                                                    |                                                                                                    |  |  |
|-------------------|----------------------------------------------------------------------------------------------------|----------------------------------------------------------------------------------------------------|--|--|
| Filters           | On the Filters                                                                                                    | On the Filters menu, select required parameters for the report. To cancel any filter, click on the delete 🗱 sign next to the filter. |  |  |
|                   | You can start                                                                                                    | a quick search by typing filters' names in the field at the top of drop-down menu with filters.                                      |  |  |
|                   | Period                                                                                                    | Specify the time interval for the report and a timezone. Please note that the <i>Period</i> field is mandatory.                      |  |  |
|                   | Client Type                                                                                                    | Select a client type from a drop-down list of the following options:  • Client • Reseller • Calling Card • Call Shop                 |  |  |
|                   | Additional Filters                                                                                                    |                                                                                                    |  |  |
|                   | <ul> <li>There are following accessible additional filters:</li> <li>By clients: Client Tags, Owner.</li> <li>Extras: Package.</li> </ul> |                                                                                                    |  |  |
|                   | Client Tags                                                                                                    | Specify certain tags to filter clients and show more detailed results in the report                                                  |  |  |
|                   | Owner                                                                                                    | Define a reseller for the report                                                                                                    |  |  |
|                   | Package                                                                                                    | Enter a package for the report                                                                                                    |  |  |
| Group By          | • Time: Ye                                                                                                    | owing accessible options to group the data in reports:  ear, Month, Date.  Package Name.                                             |  |  |
| Output            | This form cont                                                                                                    | This form contains settings for the output data of the report.                                                                       |  |  |
|                   |                                                                                                    |                                                                                                    |  |  |

| Send to            | You can send generated reports via email. Also, it is possible to specify several emails.                                                   |
|--------------------|----------------------------------------------------------------------------------------------------|
|                    | Attention                                                                                                    |
|                    | This feature is available only for CSV / Excel XLS / Excel XLSx formats of the report, it doesn't work with Web.                            |
|                    |                                                                                                    |
| Currency           | Specify a currency for the report. All values will be automatically converted in the report to the specified currency.                      |
| Active<br>Duration | Determine the period (in months). If the customer has used any paid services within this period, he will be considered as an active client. |

A generated Customer Dynamics report is demonstrated on a screenshot below:

Screenshot: Customer Dynamics report

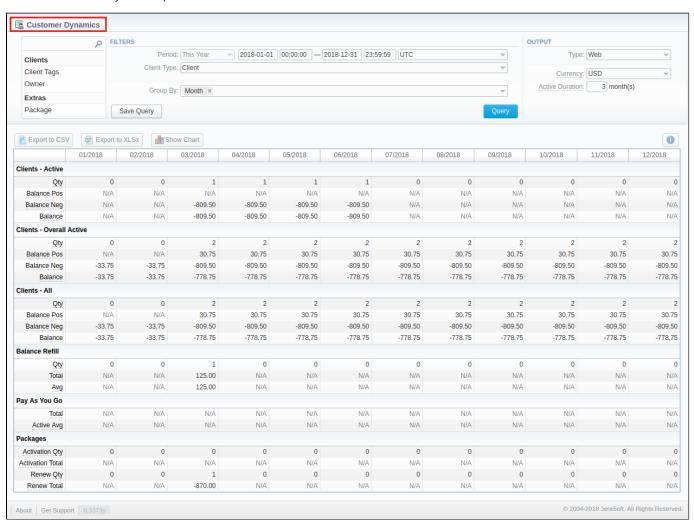

| Title            | Description                                                                                                    |
|------------------|----------------------------------------------------------------------------------------------------|
| Clients - Active | This subdivision shows statistic data of customers that actively use services according to the period specified in the <i>Active Duration</i> field  • <i>Qty</i> - Overall number of clients that used any paid services within last <i>Active Duration</i> period.  • <i>Balance Pos</i> - Total of all positive balances for the clients that used any paid services within last <i>Active Duration</i> period.  • <i>Balance Neg</i> - Total of all negative balances for the clients that used any paid services within last <i>Active Duration</i> period.  • <i>Balance</i> - Total of all balances for the clients that used any paid services within last <i>Active Duration</i> period. |

| Clients - Overall<br>Active | <ul> <li>• Qty - Total quantity of clients that used any paid services at any time.</li> <li>• Balance Pos - Total of all positive balances for the clients that used any paid services at any time.</li> <li>• Balance Neg - Total of all negative balances for the clients that used any paid services at any time.</li> <li>• Balance - Total of all balances for the clients that used any paid services at any time.</li> <li>• Balance - Total of all balances for the clients that used any paid services at any time.</li> </ul> |
|-----------------------------|----------------------------------------------------------------------------------------------------|
| Clients - All               | It presents all customers according to the filter settings  • Qty - Total quantity of clients according to current filters.  • Balance Pos - Total of all positive balances for the clients according to current filters.  • Balance Neg - Total of all negative balances for the clients according to current filters.  • Balance - Total of all balances for the clients according to current filters.                                                                                                    |
| Balance Refill              | <ul> <li>Qty - Number of balance refills during the specified period.</li> <li>Total - Total amount of balance refills during the specified period.</li> <li>Avg - Average amount of each refill during the specified period.</li> </ul>                                                                                                    |
| Pay As You Go               | <ul> <li>Total - Total amount spent on any services out of package subscription plans.</li> <li>Active Avg - Average amount of Pay as you Go services usage per currently active customers.</li> </ul>                                                                                                    |
| Packages                    | <ul> <li>Activation Qty - Number of packages activations during the specified period.</li> <li>Activation Total - Total amount charged for all activations of the packages.</li> <li>Renew Qty - Number of packages renewals during the specified period., including initial renew within activation of the package.</li> <li>Renew Total - Total amount ,charged for packages renewals, during the specified period, including initial renew within activation of the package.</li> </ul>                                               |

Also, you can create a template for reports and save specified parameters by clicking **Save Query** button. A pop-up window with settings will appear and you need to fill in the following form:

Screenshot: New Template form

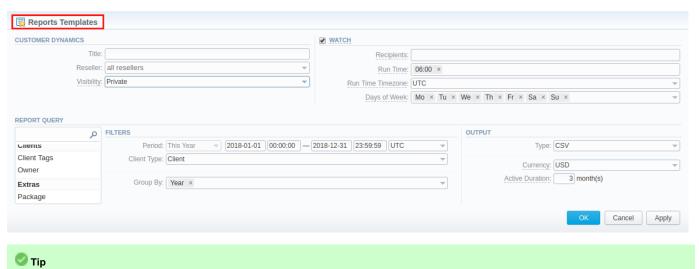

#### Customer Dynamics buttons: export, chart.

You can export data to a CSV and XLSx file, which contains only currently displayed data, with no automatic request to update data while exporting. Also, it is possible to create charts for easily illustrating a crucial information

1. To download a report in .csv, click on the Export to CSV button above the report.

To find more details about templates, please refer to the Report Templates article in our User Guide.

2. To download a .xlsx file, press Export to XLSx button above the report

- 3. To create a **visual chart**, click the **Show Chart** button above the report. There is more information available on this topic in the article **How to create a statistic chart?** in our Knowledge Base. From the drop-down list on this option, you can find the next pre-configured templates for chart:
  - Clients Active: QtyBalance Refill: TotalPay as you Go: Total
  - Packages: Renew Total

Blank Chart

Therefore, you can create a new chart or select Blank Chart to have a new empty worksheet for configuring custom chart

4. You can check an actual date interval by clicking on Info icon. The displayed data could be different from the Interval specified above if there is no date for the period.

Screenshot: Customer Dynamics chart

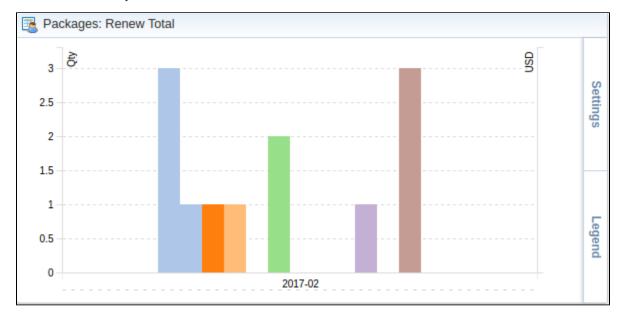

# **Summary Report**

Section overview

In this article

- Creating New Summary Report
- Simple scheme: how to generate a summary report
- Creating Query Template
- Summary Report buttons: reports, export, chart.
- Side-by-side report
- Knowledge Base Articles

#### Section overview

This section is designed to help users create a report that would contain summary information regarding all exsiting services from the perspective of both origination and termination sides. Not only can it provide a general overview of total services cost and billed volumes of service units, but it can be customized to outline even more detailed information regarding different client types, ASR / ACD Current, etc.

Screenshot: Summary Report query form

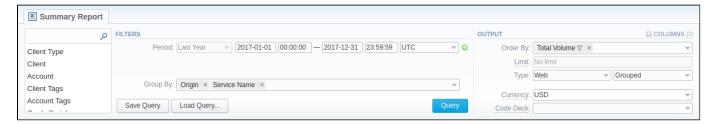

#### **Creating New Summary Report**

To create a new summary report, you need to fill in the following parameters in the form and press Query button:

| Information block | tion Field Description |                                                                                                    |  |
|-------------------|------------------------|----------------------------------------------------------------------------------------------------|--|
| Filters           |                        | s menu, select required parameters for the report. To cancel any filter, click on the delete sign next to the filter.                                                                                                    |  |
|                   | Period (1)             | Specify the time interval for the report and a timezone. Please note that the <b>Period</b> field is mandatory.                                                                                                    |  |
|                   | Period 2               | Accessible when you enable the <b>Compare Period</b> option by clicking on the plus sign next to the <b>Period</b> . Specify the second interval for the report.                                                                                                    |  |
|                   | Group By               | <ul> <li>Select from the list of following accessible options to group the data in reports:</li> <li>Time: Year, Month, Day, Hour</li> <li>Clients: Client Type, Client, Account, C Series, Owner, Package Name</li> <li>Events: Code, Code Name, Currency, Rate, Additive Rate, Origin, Result Code, Gateway</li> <li>Totals: Setup Fee</li> <li>Extras: Gateway Tag, Service Name.</li> </ul> |  |
|                   |                        | <ul> <li>Attention</li> <li>Group By field is mandatory, it couldn't be empty in order to generate the report.</li> <li>If you group by Client and his/her Timezone differs from system Timezone, the latter will be used in the respective report.</li> </ul>                                                                                                    |  |
|                   | Additional Filters     |                                                                                                    |  |

The accessible additional filters are:

- Clients: Client Tags, Client Type, Client, Account, Account Tags, Cards Serial, Package.
   Events: Code, Code Name, Cost Total, Origin, Result Code, Gateway.
- Extras: Owner, Total Volume, Total records, Not Zero Records, ASR Current, ACD Current, Service Name.

| Client Type                | Select a client's type for report: Client, Reseller, Calling card or Call shop |
|----------------------------|--------------------------------------------------------------------------------|
| Client                     | Define a client for the report                                                 |
| Account                    | Enter an account for the report                                                |
| Client<br>/Account<br>Tags | Define a client's or account's tag                                             |
| Cards Serial               | Indicate cards serial for the report                                           |
| Package                    | Enter a package for the report                                                 |
| Code                       | Specify a code of needed destination                                           |
| Code Name                  | Specify a code name of a desired destination                                   |
| Cost Total                 | Enter the range of total call cost                                             |
| Origin                     | Indicate origin - origination or termination of the event                      |
| Result Code                | Define a result code as a filtering parameter                                  |
| Gateway                    | Specify a gateway                                                              |
| Owner                      | Indicate the owner                                                             |
| Total<br>Volume            | Enter the range of total duration                                              |
| Total<br>Records           | Enter the range of total records                                               |
| Not Zero<br>Records        | Define the range of records that have duration equal to or more than 1 unit    |
| ASR Current                | Specify the range of <i>ASR Cur</i> for records you would like to display      |
| ACD Current                | Specify the range of <i>ACD Cur</i> for records you would like to display      |
| Service<br>Name            | Determine the name of service for the report                                   |
|                            | I .                                                                            |

#### Output

This form contains settings of the report output data.

Click plus 🗟 sign next to Columns and select required columns in order to add them to Output information block. Also, you can cancel any chosen item.

#### Accessible columns in the report

#### The list of additional columns include:

#### Columns for main period:

Cost Total, Average Rate, Package Credit, Total Volume, Billed Volume, Package Volume, Total Records, Not Zero Records, Success Records, Busy Records, No Channel Records, Error Records, ASR Std, ASR Cur, ACD Srd, ACD Cur, PDD Avg, SCD Avg, xDRs List.

Columns for comparative period are the same as for the main period. Moreover, all parameters could be selected expressed in percentage.

| Rate | Avg. Rate - an average cost calculated |
|------|----------------------------------------|
|------|----------------------------------------|

#### Totals . Cost Total - Full price of all services including additional services Total Volume - a whole volume of the events in units (specified in the Services settings "Reports" field) Billed Volume - a whole billed volume of events. It could differ from the total volume due to the rates settings, for example, grace volume, min volume and interval. · Package Volume - a volume within respective package that billed according to the package limits Package Credit - a volume of credit that has been charged within respective package • Total Events - Entire quantity of events Not Zero Records - Quantity of records, that have the volume equal to or more than 1 . Success Records - Quantity of records, that have a duration equal to or more than 1 and successful end code, records with Q.931 disconnect cause 16 or 31 Busy Records - Busy records quantity with Q.931 disconnect cause 17 No Channel Records - No circuit / channel available, records quantity with Q.931 disconnect cause 34 Statistics **ASR** - Average success rate (successful records percentage) Std - value calculated on the base of records with status "success" divided by the total number of records minus all records with "no channel available" status • Cur - value calculated on the base records with volume > 0 divided by total number of records ACD - Average call duration in minutes • Std - Sum of all records duration divided by number of records with status "success" • Cur - Sum of all records duration divided by number of records with duration > 0 PDD Avg - Average post dial delay in seconds SCD Avg - Average session connect delay in seconds Extras xDRs List - list of detailed records statistics Other output settings Select parameters to sort already grouped data in columns. Here you can sort data from highest to lowest values (or Order By vice versa) and select different values. Type Choose a format of the report from a drop-down list: Web / CSV / Excel XLS / Excel XLSx Also, select next to the Type field a look of table view: • Plain - a simple table view . Grouped - a table view with grouped data and possibility to collapse it Attention Please note that Grouped type of table view is available only for Excel XLSx and Web formats, it doesn't work with CSV and Excel XLS. Limit Determine the number of rows that will be visible in the report. It is useful for displaying some top positions by chosen parameter. It is available only for Plain type of the report. Send to You can send generated reports via email. Also, it is possible to specify several emails. Attention This feature is available only for CSV / Excel XLS / Excel XLSx formats of the report, it doesn't work with Web. Specify a currency of the report. All values will be automatically converted in the report to the specified currency. Currency Code Deck Select a code deck from a drop-down list. All codes in the following report will be presented according to the specified code deck.

The example of the generated summary report is presented on a screenshot down below:

Screenshot: Summary Report section

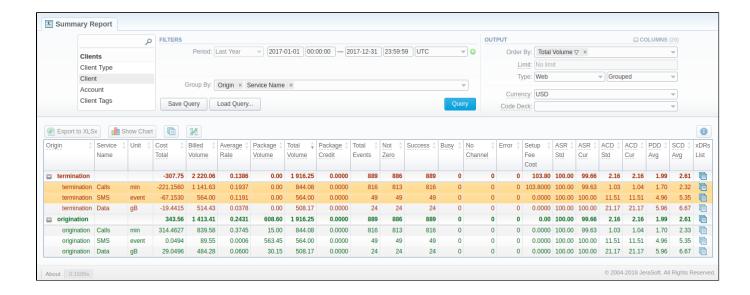

If the data is grouped in the report, it will be shown initially collapsed. To expand or collapse data in your report, click the plus or minus signs. To expand all data in the report, please press Ctrl + the cicon.

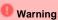

Please note, the system shows rounded values in the reports. But while calculating the system takes an exact value. Hence, the procedure of the rounding is following:

- system rounds currency values according to the settings of a respective currency
- all types of events (e.g. not zero, success, busy, as well as total quantity) are not rounded
- such parameters as Setup Fee Cost, Package Credit, Average Rate, Cost Total are rounded to the nearest ten thousandth. For example, 3.879256 to 3.8793
- others are rounded to the nearest hundredth. For example, 4.8763 to 4.88

#### Simple scheme: how to generate a summary report

In order to create a simple summary report you need to:

- On the *Filters* menu, select desired parameters for the report.
- · Enter the interval and specify a timezone
- Select parameters in the *Group By* field, for example, *Currency*, *Origin*, etc.
- Then choose Columns in the Output form, for example, Average Rate, ASR Std, ASR Cur, ACD Std, ACD Cur, Total Records, etc.
- Specify Type field or leave its default settings (Web / Grouped)
- Specify the currency and choose the code deck (if applicable).
- Press Query button.

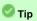

- If you want to sort already grouped data in columns, select respective parameters in *Order By* field. Also, you can sort from highest to lowest values (or vice versa).
- Please note, the *Order By* option is active when the *Type* of the Output form is **Plain**. When it is **Grouped**, the data is only sorting by values specified in the *Group By* field.

#### Creating Query Template

Also, you can create a template for reports and save specified parameters by clicking on **Save Query** button. A pop-up window with settings will appear, and you need to fill in the following form.

Screenshot: New Template form

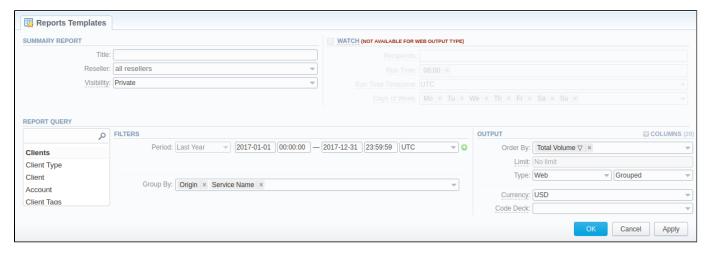

To load already existed templates while generating statistic reports click Load Query button in the Summary Report section.

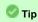

To find more details about templates, please refer to the Report Templates article in our User Guide.

#### Summary Report buttons: reports, export, chart.

You can export data to a **CSV** and **XLSx** file, which contains only currently displayed data, with no automatic request to update data while exporting. Also, it is possible to create charts for easily illustrating a crucial information. And you can generate a report using the same criteria in the **Orig-Term report** and the **xDRs list** sections.

1. To download a report in .csv, click on the Export to CSV button above the report.

#### Attention

Please note, this button will be visible only when the *Type* of the output is **Plain**. For the *Grouped* output type it is not available.

- 2. To download an .xlsx report file, press Export to XLSx ell button above the report.
- 3. To create a **visual chart**, click the **Show Chart** button above the report. There is more information available on this topic in the article **How to create a statistic chart?** in our Knowledge Base.
- 4. You can generate a detailed report using the same criteria in the **xDRs list** section by clicking the **xDRs list** icon above the report.

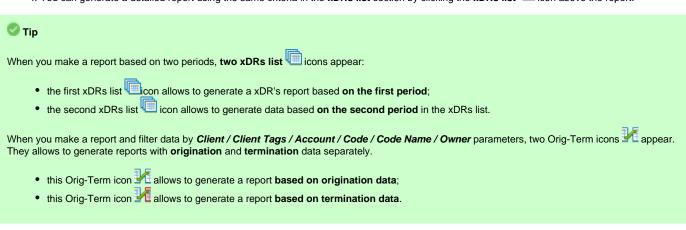

- 5. It is possible to generate a report using the same criteria in the **Orig-Term** section report by clicking the **Orig-Term** icon on the toolbar.
- 6. You can check an actual date interval by clicking on Info icon. The displayed data could be different from the Interval specified above if there is no date for the period.

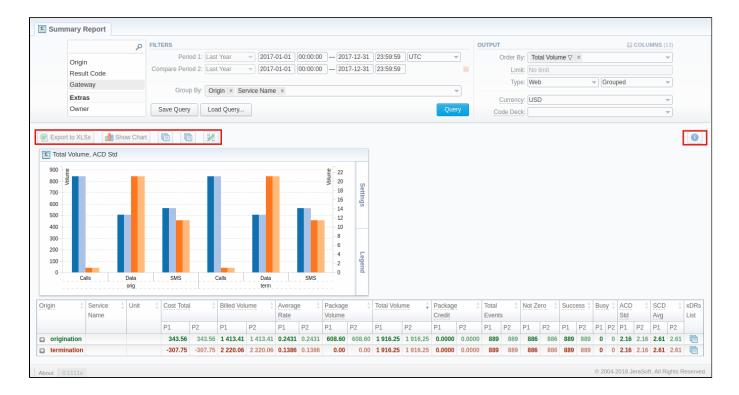

#### Side-by-side report

This tool allows building a report with side-by-side sub-reports. Use it to run a comparative analysis on the same page. It's helpful for reviewing multiple parameters, totals and compare results at different time intervals. The *Compare Period* option is designed to create a report that shows two sub-reports side-by-side.

To enable this option, click on the plus or sign next to the **Period** field and specify both intervals (**Period 1 / Period 2**) for the report.

Screenshot: Summary Report section

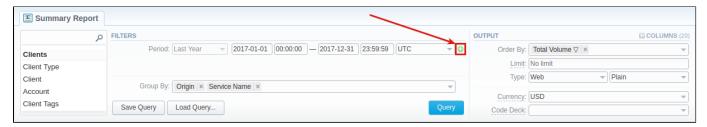

Then, choose columns for main and comparative period in the report Output form. When all required parameters are specified, click the Query button.

To remove this filter, please click the delete # icon.

You can modify a comparative mode by changing periods and columns. For example, to compare how different the cost total of the two periods is in percentage terms. To do this, choose the **Cost Total (%)** value from the Columns. Therefore, the final report splits **Cost Total (%)** into separate columns (see screenshot below).

Screenshot: Summary Report section

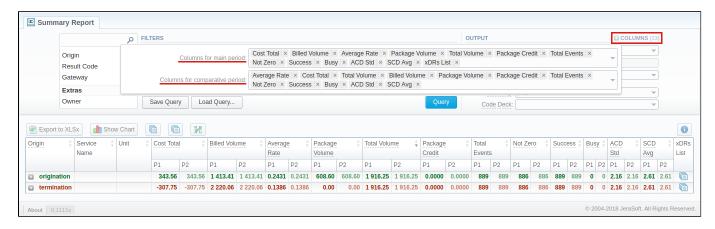

#### Attention

- When you use Compare Period option in the Summary Report and Orig-Term Report sections, default chart templates will not be accessible.
- When you select one of *Time* parameters (Year, Month, Week) for *Group By* field, the End date of the *Period 2* will be set automatically to
  make intervals of *Period 1* and *Period 2* equal. Moreover, End date field of *Period 2* becomes non editable

#### **Knowledge Base Articles**

- Why are there differences between reports?
- How to hide rates in Summary Report for specific system users?

# **Orig-Term Report**

# In this article

- Section overview
- Creating New Orig-Term Report
- Simple scheme: how to generate an orig-term report
- Creating Reports Templates
- Orig-Term Report buttons: reports, export, chart.
- Side-by-side report
- Knowledge Base Articles

#### Section overview

This section is designed to provide a user with a possibility to generate a report and trace all call routes from **Client** to any **Provider** with orig-term cost and profit. Here you can create a report based on an existing template or generate a new one. Also, you can get the information sorted by clients, events, profit, etc.

Screenshot: Orig-Term Report query form

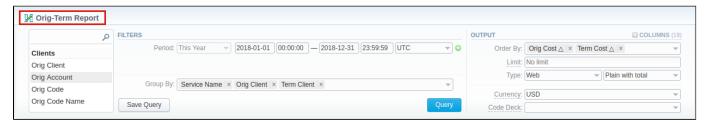

#### Creating New Orig-Term Report

To create a new summary report, you need to fill in the following parameters in the form and press Query button:

| nformation<br>block | Field Description                                                                                                    |                                                                                                    |  |  |  |  |
|---------------------|----------------------------------------------------------------------------------------------------|----------------------------------------------------------------------------------------------------|--|--|--|--|
| ilters              | On the <i>Filters</i> menu, select required parameters for the report. To cancel any filter, click the delete sign next to the filter. Filter. You can start a <b>quick search</b> by typing filters' names in the field at the top of drop-down menu with filters. |                                                                                                    |  |  |  |  |
|                     | Period (1)                                                                                                    | Specify the time interval for the report and a timezone. Please note that the <i>Period</i> field is mandatory.                                                                                                    |  |  |  |  |
|                     | Period 2                                                                                                    | Accessible when you enable the <b>Compare Period</b> option by clicking on the plus osign next to the <b>Period</b> . Specify the second interval for the report.                                                                                                    |  |  |  |  |
|                     |                                                                                                    | Tip  When you select one of <b>Time</b> parameters for <b>Group By</b> , the end date of the <i>Period 2</i> will be set automatically to make equal intervals of <i>Period 1</i> and <i>Period 2</i> .                                                                                                    |  |  |  |  |
|                     | Group By                                                                                                    | There are following accessible options to group the data in reports:  • Time: Year, Month, Date, Hour.  • Clients: Orig Client, Orig Account, Orig Code, Orig Code Name, Orig Rate, Term Client, Term Account, Term Code, Term Code Name, Term Rate  • Extras: Service Name, Orig Serial, Orig Client Type, Orig Owner, Orig Time profile, Term Client Type, Term Owner, Term Time profile |  |  |  |  |
|                     |                                                                                                    | Attention  Please note, the <i>Group By</i> field is mandatory, it couldn't be empty in order to generate the report                                                                                                    |  |  |  |  |
|                     | Additional Filters                                                                                                    |                                                                                                    |  |  |  |  |

#### There are following accessible additional filters:

- Clients: Orig Client/ Orig Account/ Orig Code/ Orig Code Name/ Orig Serial/ Orig Owner/ Orig Client's Tags/ Orig Account's Tags/ Term Client/ Term Account/ Term Code/ Term Code Name/ Term Owner/ Term Client's Tags/ Term Account's Tags
   Events: Total/ Profit/ Volume, Total/ Events Not Zero/ ASR Cur/ ACD Cur
- Extras: Service Name/ Orig Time profile/ Term Time profile

| Clients Settir            | ngs                                                                      |
|---------------------------|--------------------------------------------------------------------------|
| Orig Client               | Define an origination client for the report                              |
| Orig<br>Account           | Enter an orig account for the report                                     |
| Orig Code                 | Specify an orig code for the report                                      |
| Orig Code<br>Name         | Indicate an orig code name                                               |
| Orig Serial               | Define an origination serial                                             |
| Orig Owner                | Define an origination Reseller for report                                |
| Orig<br>Client's<br>Tags  | Determine tags that belong to an orig client                             |
| Orig<br>Account's<br>Tags | Specify tags that determined for an orig account                         |
| Term Client               | Define a termination client for the report                               |
| Term<br>Account           | Enter a termination account for the report                               |
| Term Code<br>Name         | Indicate a termination code name                                         |
| Term<br>Owner             | Define a Reseller for report                                             |
| Term<br>Client's<br>Tags  | Determine tags that belong to an termination client                      |
| Term<br>Account's<br>Tags | Specify tags determined for an termination account                       |
| Term Code                 | Specify a termination code for the report                                |
| Events Settin             | ngs                                                                      |
| Total                     | Enter the range of total events                                          |
| Profit                    | Enter the range of the revenue you would like to display                 |
| Events Not<br>Zero        | Define the range of events, that have duration greater than 0            |
| ASR<br>Current            | Specify the range of <i>ASR Cur</i> for events you would like to display |
| ACD<br>Current            | Specify the range of <i>ACD Cur</i> for events you would like to display |
| Volume,<br>Total          | Enter the range of total volume of services                              |
| Extra Settin              | gs                                                                       |
| Orig Time<br>Profile      | Select an orig time profile that will be used as filter criteria         |

|        | Term Time<br>Profile                                                                                                    | Specify a term time profile that will be used as filter criteria                                                                                                    |  |  |  |
|--------|----------------------------------------------------------------------------------------------------|----------------------------------------------------------------------------------------------------|--|--|--|
|        | Service<br>Name                                                                                                    | Determine the name of service for the report                                                                                                    |  |  |  |
| Output | This form cont                                                                                                    | ains settings of the output data of the report.                                                                                                    |  |  |  |
|        | Click plus sign near the Columns to select respective columns to output a report data. Also, you can cancel any chosen item.                                                                                                |                                                                                                    |  |  |  |
|        | Accessible columns in the report                                                                                                    |                                                                                                    |  |  |  |
|        | Columns for main period are:                                                                                                    |                                                                                                    |  |  |  |
|        | ASR Std, ASR Cur, ACD Std, ACD Cur, Total Volume, Error, Profit, Profit (%), Orig Billed Volume, Orig Cost, Orig Avg Rate, Term Billed Volume, Term Cost, Term Avg Rate, Total Events, Not Zero, Busy, No Channel, Success. |                                                                                                    |  |  |  |
|        | Columns for comparative period are the same as for the main period. Moreover, all parameters could be selected expressed in percentage.                                                                                     |                                                                                                    |  |  |  |
|        | Orig                                                                                                    | Origination information:                                                                                                    |  |  |  |
|        |                                                                                                    | Billed Volume - Billed event volume     Cost - Price of the event                                                                                                    |  |  |  |
|        |                                                                                                    | Avg. Rate - Average event rate                                                                                                    |  |  |  |
|        | Term                                                                                                    | Termination information:                                                                                                    |  |  |  |
|        |                                                                                                    | <ul> <li>Billed Volume - Billed event volume</li> <li>Cost - Event cost</li> <li>Avg. Rate - Average event rate</li> </ul>                                                                                                    |  |  |  |
|        | Profit                                                                                                    | <ul> <li>Profit - Revenue in respective currency, for example, USD (in fact, any system currency can be specified here)</li> <li>Profit (%) - Revenue in percent value</li> </ul>                                                                                                    |  |  |  |
|        | Total<br>Volume                                                                                                    | Total volume of services                                                                                                    |  |  |  |
|        | ASR                                                                                                    | Average successful rate (successful events percentage):                                                                                                    |  |  |  |
|        |                                                                                                    | <ul> <li>Std - Number of events with success status divided by total number of events minus all events with no channel available status</li> <li>Cur - Number of events with duration &gt; 0 divided by total number of events</li> </ul>                                                                                                    |  |  |  |
|        | ACD                                                                                                    | Average call duration:                                                                                                    |  |  |  |
|        |                                                                                                    | <ul> <li>Std - Sum of all event duration divided by number of events with success status</li> <li>Cur - Sum of all event duration divided by number of evetns with duration &gt; 0</li> </ul>                                                                                                    |  |  |  |
|        | Events                                                                                                    | Total Events - Total events quantity     Not Zero - Quantity of events that have duration equal to or more than 1 second     Success - Quantity of events that have duration equal to or more than 1 second and successful end code, events with Q.931, disconnect cause 16 or 31     Error - Quantity of declined events     Busy - Busy events quantity     No Channel - No circuit / channel available. Events with Q.931, disconnect cause 34 |  |  |  |
|        | Other outpu                                                                                                    | t settings                                                                                                    |  |  |  |

Select parameters to sort already grouped data in columns. Here you can sort data from highest to lowest values (or vice versa) and select different values.

Order By

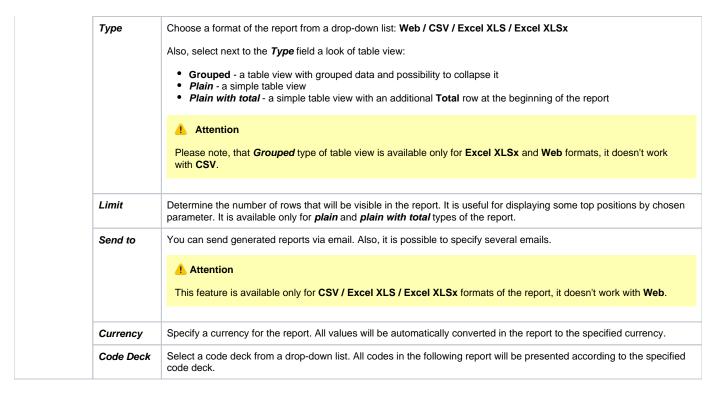

A generated orig-term report is demonstrated on a screenshot below:

Screenshot: Orig-Term Report section

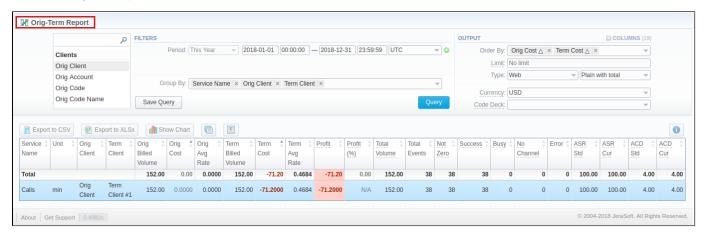

If the data is grouped in the report, it will be shown initially collapsed. To expand or collapse data in your report, click the 🗎 plus or 🧖 minus signs. To expand all data in the report, please press **Ctrl** and

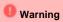

Please note, the system shows rounded values in the reports. But while calculating the system takes an exact value. Hence, the procedure of the rounding is following:

- system rounds currency values according to the settings of a respective currency
- all types of events (e.g. not zero, success, busy, as well as total quantity) are not rounded
- such parameters as Orig Avg Rate, Term Avg Rate, Profit, Term Cost are rounded to the nearest ten thousandth. For example, 3.879256 to 3.8793
- others are rounded to the nearest hundredth. For example, 4.8763 to 4.88

Simple scheme: how to generate an orig-term report

An easy way to generate a simple orig-term report is:

- On the Filters menu, select desired parameters for the report.
- Enter the period.
- Select some parameters in Group By field, for example, Orig Client, Service Name.
- Then choose Columns in the Output form, for example, ASR Std, ASR Cur, ACD Std, ACD Cur, Success, Error, Profit (%).
- Specify *Type* field or leave its default settings (Web / Grouped)
- Specify the currency and choose the code deck (if applicable).
- Click the Query button.

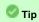

- If you want to sort already grouped data in columns, select respective parameters in Order By field. Also, you can sort from highest to lowest values (or vice versa).
- Please note, the Order By option is active when the Type of the Output form is Plain or Plain with Total. When it is Grouped, the data is only sorting by values specified in Group By field.

Also, you can sort data in report manually using special arrows next to the name of respective columns.

Screenshot: Orig-Term Report

| Orig Code | $_{\forall}^{\blacktriangle}$ | ASR Std | *      | ASR Cur | A      |
|-----------|-------------------------------|---------|--------|---------|--------|
|           |                               |         | 100.00 |         | 100.00 |
| 38067     |                               |         | 100.00 |         | 100.00 |
|           |                               |         | 100.00 |         | 100.00 |
| 1111      |                               |         | 100.00 |         | 100.00 |
|           |                               |         | 42.42  |         | 100.00 |
| 3333      |                               |         | 42.42  |         | 100.00 |

#### **Creating Reports Templates**

Also, you can create a template for reports and save specified parameters by clicking Save Query button. A pop-up window with settings will appear and you need to fill out the following form:

Screenshot: New Template creation form

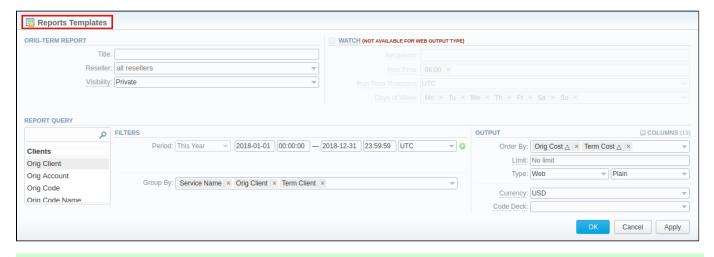

🕝 Tip

To find more details about templates, please refer to the Report Templates article in our User Guide.

Orig-Term Report buttons: reports, export, chart.

You can export data to a **CSV** and **XLSx** file which contains only currently displayed data, no automatic request to update data while exporting. Also, it is possible to create charts for easily illustrating a crucial information. And you can generate a report using the same criteria in the **Summary report** and the **x DRs list** sections.

1. To download a report in .csv, click the **Export to CSV** button on the toolbar.

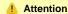

Please note, this button will be visible only when the *Type* of the output is **Plain**. For the *Grouped* output type it is not available.

- 2. To download a .xlsx file, click the Export to XLSx button on the toolbar.
- 3. To create a visual chart, click the Show Chart button on the toolbar. There is more information available on this topic in the article "How to create a statistic chart?" at our Knowledge Base.
- 4. You can generate a detailed report using the same criteria in the xDRs list section by clicking the xDRs list licon on the toolbar.
- 5. And it is possible to generate a report using the same criteria in the **Summary report** section by clicking the **Summary** icon on the toolbar.
- 6. You can check an *actual date interval* of the report by clicking the **Info** icon and it could be different from *the Interval* specified above if there is no date for the period.

Screenshot: Orig-Term Report section/ chart

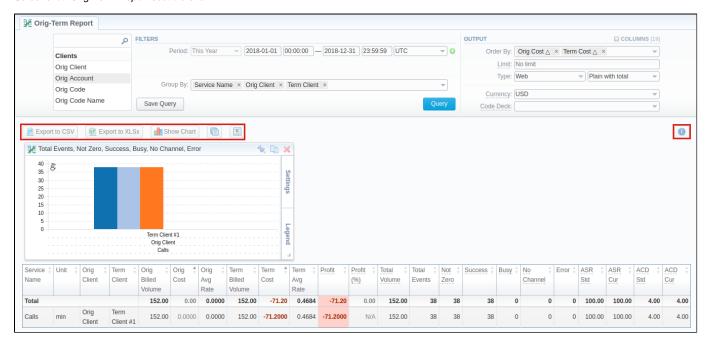

#### Side-by-side report

This tool allows building a report with side-by-side sub-reports. Use it to run a comparative analysis on the same page. It's helpful for reviewing multiple parameters, totals and compare results at different time intervals. The *Compare Period* option is designed to create a report that shows two sub-reports side-by-side.

To enable this option, click the plus option next to the *Period* field and specify both intervals (*Period 1/Period 2*) for the report.

Screenshot: Orig-Term Report query form

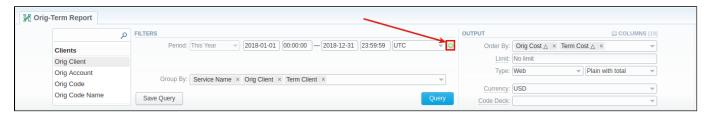

After, choose columns for main and comparative period in the report output form. When all required parameters are specified, click the Query button.

To remove this filter, please click the delete # icon.

You can modify a comparative mode by changing periods and columns. For example, to compare how different the cost total of the two periods is in percentage terms. To do this, choose the **Cost Total (%)** value from the Columns. Therefore, the final report splits **Cost Total (%)** into separate columns (s ee screenshot below).

Screenshot: Orig-Term Report example

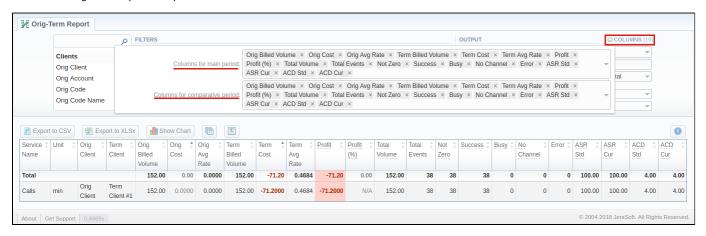

#### **Knowledge Base Articles**

• Why are there differences between reports?

# **Profit Report**

# In this article

- Section overview
- Creating Profit Report
- Creating Query Template
- Export Generated Report
- Side-by-side report

#### Section overview

This section allows generating the profit report, which analyses profitability data and defines profits between **Reseller** parties (companies and managers) and **Clients** belonging to the respective Reseller/Manager.

For example, when **Manager\_1** executes profitability report, it allows to see his origination customers sending traffic to **Manager\_2**, who owns actual terminator vendors. In this case, Reseller's permissions apply to every query, which guarantees that **Manager\_1** will **not** be able to see any actual name of a client belonging to another manager, or another party that restricts such access.

Screenshot: Profit Report query form

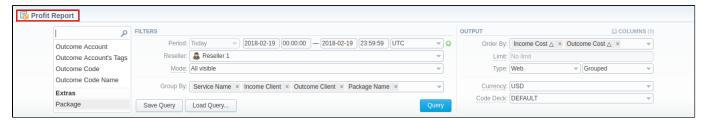

#### **Creating Profit Report**

To generate a profit report, you need to fill in the required parameters in the form and press **Query** button. To get information sorted, use the **Group by** opti on and choose respective values from the drop-down list.

The list of query fields is as follows:

| Information block | Field Description                                                                                                    |                                                                                                    |  |  |
|-------------------|----------------------------------------------------------------------------------------------------|----------------------------------------------------------------------------------------------------|--|--|
| qFilters          | On the <b>Filters</b> menu, select required parameters for the report. To cancel any filter, click the delete sign next to the filter. You can start a <b>quick search</b> by typing filters' names in the field at the top of drop-down menu with filters. |                                                                                                    |  |  |
|                   | Period (1)                                                                                                    | Specify the time interval for the report and a timezone. Please note that the <b>Period</b> field is mandatory.                                                                                                    |  |  |
|                   | Period 2                                                                                                    | Accessible when you enable the <b>Compare Period</b> option by clicking on the plus of sign next to the <b>Period</b> . Specify the second interval for the report.                                                                                                    |  |  |
|                   |                                                                                                    | Tip  When you select one of <b>Time</b> parameters for <b>Group By</b> , the end date of the <i>Period 2</i> will be set automatically to make equal intervals of <i>Period 1</i> and <i>Period 2</i> .                                                                                                    |  |  |
|                   | Reseller                                                                                                    | Specify the name of target Reseller.                                                                                                    |  |  |
|                   | Mode                                                                                                    | Choose the mode of the report:  • All visible - all represented visually.  • Hide External Originators - all external originators of the selected manager will not be displayed.  • Hide External Clients - only events made by solely between clients of the chosen manager will be shown.  By default, field value is set to All visible |  |  |

#### Group By

Select a grouping option, here you can choose and swap columns, as well as change its order. There are following accessible options to group data in reports:

- Time: Year, Month, Day, Hour.
- Clients: Income Client, Income Account, Income Code, Income Code Name, Orig Rate, Outcome Client, Outcome Account, Outcome Code, Outcome Code Name.
- Extras: Service Name, Income Series.

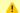

#### Attention

Please note, the Group By field is mandatory, it couldn't be left empty in order to generate the report.

#### **Additional Filters**

There are following accessible filters:

- Clients: Income Client, Income Client's Tag, Income Account, Income Account's Tag, Income Code, Income Code Name, Income Serial, Income Reseller, Outcome Client, Outcome Client's Tag, Outcome Account, Outcome Account's Tag, Outcome Code, Outc ome Code Name.
- Extras: Package

| Income Client            | Specify an origination client(s) for the report            |
|--------------------------|------------------------------------------------------------|
| Income<br>Client's Tag   | Specify tag(s) assigned to orignation clients              |
| Income<br>Account        | Determine origination client's account(s)                  |
| Income<br>Account's Tag  | Indicate origination account's tags                        |
| Income Code              | Define an incoming code                                    |
| Income Code<br>Name      | Specify an incoming code name                              |
| Income Serial            | Indicate a serial number of originator's call card         |
| Income<br>Reseller       | Specify target reseller(s) for the report                  |
| Outcome<br>Client        | Define a termination client(s)                             |
| Outcome<br>Client's Tag  | Define termination client's tag(s)                         |
| Outcome Acco<br>unt      | Indcate account(s) of termination client(s) for the report |
| Outcome<br>Account's Tag | Specify termination account's tags if any                  |
| Outcome Code             | Specify a termination code of the client                   |
| Outcome<br>Code Name     | Indicate termination code name                             |
| Package                  | Determine a name of the used package                       |
|                          | ·                                                          |

#### Output

This form contains settings of the output data of the report.

Click plus 🗟 sign next to Columns and select required columns in order to add them to Output information block. Also, you can cancel any chosen item.

#### Accessible columns in the report

#### Additional columns of the report are:

#### Columns for main period:

Volume Total, Income Cost, Income Avg Rate, Income Billed Time, Outcome Cost, Outcome Avg Rate, Outcome Billed Time, Profit, Profit (%).

#### Columns for comparative period:

Total time, min; Income Rate, Outcome Rate, Income Cost, Income Avg Rate, Income Billed Time, Outcome Cost, Outcome Avg Rate, Outcome Billed Time, Profit, Profit (%), Profit Difference.

And it's possible to choose each parameter expressed as percentage.

| And it's possible | to choose each parameter expressed as percentage.                                                                                                    |
|-------------------|----------------------------------------------------------------------------------------------------|
| Volume Total      | Total time of calls in minutes                                                                                                    |
| Rate              | The call rate  • Income Avg Rate - an average call rate that is used for origination  • Outcome Avg Rate - an average call rate that is used for termination                                                                                                    |
| Profit            | The revenue  • Profit - a revenue in a respective currency (in fact, any system currency can be specified here)  • Profit (%) - a revenue in percent value                                                                                                    |
| Time              | The billed time  • Income Billed Volume - the whole billed time for origination  • Outcome Billed Volume - the whole billed time for termination                                                                                                    |
| Cost              | <ul> <li>Income Cost - a call cost that is used for origination</li> <li>Outcome Cost - a call cost that is used for termination</li> </ul>                                                                                                    |
| Other output s    | settings                                                                                                    |
| Order By          | Select parameters to sort already grouped data in columns. There are following accessible options to order the data: <b>by Time, Clients, Extras</b> .  Here you can sort data <b>from highest to lowest values</b> (or vice versa) and select different values. |
| Туре              | Choose a format of the report from a drop-down list: Web / CSV / Excel XLS / Excel XLSx  Also select next to the Type field a table view:  Plain - a simple table view Grouped - a table view with grouped data and possibility to collapse / expand it          |
|                   | ⚠ Attention  Please note that Grouped type of table view is available only for Excel XLSx and Web formats, it doesn't work with CSV.                                                                                                    |
| Limit             | Determine the number of rows that will be visible in the report. It is useful for displaying some top positions by chosen parameter. It is available only for <i>plain</i> type of the report.                                                                   |
| Send to           | You can send generated reports via email. Also, it is possible to specify several emails.  Attention  This feature is available only for CSV, Excel XLS, Excel XLSx formats of the report, it doesn't work with Web.                                             |
| Currency          | Specify a currency for the report.  And all values will be automatically converted in the report to the specified currency.                                                                                                    |

Code Deck

Using a drop-down list select a respective code deck. All codes names will be rewritten and presented according to the specified code deck.

If there is no value specified, code deck assigned to the Client or Rate Table will be in usage.

A generated profit report is demonstrated on a screenshot below:

Screenshot: Profit report section

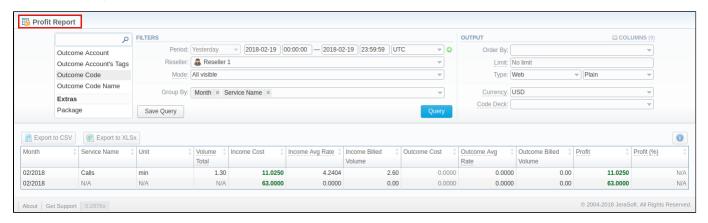

If the data is grouped in the report, it will be shown initially collapsed. To expand or collapse data in your report, click the 🚨 plus or 🥅 minus signs.

Warning

Please note, the system shows rounded values in the reports. But while calculating the system takes an exact value. Hence, the procedure of the rounding is following:

- system rounds currency values according to the settings of a respective currency;
- other parameters are rounded to the nearest ten thousandth. For example: 3.879256 to 3.8793.

#### Creating Query Template

User can create a template for profit reports and save specified parameters by clicking **Save Query** button. A pop-up window with settings will appear and you need to fill out the following form:

Screenshot: New Template form

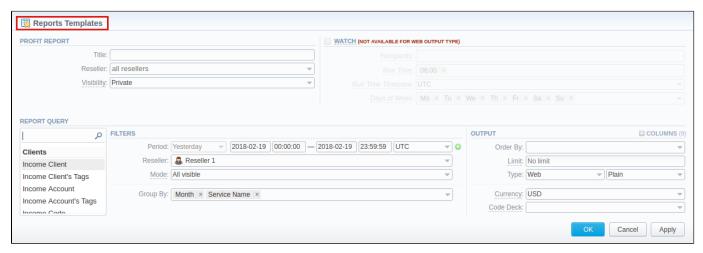

| Section | Descriptio                                                                               | Description                    |  |
|---------|------------------------------------------------------------------------------------------|--------------------------------|--|
| Profit  | Here you can specify parameters for the template that will be used while running reports |                                |  |
| report  | Title                                                                                    | Specify a name of the template |  |
|         |                                                                                          |                                |  |

|                 | Reseller                                                                                                    | Indicate a Reseller of the report template                                                                                                    |  |  |  |
|-----------------|----------------------------------------------------------------------------------------------------|----------------------------------------------------------------------------------------------------|--|--|--|
|                 | Visibility                                                                                                    | It allows controlling visibility of respective reports templates. Whether you want to keep templates private or leave them visible for users under specified Reseller. |  |  |  |
|                 |                                                                                                    | To enable this option, select one parameter from the drop-down list:                                                                                                   |  |  |  |
|                 |                                                                                                    | <ul> <li>Public - available for users according to the settings of the Reseller field;</li> <li>Private - accessible strictly for creator.</li> </ul>                  |  |  |  |
| Watch           | This tool allo                                                                                                    | ows to automatically generate reports at the appropriate time and send the results to the list of e-mails                                                              |  |  |  |
|                 | Atten                                                                                                    | tion te, this tool is not available for <b>Web</b> output type, only for <b>CSV / Excel XLS / Excel XLSx</b> .                                                         |  |  |  |
|                 | Recipients                                                                                                    | Specify recipients: it can be your own email, other users of the system or even 3rd parties                                                                            |  |  |  |
|                 | Run Time Define an appropriate time to automatically generate a report. It could be several times, for example: 10:00, 1: |                                                                                                    |  |  |  |
|                 | Days of<br>Week                                                                                                    | Indicate days of the week to automatically generate a report. For example, you can run a report only on Monday or each day of week                                     |  |  |  |
| Report<br>Query | Here you ne                                                                                                    | ed to specify filters that will be used for generating a correct report and choose the output type to view the report.                                                 |  |  |  |

To preview or load already existing templates while generating statistic reports, click Load Query button and click on a template name or Uicon, respectively.

#### **Export Generated Report**

You can export data to XLSx or CSV file, which contains currently presented data by pressing Export to XLSx 🗐 or Export to CSV 📗 button respectively. Please note that **Export to CSV** is available only when the **Type** of the output is **Plain**.

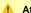

Attention

You can check an *actual date interval* of the report by clicking on **Info** icon, and it could be different from *the Interval* specified above if there is no date for the period.

#### Side-by-side report

This tool allows building a report with side-by-side sub-reports. Use it to run a comparative analysis on the same page. It's helpful for reviewing multiple parameters, totals and compare results at different time intervals. The Compare Period option is designed to create a report that shows two sub-reports side-by-side.

To enable this option, click on the plus 👽 sign next to the *Period* field and specify both intervals (*Period 1 / Period 2*) for the report.

Screenshot: Profit Report query form

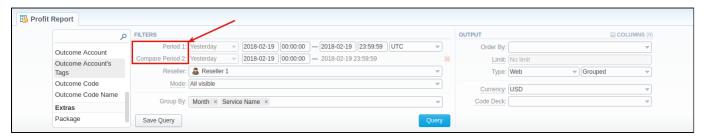

Then, choose columns for main and comparative period in the report Output form. When all required parameters are specified, click the Query button.

To remove this filter, please click the delete # icon.

You can modify a comparative mode by changing periods and columns. For example, to compare how different the profit of the two periods is , choose the Profit value from the Columns. Therefore, the final report splits the Profit into separate columns (see screenshot below).

#### Screenshot: Profit Report query form

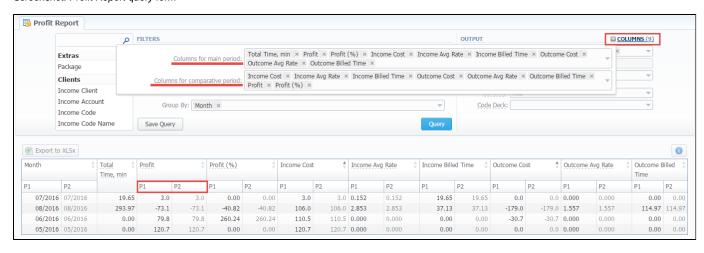

# **Invoicing Report**

# On this page • Section overview • Creating New Invoicing Report • Invoicing Report buttons: export, chart.

#### Section overview

This section allows user to build a report, based on information from issued invoices with a possibility to export data (.xls, .xlsx, and .csv). Since Invoicing Report generates statistics according to invoices, if you delete an invoice, the data will be no longer present in the report. The report shows data according to the variables determined in the Invoices Template section.

Screenshot: Invoicing Report section

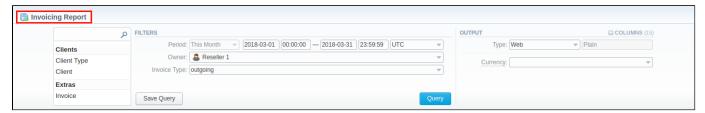

#### Creating New Invoicing Report

To create a new invoicing report, fill in a following query form:

| Information<br>block | Field and Des                                                                                      | Field and Description                                                                                                    |  |  |  |
|----------------------|----------------------------------------------------------------------------------------------------|----------------------------------------------------------------------------------------------------|--|--|--|
| Filters              | On the Filters m                                                                                   | On the Filters menu, select required parameters for the report. To cancel any filter, click on the delete 🗱 sign next to the filter. |  |  |  |
|                      | You can start a                                                                                    | quick search by typing filters' names in the field at the top of drop-down menu with filters.                                        |  |  |  |
|                      | Period                                                                                             | Specify the time interval for the report and a timezone. Please note that the <i>Period</i> field is mandatory.                      |  |  |  |
|                      | Owner                                                                                              | Define a reseller for the report                                                                                                    |  |  |  |
|                      | Invoice Type                                                                                       | Select from the drop-down list the type of invoice:                                                                                  |  |  |  |
|                      |                                                                                                    | <ul><li>outgoing</li><li>incoming</li></ul>                                                                                          |  |  |  |
|                      | Additional Filters                                                                                 |                                                                                                    |  |  |  |
|                      | The accessible additional filters are:  • Clients: Client Type. • Extras: Invoice, Payment Account |                                                                                                    |  |  |  |
|                      | Client Type                                                                                        | Choose a respective parameter for statistics data:  • Client • Reseller • Calling Card • Call Shop.                                  |  |  |  |
|                      |                                                                                                    |                                                                                                    |  |  |  |
|                      | Client                                                                                             | Define a client for the report                                                                                                    |  |  |  |

#### Payment Select from the drop-down list of predefined system payment accounts: Account Services Products fees · Extra charges outgoing Extra charges incoming SureTax Calling Cards Fees Accounts Receivable Accounts Payable General and all manually created accounts from Payment Accounts section Output This form contains settings of the report output data Click plus 🗎 sign next to Columns and select required columns in order to add them to Output information block. Also, you can cancel any chosen item. Accessible columns in the report Client Name of a client Date The date when an invoice was generated Payment Type of payment account: Account services packages Invoice Number Number of an invoice, used in the report Service Type of services Description Details specified in invoice templates, for example, quantity of services, country code, code name, package name, etc. Volume of the service, for example, duration of the event Volume Unit Unit that was used for rates and packages limits Rate Price per 1 rating unit that was used Total price of used services/products Cost Financial charge for services/products used in invoice Tax Currency Currency used in invoices Period Start Start period of an invoice Period Finish End period of an invoice ΤZ Timezone of invoices Other output settings Туре Choose a format of the report from a drop-down list: Web / CSV / Excel XLS / Excel XLSx Send to You can send generated reports via email. Also, it is possible to specify several emails. Attention This feature is available only for CSV / Excel XLS / Excel XLSx formats of the report, it doesn't work with Web Currency Specify an output currency for the report. And all values will be automatically converted in the report to the specified currency

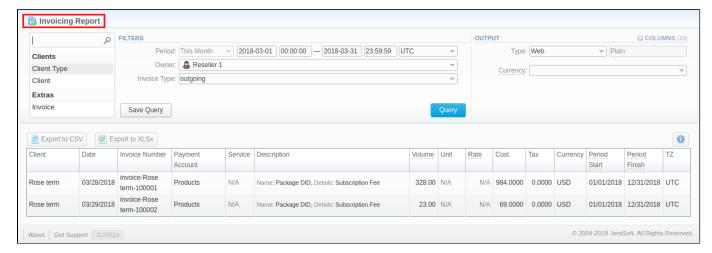

Moreover, you can create a template for reports and save specified parameters by clicking **Save Query** button. Then fill in the required fields in a pop-up window with settings and confirm template creation.

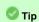

To find more details about templates, please refer to the *Report Templates* article in our **User Guide.** 

#### Invoicing Report buttons: export, chart.

You can export data to a CSV and XLSx file, which contains only currently displayed data, with no automatic request to update data while exporting.

- 1. To download a report in .csv, click on the Export to CSV button above the report.
- 2. To download a .xlsx file, press Export to XLSx button above the report
- 6. You can check an actual date interval by clicking on **Info** icon. The displayed data could be different from the Interval specified above if there is no date for the period.

### **LCR Lists**

# On this page • Section overview • Creating LCR Report • Export generated report

#### Section overview

This section provides user with a possibility to generate a report with a focus on actual traffic over the specified period of time. The report allows customizing display of routes limits, vendor, total records, etc.

Screenshot: LCR Lists query form

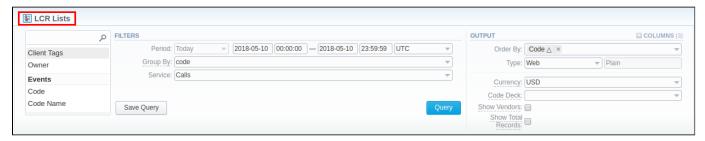

#### **Creating LCR Report**

In order to create a new LCR report go to the Statistics section and open the LCR Lists. Then you need to fill out the search form with next parameters:

| Information block |            |                                                                                                    |
|-------------------|------------|----------------------------------------------------------------------------------------------------|
| ilters            |            | s menu, select required parameters for the report. To cancel any filter, click on the delete sign next to the filter.                                                                                                    |
|                   | Period     | Specify an interval for the report and time zone. Please note that the <i>Period</i> field is mandatory.                                                                                                    |
|                   | Group By   | Code Code Name  This option is intended to simplify grouping option, the system will automatically group data in specified columns.  Attention  Please note, the Group By field is mandatory, it couldn't be empty in order to generate the report. Grouping by code is a default output.  When you select the grouping by code name, please be aware that simulation marks will not be shown and effective date, also the next rate, may not be accurate. This data is taken from one of codes of the group. |
|                   | Service    | Specify a target service ( <i>calls, data, sms</i> )                                                                                                    |
|                   | Additional | Filters                                                                                                    |
|                   | • Clients: | lowing accessible additional filters:  Owner, Client Tags Code/ Code Name Routes Limit                                                                                                    |
|                   | Owner      | Specify a target reselle                                                                                                    |

|        | Client Tags                      | Indicate client tags that will be used for the report                                                                                                    |
|--------|----------------------------------|----------------------------------------------------------------------------------------------------|
|        | Code                             | Enter the code of a target destination                                                                                                    |
|        | Code Name                        | Define the code name you would like to be displayed in a report                                                                                                    |
|        | Routes Limit                     | Indicate the limit of route that will be shown. To display all possible routes, leave this field <b>empty</b> .                                                                                                    |
| Output | This form conta                  | ains settings of the report output data.                                                                                                    |
|        | Click plus si<br>cancel any cho  | ign next to <i>Columns</i> and select required columns in order to add them to Output information block. Also, you can sen item.                                                                                                    |
|        | Accessible co                    | olumns in the report                                                                                                    |
|        | There are follow                 | wing columns to add to the report:                                                                                                    |
|        | Code Code Nan Total Volu         |                                                                                                    |
|        | Other output                     | settings                                                                                                    |
|        | Туре                             | Choose a format of the report from a drop-down list: Web / CSV / Excel XLS / Excel XLSx.                                                                                                    |
|        |                                  | The table view of the report is <i>Plain</i> by default.                                                                                                    |
|        | Send to                          | You can send generated reports via e-mail. For example, it is useful when it takes a lot of time to run the report. Also, it is possible to specify several emails.                                                                                                    |
|        |                                  | Attention                                                                                                    |
|        |                                  | This feature is available only for CSV / Excel XLS / Excel XLSx formats of the report, it doesn't work with Web.                                                                                                    |
|        | Currency                         | Specify a currency of the report. All values will be automatically converted in the report to the specified currency.                                                                                                    |
|        | Code Deck                        | Select a code deck from a drop-down list. All code decks in the following report will be presented according to the specified code deck. All data will be unified by code names.                                                                                                    |
|        |                                  | <ol> <li>Warning</li> <li>Please be aware that if you do not specify the code deck, the system will use the code decks assigned to each pulled client or rate table.</li> <li>Code deck must contain code names and codes used for calls, otherwise the LCR report would not show results for missing codes and code names in the code deck.</li> </ol> |
|        | Show<br>Vendors che<br>ckbox     | Specify whether you need vendor(terminator) names to be displayed in the report or not                                                                                                    |
|        | Show Total<br>Calls checkb<br>ox | Check if you want total calls amount to be shown.                                                                                                    |

LCR report has the following look (see screenshot):

Screenshot: LCR report

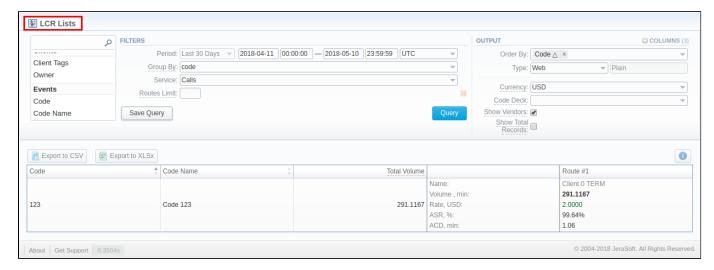

Each route, presented in a report, besides total number of events and vendors (displayed when respective checkboxes are marked) has the following data specified (see screenshot above):

- · Event volume;
- Event rate;
- ASR
- ACD.

Also, you can create a template for reports and save specified parameters by clicking **Save Query** button. Visit our Report Templates article for a detailed information.

To query by template, press Load Query button and click on Dicon .

#### Export generated report

You can export data to a CSV and XLSx file, which contains only currently displayed data, with no automatic request to update data while exporting.

- 1. To download a report in .csv, click on the Export to CSV button above the report.
- 2. To download an .xlsx report file, press Export to XLSx ell button above the report.

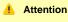

You can check an actual date interval by clicking on **Info** icon. The displayed data could be different from the Interval specified above if there is no date for the period.

### **xDRs List**

# Section overview reating xDR Report xDR Report export buttons Search by partial Session ID Knowledge Base Articles

#### Section overview

This section allows you to form a detailed statistics on each client with a description of each event. Here you can create a report, based on an existing template or generate a new one. Section consists of a query form similar to those of other reports:

Screenshot: xDRs List query form

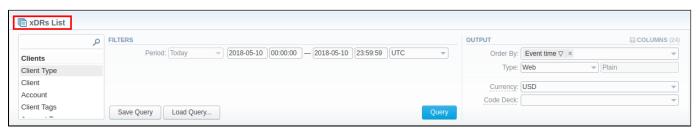

#### reating xDR Report

To create a new summary report, you need to fill in the following parameters in the form and press **Query** button:

| Information block | Field Des                                                                                                    | Field Description                                                                                                    |  |
|-------------------|----------------------------------------------------------------------------------------------------|----------------------------------------------------------------------------------------------------|--|
| Filters           | On the Filte                                                                                                    | On the Filters menu, select required parameters for the report. To cancel any filter, click on the delete 🗱 sign next to the filter.                                                                                                    |  |
|                   | You can start a <b>quick search</b> by typing filters' names in the field at the top of drop-down menu with filters. |                                                                                                    |  |
|                   | Period                                                                                                    | Specify the time interval for the report and a timezone. Please note that the <i>Period</i> field is mandatory.                                                                                                    |  |
|                   | Additiona                                                                                                    | ıl Filters                                                                                                    |  |
|                   | There are fo                                                                                                    | ollowing accessible additional filters:                                                                                                    |  |
|                   | • Event                                                                                                    | : Client Type, Client, Client Tags, Account Tags, Cards Serial, Account, Package. s: Code, Code Name, Origin, Result Code, Tags, Gateway, s: Service Name, Owner, Result Status, Rate, Setup Fee, DST Party ID, SRC Party ID, Session ID, XDR ID, Volume, Cost, Match Clients, Match Codes, Currency. |  |
|                   | Client Type                                                                                                    | e Select a client's type for report (Client, Reseller, Calling card or Call shop)                                                                                                    |  |
|                   | Client                                                                                                    | Define a client for the report                                                                                                    |  |
|                   | Client<br>Tags                                                                                                    | Specify customer's tags                                                                                                    |  |
|                   | Account                                                                                                    | Enter client's account for the report                                                                                                    |  |
|                   | Account<br>Tags                                                                                                    | Determine account's tags                                                                                                    |  |
|                   | rugs                                                                                                    |                                                                                                    |  |
|                   | Cards<br>Serial                                                                                                    | Indicate cards serial for the report                                                                                                    |  |

| Code             | Specify a code of a target destination                                                                                                    |  |  |
|------------------|----------------------------------------------------------------------------------------------------|--|--|
| Code<br>Name     | Specify a code name of a target destination                                                                                                    |  |  |
| Origin           | Indicate event origin                                                                                                    |  |  |
| Result<br>Code   | Determine a disconnect code as a filtering parameter                                                                                                    |  |  |
| Tags             | Indicate tags for the report                                                                                                    |  |  |
| Gateway          | Specify a host as filtering criteria                                                                                                    |  |  |
| Service<br>Name  | Select a type of service ( <i>data, call, sms</i> ) for the report                                                                                                    |  |  |
| Owner            | Indicate a reseller                                                                                                    |  |  |
| Result<br>Status | Choose a disconnect processing state:  • Success (code = 16 or 31)  • Busy (code = 17)  • No channel (code = 34)  • Error                                             |  |  |
| Rate             | Indicate the destination rate                                                                                                    |  |  |
| Setup fee        | Specify setup fee of an event                                                                                                    |  |  |
| DST<br>Party ID  | Determine DST Party ID (destination number or any other identification of destination) that is used for detection of destination and billing (after all translations) |  |  |
| SRC<br>Party ID  | Determine SRC Party ID (source number or any other source identification)                                                                                             |  |  |
| Session<br>ID    | ID of the session, received from the gateway                                                                                                    |  |  |
| xDR ID           | xDR ID value                                                                                                    |  |  |
| Volume           | Volume of the service (e.g. call duration)                                                                                                    |  |  |
| Cost             | Enter the range of event cost                                                                                                    |  |  |
| Status           | Processing state (all/processed/in re-rating)                                                                                                    |  |  |
| Match<br>Clients | Choose a respective state:  • matched clients (identified),  • mismatched clients (not identified).                                                                   |  |  |
| Match<br>Codes   | Choose a respective state:  • matched codes, • mismatched codes.                                                                                                    |  |  |
| Currency         | Indicate a respective currency                                                                                                    |  |  |
| This form co     | ontains settings of the report output data.                                                                                                    |  |  |
| Click plus       | sign next to <i>Columns</i> and select required columns in order to add them to Output information block. Also, you can                                               |  |  |

#### Output

Click plus sign next to **Columns** and select required columns in order to add them to Output information block. Also, you can cancel any chosen item.

#### Accessible columns in the report

There are following columns to add to the report:

- Clients: Client Type, Client ID, Client, Account, Account ID, CC Series, Owner, Owner ID, Package ID, Package Name.
- Events: Code, Code Name, Country Name, Currency, Rate, Setup fee, Origin, Result Status, Result Code, Gateway ID, Gateway
- Extras: Event time, Client Tags, Accounts Tags, Tags, Volume, Billed Volume, Package Volume, Package Credit, Cost, Taxes, Subscriber IP, Subscriber Name, Switch Code, Start Time, Connect Time, Finish Time, PDD, SCD, Session ID, x ID, Src Party ID, Dst Party ID, SCR Party ID EXT, DST Party ID EXT, SCR Party ID BILL, DST Party ID BILL, xDR Rource, xDR ID, Uniq Sign, Custom, Extra Data, Status, Service Name, Unit.

#### Other output settings Order By Select parameters to sort already grouped data in columns. Here you can sort data from highest to lowest values (or vice versa) and select different values. Type Choose a format of the report from a drop-down list: Web / CSV / Excel XLS / Excel XLSx. The Plain type of view is set Send to You can send generated reports via e-mail. Also, it is possible to specify several e-mails. Attention This feature is available only for CSV / Excel XLS / Excel XLS x formats of the report, it doesn't work with Web. Specify a currency for the report. All values will be automatically converted in the report to the specified currency. Currency Code Select a code deck from a drop-down list. All codes in the following report will be presented according to the specified Deck code deck.

Below, you will find an example of a generated xDR report:

Screenshot: xDRs report

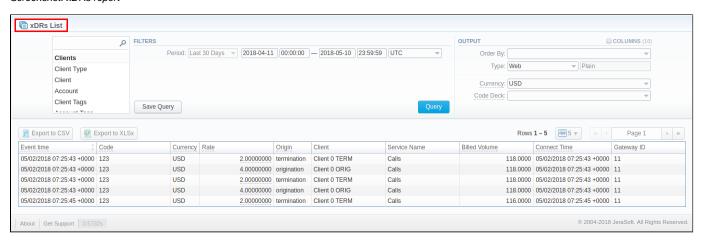

Also, you can create a template for reports and save specified parameters by clicking **Save Query** button. Visit our Report Templates article for a detailed information.

#### xDR Report export buttons

You can export data to a CSV and XLSx file, which contains only currently displayed data, with no automatic request to update data while exporting

- 1. To download a report in .csv, click on the Export to CSV button above the report.
- 2. To download a .xlsx report file, press Export to XLSx button above the report.

#### Search by partial Session ID

#### How to perform a search by partial Session ID:

For example, the Session ID of a respective call is 1647398901830024226688. To filter calls by:

- First digits of Session ID, enter digits + asterisk(\*): 16\*.
  Middle digits of Session ID, enter a search term by this formula: asterisk(\*) + digits + asterisk(\*): \*7398\*. It will match any Session ID containing the 7398 string, even if it occurs in the middle of a large number.
  Last digits of Session ID, enter asterisk(\*) + digits: \*88.

#### **Knowledge Base Articles**

- What to do if there is no new statistics?
- Why new xDRs are not generated?

# **Mismatches Report**

# In this article Section overview Creating New Mismatches Report Knowledge Base Articles

#### Section overview

This section allows you to find *unrecognized calls / clients* by the system due to unavailability of respective information. Here you can see the general info about unknown clients, unknown destinations, calls stats, the total number of mismatched calls. Section consists of a query form and 3 tables, each representing a specific type of mismatched data:

- Unknown Clients calls with unrecognized clients.
- Unknown Destionations (Known Clients) calls with unrecognized destinations.
- Unknown Destionations in Resellers (Known Reseller) calls with unrecognized destinations or unknown destinations in Resellers.

Screenshot: Mismatches Report section

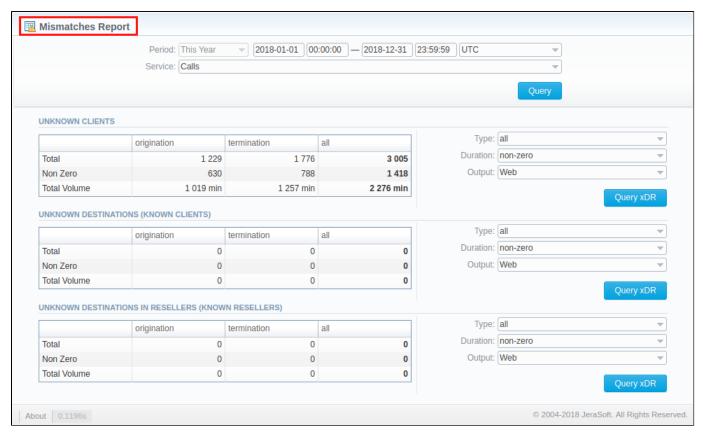

#### Creating New Mismatches Report

To create a report you need to follow the next steps:

• Filter the data for all tables. To do so, fill in the following fields of the query form and click Query button.

| Fields       | Description                                                                                                    |  |
|--------------|----------------------------------------------------------------------------------------------------|--|
| Period       | Define the period the mismatches report. You can make it custom by selecting specific time and date or choose a predifined options from the list like: <i>This Year, Last Month, Yesterday</i> , etc. |  |
| Timezo<br>ne | Select a timezone from the list. By default, field value is set to <i>UTC</i>                                                                                                    |  |

Service hoose a desired service from the list (e.g. Calls, SMS, etc.)

Screenshot: Mismatches Report quey form

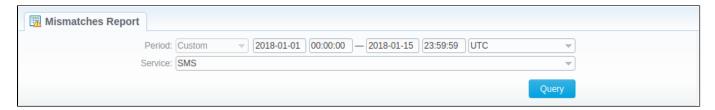

 Once the data has been filtered, you need to fill in the fileds to the right of a desired table and press a respective Query xDR button in order to create a report.

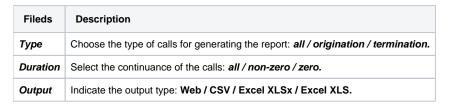

Screenshot: Query xDR button

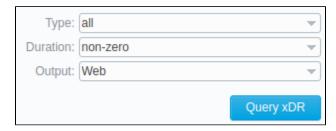

If you've selected **Web** in **Output** field, you'll be forwarded to **xDRs List** section with a detailed information on a selected mismatched data. However, if in **Output** field you've selected any file format from the list, a mismatched report of the chosen format will be downloaded to your computer.

#### **Knowledge Base Articles**

• What does it mean when client or destination is "unknown" in reports?

# **xDRs Rerating**

# Section overview Performing xDRs Rerating Knowledge Base Articles

#### Section overview

This section allows to rerate calls, sms, data. It's useful when some changes were applied to the rates, currencies, client accounts or you need to correct errors with **Mismatches Report**.

Screenshot: xDRs Rerating section

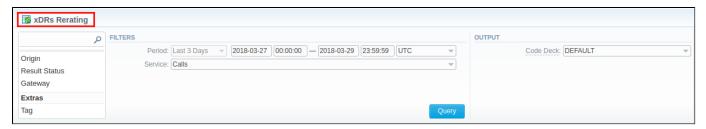

#### Performing xDRs Rerating

The whole procedure consists of the following 3 steps:

1. Choose filters, specify an interval and respective values in the query form and press **Query** button.

| Information block | Field Description |                                                                                                    |
|-------------------|-------------------|----------------------------------------------------------------------------------------------------|
| Filters           |                   | s menu, select required parameters for the report. To cancel any filter, click on the delete sign next to the filter. ta quick search by typing filters' names in the field at the top of drop-down menu with filters. |
|                   | Period            | Specify the time interval for the report and a timezone. Please note that the <i>Period</i> field is mandatory.                                                                                                    |
|                   | Service           | Indicate a target type of services from Services section                                                                                                    |
|                   | Additional        | Filters                                                                                                    |
|                   |                   | : Client.<br>: Code, Code Name, Call Origin, Result Status, Gateway.<br>Tag, Match Clients, Match Codes, Duration.                                                                                                    |
|                   | Client            | Define a client for the report.                                                                                                    |
|                   | Code              | Define a code of needed destination.                                                                                                    |
|                   | Code<br>Name      | Enter a code name of desired destination.                                                                                                    |
|                   | Call Origin       | Specify a call origin for the report:  • origination • termination                                                                                                    |

|        | Result<br>Status | Indicate the status of the call for the report:  • success • busy • no channel • error                                                                                                    |
|--------|------------------|----------------------------------------------------------------------------------------------------|
|        | Gateway          | Define target gateway.                                                                                                    |
|        | Tag              | Specify target tags                                                                                                    |
|        | Match<br>Clients | Indicate a respective type:  • matched (identified)  • mismatched (not identified)                                                                                                    |
|        | Match<br>Codes   | Choose an appropriate type:  • matched • mismatched                                                                                                    |
|        | Duration         | Select the continuance of the call:  • zero • non-zero (i.e calls that have a duration equal to or more than 1 second).                                                                                                    |
| Output | This form o      | ontains settings of the output data of the report.                                                                                                    |
|        | Code<br>Deck     | Select a respective code deck for the report from the drop-down menu.  If you do not select it, code decks assigned to each specified client or rate table will be in use.  If you select it, all code names will be rewritten according to the names from the selected code deck. Also, all data will be unified by code names. |

2. Then, you will see a respective notification (see screenshot below) and you need to approve the process by clicking **Confirm Rerating** button. Screenshot: xDRs Rerating approval notification

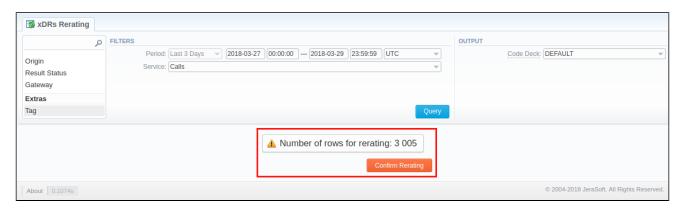

3. Finally, the calls will undergo rerating, and you need to wait for the system procedure to be completed. The respective number of calls for the rerating you can see on the toolbar at the top of the page.

Screenshot: xDRs in a queue for rerating

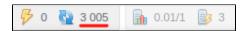

Also, you will receive the following notification: xDRs are settings to queue now. Please wait while the system will process them. Then, you need to run the Calculator in the Task Scheduler section.

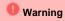

The xDRs rerating is a time-requiring procedure. It's not recommended to create a rerating query with large chunks of information (for example, rerating 3 million calls at once)

#### **Knowledge Base Articles**

• How to do rerating?

### **Reports Templates**

#### Reports Templates List

This section allows you to view, execute and manage already existing templates of **Routing Analysis**, **Profit Report**, **CDR's list**, **Mismatches Report**, **Orig-Term Report**, **Summary Report**. Moreover, you can send reports to email to keep yourself informed about the traffic status without the need to login into the system and request reports. Section structure is as follows:

Screenshot: Reports Templates section main window

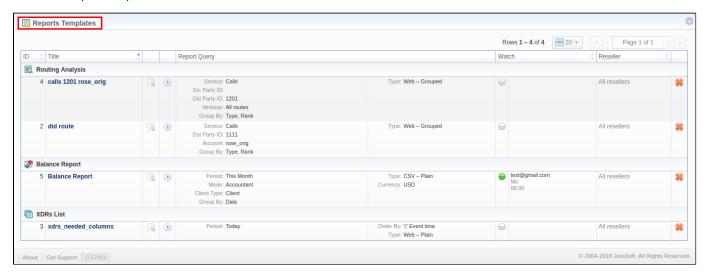

| Column       | Description                                                                                     |
|--------------|-------------------------------------------------------------------------------------------------|
| ID           | Template ID                                                                                     |
| Title        | Name of the template                                                                            |
| Report Query | Template details                                                                                |
| Watch        | Tool to automatically run a report at the exact time and send the results to the list of emails |
| Reseller     | Name of the Reseller                                                                            |

The section contains the following functional icons:

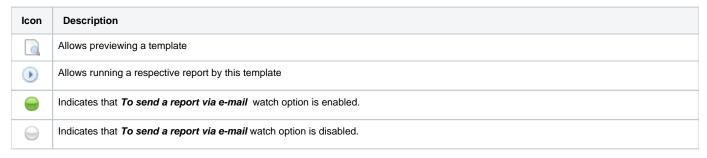

To start managing, choose the respective template from the section and click on the name to open the settings.

#### Creating Report Template

All reports templates are created from respective sections while generating reports. To add a new template, you need to:

- 1. Open target report section.
- 2. Fill in a query form with respective parameters.
- 3. Press Save Query button.
- 4. In a pop-up window with template settings fill in all required fields (screenshot and field description is provided down below).
- 5. Click Apply to save a template.

Screenshot: New Template form

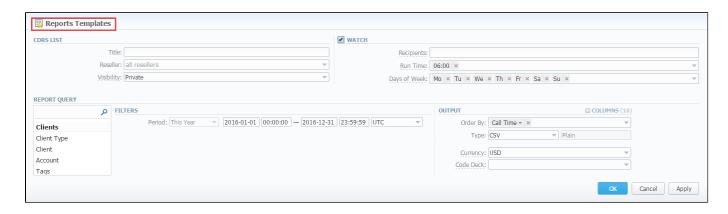

| Information<br>block | Description                                                                                      |                                                                                                    |  |
|----------------------|--------------------------------------------------------------------------------------------------|----------------------------------------------------------------------------------------------------|--|
| Report name          | Here you can specify parameters for the template that will be used while running reports         |                                                                                                    |  |
|                      | Title                                                                                            | Specify a name of the template                                                                                                    |  |
|                      | Reseller                                                                                         | Indicate a Reseller for the report template                                                                                                    |  |
|                      | Visibility                                                                                       | It allows controlling visibility of respective reports templates. Whether you want to keep templates private or leave them visible for users under specified Reseller. |  |
|                      |                                                                                                  | To enable this option, select one parameter from the drop-down list:                                                                                                   |  |
|                      |                                                                                                  | <ul> <li>Public - available for users according to the settings of the Reseller field;</li> <li>Private - accessible strictly for creator.</li> </ul>                  |  |
| Watch                | This tool allows generating reports at the appropriate time and send results to specified emails |                                                                                                    |  |
|                      | Attention                                                                                        |                                                                                                    |  |
|                      | Please note th                                                                                   | nat this tool is not available for Web output type, only for CSV / Excel XLS / Excel XLSx.                                                                             |  |
|                      | Recipients                                                                                       | Specify emails of recipients. Here you can indicate your own or other users' email, even those of 3rd parties.                                                         |  |
|                      | Run Time                                                                                         | Determine an appropriate time to automatically generate a report, it could be several times, for example: 10:00, 12: 00, 18:00                                         |  |
|                      | Run Time<br>Timezone                                                                             | Indicate a timezone for a selected report run time                                                                                                    |  |
|                      | Days of Week                                                                                     | Define days of a week to automatically generate a report. For example, you can run a report only on Monday or each day of week                                         |  |
| Report Query         | Here you need t                                                                                  | to specify filters that will be used for generating correct report and choose the output type to view the report                                                       |  |

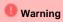

- If you create the report template and the **Watch** option is enabled, the client will receive the file with report even when there is no statistics for a specified period.
- Please be aware that the templates previously existing in the **Reports to email** section could not be restored automatically. Note that you can recreate them in the case of need.

# **Archive Management**

#### In this article

- Section overview
- Active Statistics Packages
- Archived Statistics Packages
- Knowledge Base Articles

#### Section overview

This section represents an archive of system statistics packages manager. Statistics package is a pack of billing entities, created during a respective day. Section is divided into 2 Information blocks: **Active Statistics Packages** and **Archived Statistics Packages**, presented in a form of tables (see screensho t below):

Screenshot: Archive Management section

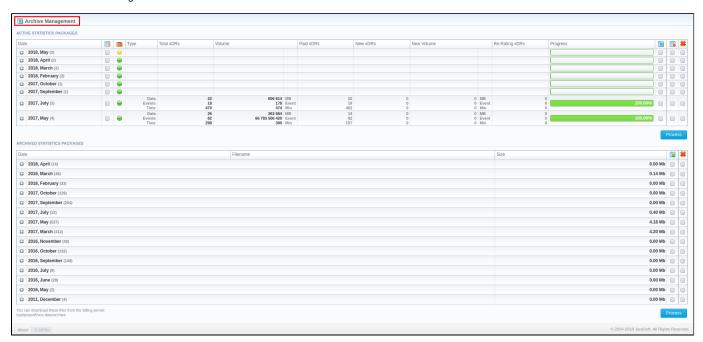

#### **Active Statistics Packages**

Active Statistics Packages information block contains information regarding statistics packages that are currently present in the database. All statistics packages are grouped by month. Click on the plus sign to expand all available active packages. Information about packages is presented in a form of a table with the following columns:

Screenshot: Active Statistics Packages

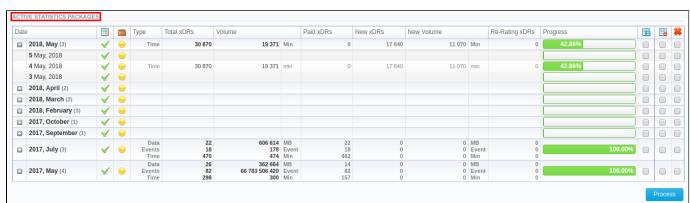

| Column         | Description                                                |
|----------------|------------------------------------------------------------|
| Date           | System package creation date                               |
| Туре           | Type of package entity: time/events/data                   |
| Total XDRs     | Total amount of processed XDRs (origination/termination)   |
| Volume         | Total amount of processed events (origination/termination) |
| Paid XDRs      | Total amount of paid XDRs                                  |
| New XDRs       | Total number of XDRs that have not been processed yet      |
| New Volume     | Volume of events that have not been processed yet          |
| Re-rating XDRs | Quantity of events, queued for re-rating                   |
| Progress       | Overall data processing progress                           |

Functional icons, presented in the information block, are as follows:

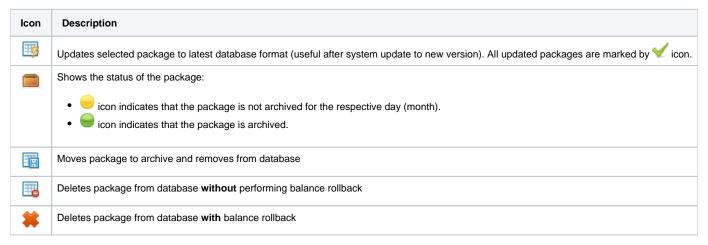

To update, move or delete a package, you need to mark a respective checkbox and press **Process** button. The operation itself will be executed after the next run of **Statistics Manager** tool.

#### **Archived Statistics Packages**

Archive Statistics Packages table displays statistics packages that are kept in the archive (/opt/jerasoft/vcs-data/archive folder of your billing server). Cl ick on the plus sign at the view detailed information on archived packages.

Screenshot: Archived Statistics Packages

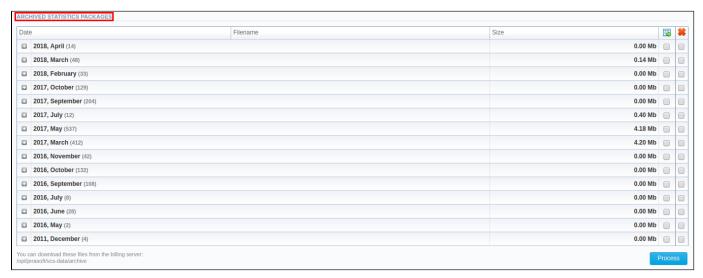

| Column                                                          | mn Description                |  |
|-----------------------------------------------------------------|-------------------------------|--|
| Date                                                            | Package archive creation date |  |
| Filename Name of the archive file which contains system package |                               |  |
| Size                                                            | Size of an archived file      |  |

Information block function buttons include:

| Icon | Description                                |
|------|--------------------------------------------|
| -    | Restores package from archive to database  |
| *    | Removes archived package from the database |

To perform target action, check respective package and click on **Process** button.

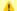

#### Attention

Moving or rotating the current day statistics package may result in errors! It is strongly recommended not to do any operations to current day's package.

#### **Knowledge Base Articles**

- How to do one-day statistics re-parsing
- How to rotate statistics packages?
- Why statistics is not rotated?
- How to update statistics package to the format of latest version?
- How to use Statistics Manager Tool?

# **Tools**

This chapter describes how to manage the rates, active calls, xDR disputes and provides the information regarding the factors watcher tool of the JeraSoft VCS.

For more details, please check the related sections of our Guide:

- Rates AnalysisRates GeneratorActive Sessions
- Factors WatcherxDR Disputes

# **Rates Analysis**

# Nates Allalysis

In this article

- Rates Analysis Form
- Creating New Analysis Report
- Creating New Template
- Export generated report

#### Rates Analysis Form

Rates Analysis is an advanced feature of the VCS Rates Management Module. It allows you to analyze and compare rates within the VCS web interface without the usage of any third-party software.

Screenshot: Rates Analysis section

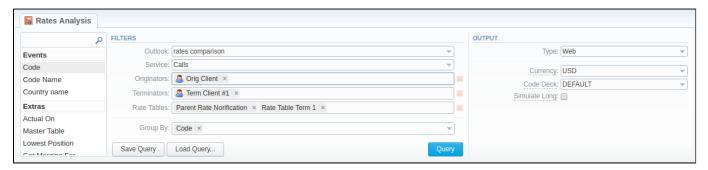

#### Creating New Analysis Report

To analyze and compare different rates, you need to fill in the form with the next parameters:

| Information block | Field Descri                                                                                                    | ption                                                                                                    |  |  |  |  |  |
|-------------------|----------------------------------------------------------------------------------------------------|----------------------------------------------------------------------------------------------------|--|--|--|--|--|
| Filters           |                                                                                                    | menu, select required parameters for the report. To cancel any filter, click on the delete sign next to the filter. a <b>quick search</b> by typing filters' names in the field at the top of drop-down menu with filters.                                                                                        |  |  |  |  |  |
|                   | <ul> <li>Choose the form of the rate analysis report for data display. Please note that this field is mandatory and sho in to make a report.</li> <li>Rates comparison - compares rates in general and particular rates, assigned to certain Clients and A</li> <li>Least costs list - shows the cheapest rate for each code in a particular rate table</li> </ul> |                                                                                                    |  |  |  |  |  |
|                   | Service                                                                                                    | Select a service for rates analysis                                                                                                    |  |  |  |  |  |
|                   | Originators                                                                                                    | Specify origination clients for analysis.                                                                                                    |  |  |  |  |  |
|                   | Terminators                                                                                                    | Indicate termination clients for analysis                                                                                                    |  |  |  |  |  |
|                   | Rate Tables                                                                                                    | Define rate tables for analysis.                                                                                                    |  |  |  |  |  |
|                   | Group By                                                                                                    | Select a grouping option from the following list:  • Code - aggregation by default output.  • Code Name - grouping by rate rows with the same names and rates for all codes in each rate table  This option is intended to simply grouping option, the system will automatically group data in specified columns. |  |  |  |  |  |
|                   | Additional F                                                                                                    | ilters                                                                                                    |  |  |  |  |  |
|                   | • Events:                                                                                                    | ole additional filters are:<br>Code, Code Name, Code Country<br>Actual On, Master Table, Lowest Position, Get Margins For, Tag, Rate Age                                                                                                    |  |  |  |  |  |

|        | Events settings                                                                                                 |                                                                                                    |  |  |  |  |  |
|--------|----------------------------------------------------------------------------------------------------|----------------------------------------------------------------------------------------------------|--|--|--|--|--|
|        | Code                                                                                                    | Specify a code of needed destination.                                                                                                    |  |  |  |  |  |
|        | Code Name                                                                                                    | Define a code name of the desired destination.                                                                                                    |  |  |  |  |  |
|        | Code<br>Country                                                                                                 | Enter a code of the respective country.                                                                                                    |  |  |  |  |  |
|        | Extra setting                                                                                                   | gs                                                                                                    |  |  |  |  |  |
|        | Actual on                                                                                                    | Define the Effective Date of rates.                                                                                                    |  |  |  |  |  |
|        | Master<br>table                                                                                                 | Specify a rate table that all other rates table will be compared to.                                                                                                    |  |  |  |  |  |
|        | asic                                                                                                    | Attention  Please note that this field is active only during rate tables analysis                                                                                                    |  |  |  |  |  |
|        | Lowest<br>Position                                                                                              | Enter the number of the position from the full list of rates. For example, if you are looking for the cheapest destination in the several rates, tape 1 in this field. Please note that this feature only works with <i>Master table</i> option.                                                                                                    |  |  |  |  |  |
|        | Tag                                                                                                    | Indicate a tag which retales to a specified rate table                                                                                                    |  |  |  |  |  |
|        | Get margins for Define a rate table which respective margins will be taken from. It is used to analyze margins. |                                                                                                    |  |  |  |  |  |
|        | Rate age                                                                                                    | Specify the number of days                                                                                                    |  |  |  |  |  |
| Output | This information                                                                                                | on block contains settings of the report output data.                                                                                                    |  |  |  |  |  |
|        | Туре                                                                                                    | Choose a format of the report from a drop-down list:  • Web • CSV • Excel XLS • Excel XLS  • Excel XLSx  If CSV, Excel XLS or Excel XLSx type has been selected, an additional Send to field will be displayed. In this field, you can specify emails of the clients, where the current report in the selected format will be sent to.                                                                                                    |  |  |  |  |  |
|        | Currency                                                                                                    | Specify a currency of the report. All values will be automatically converted in the report to the specified currency.                                                                                                    |  |  |  |  |  |
|        | Code Deck                                                                                                    | Select a code deck from a drop-down list. All codes in the following report will be presented according to the specified code deck.                                                                                                    |  |  |  |  |  |
|        | Simulate<br>long codes<br>check box                                                                             | Check if a rate table does not have codes which are presented in other tables for simulating them using shorter codes.  Attention  If you check the Simulate long codes check box, the system will try to simulate the longest available code with shorter one. For example, we analyze two rate tables, one of which has code 380, and the other has 380 and 38044 codes.  When mentioned check box is active, the first rate table will have unavailable 38044 code simulated with the price of available 380. Rates like these have Simulated label when you hover the mouse pointer over them and are colored in light-red, light-green and grey respectively. |  |  |  |  |  |

After pressing **Query** button, the system will form a list of rates with prices for each destination. The highest rate available for the destination is colored in red, the lowest – in green, and middle rates are colored in black.

Screenshot: Rates Analysis section

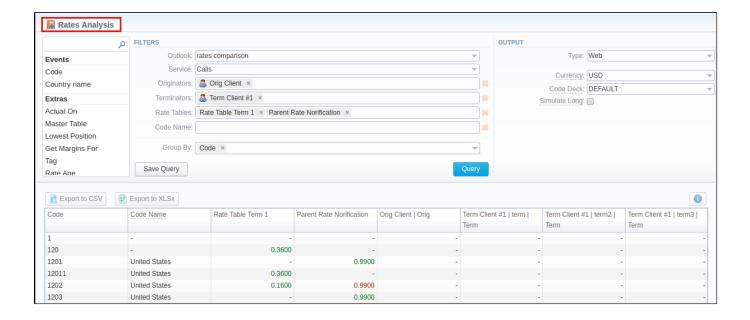

Also, there is a possibility to **select all** values in the *Rates Analysis form* for next fields: *Rate tables, Originators, Terminators. Screenshot: Rates Analysis section* 

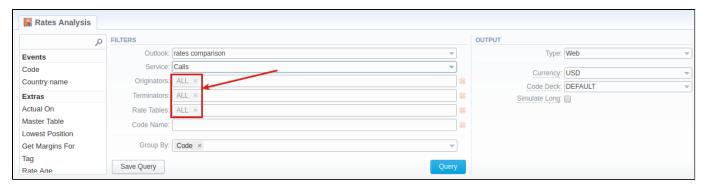

By clicking on **Info** icon above the report on the right, **user's name** and **time/date** when a report was generated will be displayed in a pop-up window *Screenshot: Info icon* 

Generated by: Administrator on 01/24/2018 16:17:47 +0000

#### **Creating New Template**

Also, you can create a template and save specified parameters by clicking **Save Query** button. A pop-up window with settings will appear, where you need to fill out the following form:

Screenshot: New Template form

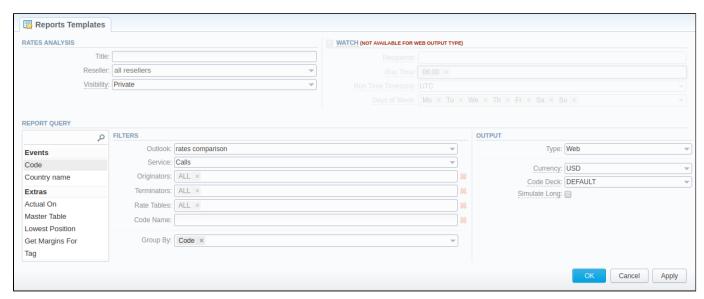

| Section                                                                                                    | Description                                                                                                    |                                                                                                    |  |  |  |  |  |
|----------------------------------------------------------------------------------------------------|----------------------------------------------------------------------------------------------------|----------------------------------------------------------------------------------------------------|--|--|--|--|--|
| Rates                                                                                                    | Here you can specify parameters for the template that will be used while running reports                                                      |                                                                                                    |  |  |  |  |  |
| Analysis                                                                                                    | Title                                                                                                    | Specify a name of the template                                                                                                    |  |  |  |  |  |
|                                                                                                    | Reseller Indicate a Reseller for the report template                                                                                          |                                                                                                    |  |  |  |  |  |
|                                                                                                    | Visibility                                                                                                    | It allows controlling visibility of respective reports templates. You can set up whether you want to keep templates private or leave them visible for users under specified Reseller. |  |  |  |  |  |
| <ul> <li>To enable this option, select one parameter from the drop-down list:</li> <li>Public - available for users according to the settings of the Reseller field.</li> <li>Private - accessible strictly for creator.</li> </ul> |                                                                                                    |                                                                                                    |  |  |  |  |  |
| Watch                                                                                                    | This tool al                                                                                                    | lows to automatically generate the report at the appropriate time and send the results to the list of emails                                                                          |  |  |  |  |  |
|                                                                                                    | <b>Attention</b>                                                                                                    |                                                                                                    |  |  |  |  |  |
|                                                                                                    | Please note that this tool is <b>not available</b> for <b>Web</b> output type, only for <b>CSV/Excel XLS/Excel XLSx</b>                       |                                                                                                    |  |  |  |  |  |
|                                                                                                    |                                                                                                    |                                                                                                    |  |  |  |  |  |
|                                                                                                    | Recipien specify recipients, you can indicate your own email or other users of the system, or even 3rd parties to                             |                                                                                                    |  |  |  |  |  |
|                                                                                                    | Run<br>Time                                                                                                    | Indicate an appropriate time to automatically generate a report, it could be several times, for example: 10:00, 12:00, 18:00                                                          |  |  |  |  |  |
|                                                                                                    | Days of Week Indicate days of the week to automatically generate a report. For example, you can run a report only on Monday or of the week.   |                                                                                                    |  |  |  |  |  |
| Report<br>Query                                                                                                    | Here you need to check filters and the output type. These values will be pre-selected by default according to the formed rate analysis query. |                                                                                                    |  |  |  |  |  |

After a template has been created, a new **Load Query** button will be added to the section. By pressing it, you can choose from a list of templates for rates analysis a report to be displayed.

#### Export generated report

You can export report data either in .xls file or .csv that would contain currently presented data. Press **Export to XLSx** or **Export to CSV** button to download a file of the respective format.

#### **Rates Generator**

# Section overview Creating New Rates Generator Optimization Options Adjust Options Advanced Options Quality Options Rules List Tab Creating New Rules

#### Section overview

Rates Generator is tool aimed at making rates management more flexible and versatile by allowing setting up specific rules that will be applied to codes and rate tables in general. Additionally, it allows both generating new rate table for vendors or updating new ones. Section presented in a form of a table with the following columns:

Screenshot: Rates Generator form

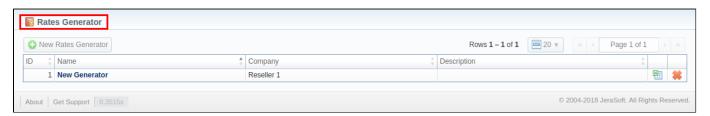

| Column                                                     | Description                                         |  |
|------------------------------------------------------------|-----------------------------------------------------|--|
| ID                                                         | dentification number of a rates generator           |  |
| Name                                                       | Name of a rates generator                           |  |
| Reseller                                                   | Name of reseller, whom a rates generator belongs to |  |
| Description Additional information about a rates generator |                                                     |  |

Functional buttons/icons, presented in the section, are as follows:

| Button/Icon           | Description                                                                      |
|-----------------------|----------------------------------------------------------------------------------|
| • New Rates Generator | Allows creating new rates generator                                              |
| 88                    | Allows downloading rate table with rates generator rules in .csv or .xls formats |
| *                     | Allows deleting rates generator from the system                                  |

#### **Creating New Rates Generator**

In order to create a new rates generator, you need to press New Rates Generator button and a pop-up creation form will appear. It consists of **general** settings and **additional** ones. The list of general settings include the following fields:

Screenshot: General settings

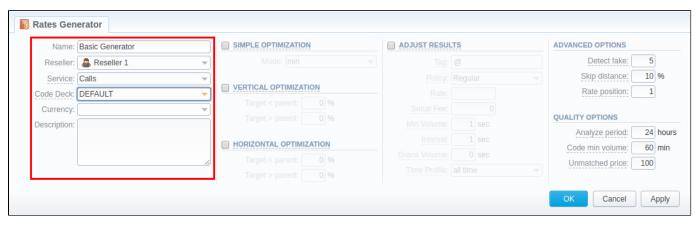

| Field                                                            | Description                                                                                                    |  |  |
|------------------------------------------------------------------|----------------------------------------------------------------------------------------------------|--|--|
| Name                                                             | Specify the name of new rates generator                                                                                |  |  |
| Reseller                                                         | Select the reseller to whom newly created rates generator should belong                                                |  |  |
| Service                                                          | Choose the service to be applied for respective rates generator (calls, sms, data, etc).                               |  |  |
| Code Deck                                                        | Select the code deck that will be used to name destination codes in new price list if Adjust Results option is checked |  |  |
| Currency                                                         | Specify the currency of rates in new price list                                                                        |  |  |
| Description Additional information about current rates generator |                                                                                                    |  |  |

To refine your results, you can use following additional criteria:

#### **Optimization Options**

Screenshot: Rates Generator form/ Optimization sub-panel

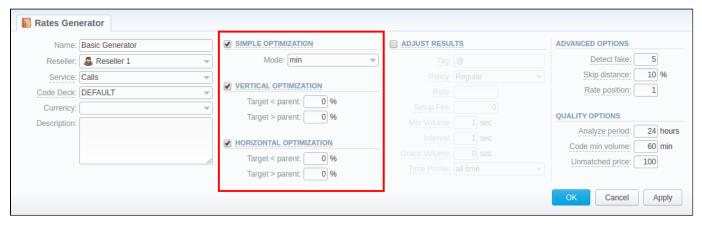

| Information block | Description                                                                                   |  |  |  |  |
|-------------------|-----------------------------------------------------------------------------------------------|--|--|--|--|
| Simple            | It allows applying the same price for all codes inside same code name by using three options. |  |  |  |  |
| Optimization      | • m in minimal available price.                                                               |  |  |  |  |
|                   | maximal available price.  max                                                                 |  |  |  |  |
|                   | a vg  average price of all available.                                                         |  |  |  |  |

Examp

For instance, if USA code name consists of 3 codes with 1, 5, and 6 USD rates, respectively, depending on a chosen option results will be:

| Code | Source Rate |   | Result Rate formin | Result Rate for max | Result Rate for avg |
|------|-------------|---|--------------------|---------------------|---------------------|
| 1201 | 1           |   | 1                  | 6                   | 4                   |
| 1202 | 5           | » | 1                  | 6                   | 4                   |
| 1203 | 6           |   | 1                  | 6                   | 4                   |

#### Vertical Optimization

This option allows replacing longer codes by the shorter ones within a Code Name.

| Target<br><<br>Parent | If a current rate is less of an entered percent, then it will be optimized. The longest codes will be merged to shorter codes within the same code name.     |
|-----------------------|----------------------------------------------------------------------------------------------------|
| Target<br>><br>Parent | If a current rate price is above an entered percent, then it will be optimized. The longest codes will be merged to shorter codes within the same code name. |
|                       |                                                                                                    |

For instance, you have USA code name that consists of 5 following codes: 120, 1201, 1202, 120345, 120456 with 1, 1.05, 0.98, 1.5, 0.6 USD rates, respectively.

Then you need to specify the Target < Parent and Target > Parent fields: let's say 10% for each field. Parent code is the shortest sub-code within a Code Name (e.g. 120 is a sub-code for 1202, 1203, 1205 but not for 121, 1222, etc.). Thus, the boundaries for vertical optimization are 0.9 USD and 1.1 USD with parent's code rate of 1 USD. As a result, 1201 and 1202 codes will be merged into 120 code since they are located within the specified interval. On the other hand, 120345 and 120456 codes will remain unchanged. The resulting rate table with vartical optimization will have the following look:

| I | Source Code | Source Rate | Target < Parent | Target > Parent |   | Result Code | Result Rate |
|---|-------------|-------------|-----------------|-----------------|---|-------------|-------------|
|   | 120         | 1           |                 |                 |   | 120         | 1           |
|   | 1201        | 1.05        |                 |                 | » |             |             |
|   | 1202        | 0.98        | 10%             | 10%             |   |             |             |
|   | 120345      | 1.5         | (0.9)           | (1.1)           |   | 120345      | 1.5         |
|   | 120456      | 0.6         | . ,             | , ,             |   | 120456      | 0.6         |

#### Horizontal Optimization

This option allows applying the same rate to codes of same lengths within a Code Name.

| Target<br><<br>Parent | If a current rate price is less of an entered percent, then it will be optimized. The price will be set for all codes with the same length within a respective code name. |
|-----------------------|----------------------------------------------------------------------------------------------------|
| Target<br>><br>Parent | If a current rate price is above an entered percent, then it will be optimized. The price will be set for all codes with the same length within a respective code name.   |
| Evenn                 | For instance, you have LICA and a name that consists of 2 following and on 120 120245 120455 with 1, 14, 15 rates, connectively                                           |

le

For instance, you have USA code name that consists of 3 following codes: 120,120345,120456 with 1, 14, 15 rates, respectively.

Then you need to specify the Target < Parent and Target > Parent with 5% and 10%. For this type of optimization, system will check each code that matches the optimization rule (be of the same lenght) as a parent one. In our case, 120345 and 120456 will be checked. Therefore, boundaries for 120345 code will be 13.3 USD and 15.4 USD. Since 120456 code has 15 USD rate that matches the interval, its rate will be changed to 14 USD. As a result, the generated rate table will have the following look.

| Source Code | Source Rate | Target < Parent Target > Parent |        | Result Code | Result Rate |    |
|-------------|-------------|---------------------------------|--------|-------------|-------------|----|
| 120         | 1           | 5%                              | 5% 10% | »           | 120         | 1  |
| 120345      | 14          |                                 |        |             | 120345      | 14 |
| 120456      | 15          |                                 |        |             | 120456      | 14 |

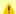

#### Attention

Please be advised that we don't recommend to use all types of optimization within one rates generator. Simple optimization is designed to work solely, thus, no other type will work, if simple optimization is enabled. However, you can enable verical and horizontal optimization within the same rates generator. Nevertheless, we recommend to enable only type of optimization per rates generator.

#### **Adjust Options**

Adjust Results checkbox enables results adjusting by data from currently selected Code Deck. It means that the number of codes in your source rate table (specified in rules after a new rates generator is created) must be equal to the number of codes in your Code Deck. If your Code Deck has only 5 codes, but rate table 10, those extra codes that are not specified in a selected Code Deck will be removed from a generated rate table. On the other hand, if your Code Deck has 15 codes, but rate table only 5, 10 extra codes will be added to a generated rate table with parameters, specified in this information block. A detailed example is provided in the table below.

the respective fields above.

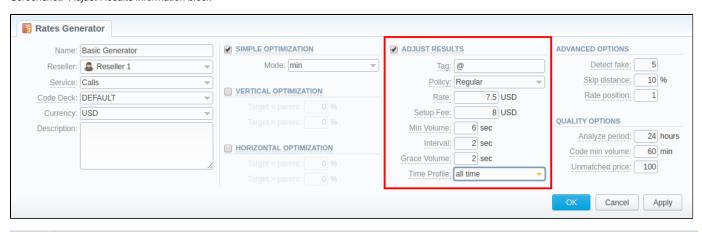

| Field            | Description                                                                                                    |                                                                                                    |                                                                                                    |  |
|------------------|----------------------------------------------------------------------------------------------------|----------------------------------------------------------------------------------------------------|----------------------------------------------------------------------------------------------------|--|
| Tag              | Specify a tag that will be applied to new rates, if such were created by rates generator. Let's leave default @ tag                                             |                                                                                                    |                                                                                                    |  |
| Policy           | Select the policy (regular or additive) that will be applied to code(s), present in code deck, but not in source rate table. For example, <b>Regular</b> policy |                                                                                                    |                                                                                                    |  |
| Rate             | Define a rate for code(s) which are present in code deck but missing in a rule's source rate table. For example, 7.5 USD                                        |                                                                                                    |                                                                                                    |  |
| Setup<br>Fee     | Define setup fee for new rate(s). For example, 8 USD                                                                                                    |                                                                                                    |                                                                                                    |  |
| Min<br>Volume    | Indicate minimum volume for new rate(s). 6 sec, for instance                                                                                                    |                                                                                                    |                                                                                                    |  |
| Interval         | Specify interval for                                                                                                    | or new rate(s). For example, 2 sec                                                                                                    |                                                                                                    |  |
| Grace<br>Volume  | Determine grace volume for those rates. For example, <b>2 sec</b>                                                                                               |                                                                                                    |                                                                                                    |  |
| Time             | Define time profile for new rate(s). For instance, leave default <b>all time</b> profile                                                                        |                                                                                                    |                                                                                                    |  |
| Profile          |                                                                                                    |                                                                                                    |                                                                                                    |  |
|                  | <b>1202, 1203,</b> and created by rates (                                                                                                    | <b>1205</b> . If you enable <b>Adjust Results</b> a                                                                                                    | 201, 1202, 1203, 1204, 1205. But our source rate table comprises of 4 codes: 1201, and specify the above-mentioned fields with respective parameters, a new rate rable, 11,1202, 1203, 1205 with their original parameters and a new 1204 code with the |  |
| Profile<br>Examp | <b>1202, 1203,</b> and created by rates (                                                                                                    | <b>1205</b> . If you enable <b>Adjust Results</b> agenerator, will consist of <b>5</b> codes: <b>12</b> 0                                                     | nd specify the above-mentioned fields with respective parameters, a new rate rable,                                                                                                    |  |
| Profile<br>Examp | 1202, 1203, and created by rates of following ones (see                                                                                                    | 1205. If you enable Adjust Results a generator, will consist of 5 codes: 120 se screenshot above):                                                            | nd specify the above-mentioned fields with respective parameters, a new rate rable,                                                                                                    |  |
| Profile<br>Examp | 1202, 1203, and created by rates of following ones (se                                                                                                    | 1205. If you enable Adjust Results a generator, will consist of 5 codes: 120 ee screenshot above):  Value                                                     | nd specify the above-mentioned fields with respective parameters, a new rate rable,                                                                                                    |  |
| Profile<br>Examp | 1202, 1203, and created by rates of following ones (see Field                                                                                                   | 1205. If you enable Adjust Results a generator, will consist of 5 codes: 120 see screenshot above):  Value                                                    | nd specify the above-mentioned fields with respective parameters, a new rate rable,                                                                                                    |  |
| Profile<br>Examp | 1202, 1203, and created by rates of following ones (see Field  Code  Code Name                                                                                  | 1205. If you enable Adjust Results a generator, will consist of 5 codes: 120 see screenshot above):  Value  1204  According to DEFAULT code deck              | nd specify the above-mentioned fields with respective parameters, a new rate rable,                                                                                                    |  |
| Profile<br>Examp | 1202, 1203, and created by rates of following ones (see Field  Code  Code Name  Rate                                                                            | 1205. If you enable Adjust Results a generator, will consist of 5 codes: 120 see screenshot above):  Value  1204  According to DEFAULT code deck 7.5          | nd specify the above-mentioned fields with respective parameters, a new rate rable,                                                                                                    |  |
| Profile<br>Examp | 1202, 1203, and created by rates of following ones (see Field  Code  Code Name  Rate  Setup Fee                                                                 | 1205. If you enable Adjust Results a generator, will consist of 5 codes: 120 see screenshot above):  Value  1204  According to DEFAULT code deck  7.5         | nd specify the above-mentioned fields with respective parameters, a new rate rable,                                                                                                    |  |
| Profile<br>Examp | 1202, 1203, and created by rates of following ones (see Field Code Code Name Rate Setup Fee Min Volume                                                          | 1205. If you enable Adjust Results a generator, will consist of 5 codes: 120 ee screenshot above):  Value  1204  According to DEFAULT code deck  7.5  8       | nd specify the above-mentioned fields with respective parameters, a new rate rable,                                                                                                    |  |
| Profile<br>Examp | 1202, 1203, and created by rates of following ones (see Field Code Code Name Rate Setup Fee Min Volume Interval                                                 | 1205. If you enable Adjust Results a generator, will consist of 5 codes: 120 see screenshot above):  Value  1204  According to DEFAULT code deck  7.5  8  6   | nd specify the above-mentioned fields with respective parameters, a new rate rable,                                                                                                    |  |
| Profile<br>Examp | 1202, 1203, and created by rates of following ones (see Field  Code  Code Name  Rate  Setup Fee  Min Volume  Interval  Grace Volume                             | 1205. If you enable Adjust Results a generator, will consist of 5 codes: 120 see screenshot above):  Value  1204 According to DEFAULT code deck  7.5  8  6  2 | nd specify the above-mentioned fields with respective parameters, a new rate rable,                                                                                                    |  |

If source rate table misses more than 1 code from the selected code deck, all added codes will have the identical parameters, specified in

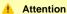

Please note, if you enable Adjust Results option but don'y specify Rate field, new rates for missing codes won't be added to a new rate table

#### **Advanced Options**

Advanced Options information block is designed to resolve cases when rates generator rules are created for different source rate tables that share certain identical codes. By specifying the following fields, you can configure what rate system will use for these codes:

Screenshot: Advanced Options information block

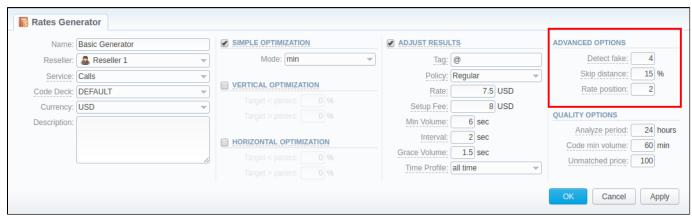

|                  | Description                                                                                                    |             |                                                                                       |  |
|------------------|----------------------------------------------------------------------------------------------------|-------------|---------------------------------------------------------------------------------------|--|
| Detect<br>ake    | Enable detection of fake rates if at least specified number of rates is present in all source rate table, specified in generator rules.                               |             |                                                                                       |  |
| Skip<br>listance | A percentage value of difference between the average rate value and a particular rate from all rates, used for <b>Detect Fake</b> operation.                          |             |                                                                                       |  |
| Rate             | Define what rate from                                                                                                    | a total amo | unt of rates left after <i>Detect Fake</i> operation will be used for a certain code. |  |
| oosition         | Rate are ordered from the chepaest to the most expensive, thus, if you specify 1, system will use the cheapest rate, if 2 - the second cheapest and so on.            |             |                                                                                       |  |
| Example          | Let's say we have 4 rules in our rates generator, each with a different source rate table. Each rate table has rate for 1201 code, but with difference prices in USD: |             |                                                                                       |  |
|                  | Rate Table Name                                                                                                    | Rate        |                                                                                       |  |
|                  | RT 1                                                                                                    | 0.98        |                                                                                       |  |
|                  |                                                                                                    | 0.0         |                                                                                       |  |
|                  | RT 2                                                                                                    | 0.2         |                                                                                       |  |
|                  | RT 2                                                                                                    | 1.1         |                                                                                       |  |

basic rate for 1201 code in a new rate table, created by rates generator.

Quality Options information block contains additional parameters for a more precise rate generation, based on Summary Report. System will analyze the report taking into account specified time interval, specified in a report, minimum event value for codes, specified in generator rules, as well replace rate values for unmatched codes and will generate a new rate table or update an exisiting one including these parameters. Information block consists of the following fields:

Screenshot: Quality Options information block

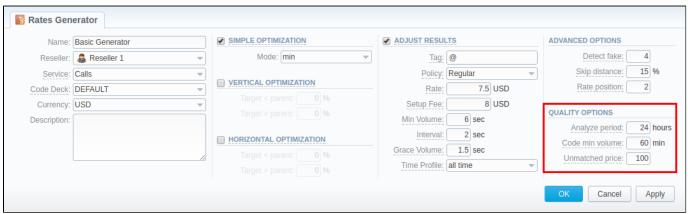

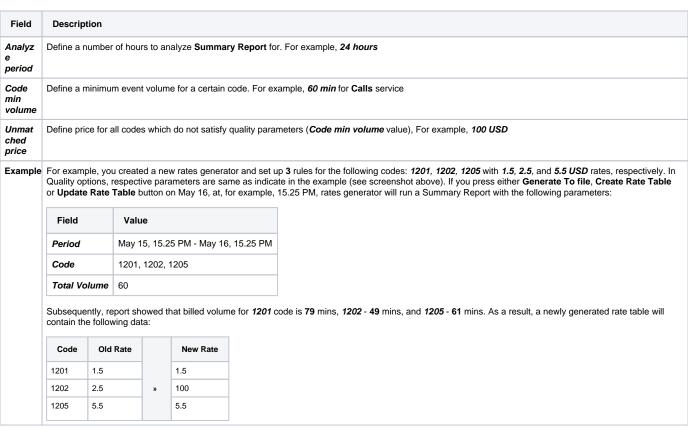

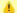

#### Attention

If you want to use Quality Options for Rates Generator, you have to specify a Terminators field as a Source for Rates Generator's rule, not a Rate Tables field.

#### Rules List Tab

When your rates generator has been created, you need to specify its rules. Rules List tab consists of all rules, created for a target rates generator and is presented in a form of a table with the following columns:

Screenshot: Rules List Tab

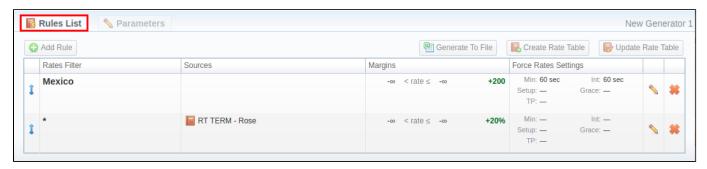

| Colums               | Description                                                                           |
|----------------------|---------------------------------------------------------------------------------------|
| Rates Filter         | Code or Code Name, used in this rule                                                  |
| Sources              | Rate Tables or Terminators Names that serves a source for this rule                   |
| Margins              | Ammount of margin that will be applied to rate if specified margin parameters are met |
| Force Rates Settings | Additiona information on a rate: Setup fee, Grace Volume, etc.                        |

List of functional buttons, presented in the tab, includes:

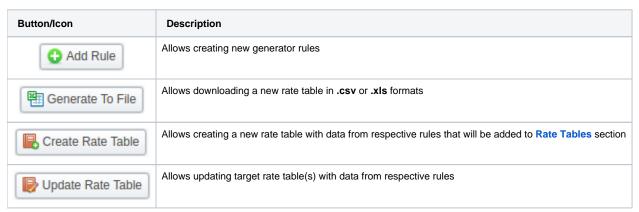

You can change an order of rules with the help of  $\frac{1}{4}$  icon. Simply click on it and drag-and-drop it to a desired place.

#### **Creating New Rules**

In order to create a new rule, you need to press **Add Rule** button. In the opened creation form (see screenshot below) specified respective fields and click **OK**. A new rule will be added at the top of **Rules List** tab:

Screenshot: New rule creation form

| Rates Ge                                     | nerator                     |                                                  | New Generator |
|----------------------------------------------|-----------------------------|--------------------------------------------------|---------------|
| RATES FILTER                                 |                             | SOURCES                                          |               |
| Code:<br>Code Name:<br>Time Profile:<br>Tag  | @ Regular    Regular    min | Rate Tables: Terminators:  MARGINS •  No Margins |               |
| Grace Volume:<br>Setup Fee:<br>Time Profile: | sec                         | OK Cancel                                        | Apply         |

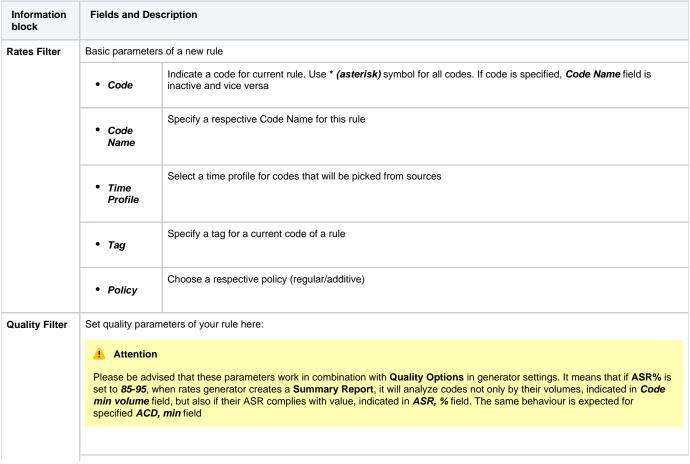

|                         | • ASR, %                                                                 | Specify ASR ranges for target code that are checked in Summary Report by rates generator                                                                                                    |
|-------------------------|--------------------------------------------------------------------------|----------------------------------------------------------------------------------------------------|
|                         | • ACD, min                                                               | Specify ASR ranges for target code that are checked in Summary Report by rates generator                                                                                                    |
| Force Rates<br>Settings | Specify additiona  Setup Fee Min. Volum Interval Grace Volu Time Profile | me                                                                                                    |
| Sources                 | Select one or mu                                                         | Itiple sources for picking data for new price list                                                                                                    |
|                         | • Rate<br>Tables                                                         | Specify source rate tables                                                                                                    |
|                         | • Terminato rs                                                           | Specify a vendors (termination clients) for this rule                                                                                                    |
| Margins                 | By clicking on                                                           | icon, you can add margin to a respective rate.                                                                                                    |
|                         |                                                                          | cated code is within the ranges of rates, defined in <i>Rate</i> > and <i>Rate</i> fields, a margin (specified in respective currency ied to this rate. Add % symbol to <i>Add Margin</i> field value to indicate that margin is in percent. |

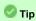

Section rules abide following priority: top placed rule is picked first and if some of the lower priority rules are able to provide same codes, those codes will be ignored.

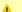

#### Attention

Rates Generator generates stashed rates that must be confirmed. When you confirm rates and there are duplicate active rates, it changes the status of an active rate to stashed and a new confirmed rate (created by rates generator) becomes active. You can confirm rates in the Rate Tables section.

### **Active Sessions**

#### In this article

- Active Sessions Search Form
- Creating active sessions report
- Query templates
- Active Sessions buttons: reports, export, chart.
- Knowledge Base Articles

#### Active Sessions Search Form

This section provides an easy and convenient active sessions monitoring tool. Upon access, you can see the full list of active sessions that are currently being processed by your switch.

Screenshot: Active Sessions section

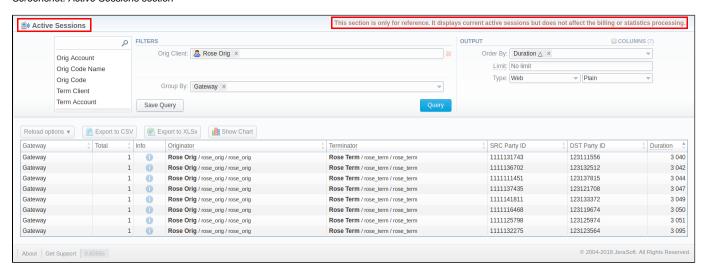

If the data is grouped in the report, it will be shown initially collapsed. To expand or collapse data in your report, click the 🖺 plus or 🗐 minus signs.

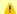

#### Attention

Please note, this function requires RADIUS Accounting Start packets to be sent from your Gateway and Track Active Events option enabled in Gate

Be advised that Track Active Events option diminishes system performance, activate it only if you use capacity control by billing and/or require active sessions status monitoring.

#### Creating active sessions report

In order to create a report, fill in the query form with the parameters, specified below, and press Query button. A screenshot of a generated report is presented above.

| Information block | Field Desc | Field Description                                                                                                    |  |  |
|-------------------|------------|----------------------------------------------------------------------------------------------------|--|--|
| Filters           |            | s menu, select required parameters for the report. To cancel any filter, click on the delete sign next to the filter.  t a quick search by typing filters' names in the field at the top of drop-down menu with filters.                                                                     |  |  |
|                   | Group By   | Select a grouping option, here you can choose and swap columns, or change their order. There are following accessible options to group the data in the report:  • Orig Client, Orig Account, Orig Code, Orig Code Name.  • Term Client, Term Account, Term Code, Term Code Name.  • Gateway. |  |  |

#### **Additional Filters**

#### There are following accessible additional filters:

- Orig Client, Orig Account, Orig Code, Orig Code Name.
- Term Client, Term Account, Term Code, Term Code Name.

| Orig Client       | Define an origination client for the report |
|-------------------|---------------------------------------------|
| Orig<br>Account   | Enter an orig account for the report        |
| Orig Code         | Specify an orig code for the report         |
| Orig Code<br>Name | Indicate an orig code name                  |
| Term Client       | Define a termination client for the report  |
| Term<br>Account   | Enter a term account for the report         |
| Term Code         | Specify a term code for the report          |
| Term Code<br>Name | Indicate a term code name                   |

#### Output

This form contains settings of the report output data.

Click plus sign next to *Columns* and select required columns in order to add them to Output information block. Also, you can cancel any chosen item.

#### Accessible columns in the report

#### There are following columns to add in the report:

• Total, Info, Originator, Terminator, SRC Number, DST Number, Duration.

**Total** Quantity of sessions in the database, total quantity.

#### Info

By hovering over **Info** icon, an additional data about sessions will be displayed (see screenshot below):

- Src and Dst Party ID
- Code and Code Name
- x ID
- Session ID
- Start time and Gateway

Screenshot: Info

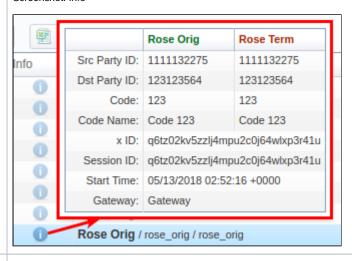

Originator The name of the originator, originator, account IP, Name or ANI.

**Terminator** The name of the terminator, term gateway, account IP, Name or ANI.

| Src Party<br>ID | The source number.                                                                                                    |  |  |  |
|-----------------|----------------------------------------------------------------------------------------------------|--|--|--|
| Dst Party<br>ID | The destination number.                                                                                                    |  |  |  |
| Duration        | Session duration, specified in seconds.                                                                                                    |  |  |  |
| Other outp      | ut settings                                                                                                    |  |  |  |
| Order By        | Select parameters to sort already grouped data in columns. Here you can sort data from highest to lowest values vice versa) and select different values.                                                                                                    |  |  |  |
| Туре            | Choose a format of the report from a drop-down list: Web / CSV / Excel XLS / Excel XLSx  Also, select next to the <i>Type</i> field a look of table view:  Plain - a simple table view Grouped - a table view with grouped data and possibility to collapse it  Attention  Please note that Grouped type of table view is available only for Excel XLSx and Web formats, it doesn't work with CSV and Excel XLS. |  |  |  |
| Limit           | Determine the number of rows that will be visible in the report. It is useful for displaying some top positions by chosen parameter. It is available only for <i>Plain</i> type of the report.                                                                                                    |  |  |  |
| Send to         | You can send generated reports via email. Also, it is possible to specify several emails.                                                                                                    |  |  |  |
|                 | Attention  This feature is available only for CSV / Excel XLS / Excel XLSx formats of the report, it doesn't work with Web.                                                                                                    |  |  |  |

#### Query templates

Also, you can create a template for reports and save specified parameters by clicking Save Query button in the form. A pop-up window with settings will appear and you need to fill in the form. Detailed description on creating a template can be find in Report Templates article in our User Guide.

To load already existing templates while generating statistic reports, press Load Query button and click on 壁 icon opposite a target template on the list.

#### Active Sessions buttons: reports, export, chart.

You can export data to a CSV and XLSx file, which contains only currently displayed data, with no automatic request to update data while exporting. Also, it is possible to create charts for easily illustrating a crucial information. And you can generate a report using the same criteria in the Orig-Term report and the xDRs list sections.

1. To set a reload interval of the report, press the respective Reload options button and choose a needed values in Interval and Show last fields.

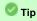

Show last field defines the period for which data is generated in a report. For example, if you want to display the data for 1 day, in Show last field specify

2. To download a report in .csv, click on the Export to CSV button above the report.

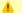

#### Attention

Please note, this button will be visible only when the Type of the output is Plain. For the Grouped output type it is not available.

- 3. To download an .xlsx report file, press Export to XLSx button above the report.
- 4. To create a **visual chart**, click the **Show Chart** button above the report. There is more information available on this topic in the article **How** to create a statistic chart? in our Knowledge Base.

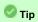

If you want to create a proper Line chart for different clients, please follow these steps:

- choose the Orig Client parameter in the Group By field.
  press the Show Chart button and open the chart settings.
  select Date and Time parameters on X Axis, and Calls Total parameter on Y Axis.
  specify a line type of the chart and click on the Save button.

#### **Knowledge Base Articles**

• Why there are no active sessions?

#### **Factors Watcher**

# Factors Watcher List Creating New Factors Watcher Configuring Watch Rules

#### **Factors Watcher List**

This section represents built-in tool to monitor statistics and generate alerts if some conditions are met, as well as, block numbers, codes/code names, destinations, clients or accounts. Section is presented in a form of a table with the following columns:

Screenshot: Factors Watcher main section

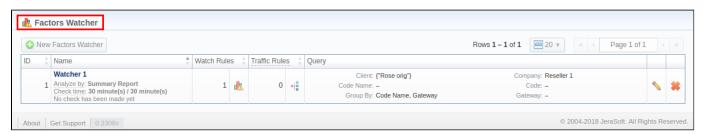

| Column     | Description                                                 |
|------------|-------------------------------------------------------------|
| ID         | Identification number of a factors watcher                  |
| Name       | Factors watcher name                                        |
| Watch Rule | Total number of watch rules within a factors watcher        |
| Presets    | Total amount of traffic rules, created by a factors watcher |
| Query      | Factors watcher query                                       |

Functional buttons/icons, presented in the section, are as follows:

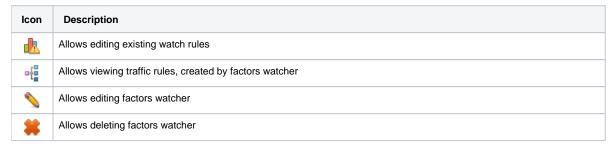

#### **Creating New Factors Watcher**

The tool is based on periodical queries in **Summary** or **xDRs List** sections. To create a new query, press **New Factors Watcher** button and specify parameters in the following form:

Screenshot: Adding New Factors Watcher

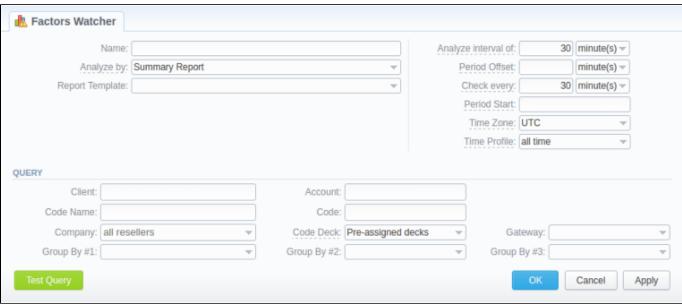

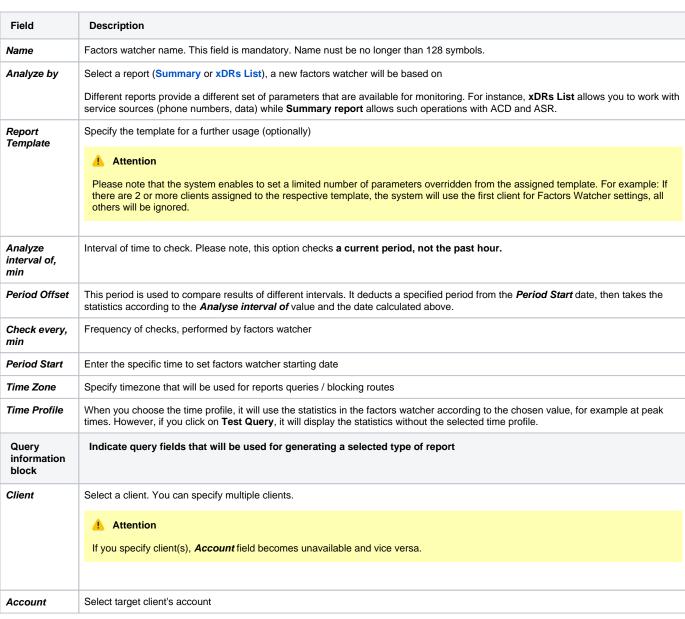

| Code Name          | Indicate a code name                                                                                                    |  |
|--------------------|----------------------------------------------------------------------------------------------------|--|
|                    | 1 Attention                                                                                                    |  |
|                    | Code and Code Name fields are mutually exclusive                                                                                                    |  |
|                    |                                                                                                    |  |
| Code               | Define the code                                                                                                    |  |
| Company            | Specify a Reseller                                                                                                    |  |
| Code Deck          | Indicate a target code deck                                                                                                    |  |
| Gateway            | Select a respective gateway                                                                                                    |  |
| Group by #         | Group query by selectable parameter ( <i>client, account, code name, code</i> or <i>gateway</i> ). Pay attention that based on selected parameters, respectible <i>Action</i> options will be available. For instance, if you group by <i>Code</i> , in rule settings you will have <i>Block Code</i> option and so on |  |
| Test Query bu tton | Click on this button to perform test query in Summary or xDRs List Report for the period, specified in <i>Check every</i> and <i>Analyze Interval of</i> fields                                                                                                    |  |

When you press **OK**, the new factors watcher will be created. You can edit properties of this watcher later by clicking edit \$\sigma\$ icon.

#### Configuring Watch Rules

Next step you need to take is to configure the watcher rules – parameters under which conditions are monitored. To do this:

- 1. Choose the already existed Factors Watcher from the list or create a new.
- 2. Click on the name of the Factors Watcher or watch rule icon.
  3. In the appeared window, press Add rule button and fill in the following fields:

Screenshot: Editing Factors Watcher rules

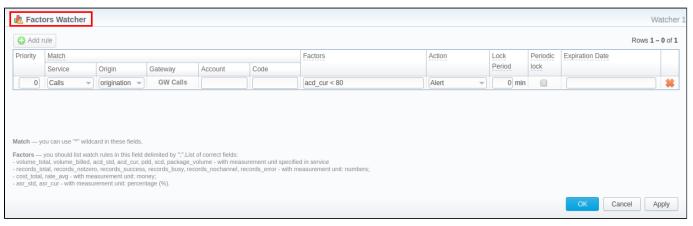

| Field    | Description                                                                      |                                                                               |  |
|----------|----------------------------------------------------------------------------------|-------------------------------------------------------------------------------|--|
| Priority | Define a priority of rules execution if they have similar <i>Match</i> parameter |                                                                               |  |
| Match    | A set of parameters that are used as base for checks                             |                                                                               |  |
|          | Service                                                                          | Determine the type of service (e.g. <i>calls</i> , <i>sms</i> , <i>data</i> ) |  |
|          | Origin                                                                           | Type of route to check ( <i>Origination/Termination</i> )                     |  |
|          | Code Name                                                                        | Indicate the code name to apply rule to                                       |  |
|          | Gateways                                                                         | Specify the gateway to apply rule to                                          |  |

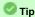

To create a temporary rule that will override other rules with the same match parameters, you need to set up the rule with the highest priority and specify an appropriate Expiration Date. Therefore, existed multiple rules with the same match parameters will override each other and the rule with the highest priority will be applied.

#### Factors Enter factors that will be applied to a current rule.

Parameters must be listed with semi-colon ";" as a delimiting symbol.

The list of parameters available for usage:

- volume\_total, volume\_billed, acd\_std, acd\_cur, pdd, scd, package\_volume with measurement unit specified in service
- records\_total, records\_notzero, records\_success, records\_busy, records\_nochannel, records\_error with measurement unit:
- cost\_total, rate\_avg with measurement unit: money;
- asr\_std, asr\_cur with measurement unit: percentage (%).

For example, if you enter total\_volume > 100, it means that when total event volume (e.g. call time) count for respective match parameters goes over 100 (here minutes), system will create an alert

It's possible to add factors watcher rule with negative values. For example, total\_cost < -10.

#### Factors with reference to the side-by-side reports:

You can adjust these factors on your own, using the next formula and pre-existing factors mentioned above: factors\_name\_1 - value for the first period; factors\_name\_2 - value for the second period; factors\_name\_diff - difference between periods.

For example: total\_cost\_1 (of the 1<sup>st</sup> period), total\_cost\_2 (of the 2<sup>nd</sup> period), total\_cost\_diff (difference in %).

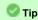

Users can add the Factors Watcher based on the side-by-side Summary Report. All you need to do is:

- press the New Factors Watcher button;
- fill in the Name field and others according to your needs;
- then specify intervals in the next fields: Analyze interval of, Period Start and Period Offset.
- · and click the Test Query button.

#### Action

An action that must be taken if a matched rule is found.

There are respective options: Alert, Block Code Name/Account/Client

When one of these options is applied, the message will be shown in the Events log section.

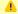

#### Attention

The Block Code Name/Client/Account options will be invisible if Group By #fields in factors watcher rule are empty. If you group by the C *lient*, the *Block Account* option won't be visible in the drop-down list of the *Action* field.

#### Lock Defines the lockout time in minutes for analyzed route in case of block action (0 value means infinite lockout) Period Period If either calendar period or fixed period is enabled, this lock will be expired at the end of a given period ic lock Expira Specify date when the rule must be automatically deleted tion Date

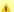

#### Attention

Please note that the set of rules in the Action field depends on how many parameters you defined in Group by # fields when a current query was

The Block Code option is available only if you set respective grouping in the factors watcher settings. For example, if you defined a code in the query, you will be able to block codes in watcher rules, etc.

## **xDR** Disputes

#### In this article

- Section overview
- Creating New Dispute
  - Step 1. Selecting File and Specifying All Required Parameters
  - Step 2. Rows and Columns Select
  - Step 3. Receiving Results of comparison
- Mass Edit

#### Section overview

**xDR Disputes Manager** is full-featured add-on of the system that could be used to compare xDRs given by your client/vendor with xDRs stored in the system.

Screenshot: xDR Disputes List

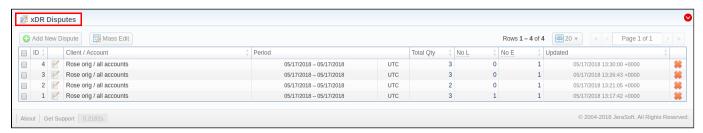

| Column         | Description                                                  |
|----------------|--------------------------------------------------------------|
| ID             | ID of a dispute                                              |
| Client/Account | lient and Accounts of a current dispute                      |
| Period         | Period of compared xDR files and timezone                    |
| Total Qty      | Total amount of compared xDRs                                |
| No L           | Number of xDRs which were not found in the system            |
| No E           | Number of xDRs which were not found in the external xDR file |
| Updated        | Date of the last dispute update                              |

Functional buttons/icons, presented in the section, are as follows:

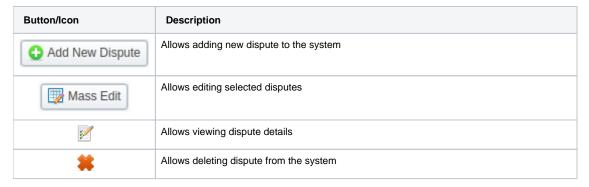

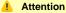

If xDRs Disputes section is not displayed in your VCS, you need to enable it in System > Roles section.

#### Creating New Dispute

Whole creating dispute process can be divided into three steps.

#### Step 1. Selecting File and Specifying All Required Parameters

To create a new dispute, press **Add New Dispute** button. Then, you need to upload target xDR file and specify the next information in the opened pop-up window:

Screenshot: Adding New Dispute. Step 1

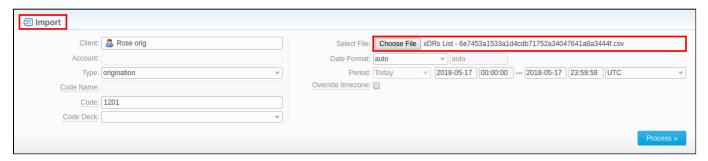

| Field                      | Description                                                                                                    |
|----------------------------|----------------------------------------------------------------------------------------------------|
| Client                     | Specify a client for the dispute. If indicated, <i>Account</i> field is disabled (and vice versa)                                                                 |
| Account                    | Specify an account for the dispute                                                                                                    |
| Туре                       | Choose the type of compared xDRs:  • origination • termination                                                                                                    |
| Code Name                  | Specify code name of a desired destination. If indicated, <i>Code</i> field is disabled (and vice versa)                                                          |
| Code                       | Specify code of a desired destination                                                                                                    |
| Code Deck                  | Select a code deck that will be used for a current dispute                                                                                                    |
| Select File                | Upload the xDR file for comparison                                                                                                    |
| Date Format                | Specify date format of xDRs  Attention  Please note that by default date format is set to <i>auto</i> which has the following format <i>YYYY-MM-DD HH:MM:SS</i> . |
| Period                     | Specify a period of a dispute                                                                                                    |
| Override timezone checkbox | If enabled, the timezone in the imported file will be replaced with the specified timezone in the <i>Period</i> field                                             |

When you filled in all required fields, press Process>> button.

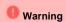

**xDR** Disputes have developed optimization algorithms of the file uploading process. Hence, we strongly recommend uploading files with a limited number of columns. The dispute file must contain only 6 columns for correct auto-detection while importing.

#### Step 2. Rows and Columns Select

The system will recognize the file and display few first rows of it. Following this, you need to select these mandatory columns: **SRC Party ID**, **DST Party ID**, **Volume**, **Connect Time**, **Finish Time**. Then, press **Process>>** again (see screenshot below).

Screenshot: Rows and Columns Select window. Step 2

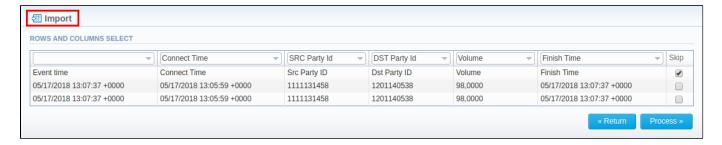

#### Step 3. Receiving Results of comparison

After you click the **Process>>**, the system will execute the comparison of local xDR and the imported one, and the **Dispute Details** window will be opened. Then, you need to click on **Update** button and specify **Compare Options** in a respective pop-up window. Following this, click on **Refresh** button for the disputes results to be displayed (see screenshots below).

Screenshot: Disputes Details window. Step 3

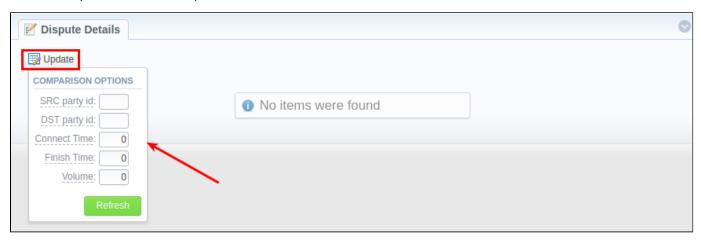

| Field        | Description                                                                    |
|--------------|--------------------------------------------------------------------------------|
| SRC Party ID | Enter number of the last digits for source number comparison                   |
| DST Party ID | Indicate number of the last digits for destination number comparison           |
| Connect Time | Specify possible time offset (in seconds) between the system and external xDRs |
| Finish Time  | Define possible time offset (in seconds) between the system and external xDRs  |
| Volume       | Specify possible time offset (in seconds) between the system and external xDRs |

Screenshot: Disputes Details window. Step 3

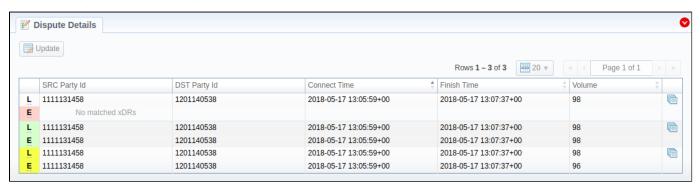

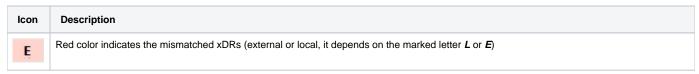

Yellow color indicates the matched xDRs with offset (external or local, it depends on the marked letter *L* or *E*). For example, **Volume** value on a screnshot above for local xDR is *98* and for external - *96* 

Green color indicates the exact matched xDRs (external or local, it depends on the marked letter L or E).

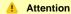

L

Please note, if at least one of the xDR's comparison parameters (**Session Time/Connect Time** or **Session Time/Finish Time**) matches to the range of values specified in the **Update** option, it will be indicated as exact matched xDRs (green color).

Click on blue downwards arrow in the top right corner of the page to use Advanced Search. Note that by default, dispute details are filtered by *Mismatc hed* type.

Screenshot: Advanced Search drop-down menu

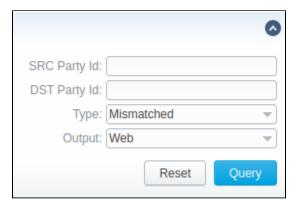

#### Mass Edit

You may change the status of selected disputes by using **Mass Edit** button (Screenshot). Simply select target disputes, press **Mass Edit** button, choose a status in a respective field and press **Proceess**. All changes will be applied immediately.

Screenshot: Mass Edit button

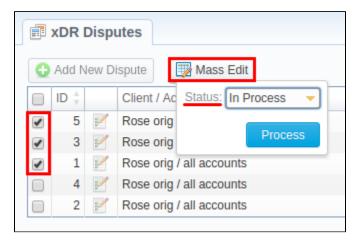

### Routing

This chapter describes routing capabilities of JeraSoft VoIP Carrier Suite. Please note that your JeraSoft VCS must include the Routing Module to have functional capabilities described below.

#### Introduction to VCS Routing Module

JeraSoft VCS is able to provide so-called Dynamic Routing features, also often called External Routing. Depending on your switch manufacturer, VCS provides these functions via RADIUS Protocol or SIP Redirect Server. To find out more about possible options of your switch manufacturers, please look through VCS Integration Manual or contact JeraSoft Support.

In VCS, the Dynamic Routing work is based on three principles: Routing Plans, Routing Policies and Routing Table generation. So, there are few easy steps how to set it working:

Step 1: You need to create a so-called Routing Plan with rules that describe your routing preferences and other criteria;

Step 2: You need to choose desired policy for your rules – a special formula to decide which routes should get a top priority (for example, this way you decide whether you want to do LCR or Quality Routing);

Step 3: Assign created Routing Plan to your origination customer(s). Then, you need to wait until the Routing Table is created.

Please check sections below to get more information:

- Routing Plans
- Routing Analysis
- Dynamic Routing PoliciesDynamic Routing Table

# **Routing Plans**

In this article

- Section overview
- Advanced Search
- Adding New Routing Plan
- Routing Rules tab
- Import / Export tab
- Routing Plan
- Knowledge Base Articles

#### Section overview

Routing Plans section is available if your JeraSoft VCS includes the Routing Module. To access Routing Plans section, please log in to your system and go to Routing > Routing Plans.

This section allow to manage your routing rules for customers, providers and destinations. Each routing plan should be assigned to a respective customer (originator) for proper work of routing process.

You can combine both routing rules (**dynamic** and **static**) while creating a routing plan, also assign separate rules to each destination. Here you can find a list of created routing plans.

Screenshot: Routing Plans section

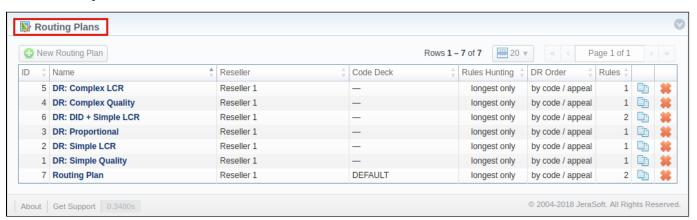

| Column        | Description                                                                      |
|---------------|----------------------------------------------------------------------------------|
| ID            | ID number of a routing plan                                                      |
| Name          | Name of a routing plan                                                           |
| Reseller      | Name of reseller, a corresponding routing plan has been assigned to as owner     |
| Code Deck     | Name of code deck that has been applied to a corresponding routing plan          |
| Rules Hunting | A respective hunting rule that has been applied to a routing plan                |
| DR Order      | A name of dynamic routing order that has been selected to organize routing rules |
| Rules         | An amount of rules specified in a respective routing plan                        |

Functional buttons/icons, presented in the section, are as follows:

| Button/Icon        | Description                                            |
|--------------------|--------------------------------------------------------|
| ◆ New Routing Plan | Allows to create a new routing plan                    |
| <u> </u>           | Allows to copy an existing routing plan to the section |

#### Advanced Search

In the top right corner of the section above the table, an **Advanced Search** drop-down menu is located. By clicking on blue downwards arrow icon, a drop-down menu with the following structure is displayed:

Screenshot: Advanced Search drop-down menu

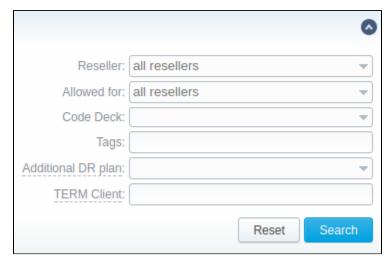

| Field                                                                                                    | Description                                                                                                    |
|----------------------------------------------------------------------------------------------------|----------------------------------------------------------------------------------------------------|
| Reseller                                                                                                    | Select from the list of all Resellers, Sub-resellers and Managers registered in the system                                            |
| Allowed for                                                                                                    | Select from the list of all Reseleers, Sub-resellers and Managers that are assigned to routing plan in <i>Origination Limit</i> field |
| Code Deck                                                                                                    | Select from the list of all Code Decks in the system                                                                                  |
| Tags                                                                                                    | Specify a certain Tag that was added to routing plan                                                                                  |
| Additional DR Plan                                                                                                    | Select a routing plan that was assigned as an additional in Additional Routing Plan field                                             |
| Specify a termination client that was assigned to any of a routing plan rule routing plan rule specified search criteria, press <b>Search</b> button; to cance the applied parameters, press <b>Reset</b> button. |                                                                                                    |

#### Adding New Routing Plan

To create a new routing plan press New Routing Plan button, and fill in the following fields in the pop-up window.

Screenshot: Routing Plans window

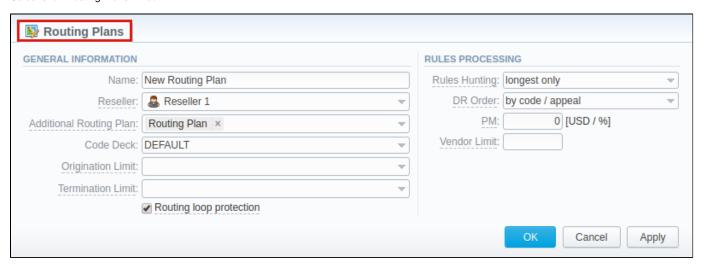

Information block Fields description

| General<br>information | General routing                            | plan information                                                                                                    |
|------------------------|--------------------------------------------|----------------------------------------------------------------------------------------------------|
|                        | Name                                       | Title of a routing plan                                                                                                    |
|                        | Reseller                                   | Define the reseller/owner of a current routing plan                                                                                                    |
|                        | Additional<br>Routing Plan                 | Specify DR plan which will be addiitonal for current plan                                                                                                    |
|                        | Code Deck                                  | Select a Code Deck if you wish to have names of your code to be specified in the Code Name field                                                                                                    |
|                        | Origination<br>Limits                      | Define company or companies which will have access to this routing plan (also this restriction will be extended to their sub-companies)                                                                                                    |
|                        |                                            | If there is no specified company, the following routing plan is available for all companies.                                                                                                    |
|                        | Termination<br>Limits                      | Select company or companies which will have limit in termination for vendors who use it (sub-companies are not included)                                                                                                    |
|                        | Rooting<br>Loop<br>protection ch<br>eckbox | Excludes originating client from the list of terminators. If it is unchecked, it will be possible to route calls between different accounts of the same client.  It is enabled by default.                                                                                           |
| Rules                  | Options of rules                           | processing                                                                                                    |
| processing             | Rules<br>Hunting                           | Select a hunting mode (the way how rules will be executed). They are as follows:  • Iongest only — routing will find only the longest matching code  • all matching — all possible matches will be found, including even the shortest codes  By default, Iongest only option is set. |
|                        | DR Order                                   | Specify a method of routes sorting in routing table. The options are:                                                                                                    |
|                        |                                            | <ul> <li>by appeal / code – routes will be sorted in accordance to their resulting appeal value and then grouped by codes</li> <li>by code / appeal – routes will be grouped by codes and then sorted by appeal value</li> </ul> By default, by code / appeal option is set.         |
|                        | РМ                                         | Define a Profit Margin value for current rule here. In can be specified either as a percent value (e.g. 16%) or in a system currency (e.g 5 for 5 USD)                                                                                                    |
|                        | Vendor Limit                               | Determine the number of allowed routes for the same vendor to use (if a vendor has multiple accounts). You can set the <b>limit only for accepted account routes</b> , not including the accounts blocked by the term groups. If the field is left empty, the number is unlimited.   |

#### Attention

Please note that *Origination Limit* and *Termination Limit* fields are visible only during:

- new routing plan creation;
- editing of already created routing plan if specified *Reseller* of this routing plan has **at least one sub-reseller or manager**.

#### Routing Rules tab

Once a routing plan has been created, routing rules are to be determined (see screenshot below). To do that, click on routing plan's name and you will enter **Routing Rules** tab, then press **Add rule** button and fill in the following fields:

Screenshot: Routing Rules tab

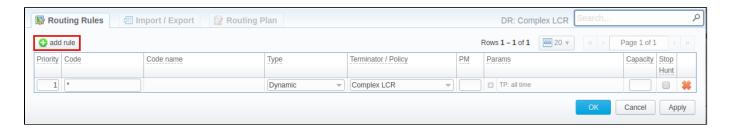

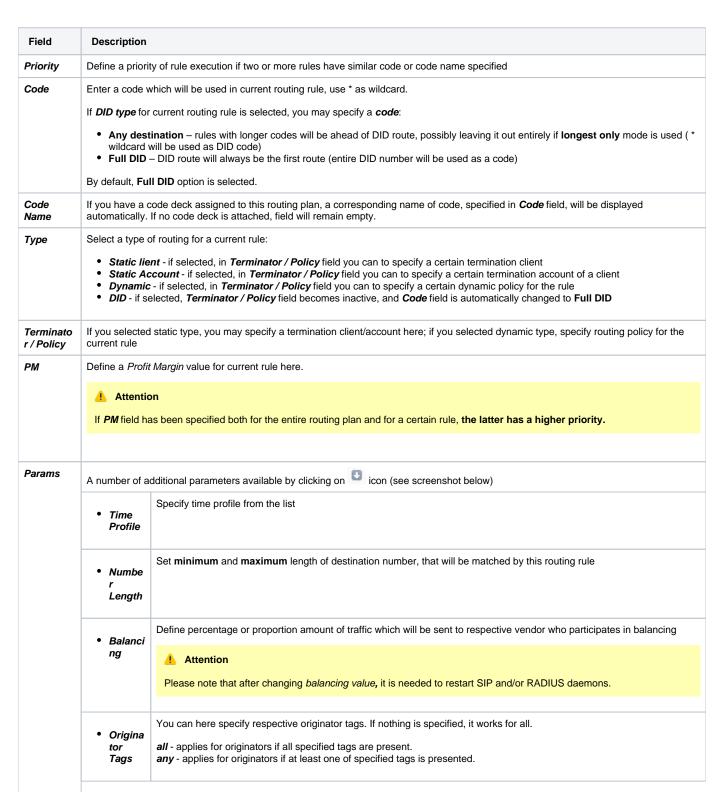

Here you can add terminator tags that that will be used for terminators. If nothing is indicated, it works only for terminators • Termin without tags. Please note, this parameter is available only for dynamic rules ator Tags Capacity Limit capacity for the current rule (leave blank for unlimited) Stop Hunt If this field is checked, this means that rule search will be stopped when matched with the current one and all the consecutive rules will not checkbox be executed for current call

Screenshot: Routing rules settings

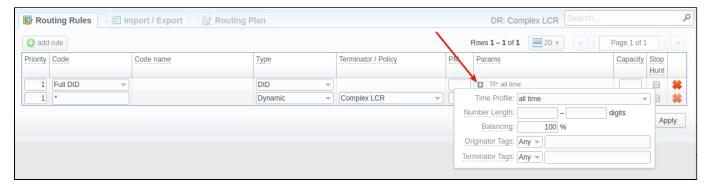

#### Import / Export tab

Import / Export tab allows user to either upload a desired routing rules (choose a file on a computer through a form and press Process button) or download current routing plan rules in .csv file by pressing Process button (see screenshot).

Screenshot: Import / Export tab

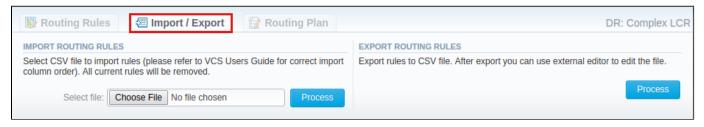

Please pay attention that the column order in importing file must correspond to the one presented on the screenshot below.

Screenshot: Importing file format

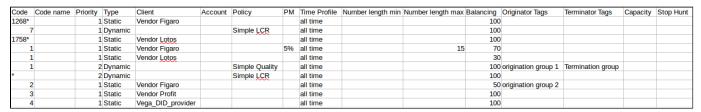

#### Attention

After all info has been entered and rules created, you need to go to Management > Clients / Accounts sections and assign this routing plan to one or more of your origination clients or client's accounts.

#### Routing Plan

If you wish to change your routing plan settings, you can always do so by going to Routing Plan tab. The list of fields in a tab is identical to that on a routing plan creation page (see screenshot below).

Screenshot: Routing Plan tab

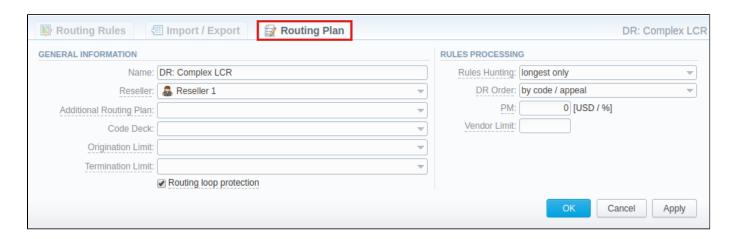

#### **Knowledge Base Articles**

- How to route by SRC Number / Orig Group?
- US Billing & Taxation
- How to set calls to come from one specific originator?
- How to set up a functional capacity?
- How to exclude specific vendor from Dynamic Routing?

# **Routing Analysis**

# In this article

- Section overview
- Creating Routing Analysis Report:
- Export generated report

#### Section overview

This section represents a **route analyzer tool** that allows to manage dynamical routes and simulate different routing models without hurting live voice traffic. It should be noted that this tool can be used only in a case when you are using **Dynamic Routing feature.** 

Routing Analysis section represents a query form with following parameters:

Screenshot: Routing Analysis form

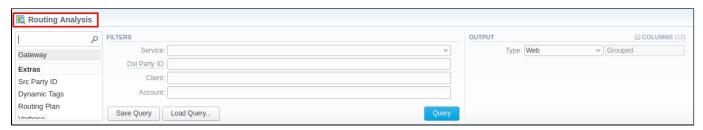

#### Attention

Please note that if there are changes in *the Term Rate Table*, you need to launch *Dynamic Routing Manager* in Task Scheduler section (System > Task Scheduler). Routing Analysis shows routes based on routing table built on the last run of the *Dynamic Routing Manager*. So you won't be able to see the latest changes regarding Routing Rules until Dynamic Routing Manager is **restarted**.

#### Creating Routing Analysis Report:

In order to generate routing analysis enter next parameters in the query form:

| Section                                                 | Field Description                                                                                                    |                                                                                                    |  |
|---------------------------------------------------------|----------------------------------------------------------------------------------------------------|----------------------------------------------------------------------------------------------------|--|
| Filters                                                 | In the Filters menu, select desired parameters for the report. To cancel any filter, click the delete sign 🗱 next to the filter.                                                                                                 |                                                                                                    |  |
|                                                         | You can use a <b>quick search</b> by typing filters' names in the respective field at the top of the filters list.  Service Select the service for the report. By default, field value is set to Calls. This field is mandatory. |                                                                                                    |  |
|                                                         |                                                                                                    |                                                                                                    |  |
|                                                         | Dst Party<br>ID                                                                                                    | Enter the destination party id to define a destination. This field is mandatory.                         |  |
| Client Select a client for the report. Also, you can sp |                                                                                                    | Select a client for the report. Also, you can specify respective calling shops. This field is mandatory. |  |
|                                                         | Account                                                                                                    | Select an account for the report.                                                                        |  |
|                                                         | Additional Filters                                                                                                    |                                                                                                    |  |
|                                                         | There are following accessible additional filters:  • Events: Gateway.  • Extras: Scr Party ID; Dynamic Tags; Routing Plan; Verbose.                                                                                             |                                                                                                    |  |
|                                                         | Events Settings                                                                                                    |                                                                                                    |  |
|                                                         | Gateway                                                                                                    | Define a gateway that specified in the term account                                                      |  |
|                                                         | Extra Settings                                                                                                    |                                                                                                    |  |
|                                                         | Dynamic<br>Tags                                                                                                    | Enter additional dynamic tags for this routing                                                           |  |

|        | Routing<br>Plan                                               | Enter the plan with a respective routing rule                                                                                                    |
|--------|---------------------------------------------------------------|----------------------------------------------------------------------------------------------------|
|        | Scr Party<br>ID                                               | Specify a source number or any other source identification in order to check the translations                                                                             |
|        | Verbose                                                       | Select which routes should be displayed (active, active and non-profit or all routes).                                                                                    |
| Output | This form contains settings of the output data of the report. |                                                                                                    |
|        | Click plus s                                                  | ign an ear <b>Columns</b> to select respective columns to output a report data. Also, you can cancel any chosen item.                                                     |
|        | Accessibl                                                     | le columns in the report                                                                                                    |
|        | _                                                             | additional columns can be added to the report: Rank, Route Type, Route Status, Profit, Appeal, Termination, Code, Termunt IP / Name, Dst Party ID, Src Party ID, Gateway. |
|        | Rank                                                          | Vendor position during routing. It's applicable and the system puts values in order when route status is accepted.                                                        |
|        | Route<br>Type                                                 | Type of the route that includes: destination, policy and rule properties (balancing, priority), time profile, orig groups, term groups, debug information                 |
|        |                                                               | A blue icon in the column shows a <i>static route</i>                                                                                                    |
|        |                                                               | A violet tion indicates a <b>DID route</b>                                                                                                    |
|        |                                                               | A green icon in the column shows a <i>dynamic route</i>                                                                                                    |
|        |                                                               | To view a detailed information on route type hover over a corresponding icon in the column.                                                                               |
|        |                                                               | Screenshot: Detailed information on route type                                                                                                    |
|        |                                                               | Rule Destination:                                                                                                    |
|        |                                                               | 1202   Static route  Rule Properties:                                                                                                    |
|        |                                                               | Balancing: 100%                                                                                                    |
|        |                                                               | Priority: 1  Debug Info:                                                                                                    |
|        |                                                               | #1 {DST#1202 TP#1 P#1 RP#7 T#s C#12 "Term Client #1 / term"}                                                                                                    |
|        | Route<br>Status                                               | The following information is displayed in the column: the state of the route, routing rule capacity, termination client / account / reseller capacity                     |
|        |                                                               | end for accepted                                                                                                    |
|        |                                                               | of for no capacity                                                                                                    |
|        |                                                               | for <b>denied</b> (for example, not matched Reseller/ number length limit)                                                                                                |
|        |                                                               | To view a detailed information on route status hover over a corresponding icon in the column.                                                                             |
|        |                                                               | Screenshot: Detailed information on route status                                                                                                    |
|        |                                                               | Route Status:                                                                                                    |
|        |                                                               | accepted Routing Rule Capacity                                                                                                    |
|        |                                                               | — 0 active sessions                                                                                                    |
|        |                                                               | Terminator Account Capacity:  — 0 active sessions                                                                                                    |
|        |                                                               | Terminator Client Capacity:                                                                                                    |
|        |                                                               | — 0 active sessions  Terminator Reseller Capacity:                                                                                                    |
|        |                                                               | — 0 active sessions                                                                                                    |
|        | 1                                                             |                                                                                                    |

#### **Profit** Information on Profit and Profit Margin in the currency, indicated in the Client's settings, is displayed in the section. Also, it shows Term Rate, Profit and Profit Margin in the system currency only if system currency differs from the one in Client's settings. To view detailed information hover over **Profit** icon in the respective column. Screenshot: Routing Analysis / Profit Profit: 0.9875 EUR Profit Margin: 25% Term Rate: 0.2000 USD Profit: 0.7900 USD Profit Margin: 25% 🕜 Tip Please note, it analyses the profitability by comparing orig and term rate. Therefore, an orig rate should be equal or greater than a term rate and profit margin. Appeal Shows the appeal automatically calculated by the system according to the chosen DR Policies (Routing section > DR Policies) **Terminat** The name of the respective terminator or his account name specified in the Client's settings Code Here you can see matched code in the terminator's rate table Rate that is used to terminate the call Term Rate Account The name or IP of the account IP / Name Shows destination party ID that is sent to provider when all matching number translations are performed **Dst Party Scr Party** Shows source party ID after all number translations ID Gateway Displays a respective gateway that is specified in the term account Other output settings Choose a format of the report from a drop-down list: Web / CSV / Excel XLS / Excel XLSx. Type

Also, select next to the **Type** field a look of table view:

- Plain a simple table view
- Grouped a table view with grouped data and possibility to collapse it

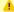

Attention

Please note, that Grouped type of table view is available only for Excel XLSx and Web formats, it doesn't work with CSV or Excel XLS.

If CSV, Excel XLS or Excel XLSx type has been selected, an additional Send to field will be displayed. In this field, you can specify emails of the clients, where the current report in the selected format will be sent to.

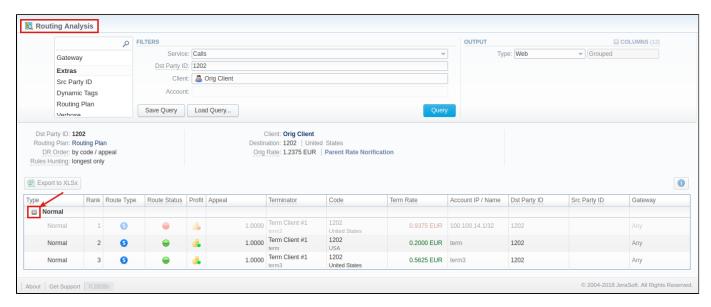

Moreover, you can create (save) and display previously saved report template by licking on **Save Query** and **Load Query** buttons respectively. Keep in mind that load button will be present only if there is at least one routing analysis report in **Report Templates** section.

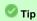

To find more details about templates, please refer to the Report Templates article in our User Guide.

To expand or collapse data in your report, click the plus or minus signs. If the data is Grouped in the report, it will be shown initially collapsed.

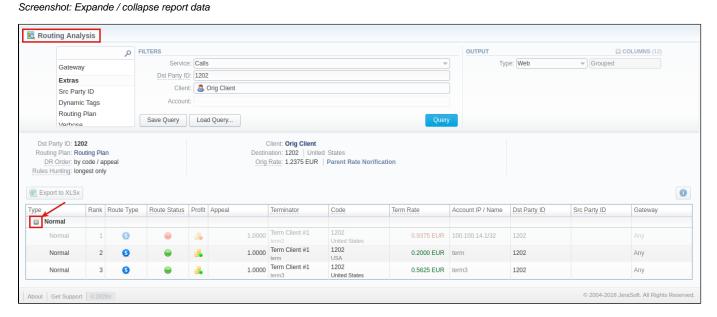

If applicable, you can check the **Future Terminator's Rate** and **its effective date** in the report, by hovering over a current rate in **Term Rate** column (see screenshot below).

Screenshot: Future Terminator's Rate

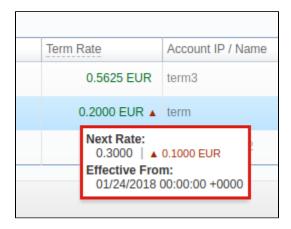

By clicking on Info ucon above the report on the right, user's name and time/date when a report was generated will be displayed in a pop-up window

Screenshot: Info icon

Generated by: Administrator on 01/24/2018 16:17:47 +0000

#### Export generated report

You can export report data either in .xls file or .csv that would contain currently presented data. Press Export to XLSx or Export to CSV button to download a file of the respective format. Be advised that Export to CSV button is only available if Output is set to Web / Plain.

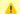

Attention

Please note:

- 1. Inactive additive rates with non-zero value (for respective tags) won't be shown. Active additive rates with zero value will be shown.
- 2. If you change the currency in the Settings, you need to restart Dynamic Routing Manager in the Task Scheduler section for an immediate Routing Analysis functioning.

#### **Knowledge Base Articles**

- Why does not Routing Analysis show routing according to rule's changes?
- Why there is no route observed?
- What to do if routing doesn't work?

# **Dynamic Routing Policies**

# In this article Section overview Management of DR Policies

#### Section overview

This section describes the list of **currently available routing policies for VCS**. **Routing policy** is a set of regulations and principles (**appeal**) the determine the **way** all available **terminators are prioritized** during dynamic routing. Each policy has its **unique principles** of terminators prioritizing and allows a user a wide variety of possibilities to configure the system in the best suitable way. Below you will find a description of **6** standard **DR Policies**:

Screenshot: DR Policies section

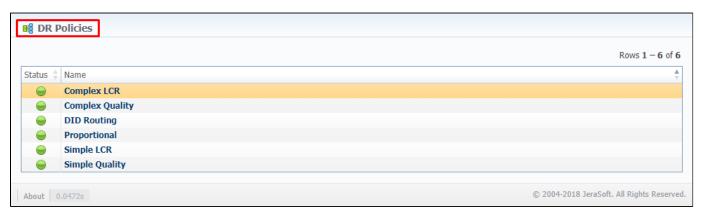

| Policy          | Description                                                                      |  |
|-----------------|----------------------------------------------------------------------------------|--|
| Complex LCR     | Three cheapest routes that are sorted by the quality.                            |  |
| Complex Quality | Three routes with the highest quality that are sorted by price.                  |  |
| DID Routing     | The only applicable policy if your routing plan has DID type of rule.            |  |
| Proportional    | When the price is lower and a route quality is higher, it has a higher priority. |  |
| Simple LCR      | Generic price-based routing.                                                     |  |
| Simple Quality  | Generic quality-based routing.                                                   |  |

#### Management of DR Policies

In the section, you are unable to **add** or **delete** any of policy. Nor can you edit its appeal. However, you can edit **policy name** or its **status**. To do so, click on its name on the list, and a pop-up window, displaying policy details, will be displayed. Window's structure is as follows:

Screenshot: DR Policies management

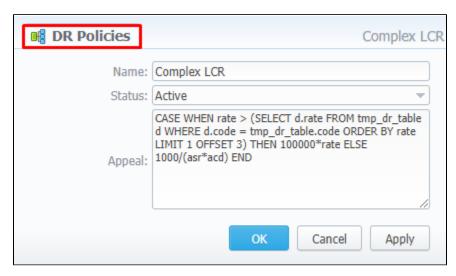

| Field  | Description                                                                                                    |
|--------|----------------------------------------------------------------------------------------------------|
| Name   | Name of the respective policy. Can be modified by a user                                                           |
| Status | Policy can have two statuses:                                                                                      |
| Appeal | Regulations and principles represented as a <b>formula</b> for terminators prioritizing. <b>Cannot</b> be modified |

# **Dynamic Routing Table**

The JeraSoft VCS solution operates with its own Routing Table that is automatically generated over specified regular periods of time to provide the "dyn amic" part of the routing.

The Routing Table deals with the latest changes of the whole routing process, including all updates made to system configuration such as clients or rates update, changes to routing plans, accounts reconfiguration, etc. It is always a good idea to recreate your routing table, to be able to see how your routing will work with current settings. Of course, if you don't have time to wait till it is created automatically, you can do that in a manual mode.

To generate a routing table manually, please go to System > Task Scheduler, and click on bicon opposite Dynamic Routing Manager.

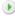

# Configuration

This chapter of our Guide contains information that relates to section designed for **setting up and configuration of JeraSoft VolP Carrier Suite.** Here, user can arrange invoices templates, time and taxes profiles, currencies and many other elements, used throughout the entire system. For more details, please go to the related sections:

- Code DecksCurrencies
- Payment Accounts
- Payment Terms
- Payment GatewaysTime ProfilesTaxes Profiles

- Tags
- Invoices Templates
- Services
- Settings

#### **Code Decks**

# Section overview Creating New Code Deck Managing Code Decks Adding Codes Deleting Codes Importing Codes Exporting Codes

#### Section overview

Code deck is a list of destination codes, each with its corresponding name and country it represents (optional). Code deck is by far one of the key elements of any Rate Table and is used pretty much throughout the whole system (sections like Invoices, Packages, LCR Lists, and so on). By having multiple code decks, you can freely operate with different names for same codes and change them in the real time.

Section is presented in a form of a list of all existing code decks in the system. The table of code decks consists of the following columns:

Screenshot: Code Decks section

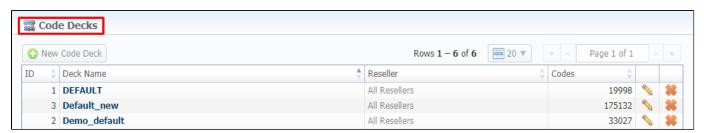

| Column    | Description                                          |  |
|-----------|------------------------------------------------------|--|
| ID        | Code deck's identification number                    |  |
| Deck Name | Name of a code deck                                  |  |
| Reseller  | List of resellers corresponding deck was assigned to |  |
| Codes     | Total number of codes presented in the deck          |  |

Functional **buttons/icons**, presented in the section, are as follows:

| Button/Icon     | Description                                                         |
|-----------------|---------------------------------------------------------------------|
| • New Code Deck | Allows to create a new code deck                                    |
|                 | Allows to manage an existing code deck on a list                    |
| **              | Allows to delete a code deck from the system. Requires confirmation |

#### Creating New Code Deck

To create a new code deck:

- Click New Code Deck button
- Fill in all required fields of a pop-up window (see screenshot below)
- Press **OK**

Subsequently, a new code deck will be added to the general list in the section.

Screenshot: Code Deck pop-up window

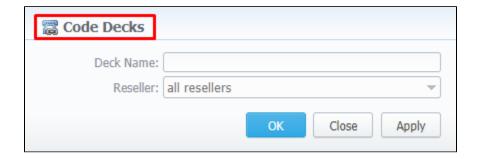

#### Managing Code Decks

In order to manage your code deck, left-click on the deck's name or edit icon opposite the deck on the right. The opened pop-up window consists of 3 tabs: List of Codes, Import Codes and Export Codes (see screenshot), where you can perform operations pointed out below.

Screenshot: Code deck's tabs

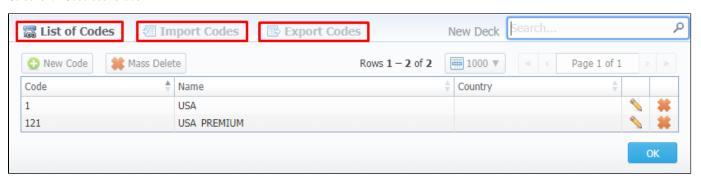

#### **Adding Codes**

In **List of Codes** tab, click on **New Code** button to add a code group to your deck. The pop-up window contains the following parameters (see screenshot below):

Screenshot: Adding new codes

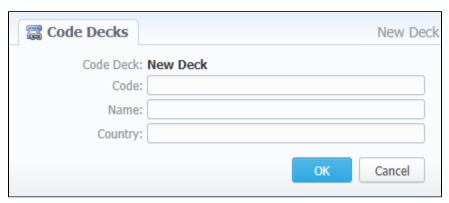

| Field     | Description                                       |  |
|-----------|---------------------------------------------------|--|
| Code Deck | Name of the code deck. Autofilled by the system   |  |
| Code      | New destination code                              |  |
| Code Name | Displayed name of a code group                    |  |
| Country   | Country the codes in current group will belong to |  |

To manage navigation between thousands of codes on the list, you can always look for the necessary code using a **Search** box (see screenshot).

Screenshot: Section searchbox

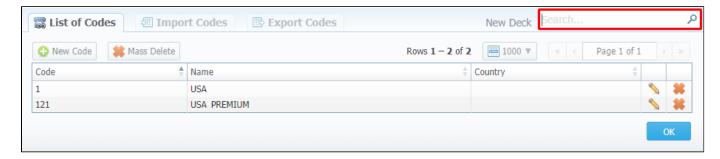

#### **Deleting Codes**

You can either delete *each* code separately by pressing delete icon opposite corresponding code on the list or delete *all* codes at once by pressing Mass Delete button (see screenshot below).

Screenshot: Codes deletion

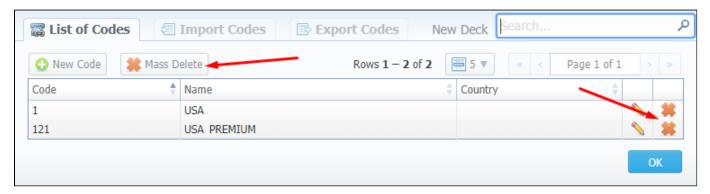

To verify mass deletion, press **OK** button in a pop up window (see animation below).

Animation: Codes deletion

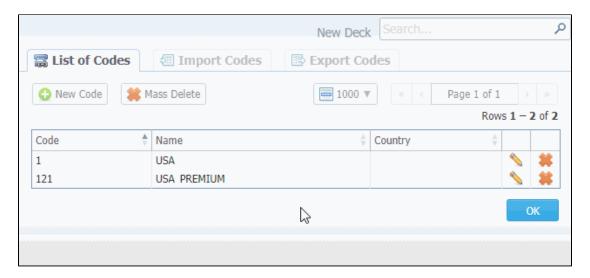

#### **Importing Codes**

Not only can you add codes to the lists manually, but also import them from a file. The whole import process can be logically divided into two steps:

The **first step** is to go to the **Import Codes** tab (screenshot below) and fill in the required fields. After selecting a file and specifying all additional fields, click on **Process>>** button.

Screenshot: Import Codes - Step 1

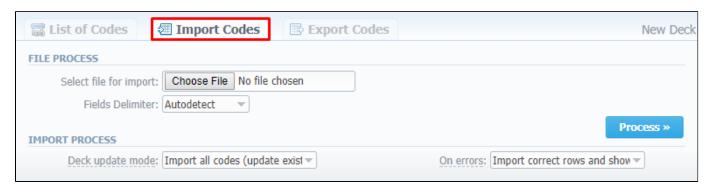

| Section        | Field                 | Description                                                                                                    |
|----------------|-----------------------|----------------------------------------------------------------------------------------------------|
| File Process   | Select file to import | Select an import file by pressing Choose File button                                                                                                    |
|                | Fields delimeter      | Specify here a delimiter symbol. Possible options are:  • Autodetect • ; • ; • Tab  By default, Autodetect option is chosen.                                                                                                    |
| Import Process | Deck update mode      | Specify the code deck update mode. There are three possible modes:  • Import only not existing codes  • Import all codes (update existing)  • Import all codes (purge code deck first)  By default, Import all codes (update existing) mode is chosen.             |
|                | On errors             | Define what to do if an inconsistency or error was found in importing file:  • Import correct rows and show all found errors  • If errors are found, abort import and show all errors  By default, Import correct rows and show all found errors option is chosen. |

During the **second step**, system will recognize the file and display first 17 rows. Then, you need to select the header for each column. In case you don't need some rows, you can easily skip them by checking boxes opposite unnecessary rows in **Skip** column (see screenshot). To abort imorting process, click on **Return** button, and you will be redirected to **Import Codes** tab. To finish importing, click on **Import** button (see screenshot).

Screenshot: Import Codes - Step 2

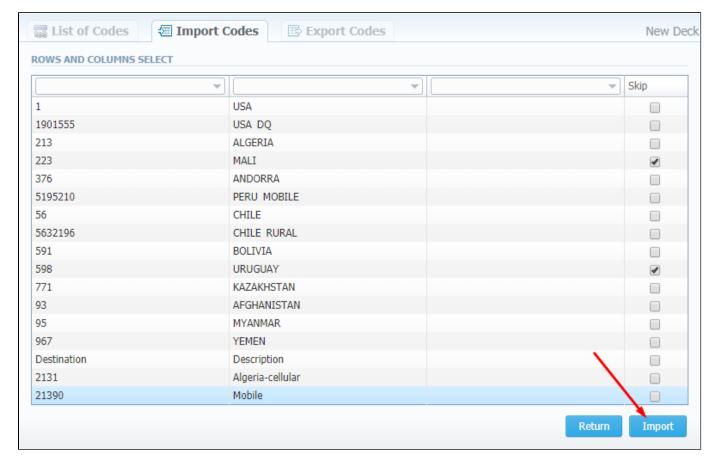

After you click on Import button, the system will start importing process. When the progress bar reaches 100%, your import is done. Congrats!

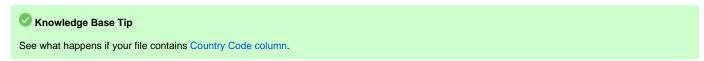

#### **Exporting Codes**

This feature allows you to export a content of a code deck to a file. To initiate export, do the following:

- Go to Export Codes tab (screenshot down below)
- Specify delimiter symbol in Fields delimiter field and first CSV file row as a title row by marking With headers row checkbox (optional).
- Click **OK**, and a CSV file will be downloaded to your computer.

Screenshot: Export Codes tab

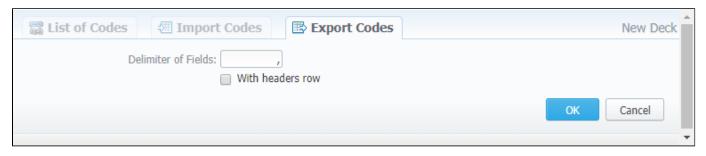

#### **Currencies**

#### In this article

- Section overview
- Adding New Currency
- Specifying Currency Rate

#### Section overview

This section displays the list of all **currencies**, registered in the system, in a form of a **table of exchange rate relationships**. Each currency has a direct **exchange rate** to any other currency on the list. Since currencies are the corner stone of the billing process, they are specified in various section of the system, such as **Invoices**, **Rate Tables**, **Clients**, **Resellers**, etc. Check out the section structure on the screenshot down below.

Screenshot: Currencies section main window

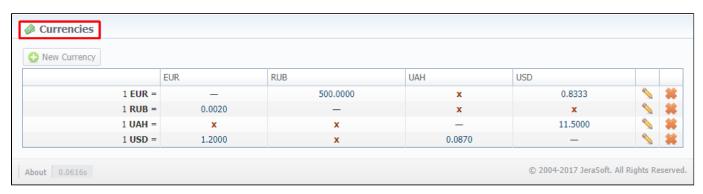

Functional buttons/icons, presented in the section, are as follows:

| Button/Icon    | Description                                                        |
|----------------|--------------------------------------------------------------------|
| • New Currency | Allows to create a new currency                                    |
| <b>\</b>       | Allows to manage an existing currency on a list                    |
| *              | Allows to delete a currency from the system. Requires confirmation |
| x              | Allows to manage an exchange rate of a currency                    |

#### Adding New Currency

You can add a new currency by clicking **New Currency** button above the list. In a pop-up window (see screenshot below), you need to fill in the **required fields** and press **OK**.

Screenshot: New Currency pop-up window

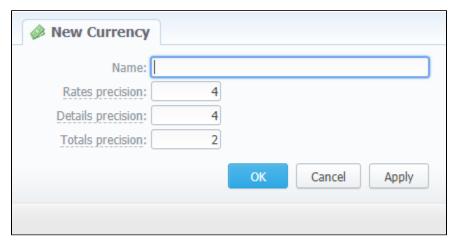

| Field             | Description                                                                                            |
|-------------------|----------------------------------------------------------------------------------------------------|
| Name              | Name of a new currency                                                                                 |
| Rates precision   | Number of decimal places for rates formatting. By default, field value is set to 4.                    |
| Details precision | Number of decimal places for detailed monetary values formatting. By default, field value is set to 4. |
| Totals precision  | Number of decimal places for total monetary values formatting. By default, field value is set to 2.    |

The respective numbers will be displayed in all reports (*details precision* is used for all reports except xDR report) with cost and rate values in the statistics. Also, they will be shown in the invoices, except total values (totals *always* have 2 decimal places in invoices).

#### Specifying Currency Rate

After you add currency, you need to specify the rate. To do this, you need to (see animation dow below):

- Click on X icon in the currency column whose exchange rate you wish to specify
- Press button in a pop-up window and set *Currency Rate* and *Date*
- Click Add

As a result, a new rate for the currency pair will be added. If more than one currency rate had been added, you can view a history of changes in **Date** column.

Animation: Specifying currency rate

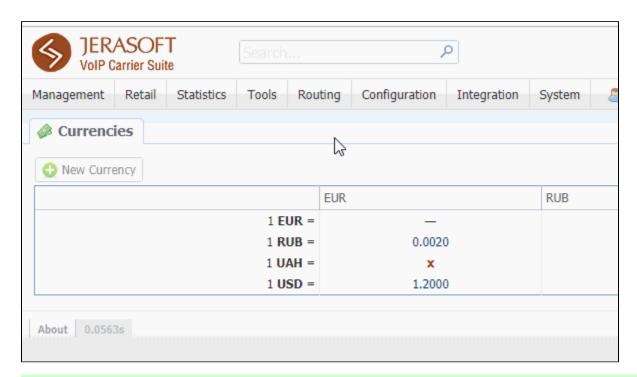

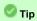

Statistical data of a new currency will be available after its adding into the system, but if the currency has an old start date, and you want old data to be billed in this currency, you need to run calls rerating.

#### Attention

Please note that *changing of the system currency* requires running of *Dynamic Routing Manager* to generate *routing table* with rates in the new system currency.

## **Payment Accounts**

# In this article

- Section overview
- Adding New Payment Account

#### Section overview

Payment accounts serve as the exact definitions used in Transactions section. For example, you can have *Bank Transfer* and *Credit Card* payment accounts, and, while applying respective payments, you will be able to define payment origin by selecting a corresponding payment account.

This section allows you to **create different payment accounts** for correct and precise **transactions (payments) management**. Section is presented in a form of a list of payments with the following structure (see screenshot):

Screenshot: Payment Accounts section

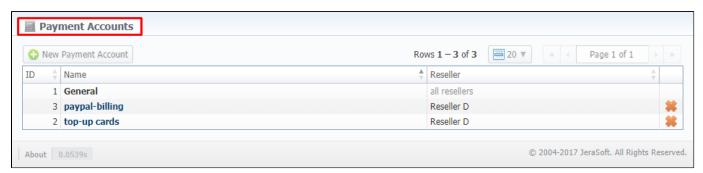

| Column   | Description                                                    |
|----------|----------------------------------------------------------------|
| ID       | Payment account's identification number                        |
| Name     | Account's name                                                 |
| Reseller | Name of the reseller a new payment account will be attached to |

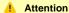

Please note, the user *cannot* edit or delete the **General** payment account with id = 1 (see screenshot above)

#### Adding New Payment Account

The following steps are to be taken in order to create a new payment account:

- Click New Payment Account button
- Specify an account name in Name field and a Reseller from a drop-down list of all registered resellers (see screenshot below).
- Press OK.

A new account will be added to the list and will become available in **Transactions** section.

Screenshot: Payment Account creation form

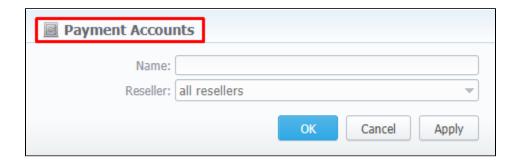

## **Payment Terms**

# In this article • Section overview • Adding New Payment Terms

#### Section overview

In JeraSoft Carrier Suit, **payment terms** are implemented as sets of rules and regulations that define the clients' **payment dates** and **noticing periods** (before or/and after the payment day). Primarily, they help to make the clients' invoicing easier and faster by allowing to use **auto-invoicing profiles**. Paym ent terms are indicated in clients' profiles.

The section constitutes as a list of profiles that determine payment terms. Structure of the section is presented on a screenshot below.

Screenshot: Payment Terms section

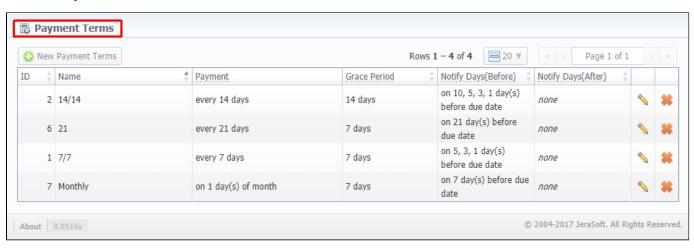

Functional buttons/icons, presented in the section, are as follows:

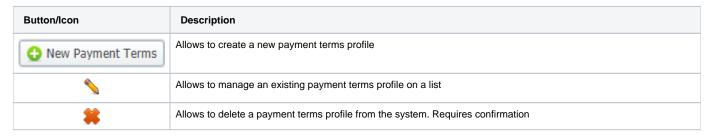

#### Adding New Payment Terms

To create a new payment terms profile, you need to do the following:

- Click on New Payment Terms button
- Specify the required fields in the appeared pop-up window (see table below);
- Confirm new payment terms profile creation by pressing OK

Screenshot: Adding new payment terms profile

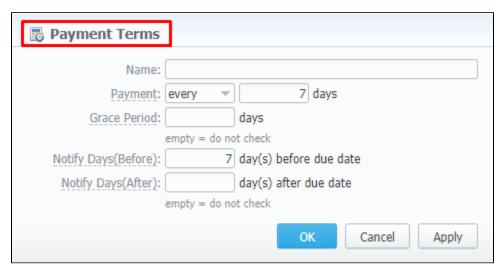

| Field                   | Description                                                                                                    |
|-------------------------|----------------------------------------------------------------------------------------------------|
| Name                    | Name of a new payment terms profile                                                                                                    |
| Payment                 | The exact day when a peyment must be performed or its frequency (for example, on the 7-th day of the month or every 10 days)                                                                                                    |
| Grace Period            | Period that specifies how many days the client has to pay the bill after he was invoiced. It's the <b>Due Date</b> field in invoices (so-called "Deferral period")                                                                                                    |
| Notify Days<br>(Before) | Set how many days <b>before</b> the payment date (invoicing date + grace period) have to pass before automatic reminders will be sent to a client.  For example, if you enter 10, the reminder will be sent 10 days before the payment date.  You can specify <b>more than one</b> value in this field separating them with <b>commas</b> - 10, 5, 3 |
| Notify Days<br>(After)  | Specify how many days <b>after</b> the payment date have to pass before reminders will be sent to a client. The field can have <b>more than one</b> value, each separated with a comma.                                                                                                    |

## **Payment Gateways**

#### In this article

- Section overviewConfiguring Payment Gateways

#### Section overview

This section is designed to configure methods your customers may use to recharge their balance. Currently, there are following default methods in the system (see screenshot below):

- Authorize.net
- PayPalTop-Up cards
- MoneybookersQIWI

Screenshot: Payment Gateways section

|                         |                                                                         | Settings for: Sub-Re                                                                                                    |
|-------------------------|-------------------------------------------------------------------------|----------------------------------------------------------------------------------------------------|
|                         |                                                                         | Settings for Sub-Ki                                                                                                    |
| AUTHORIZE.NET           |                                                                         | ORDER POSITION:                                                                                                    |
| Login:                  |                                                                         | Add your API login ID                                                                                                    |
| Transaction Key:        |                                                                         | Add your API transaction key                                                                                                    |
| Amount Limits:          |                                                                         | Possible values for top-up separated by comma (eg "5, 20, 100"). If empty — user can specify any value. Field should be empty for top-up cards.                                                          |
| Payment Account:        | General                                                                 | Specify account which will be used for transactions from this payment gateway.                                                                                                    |
| Description:            | Here you can add funds to your balance                                  | A user will see this text as a help-tip for respective payment method.                                                                                                    |
|                         | by using your PayPal account.                                           |                                                                                                    |
|                         |                                                                         |                                                                                                    |
| MONEYBOOKERS            |                                                                         | ORDER POSITION:                                                                                                    |
|                         |                                                                         | Your Moneybookers e-mail, payment recipient                                                                                                    |
| E-mail:<br>Secret word: |                                                                         | Your Moneybookers secret word you set in your Moneybookers profile Merchant Tools                                                                                                    |
| Gateway Currency:       |                                                                         | Currency which will be used by user to perform a payment                                                                                                    |
| System Currency:        |                                                                         | This setting reflects currency of the gateway. Amount received will be treated as specifie                                                                                                    |
|                         | 030                                                                     | currency. Leave empty if not required for the gateway (eg. top-up cards).                                                                                                    |
| Amount Limits:          |                                                                         | Possible values for top-up separated by comma (eg "5, 20, 100"). If empty — user can specify any value. Field should be empty for top-up cards.                                                          |
| Payment Account:        | General                                                                 | Specify account which will be used for transactions from this payment gateway.                                                                                                    |
| Description:            | Here you can add funds to your balance by using your PayPal account.    | A user will see this text as a help-tip for respective payment method.                                                                                                    |
|                         |                                                                         |                                                                                                    |
|                         |                                                                         |                                                                                                    |
| PAYPAL                  |                                                                         | ORDER POSITION:                                                                                                    |
| E-mail:                 |                                                                         | You PayPal e-mail, payment recipient.                                                                                                    |
| Gateway Currency:       |                                                                         | Currency which will be used by user to perform a payment.                                                                                                    |
| System Currency:        |                                                                         | This setting reflects currency of the gateway. Amount received will be treated as specifie                                                                                                    |
| Amount Limits:          |                                                                         | currency. Leave empty if not required for the gateway (eg. top-up cards).  Possible values for top-up separated by comma (eg "5, 20, 100"). If empty — user can                                          |
|                         |                                                                         | specify any value. Field should be empty for top-up cards.                                                                                                    |
| Payment Account:        |                                                                         | Specify account which will be used for transactions from this payment gateway.                                                                                                    |
| Description:            | Here you can add funds to your balance<br>by using your PayPal account. | A user will see this text as a help-tip for respective payment method.                                                                                                    |
|                         | //                                                                      |                                                                                                    |
| QIWI                    |                                                                         | ORDER POSITION:                                                                                                    |
| E-mail:                 |                                                                         | Your QIWI e-mail, payment recipient.                                                                                                    |
| Provider ID:            | 0                                                                       | Qiwi provider ID.                                                                                                    |
| IP:                     | U                                                                       | Qiwi gateway IP. Separated by comma without spaces.                                                                                                    |
| Payment Account:        | General                                                                 | Specify account which will be used for transactions from this payment gateway.                                                                                                    |
|                         |                                                                         | A user will see this text as a help-tip for respective payment method.                                                                                                    |
| Dodipam                 | by using your PayPal account.                                           |                                                                                                    |
|                         |                                                                         |                                                                                                    |
|                         | //                                                                      |                                                                                                    |
| TOP-UP CARDS            |                                                                         | ORDER POSITION:                                                                                                    |
| Payment Account:        | General                                                                 | Specify account which will be used for transactions from this payment gateway.                                                                                                    |
| Description:            | Here you can add funds to your balance                                  | A user will see this text as a help-tip for respective payment method.                                                                                                    |
|                         | by using your PayPal account.                                           |                                                                                                    |
|                         |                                                                         |                                                                                                    |
| P HEACH                 |                                                                         | ORDER POSITION:                                                                                                    |
| UKASH                   |                                                                         |                                                                                                    |
| Security Request Token: |                                                                         | 20-Character alphanumeric unique Request-Token provided by Ukash. The token is used                                                                                                    |
|                         |                                                                         | 20-Character alphanumeric unique Request-Token provided by Ukash. The token is used validate the merchant account.  20-Character alphanumeric unique Response-Token provided by Ukash. The token is used |

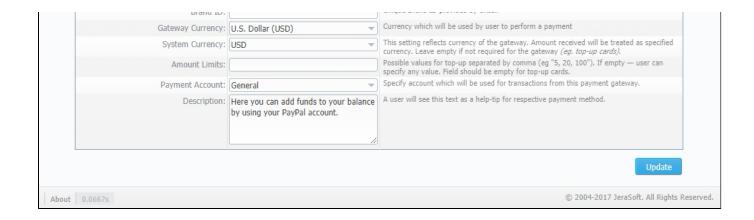

#### **Configuring Payment Gateways**

To configure the gateways, you need to select a **Reseller** by using **Settings for** drop-down menu in the top-right corner of the section (see screenshot below). It means that **all clients** belonging to the selected Reseller will have these settings. The settings depend on the payment system and can include specific options for each. Below, as an example, you can find a description of fields that have to be specified while choosing **QIWI** service.

Screenshot: Settings for drop-down menu

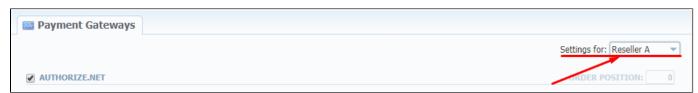

| Field           | Description                                                                     |  |
|-----------------|---------------------------------------------------------------------------------|--|
| Email           | Respective QIWI email that should be used                                       |  |
| Provider ID     | Identification number of Qiwi provider                                          |  |
| IP              | Qiwi gateway IP. Specified IP address must be separated by comma without spaces |  |
| Payment Account | Payment account that should be used for payment from respective payment gateway |  |
| Description     | User will see this text as <b>tooltip</b> for current payment method            |  |

What is more, you may specify the order of displayed payment methods (if more than one method is selected) in the *Order position* field in the top-right corner of the **Payment method** section.

Screenshot: Order position field

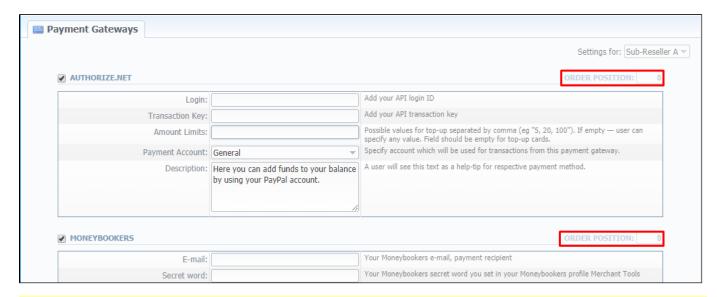

#### Attention

For proper work of PayPal service, you should enable an access for a list of IP addresses in your Firewall settings, which can be found here.

Moreover, you can find detailed description on how to enable IPN by visiting the following link.

#### **Time Profiles**

## In this article • Section overview • Adding New Time Profile

#### Section overview

Time profile is a great way to make your billing more flexible and convenient. Time profiles can be attached to your clients' rate tables and are used to adjust rates by dividing them on the basis of time of usage. For instance, such profile can be used to sell traffic for an **increased** price in business hours, and for the **reduced** one during non-business hours.

This section is used to create and manage time profiles. Structure of the section is presented on a screenshot below.

Screenshot: Time Profiles section main window

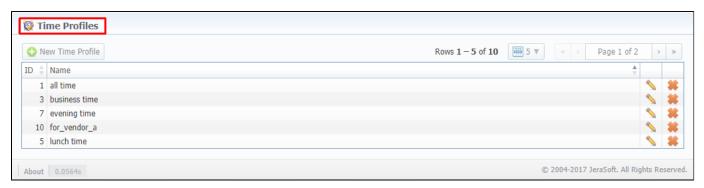

Functional buttons/icons, presented in the section, are as follows:

| Button/Icon      | Description                                                            |  |
|------------------|------------------------------------------------------------------------|--|
| New Time Profile | Allows to create a new time profile                                    |  |
| <b>\</b>         | Allows to manage an existing time profile on a list                    |  |
| *                | Allows to delete a time profile from the system. Requires confirmation |  |

#### Adding New Time Profile

To add a new time profile, you need to:

- Press New Time Profile button
- In the appeared dialog-window, fill in the requried fields
- Press **OK**

Screenshot: Adding new time profile

| 🔯 Time Profil | les             |
|---------------|-----------------|
| Name:         |                 |
| Hours:        |                 |
| Week Days:    |                 |
|               | OK Cancel Apply |

| Field        | Description                                                                                                    |  |
|--------------|----------------------------------------------------------------------------------------------------|--|
| Name         | Name of a new time profile                                                                                                    |  |
| Hours        | Select hours that will be used for the particular time profile. More than one hour range can be added (e.g. 03.00 - 03.59, 08.00 - 08.59)                     |  |
| Week<br>Days | Specify days that will be used for the particular time profile. You can add more than one day to the profile (e.g. <i>Monday, Tuesday, Thursday, Sunday</i> ) |  |

#### **Taxes Profiles**

## Section overview Advanced Search Creating New Taxes Profile Tax Values Management

#### Section overview

Taxes profiles, equally as Time profiles, is a VCS tool that makes the process of clients' rate tables management exceptionally agile. Taxes profile is a **set of taxation rules** that can be applied to client's rate tables in different taxation schemes. This section allows you to add, edit, and delete profiles and is presented in a form of a table with the following columns (see screenshot):

Screenshot: Taxes Profiles section

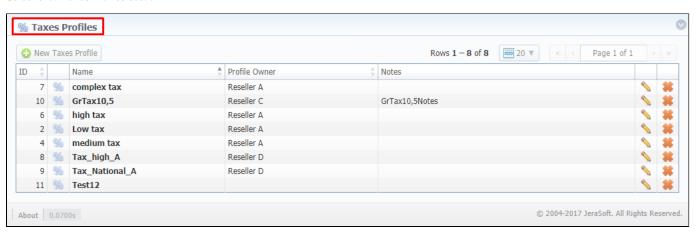

| Column        | Description                                                   |  |
|---------------|---------------------------------------------------------------|--|
| ID            | Taxes profile's identification number                         |  |
| Name          | Name of a taxes profile                                       |  |
| Profile Owner | List of resellers corresponding taxes profile was assigned to |  |
| Notes         | Additional information regarding a text profile               |  |

Functional buttons/icons, presented in the section, are as follows:

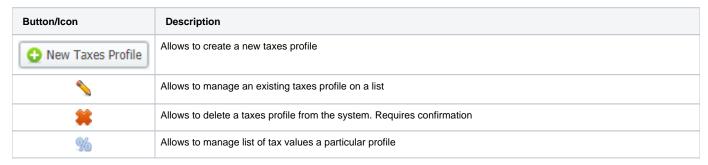

#### **Advanced Search**

In the top right corner of the section above the table, an **Advanced Search** drop-down menu is located. By clicking on blue downwards arrow icon, a drop-down menu with the following structure is displayed:

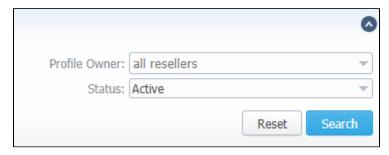

| Field                               | Description                                                                                                    |  |
|-------------------------------------|----------------------------------------------------------------------------------------------------|--|
| Profile Owner                       | Select from the list of all Resellers, Sub-resellers and Managers registered in the system                                                           |  |
| - <b>Status</b><br>To apply the spe | Select a status of a taxes profile: ecitied search criteria, press <b>Search</b> button; to cancel the applied parameters, press <b>Reset</b> button |  |
| Creating N                          | • Active New Taxes Profile                                                                                                    |  |

To create new profile, you need to:

- Click on New Taxes Profile button
- Fill in mandatory fields (specified in the table below)
- Press **OK** button

Screenshot: New Taxes Profile window

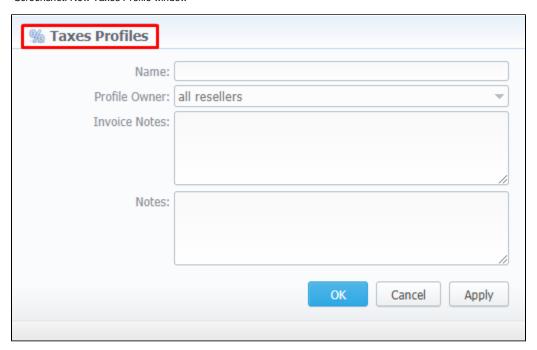

| Field         | Description                                                                                |  |
|---------------|--------------------------------------------------------------------------------------------|--|
| Name          | Name of a taxes profile                                                                    |  |
| Profile Owner | Select from the list of all Resellers, Sub-resellers and Managers registered in the system |  |
| Invoice Notes | If specified, this information will be displayed in issued invoices                        |  |
| Notes         | Additional information regarding a text profile                                            |  |

#### Tax Values Management

To manage a tax value, you need to click on icon to the left of corresponding profile name on the list. In the pop-up window you can add new rule by clicking **Add Tax Value** button or edit already existing values. Structure of a pop-up window is as follows:

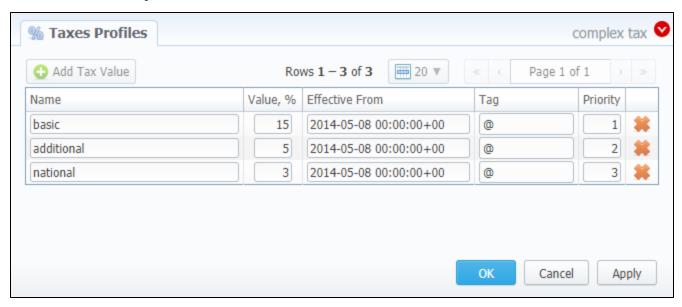

| Field          | Description                                                                                                    |  |
|----------------|----------------------------------------------------------------------------------------------------|--|
| Name           | Name of the tax value added to this profile                                                                           |  |
| Value          | Specify a tax value in %                                                                                              |  |
| Effective From | Start date of a corresponding tax value                                                                               |  |
| Tag            | Specify tag(s) you would like to be applied to a corresponding tax value. If not tags are added, "@" must be inserted |  |
| Priority       | Specify the priority of tax value usage                                                                               |  |

While operating with tax values, you can apply **Advance Search** to find the value you might be interested in. To do so, click on red downwards arrow ic on in the top right corner of the pop-up window and set **Status** and **Status Date** fields:

- Status:
  - current on if chosen, all tax values, with the latest Effective From field value, will be displayed
  - old for if chosen, all tax values, whose Effective From field value is older in comparison to its current one, will be displayed
  - future for if chosen, all tax values, whose Effective From > Date field value, will be displayed
- all if chosen, all tax values will be displayed
- Date set the time and date that will be applied for the search.

By default, tax values displayed in a pop-up window are filtered by *current on* status.

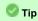

In cases when you determine a **Priority** status, you basically set the order of the taxation. So, the tax with **Priority 1** will add % tax to operation sum, the tax with **Priority 2** will add tax % to the **resulted sum** (operation sum + 1<sup>st</sup> tax %). Each following priority will add % tax to operation sum plus all the previous priorities values.

#### For example:

If operation sum is 100 USD, and there is a single tax with **Priority 1** and **value of 10%**, the taxation result will be 10 USD, so full operation plus tax is 1 10 USD.

If there are **two taxes** with priorities of 1 and 2, and values of 10% and 20%, respectively, then the **first tax yield** will be **10 USD**, and **second tax yield** will be **22 USD** (because 20% is calculated from sum of operation + previous tax), and total will be **100 + 10 + 22 = 132 USD**.

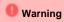

You cannot delete or archive a tax profile that is currently assigned to the Client, Call shop, Reseller, or Calling card

#### Tags

## In this article • Section overview • Adding New Tag • xDRs report tags

#### Section overview

Tags enable you to organize resources for your billing environment in a more flexible way. With tags, you are able, for instance, to expand functional capabilities of rate tables by creating exclusive rates with specific tags. These tags can be applied to *clients, accounts, VoIP gateways, rate tables, routing plans, traffic processing, packages, DiDs,* and *taxes profiles.* This section represents a list of tags that you created within the system and those belonging to your Reseller (see screenshot below).

Screenshot: Tags section

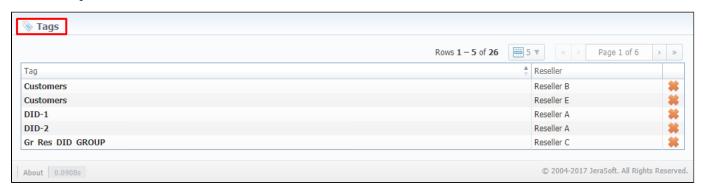

#### Adding New Tag

To start things off, you can't create a new tag, nor can you edit an existing one. The section is designed to display the list of all tags in the system with a possibility to delete any of them.

What is more important, you can add a tag to a entity straight in the corresponding section (listed above) of the system. For example, to assign a new tag to a client, fill in the *Tag* field in a respective *client's profile*. Then, the system will create this tag and show up a corresponding notification on the top of the

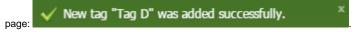

To remove a tag from the system click on Kelete icon opposite a corresponding tag on the list.

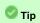

- 1. You can create an **unlimited** number of tags for each entity.
- 2. Use the "at" (@) sign as a default tag for rates.
- 3. Please avoid using commas in the tag names.
- 4. When you determine a tag for the call, and there is no rate for this tag, the system will take a rate with a default tag.

You can bill **on-net calls** where both the calling and called parties are on the same provider's network **by using tags.** To do so, you need to go to Traffic Processing section and create a rule for **Src/Dst match** and add a *tag* (for example, *on-net tag* for calls matching this rule). Then, add this tag to rate tables. As a result, calls within a respective operator will be billed by an **added tag**.

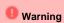

- 1. If you applied a tag for the Taxes Profile, please make sure it matches the tag specified in the respective Rate Table.
- We strongly recommend that you properly configure rates and assign tags. If you configure in the way that some rate tables will have sever al accessible tags, it will work randomly.

#### xDRs report tags

Also, in xDRs list, you can view tags that were used while the calls were processed. While building an xDRs report, the following columns related to tags may be added:

- Client Tags respective tags that were assigned directly to the Client.
- Accounts Tags tags that were added to accounts profiles.
- Tags all dynamic tags of the processed call. Dynamic are those tags that were assigned to Accounts, Clients, or Gateways through Tra
  ffic Processing or Number Portability.

#### Screenshot: xDRs List section

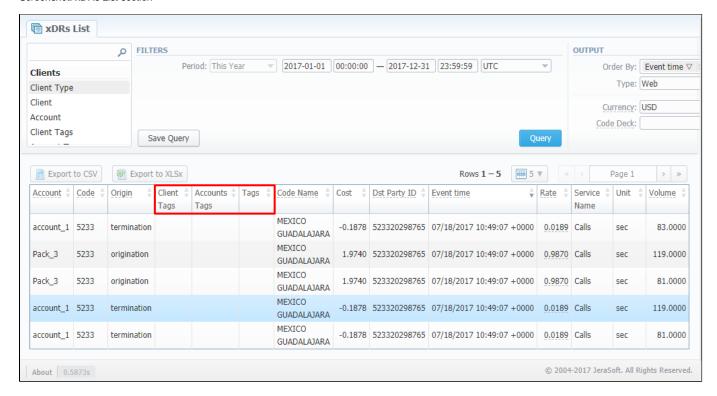

### **Invoices Templates**

# Section overview Creating New Invoice Template New XLS Template creation New PDF Template creation Method of Calculating and Rounding Values

#### Section overview

**Invoices templates** is a convenient tool that makes the whole process of invoicing less time consuming and much more convenient and effective. It allows you to create custom invoice templates that would address your particular needs. Section is presented in a form of a table of invoices templates with the following columns (see screenshot below):

Screenshot: Invoices Templates section main window

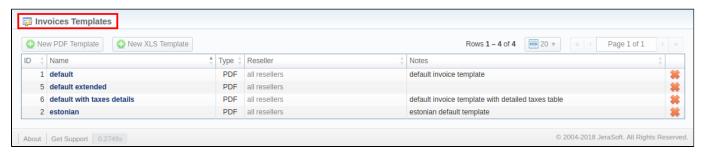

| Column Name | Description                                                      |  |
|-------------|------------------------------------------------------------------|--|
| ID          | Invoice template's identification number                         |  |
| Name        | Name of an invoice template                                      |  |
| Туре        | Type of an invoice template format (.pdf /.xls)                  |  |
| Reseller    | List of resellers corresponding invoice template was assigned to |  |
| Notes       | Additional information on a template                             |  |

Functional **buttons/icons**, presented in the section, are as follows:

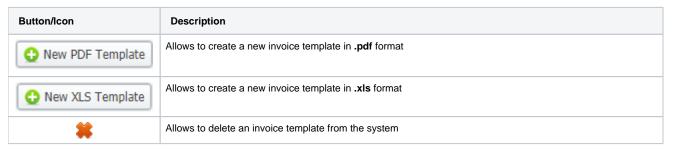

#### Creating New Invoice Template

When creating a new template, you need to choose its type. Currently, there are **two types – .x/s and .pdf.** For creating a new template, click the respective button: **New XLS Template** or **New PDF Template**.

#### **New XLS Template creation**

Screenshot: New XLS invoice template creation form

| Invoices Temp       | olates                                                  |           |         |             |
|---------------------|---------------------------------------------------------|-----------|---------|-------------|
| Name:               |                                                         | Notes:    |         |             |
| Reseller:           |                                                         |           |         |             |
| Anonymized Codes:   | ▼                                                       |           |         |             |
| Locale:             | English ▼                                               |           |         |             |
| Totals Calculation: | Round then sum                                          |           |         |             |
| Taxes Calculation:  | Percent from total amount                               |           |         |             |
|                     | Attach xDRs list to the invoice                         |           |         |             |
| EXCEL TEMPLATE PARA | AMETERS                                                 |           |         |             |
| Statistics Columns: |                                                         | Template: | default | ▼           |
|                     | <ul> <li>Include packages charges to invoice</li> </ul> |           |         |             |
|                     |                                                         |           | ОК      | Close Apply |
|                     |                                                         |           |         |             |

| Section                | Fields Description                             |                                                                                                    |  |  |
|------------------------|------------------------------------------------|----------------------------------------------------------------------------------------------------|--|--|
| General<br>Information | General information about the invoice template |                                                                                                    |  |  |
|                        | • Name                                         | Unique name to differentiate invoice templates                                                                                                    |  |  |
|                        | • Reseller                                     | Reseller who owns this invoice template                                                                                                    |  |  |
|                        | Anonymized Codes                               | Code Deck whose codes and their respective names will be hidden in invoice                                                                                                    |  |  |
|                        | • Locale                                       | Language for text representation of <b>totals</b> in invoice                                                                                                    |  |  |
|                        | • Totals Calculation                           | The order of rounding while calculating the totals:  • round then sum - raw values are rounded first according to the currency settings, then are summed;  • sum then round - raw values are summed first, then are rounded. |  |  |
|                        | Taxes Calculation                              | The way taxes will be calculated:  • percent from total amount - taxes are calculated as a percentage from the total amount;  • sum of individual taxes - taxes are calculated as a sum of respective taxes.                 |  |  |
|                        | Attach xDRs list to the invoice checkbox       | If enabled, creates xDR file for invoicing period and attaches it to invoice. To view advanced settings, click on  icon next to its name.                                                                                    |  |  |
|                        | mvoice checkbox                                | • xDRs List of xDR file format (.csv, .xlsx or .xls) Format                                                                                                    |  |  |

|                |                                                  | • Included<br>Calls                | Types of calls that will be included in invoices:  • All payable - includes calls with any duration that have non-zero costs and use packages  • Non-zero payable - permits including calls with non-zero duration that either have any cost or use packages. |
|----------------|--------------------------------------------------|------------------------------------|----------------------------------------------------------------------------------------------------|
|                |                                                  | • Select<br>Columns                | List of columns which can be presented in attached xDR file                                                                                                    |
|                | • Notes                                          | Additional inform                  | nation concerning the invoice template                                                                                                    |
| Excel Template | Settings of invoice template                     |                                    |                                                                                                    |
| Parameters     | Statistics Columns                               | List of statistics columns         | columns. If selected, the invoice will include summary statistics with selected                                                                                                    |
|                | Include packages charges     to invoice checkbox | If enabled, the ir selected period | nvoice will include the data on ordered packages into a current invoice for                                                                                                    |
|                | Template                                         | Defined displayi                   | ng format of xDRs list in a template                                                                                                    |

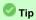

When you select Non-zero payable parameter in the Attached CDRs list to the invoice advanced settings, then:

- 1) created outgoing Invoice for Client will have attached xDRs file with:
  - incoming/outcoming non-free calls that should be paid by the Client
     outcoming free calls with non-zero duration

  - outcoming free calls by package volume limits with non-zero duration
- 2) created incoming Invoice for Client will have attached xDRs file with:

  - incoming/outcoming non-free calls that should be paid to the Client
     incoming free calls with non-zero duration
     incoming free calls by package volume limits with non-zero duration (it's applicable in case of usage of termination limits)

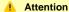

- xDRs table of the created invoice displays calls according to the settings of Attach CDR's list to the invoices settings.
- Stats table of the created Invoice shows calls included in the xDRs table.

#### **New PDF Template creation**

Screenshot: New PDF invoice template creation form

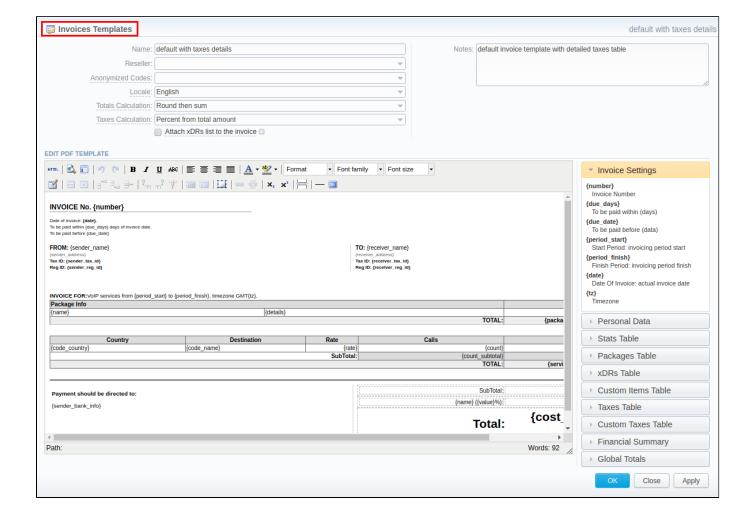

The process of creating a new PDF invoice template is devided into the following steps:

- Add a table to your workspace, right-click on it, choose Table Properties, and define Class field (stats, xDRs, packages, suretax\_items, custom) in General tab;
- 2. Fill table with relevant information which should be present in invoice by using **functional variables**, which you can pick from a list provided in same window on the right drop-down panels;
- 3. After invoice template is created, fill in its Name and other fields in the General Information section, then press OK;
- Go to Management > Resellers and in reseller's properties select your invoice template. This will insure that all customers of this reseller will be using this template;
- 5. When creating invoice in **Management > Invoices**, you can use invoice template prior to generating an invoice. JeraSoft VCS includes several **default .pdf templates**, called **default** and **default extended**.

#### Attention

#### Please note:

- You can select the Time format (H:M:S) or (M:S) while creating a new invoice template. The default format is in minutes (M).
- There is a package arrangement by numbers in *Invoices* and *Invoices Templates*. While generating invoices, the system sorts packages in invoices. The names of packages could include numerical symbols. Please use numerical symbols as *001 name*, *002 name*, *etc.* in names of packages. Moreover, it's advisable to avoid names with special symbols like *%001 name*, *-001 name*.

#### Attention

#### In VCS 3.16.0.:

- 1. Taxes Table group of functional variables to display collected taxes in an invoice has been added. Taxes Table consists of the following variables:
  - {name} Tax name

  - {value} Tax value in percents
     {effective\_from} Tax effective from date
  - {amount} Tax amount
- 2. New default with taxes details template with included Taxes Table functional variables has been added to the section.

#### **Method of Calculating and Rounding Values**

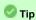

To help you avoid rounding issues with float numbers and missing cents, check out our Best practice example or read about round half to even algorithm, applied in the system, here.

#### **Services**

## In this article • Section overview • Adding New Service

#### Section overview

Services, presented in this section, reflect the major utilities for billing all types of data, including *calls*, *sms*, *loT* events, etc. This section represents a list of all existing in the system services.

Screenshot: Services section

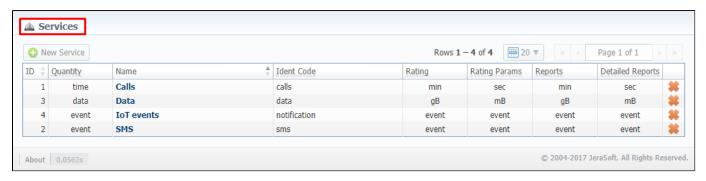

Functional buttons/icons, presented in the section, are as follows:

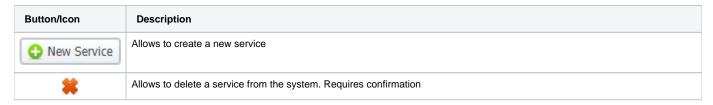

#### Adding New Service

In order to proceed to service creation process:

- Click on **New Service** button
- Fill in all required fields in a pop-up window (screenshot below)
- Press **OK**

Screenshot: New service creation form

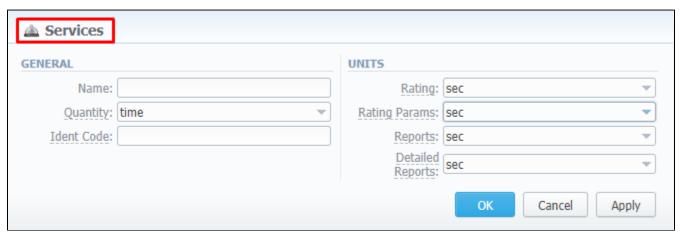

| Information block | Fields Description                               |                                                                                                    |  |
|-------------------|--------------------------------------------------|----------------------------------------------------------------------------------------------------|--|
| General           | General information about a service              |                                                                                                    |  |
|                   | • Name                                           | Title of the new service                                                                                                    |  |
|                   | Quantity                                         | Type of a unit group (time, event, data) that will measure the service                                                                                                    |  |
|                   | • Ident Code                                     | ID that will be used to identify unit in the xDRs                                                                                                    |  |
| Units             | • for time: sec, min, hour<br>• for event: event | nosen in <i>Quantity</i> field, the following unit values will be applied to the fields of <b>Units</b> sections, day  7, KB (1024 B), mB (1000 <sup>2</sup> B), MB (1024 <sup>2</sup> B), gB (1000 <sup>3</sup> B), GB (1024 <sup>3</sup> B) |  |
|                   | • Rating                                         | Choose the unit that will be used for rates and for packages limits                                                                                                    |  |
|                   | • Rating Params                                  | Indicate the unit for extra rate parameters like Min Volume                                                                                                    |  |
|                   | • Reports                                        | Select the unit for all aggregated reports                                                                                                    |  |
|                   | Detailed Reports                                 | Determine the unit for detailed xDR report                                                                                                    |  |

## **Settings**

This section is designed for management of system notify messages distribution, as well as specifying of system time and date format. Section is divided into 10 information blocks listed below.

- System SettingsReports SettingsMail Server Settings
- Output and Import / Export
- Invoicing SettingsRADIUS Server
- SIP Server
- Dynamic Routing
- Notification and Monitoring
  Auto-rotation and Cleaning
- Backup Settings

To apply any changes, made in the section, press

Update

button. The whole **Settings** section is presented on the screenshot below:

Screenshot: Settings section

| CONTO CONTROL CONTROL  CONTROL CONTROL  CONTROL  CONTROL  CONT |                                 |                                        |                                                                                                    |
|----------------------------------------------------------------------------------------------------|---------------------------------|----------------------------------------|----------------------------------------------------------------------------------------------------|
| Domain cases                                                                                                    | SYSTEM SETTINGS                 |                                        |                                                                                                    |
| Domain cases                                                                                                    | Default Currenc                 | USD                                    | Select which currency is the default one, it will be used for generation of routing tables and                                                                                         |
| Distination programs   Graphs   Control And Programs   The Control And Programs   The Control And Prog |                                 |                                        | matching of profitability margin and while creation of new entities.  Domain name field (It should always start with "https://" and should not be empty!)                              |
| Detail programs groups:  Selection processing parts:  Geolegic parts and processing of the control processing parts and programs groups and the processing parts and programs groups.  Condition processing:  Condition processing groups:  Geolegic processing groups:  Geolegic pro |                                 |                                        | The system's public IP address used for LNP DIP requests. This field is mandatory if LNP is                                                                                            |
| Bibliotics processing solicity can be but your control with processing solicity can be but your control with processing solicity can be but your control with processing solicity can be but your control with processing solicity can be but your control with processing solicity can be but your control with processing solicity can be but the but with the but with the but | Default languag                 | English                                |                                                                                                    |
| Establish processing polar. Year clash bits 1 Catacitation switches;                                                                                                    |                                 |                                        |                                                                                                    |
| Calculator proble production of the common control of the common control of the common c |                                 |                                        |                                                                                                    |
| Collect Advancement Data  (addisc - control control co | Calculator worker               | : 4                                    |                                                                                                    |
| Collect Advancement Data  (addisc - control control co | Calculator mode                 | periodically run 🔻                     | Select calculator processing mode:<br>periodic – runs every X minutes by Tasks Scheduler, faster processing bulk of XDRs, but                                                          |
| Collect Policy (and Collection of the assemption department of the collection of the assemption of the collection of the assemble of the collection of the collection of the c |                                 |                                        | realtime – processes calls in realtime, slower processing in case of XDRs bulks, only if you                                                                                           |
| RECORD SETTINGS    Provide monetary value   Provide monetary value value   Provide monetary value   Provide monetary valu | 6                               | Collect Anonymised Data                | Allow collection of the anonymised system usage statistics. It will allow us to make whole<br>system usage experience better for you. Please note that we collect only usage data, no  |
| Depart monetary valler in CPU speed and CPU Stee. Cheese and not considerable in the CPU speed and CPU Stee. Cheese and not considerable in the CPU speed and CPU speed and CPU speed    | Default PIN Lengt               | 12                                     | personal or monetary info will be collected.  For Calling Cards only — default length of PIN code for generated cards                                                                  |
| Depart monetary valler in CPU speed and CPU Stee. Cheese and not considerable in the CPU speed and CPU Stee. Cheese and not considerable in the CPU speed and CPU speed and CPU speed    |                                 |                                        |                                                                                                    |
| Cross-galeway connections   Control galeway connections   Control galeway connections   Control galeway connections   Control galeway connections   Control galeway connections   Control galeway connections   Control galeway connections   Control galeway connections   Control galeway connections   Control galeway control galeway connections   Control galeway connections   Control galeway conn   |                                 |                                        |                                                                                                    |
| Hotel    Hotel   Hotel   Port   29   Para   Professional of SMTP server   Port   19   Secretary of SMTP server   Port   19   Secretary of SMTP server   Port   19   Secretary of SMTP server   Port   19   Secretary of SMTP server   Port   19   Secretary of SMTP server   Port   19   Secretary of SMTP server   Port   19   Secretary of SMTP server   Parameted of SMTP server of SMTP server, rea development of SMTP server, rea development of SMTP server.   Parameted of SMTP server   Parameted of SMTP server   Parameted of SMTP server   Parameted of SMTP server   Output TAND MONTEDORIST   Dear Format   New York 19   Secretary of SMTP server   SMTP server, rea sheek reading to the SMTP server, rea sheek reading to the SMTP server   SMTP server   SMTP server |                                 |                                        |                                                                                                    |
| Notice   Part   Part    |                                 | Cross-gateway connection               | and term legs from different gateways.                                                                                                    |
| Notice   Part   Part    | MAIL SERVER SETTINGS            |                                        |                                                                                                    |
| Port 12.9 (Page 1) professional of MOTO Province, not the form of the property of MOTO Province and advances to the GMTP server, not the form of the province and advances to the control of MOTO Province and the province and the province and the |                                 | localhost                              | Hostname or IP address of SMTP server                                                                                                    |
| Specific prices of the process of the process of    |                                 |                                        |                                                                                                    |
| Passance of SMTP server  OUTPUT AND IMPORTEXPORTE  Date Formatic   Personal Personal   Personal of SMTP server    OUTPUT AND IMPORTEXPORTE  Date formatic   Personal Personal   Personal Personal Persona |                                 |                                        | Specify e-mail address to send mail from, it is system address for the SMTP server, not the                                                                                            |
| OUTPOT AND IMPORTACIONOST  Date Formati, MenAndoNY  Date formati, MenAndoNY  Date formation, MenAndoNY  Date formation, MenAndoNY  Date formation, MenAndoNY  Date formation, MenAndoNY  Date formation, MenAndoNY  Date formation, MenAndoNY  Date formation, MenAndoNY  Date formation, MenAndoNY  MenAndoNY  Proport Excelling  UTF-8  Description, MenAndoNY  Description, MenAndoNY  Description, MenAndoNY  Date formation, MenAndoNY  Date formation, MenAndoNY  Date formation, MenAndoNY  Date formation, MenAndoNY  MenAndoNY  Date formation, MenAndoNY  MenAndoNY  Date formation, MenAndoNY  MenAndoNY  Date formation, MenAndoNY  MenAndoNY  Date formation, MenAndoNY  Date formation, MenAndoNY  MenAndoNY  Date formation, MenAndoNY  MenAndoNY  Date formation, MenAndoNY  Date formation, MenAndoNY  Date formation, MenAndoNY  MenAndoNY  Date formation, MenAndoNY  MenAndoNY  Date formation, MenAndoNY  Date formation, MenAndoNY  Date formation, MenAndoNY  Date formation, MenAndoNY  Date formation, MenAndoNY  MenAndoNY  Date formation, MenAndoNY  Date formation, M | Logi                            |                                        | login of SMTP server (if login and password fields are empty, no authentication)                                                                                                    |
| Dates Format.  Dates Format.  Dates  |                                 |                                        |                                                                                                    |
| Dates Format.  Dates Format.  Dates  |                                 |                                        |                                                                                                    |
| Database Formation  Beams Per Pagin  COSY Destinator  COSY Destinator  COS | OUTPUT AND IMPORT/EXPORT        |                                        |                                                                                                    |
| temp Per Page. 20 CSD Vibrania Point. CSD Vibrania Point. CSD Vibr | Date Forms                      | 96m/96d/96Y                            |                                                                                                    |
| CRY Delimitary  CRY Descriptor Porte:  While was the second according regarding resident, if some rates have riches that they are concelled undergranted greater south and present greater to resident the regarding resident and presenting parts to read deliminary and the control according to the regarding resident and presenting great resident and presenting great resident and present greater and deliminary and control control control according to the resident of the regarding and control and presenting greater and control according to the regarding and control and present greater and present greater  |                                 |                                        |                                                                                                    |
| COY Decimal Porce.  Close ratios marked by Gelden, block, close  Close ratios marked by Gelden, block, close  The control of the control of t |                                 |                                        |                                                                                                    |
| Close ratios marked by  debte, bbOx. close  The experiment includes the protein of the part of country and close are prepared to a close and the part of country and close are prepared to a close and the part of country and close are prepared to a close and the part of country and close are prepared to the part of country and close and close and | CSV Delimite                    |                                        |                                                                                                    |
| Holden Numbers:   Output Encoding: UTF-8                                                                                                    |                                 |                                        |                                                                                                    |
| Holden Numbers:   Output Encoding: UTF-8                                                                                                    | Close rates marked by           | delete, block, close                   | When importing rate table, if some rates have notes that they are closed, system will close the appropriate destinations after importing them. This field defines what marking words   |
| Holden Numbers:   Output Encoding: UTF-8                                                                                                    |                                 |                                        | should be taken as ones closing a rate. System also search for longer words, for example: close - closed, delete - deleted, etc. Please avoid sentences and use only single words.     |
| Dispose Encoding.   UTF-6                                                                                                    |                                 |                                        | separated by comma (block, close).                                                                                                    |
| Import Encoding.   UTI-6   Invoice Last No.   Description   Invoice Last No.   Description   Invoic |                                 |                                        |                                                                                                    |
| Invoice Last No.   100332                                                                                                    |                                 |                                        |                                                                                                    |
| Invoice No Templates    Notice   Last No.                                                                                                    | Import Encoding                 | UIF-8 *                                | Encouring, that will be used during importing data from the.                                                                                                    |
| Invoice Last No. 100332  Autoinvoicing Default State: (a worth)  Autoinvoicing Default State: (by worth)  Autoinvoicing Default State: (by worth)  Check for empty code names in invoicing.  Check for empty code names in invoicing.  About zero invoices  Bind to address:  Bind to address:  Bind to address:  Bind to address:  Bind to address:  Accounting port: 1813  Authorization port: 1813  Authorization por | INVOICING SETTINGS              |                                        |                                                                                                    |
| Invoice Last No. 100332  Autoinvoicing Default State: (a worth)  Autoinvoicing Default State: (by worth)  Autoinvoicing Default State: (by worth)  Check for empty code names in invoicing.  Check for empty code names in invoicing.  About zero invoices  Bind to address:  Bind to address:  Bind to address:  Bind to address:  Bind to address:  Accounting port: 1813  Authorization port: 1813  Authorization por | Invoice No Templat              | 96Y96m/96x                             | Format for Invoices No, you can use next replacements: %Y - current year, %m - current                                                                                                 |
| Autorioricing Delay:  Autorioricing Delay:  Shout(s)  Check for empty code names in invoices.  Check for empty code names in invoices.  Recommended use in acute of the first Strick process.  Recommended use in acute of the first Strick process.  Recommended use in acute of the first Strick process.  Recommended use in acute of the first Strick process.  Recommended use in acute of the first Strick process.  Recommended use in acute of the first Strick process.  Recommended use in acute of the first Strick process.  Recommended use in acute of the first Strick process.  Recommended use in acute of the first Strick process.  Recommended use in acute of the first Strick process.  Recommended use of the first Strick process.  Authorization point:  Authorization point:  Authorization point:  Authorization point:  SIP point:  SIP point:  SI |                                 |                                        | month, %d - current day, %C - client ID, %N - client name, %x - system incremental integer,<br>%X - reseller incremental integer                                                       |
| Autorivaciong Delay:  Check for empty code names in invoices  RADIUS SERVER  Bind to address.  Bind to address.  Bind to | Invoice Last N                  | 100332                                 | Last Invoice No used in system for generation of invoices                                                                                                    |
| check for empty code names in invoices  Allow zero invoices  RADIUS SERVER  Bind to address.  Empty. bell of all address.  Empty. bell of all address.  Empty. bell of address.  Empty. bell of address.  Empty. bell of address.  Empty. bell of address.  Empty. bell of address.  Empty. bell of address.  Empty. bell of address.  Empty. bell of address.  Empty. bell of address.  Empty. bell of address.  Empty. bell of address.  Empty. bell of address.  | Autoinvoicing Default Stat      | to verify -                            |                                                                                                    |
| Chock for empty code names in invoices  RECOMMENDED Extraction and to be generated.  Allow zero invoices  RECOMMENDED Extraction and to be generated.  Allow zero invoices  RECOMMENDED Extraction and to be generated.  Blind to address.  Blind to address.  Blind | Autoinvoicing Dela              | 5 hour(s)                              | Time in hours from end of previous day to wait before invoicing. Required to be positive integer, otherwise system will invoice customer before the moment of full statistics process. |
| RADIUS SERVER  Bind to address empty- bind to al Accounting port 1813 Liber for accounting packets on specified port.  Authorization port 1813 Liber for accounting packets on specified port, same for dynamic routing if available number of threads that process packets. The wake of this parameter also affects on numbers of Silf workers.  Max call length: 7300 Max call length: 7300 Changes will be only applied after you restart RADIUS server from Task Scheduler section  SIP SERVER  SIP port 5060 Liber for auth packets on specified port, same for dynamic routing if available  Number of threads that process packets. The wake of this parameter also affects on numbers of Silf workers.  SIP port 5060 Liber for auth packets on specified port.  DYNAMIC ROUTING  Analyze Period. 3000 immute(s) Log empty routes  Enable to get messages to Events Log about zero-routes (degrades performance)  NOTIFICATION AND MONITORING  NOTIFICATION AND MONITORING  Period on missing account Event on missing account For April 2000 April 100 April 100 Ap |                                 |                                        | Recommended value is around 5-6 hours.                                                                                                    |
| RADIUS SERVER  Bind to address empty- bind to al Accounting port 1813 Liber for accounting packets on specified port.  Authorization port 1813 Liber for accounting packets on specified port, same for dynamic routing if available number of threads that process packets. The wake of this parameter also affects on numbers of Silf workers.  Max call length: 7300 Max call length: 7300 Changes will be only applied after you restart RADIUS server from Task Scheduler section  SIP SERVER  SIP port 5060 Liber for auth packets on specified port, same for dynamic routing if available  Number of threads that process packets. The wake of this parameter also affects on numbers of Silf workers.  SIP port 5060 Liber for auth packets on specified port.  DYNAMIC ROUTING  Analyze Period. 3000 immute(s) Log empty routes  Enable to get messages to Events Log about zero-routes (degrades performance)  NOTIFICATION AND MONITORING  NOTIFICATION AND MONITORING  Period on missing account Event on missing account For April 2000 April 100 April 100 Ap |                                 | Check for empty code names in invoices | In case invoice template shows code names, but the field "Code Name" is not presented in<br>Rate table of a client, invoice will not be generated.                                     |
| Bind to address.    Specify just server (P addresses, (separated by comma) to bind as, empty field means band controls.                                                                                                    |                                 |                                        | Enables creation of zero invoices.                                                                                                    |
| Bind to address.    Specify just server (P addresses, (separated by comma) to bind as, empty field means band controls.                                                                                                    | DADNIS SEDVED                   |                                        |                                                                                                    |
| Accounting port: 1313  Authorization port: 1313  Number of violents: Liber har authorization packets on specified port  Liber har authorization ports: 12  Number of violents: 2  Max call length: 7200  Changes will be only applied after you restart RADIUS server from Task Scheduler section  SIP SERVER  SIP port: 5060  Liber har authorization ports. The violent sections of authority is parameter also affects on manual or authority is parameter and packets on specified port.  DYNAMIC ROUTING  OYNAMIC ROUTING  SIP port: 5060  Liber har auth packets on specified port.  DYNAMIC ROUTING  OYNAMIC ROUTING  What amount of leat minutes of statistics will be enabyzed to halid a routing table. Enable to get messages to Events Log about zero-routes (degrades performance)  NOTIFICATION AND MONITORING  NOTIFICATION AND MONITORING  Event on missing account  Event on missing account  Event on missing account  Event on missing account  Faste changes notification period: 5 hour(s)  Resend love-balance events eventy: 24 hour(s)  Rate changes notification period: 5 hour(s)  Period to notify tuture changes: 7 desyrld  Watch for fee space at (feptiglenacht 20/varifibipged; 30)  March for espace at (feptiglenacht 20/varifibipged; 30)  AUTO-ROTATION AND CLEANING  Delete events from tog after: 1 desyrld; (i.o. do not exchive)  Statistics archiving delay: 1 desyrld; (i.o. do not exchive)  Delete parsed XOR-files after: 100 day(s) (i.o. do not exchive)  Delete events from tog after: 1 desyrld; (i.o. do not exchive)  Delete events from tog after: 1 desyrld; (i.o. do not exchive)  Delete events from tog after: 1 desyrld; (i.o. do not exchive)  Delete events from tog after: 1 desyrld; (i.o. do not exchive)  Delete events from the after: 1 desyrld; (i.o. do not exchive)  Delete events from the after: 1 desyrld; (i.o. do not exchive)  Delete events from the after: 1 desyrld; (i.o. do not exchive)  Delete events from the after: 1 desyrld; (i.o. do not exchive)  Delete events from the after: 1 desyrld; (i.o. do not exchive)  Delete events from th |                                 |                                        |                                                                                                    |
| Accounting port 1912  Authorization ports  Named of workers  2  Number of workers  2  Number of workers  2  Number of workers  3  Max call length: 7200  Changes will be only applied after you restart RADIUS server from Task Scheduler section  SP SERVER  SIP port: 5000  Listen for auth packets on specified port.  DYNAMIC ROUTING  Availyze Period: 300 immute(s)  Log empty routes  Event on missing account  Event on missing account  Event on missing account  Event on missing sale  Event on missing sale  Event on missing sale  Event on missing sale  Event on missing sale  Event on missing sale  Event on missing sale  Event on missing sale  Event on missing sale  Event on missing sale  Event on missing sale  Event on events every: 24 hour(s)  Resend love-balance events every: 24 hour(s)  Partod to northy thruse changes  AUTO-ROTATION AND CLEARING  Delete reversits from log after: 1 days(s) (in-d not rotate)  Delete on accutal stream sale; 1 days(s) (in-d not rotate)  Delete events from log after: 1 days(s) (in-d not rotate)  Delete acrithmic places after: 1 days(s) (in-d not rotate)  Delete acrithmic places after: 1 days(s) (in-d not  | Bind to address                 |                                        | Specify your server IP addresses (separated by comma) to bind to, empty field means bind to all addresses.                                                                             |
| Number of livenises:    Name   Number of livenises   2   Name   Name   N | Accounting po                   |                                        | Listen for accounting packets on specified port                                                                                                    |
| Max call length: 7200  Changes will be only applied after you restart RADIUS server from Task Scheduler section  SIP SERVER  SIP port: 5000  Listen for auth packets on specified port.  Listen for auth packets on specified port.  DYNAMIC ROUTING  Analyze Period: 300 minute(s)  Log empty routes  Finable to get messages to Events Log about zero-noutes (degrades performance)  NOTIFICATION AND MONITORING  Event on missing account  Event on missing account  Even | Authorization por               | 1812                                   | Listen for authorization packets on specified port, same for dynamic routing if available                                                                                              |
| Max call length: 7000 Changes will be only applied after you restart RADIUS server from Task Scheduler section  SIP SERVER  SIP port: 5000 Listen for auth packets on specified port.  DYNAMIC ROUTING  Availyze Period: 300 minute(s) Log empty routes Enable to get messages to Events Log about zero-evolus (degrades performance)  NOTIFICATION AND MONITORING  Event on missing account Event on missing account Event on missing rate Event on missing rate Event on missing rate Event on missing rate Event on missing rate Event on missing rate Event on extra districts Event on extra districts Event on | Number of worker                | 2                                      | Number of threads that process packets. The value of this parameter also affects on                                                                                                    |
| Charges will be only applied after you restant RADIUS server from Task Scheduler section  SIP SERVER  SIP port. 5060  Listen for auth packets on specified port.  Analyze Period. 300 immute(s) Log empty routes  Easile to server the essages to Events Log about zero-course (degrades performance)  NOTIFICATION AND MONITORING  Event on missing account Event on missing account Event on missing area  Event on zero time calls Resend low-balance events every 24 (hours) Faste charges notification period. 5 (hours) Period to notify future charges: Whatch for free space at (legiplerasort 20-Avantibippeq-30)  Watch for free space at (legiplerasort 20-Avantibippeq-30)  AUTO-ROTATION AND CLEANING  AUTO-ROTATION AND CLEANING  AUTO-ROTATION AND CLEANING  Delete events from late after 11 (ady(s) (hours 1 to 50)) Statistics rotate delays 100 (day(s) 0 - do not eclere) Delete parsed XDR-files after: 100 (day(s) 0 - do not eclere) Delete parsed XDR-files after: 100 (day(s) 0 - do not eclere) Delete acribined of files after: 100 (day(s) 0 - do not eclere) Delete acribined of files after: 100 | Max call lengt                  | 7200                                   |                                                                                                    |
| SIP SERVER  SIP port. 5000 Listen for auth packets on specified port.  DYNAMIC ROUTING  Arralyze Period. 3000 immute(s)  Log empty routes  Enable to get messages to Events Log about zero-routes (Regulates performance)  NOTIFICATION AND MONITORING  Event on missing account  Event on missing account  Event on zero time calls  Event on zero time calls  Resend low-balance events every: 24 hour(s)  Rale changes notification period. 5 hour(s)  Period to notify future changes: 7 (day(s)  Period to notify future changes: 7 (day(s)  Period to notify future changes: 7 (day(s)  Authority of the space at Responsibility of the space and Regulation period of space delice. 4 (day(s)) (in on a cachive)  Statistics archiving delay: 0 day(s) (i) - do not cachive)  Delete events from log after: 1 (day(s)) (in on 1 to 90)  Delete parsed XDR-files after: 1 (day(s)) (in on to cachie)  Delete parsed XDR-files after: 1 (day(s)) (in on one cachie)  Delete acritical particular states after: 300 (day(s)) (i) - do not cachie)  Delete acritical particular states after: 300 (day(s)) (ii) - do not delete)  Delete acritical particular states after: 300 (day(s)) (ii) - do not delete)  Delete acritical particular states after: 300 (day(s)) (ii) - do not delete)  Delete acritical particular states after: 300 (day(s)) (ii) - do not delete)  Delete acritical particular states after: 300 (day(s)) (iii) - do not delete)  Delete acritical particular states after: 300 (day(s)) (iii) - do not delete)  Delete acritical particular states after: 300 (day(s)) (iii) - do not delete)  Delete acritical particular states after: 300 (day(s)) (iii) - do not delete)  Delete acritical particular states after: 300 (day(s)) (iii) - do not delete)  Delete acritical particular states after: 300 (day(s)) (iii) - do not delete)  Delete acritical particular states after: 300 (day(s)) (iii) - do not delete)  Delete acritical particular states after: 300 (day(s)) (iii) - do not delete)  Delete acritical particular states after: 300 (day(s)) (iii) - do not delete)  Delete a |                                 |                                        | start RADIUS server from Task Scheduler section                                                                                                    |
| DYNAMIC ROUTING  Arralyze Period. 300   minute(s)   What amount of last minutes of statistics will be analyzed to build a routing table.  Enable to get messages to Events Log about zero-course (Regulades performance)  NOTIFICATION AND MONITORING  Event on missing account   Send event to meris log, when clientifications was not identified during processing of XDRs or RADIUS Authorization.  Send event to meris log, when clientifications was not identified during processing of XDRs or RADIUS Authorization.  Resend low-balance events every   24 hour(p)   How often to events general reparting low customers in balance   How often to events general reparting low customers in balance   How often to resend and reparting low customers in balance   How often to resend and reparting low customers in balance   How often to resend and reparting low customers in balance   How often to resend and reparting low customers in balance   How often to resend and related to more and reparting low customers in balance   Customer will be informed about raises for next X days.  Period to notify future changes:   Customer will be informed about raises for next X days.  Watch for free space at   Repliperance 20 Avantibipoper 30   Customer will be informed about raises for next X days.  Auto-ROTATION AND CLEANING  Delete events from log after:   1 day(s) (non 1 to 80)   Statistics archiving delays   0 day(s) (0 - do not earther)   Customer will be informed about raises for next X days.  Delete events from log after:   1 day(s) (non 1 to 80)   Customer will be informed about raises for next X days.  Active statistics in a days make the passe of days.  Active statistics in archive after specified period of days.  Active statistics in a days archived log-files after:   180 day(s) (0 - do not backup)   Customer will be informed adout number of days.  Reset of Backup archived log-files after:   180 day(s) (0 - do not backup)   Customer will be informed adout number of days acroived log-files stater:   180 day(s) (0 - do not backup)   Customer w |                                 |                                        |                                                                                                    |
| Analyze Period. 300 iminute(s)  Log empty routes  Enable to get messages to Events Log about zero-routes (degrades performance)  NOTIFICATION AND MONTTORING  Event on missing account.  Event on missing account.  Event on missing rate  Event on missing rate  Event on missing rate  Event on reso time calls  Event on zero time calls  Resend low-balance events very: 24 hour(s)  Period to notify share changes: 35 hour(s)  Period to notify share changes: 47 day(s)  Which for free space at: (epitylerasion.220/varifility)gsql 30 dispression of the space will be informed about zero-routes (degrades performance)  AUTO-ROTATION AND ELEANING  Delete events from log after: 1 day(s) (10-do not route)  Delete on accusal trates after: 30 day(s) (0-do not route)  Delete parsed XOR-files after: 180 day(s) (0-do not route)  Delete parsed XOR-files after: 180 day(s) (0-do not route)  Delete acrotheved log-files after: 180 day(s) (0-do not delete)  BACKUP SETTINOS  System backup period: 0 (nour)  Number of Backup Manager workers: 3  Destroach parages: 3  How many last backup parages, it can not be inside rout of VCS system.  Allow many last backup parkages is fearer.  How many last backup packages, it can not be inside rout of VCS system.  How many last backup packages, it can not be inside rout of VCS system.                                                                                                    | SIP SERVER                      |                                        |                                                                                                    |
| Artalyze Period. 300 immute(s)  Log empty routes  Enable to get messages to Everts Log about zero-routes (Regulades performance)  NOTIFICATION AND MONITORING  Event on missing account  Event on missing account  Event on missing account  Event on zero time calls  Event on zero time calls  Resend low-balance events every  All hour(s)  Raise changes notification period.  Period to notify future changes.  Period to notify future changes.  Watch for free space at (Replignance 20 Avantibipgsed 30 display).  Watch for free space at (Replignance 20 Avantibipgsed 30 display).  Auto-ROTATION AND CLEANING  AUTO-ROTATION AND CLEANING  Delete events from log after.  1 day(s) (non 1 to 90)  Statistics archiving delay.  Auto-ROTATION AND CLEANING  Delete archived delay.  All day(s) (non 1 to 90)  Active the data space, you can specify full path where to monitor and percent of space delay.  Active statistics archiving delay.  Delete events from log after.  Delete archived delay.  Delete archived log-files after.  Delete archived log-files after.  180 day(s) (n - do not calle).  Delete archived log-files after.  90 day(s) (0 - do not delete).  Aller what number of days archived log-files should be delived from when they are not relevant for a specified pursue of days.  Aller what number of days achieved log-files should be done at the time when Number of Backup parages, it can not be inside root of VCS system.  How many last backup parkages, it can not be inside root of VCS system.  How many last backup packages, it can not be inside root of VCS system.                                                                                                    | SIP por                         | 5060                                   | Listen for auth packets on specified port.                                                                                                    |
| Artalyze Period. 300 immute(s)  Log empty routes  Enable to get messages to Everts Log about zero-routes (Regulades performance)  NOTIFICATION AND MONITORING  Event on missing account  Event on missing account  Event on missing account  Event on zero time calls  Event on zero time calls  Resend low-balance events every  All hour(s)  Raise changes notification period.  Period to notify future changes.  Period to notify future changes.  Watch for free space at (Replignance 20 Avantibipgsed 30 display).  Watch for free space at (Replignance 20 Avantibipgsed 30 display).  Auto-ROTATION AND CLEANING  AUTO-ROTATION AND CLEANING  Delete events from log after.  1 day(s) (non 1 to 90)  Statistics archiving delay.  Auto-ROTATION AND CLEANING  Delete archived delay.  All day(s) (non 1 to 90)  Active the data space, you can specify full path where to monitor and percent of space delay.  Active statistics archiving delay.  Delete events from log after.  Delete archived delay.  Delete archived log-files after.  Delete archived log-files after.  180 day(s) (n - do not calle).  Delete archived log-files after.  90 day(s) (0 - do not delete).  Aller what number of days archived log-files should be delived from when they are not relevant for a specified pursue of days.  Aller what number of days achieved log-files should be done at the time when Number of Backup parages, it can not be inside root of VCS system.  How many last backup parkages, it can not be inside root of VCS system.  How many last backup packages, it can not be inside root of VCS system.                                                                                                    | DYNAMIC ROUTING                 |                                        |                                                                                                    |
| Cog empty routes                                                                                                    |                                 | 300 minute(e)                          | What amount of last minutes of statistics will be analyzed to build a routing table                                                                                                    |
| NOTIFICATION AND MONITORING    Event on missing account                                                                                                    |                                 |                                        |                                                                                                    |
| Fever or missing account  Evert or missing rate  Evert or missing rate  Evert or missing rate  Evert or missing rate  Evert or missing rate  Evert or zero time calls  Resend low-balance events every  All hour(s)  Rate changes notification period.  Sin hou(s)  Rate changes notification period.  Sin hou(s)  Period to notify future changes:  (logs/general for the service or facility and the service or facility for the space at logs/general for facility for the space at logs/general for facility for facility fo |                                 | , =-g -mpy route                       |                                                                                                    |
| Send events to events by, when destination/vate was not identified during processing of Sorid events or event or event o | NOTIFICATION AND MONITORING     |                                        |                                                                                                    |
| Send events to events by, when destination/vate was not identified during processing of Sorid events or event or event o | 6                               | Event on missing account               | Send event to events log, when client/account was not identified during processing of XDRs                                                                                             |
| Resend low-balance events every:  Resend low-balance events every:  Ratic changes notification period:  Period to notify thrare changes:  7 day(s)  Watch for free space at:  Resend low-balance events every:  9 (a) (bour(s)  10 (a) (s)  Watch for free space at:  (Explorersoft 20 Avarithipgsed; 30  Watch for free space at:  (Explorersoft 20 Avarithipgsed; 30  Watch for free space at:  (Explorersoft 20 Avarithipgsed; 30  Watch for free space at:  (Explorersoft 20 Avarithipgsed; 30  Watch for free space at:  (Explorersoft 20 Avarithipgsed; 30  Watch for free space at:  (Explorersoft 20 Avarithipgsed; 30  Watch for free space at:  (Explorersoft 20 Avarithipgsed; 30  Delete events from log after:  Statistics archiving delay:  (Delete events from log after:  Statistics archiving delay:  (Delete events from log after:  (Delete events from log after:  (Delete |                                 |                                        |                                                                                                    |
| Reserred love balancere eventrie eventy 24 hour(p)  Rate changes notification period:  Period to notify sharine changes:  Watch for free space at:  Watch for free space at:  Watch for free space at:  Watch for free space at:  Watch for free space at:  AUTO-ROTATION AND CLEANING  Delete events from log after:  Statistics archiving delay:  O day(s) (0 - do not eachieve)  Statistics archiving delay:  Delete not actual trates after:  Delete parsed XDR-files after:  Delete parsed XDR-files after:  Delete parse |                                 |                                        | XDRs or RADIUS Authorization                                                                                                    |
| Rate changes notification period.    Period to notify hature changes: 7 day(s)                                                                                                    |                                 |                                        |                                                                                                    |
| Period to notify future changes:  7 day(s)  Watch for free space at [epiplerasoft.20/Avaribipgsqf:30]  Watch for free space at [epiplerasoft.20/Avaribipgsqf:30]  AUTO-ROTATION AND CLEANING  Delete events from log after:  1 day(s) from 1s 90)  Statistics archiving delay:  5 Statistics archiving delay:  100 day(s) (0 - do not exclude)  Delete not causal rates after:  300 day(s) (0 - do not delete)  Delete parsed XOR-files after:  180 day(s) (0 - do not delete)  Delete archived log-files after:  0 day(s) (0 - do not delete)  After what number of days archived log-files should be deleted from local server.  BACKUP SETTINOS  System backup period:  0   hour(s) (0 - do not backup)    Number of Backup Manager workers:  Destination for backup parkages:  1   Destination for backup parkages:  1   Destination for backup parkages:  1   Destination for backup parkages:  1   Destination for backup parkages:  1   Destination for backup parkages:  1   Destination for backup parkages:  1   Destination for backup parkages:  1   Destination for backup parkages:  1   Destination for backup parkages:  3   How many last backup parkages is leave.                                                                                                    |                                 |                                        |                                                                                                    |
| Watch for free space at [leptigrazoit 20/varilib/psget]-30 defined on the space of the space and percent of space defined on the space and percent of space defined on the space and percent of space defined on the space and percent of space defined on the space and the less than specified percent of whole dark are system will send alert.  AUTO-ROTATION AND CLEANING  Delete on the space and percent of whole dark are system will send alert.  Delete on the scalable of the space and the space and the space |                                 | 3(0)                                   | change.                                                                                                    |
| AUTO-ROTATION AND CLEANING  Delete events from log after: 1 day(s) (nom 1 to 90) Statistics arctiving delay: 0 day(s) (0 - do not accive) Statistics arctiving delay: 100 day(s) (0 - do not accive) Delete not acciual trates after: 180 day(s) (0 - do not accive) Delete not acciual trates after: 180 day(s) (0 - do not delete) Delete parsed XOR-files after: 180 day(s) (0 - do not delete) Delete arctived log-files after: 190 day(s) (0 - do not delete) Delete arctived log-files after: 90 day(s) (0 - do not delete)  BACKUP SETTINOS  System backup period: 0   hour(s) (0 - do not beckup) Number of Backup Manager workers: 1 Destination for backup parsedges: 3   About park before the time when the part of the statual backup accidence of the time when the part of the statual backup accidence of the time when the part of the statual backup accidence of the time when the part of the statual backup accidence of the time when the part of the statual backup accidence of the statual backup accidence of the statual backup acc |                                 |                                        |                                                                                                    |
| AUTO-ROTATION AND CLEANING  Delete events from log after: 1 day(s) (nom 1 to 90) Statistics arctiving delay: 0 day(s) (0 - do not accive) Statistics arctiving delay: 100 day(s) (0 - do not accive) Delete not acciual trates after: 180 day(s) (0 - do not accive) Delete not acciual trates after: 180 day(s) (0 - do not delete) Delete parsed XOR-files after: 180 day(s) (0 - do not delete) Delete arctived log-files after: 190 day(s) (0 - do not delete) Delete arctived log-files after: 90 day(s) (0 - do not delete)  BACKUP SETTINOS  System backup period: 0   hour(s) (0 - do not beckup) Number of Backup Manager workers: 1 Destination for backup parsedges: 3   About park before the time when the part of the statual backup accidence of the time when the part of the statual backup accidence of the time when the part of the statual backup accidence of the time when the part of the statual backup accidence of the time when the part of the statual backup accidence of the statual backup accidence of the statual backup acc | Watch for free space a          | /opt/jerasoft:20;/var/lib/pgsql:30     | Monitor free disk space, you can specify full path where to monitor and percent of space<br>delimited by ":". When free space will be less than specified percent of whole disk size - |
| Delete events from log after:    Cay(s) (nom 1 to 90)                                                                                                    |                                 |                                        | system will send alert.                                                                                                    |
| Statistics arctiving delay:  Statistics rotate delay:  Delete not actual traces after:  Delete not actual traces after:  Delete not actual traces after:  Delete not actual traces after:  Delete not actual traces after:  188 (day(s) (0 - do not delete)  Delete parsed XOR-files after:  Delete parsed XOR-files after:  188 (day(s) (0 - do not delete)  Delete arctived log-files after:  System backup period:  Number of Backup Manager workers:  Destination for backup parsed;  Number of Backup Managers workers:  Destination for backup parsed;  Allow often to backup parsed parsed with the derived the deleted from the system workers:  Destination for backup parsed;  Destination for backup parsed;  Allow often to backup parsed, act and be deleted from the system with the system that the system parsed with the system parsed with the deleted from the system parsed with the system parsed with the  | AUTO-ROTATION AND CLEANING      |                                        |                                                                                                    |
| Statistics arctiving delay:  Statistics rotate delay:  Delete not actual traces after:  Delete not actual traces after:  Delete not actual traces after:  Delete not actual traces after:  Delete not actual traces after:  188 (day(s) (0 - do not delete)  Delete parsed XOR-files after:  Delete parsed XOR-files after:  188 (day(s) (0 - do not delete)  Delete arctived log-files after:  System backup period:  Number of Backup Manager workers:  Destination for backup parsed;  Number of Backup Managers workers:  Destination for backup parsed;  Allow often to backup parsed parsed with the derived the deleted from the system workers:  Destination for backup parsed;  Destination for backup parsed;  Allow often to backup parsed, act and be deleted from the system with the system that the system parsed with the system parsed with the deleted from the system parsed with the system parsed with the  | Delete events from log after    | 1 day(s) (from 1 to 90)                | Delete events from Events Log after specified period of days.                                                                                                    |
| Statistics rotate delay: 100 day(s) () - do not rotate) Delete not actual rates after 360 day(s) () - do not delete) Delete parsed XDR-fles after: 180 day(s) () - do not delete) Delete acroheved log-fles after: 90 day(s) () - do not delete) Delete acroheved log-fles after: 90 day(s) () - do not delete)  BACKUP SETTINGS  System backup period: 0 hour(s) (0 - do not backup) Number of Backup Manager workers: 1 Destination for backup parkages: 1 Destination for backup parkages: 3 How many last backup packages: 6 and not be inside not of VCS system. How many last backup packages: 1 How many last backup packages is leave.                                                                                                    |                                 |                                        |                                                                                                    |
| Delete not actual rates after:  Delete pared XDR-files after:  180 day(s) (0 - do not delete)  Delete pared XDR-files after:  90 day(s) (0 - do not delete)  Delete archived log-files after:  90 day(s) (0 - do not delete)  After what number of days already pared and processed XDR-files should be deleted from local server.  After what number of days already pared and processed XDR-files should be deleted from local server.  After what number of days archived log-files aftering the should be deleted from local server.  After what number of days archived log-files should be deleted from local server.  After what number of days archived log-files should be deleted from local server.  Alter what number of days archived log-files should be deleted from local server.  Alter what number of days nor days from the should be deleted from local server.  Number of Backup Manager workers:  Destination for backup packages.  Absolute path where to put backup packages, it can not be inside roof of VCS system.  How many last backup packages, can not be inside roof of VCS system.                                                                                                    |                                 |                                        | Rotate statistics to archive after specified number of days.                                                                                                    |
| Delete parsed XDR-fles after: 180 day(s) () - do not delete)  Delete archived log-fles after: 90 day(s) () - do not delete)  BACKUP SETTINGS  System backup period: 0   hour(s) () - do not backup)  Number of Backup Manager workers: 1  Destination for backup parsed, session   Destination for backup parsed ges.  Leave last X packages: 3  How many last backup packages, it can not be inside not of VCS system.                                                                                                    |                                 |                                        | Delete rates from the system when they are not relevant for a specified number of days from                                                                                            |
| Delete archived log-files after:  50 day(s) (0 - do not delete)  After what number of days archived log-files should be deleted from local server.  After what number of along archived log-files should be deleted from local server.  After what number of account number of along archived log-files should be deleted from local server.  Along the reference of account number of Backup Manager workers:  1 Number of Backup Manager workers:  1 Number of the days packages before at the time when sharing services area.  Along the reference that actual backup will be done at the time when sharing services area.  Along the reference that actual backup will be done at the time when sharing services area.  Along the reference that actual backup will be done at the time when sharing services area.  Along the reference to put backup packages, it can not be inside roof of VCS system.  How many last backup packages to leave.                                                                                                    | Delete parsed XDR-files aftr    |                                        | After what number of days already parsed and processed XDR-files should be deleted from                                                                                                |
| BACKUP SETTINGS  System backup period: O   hour(s) (0 - do not backup)  Number of Backup Manager workers: 1  Destination for backup packages:  Leave last X packages: 3  How many last backup packages is leave.                                                                                                    |                                 |                                        | local server.                                                                                                    |
| System backup period:  Ol hour(s) (0 - do not beckup)  Number of Backup Manager workers:  1 Destination for backup packages:  Leave last X packages:  3 How often to backup system, please note that actual backup will be done at the time when backup Manager workers.  Although of threads that und distinate backup.  Absolute path where to put backup packages, it can not be inside not of VCS system.  How many last backup packages to leave.                                                                                                    | Delete archived log-files after | 90 day(s) (0 - do not delete)          | Avies what number of days archived log-lines should be deleted from local server.                                                                                                    |
| System backup period:  Ol hour(s) (0 - do not beckup)  Number of Backup Manager workers:  1 Destination for backup packages:  Leave last X packages:  3 How often to backup system, please note that actual backup will be done at the time when backup Manager workers.  Although of threads that und distinate backup.  Absolute path where to put backup packages, it can not be inside not of VCS system.  How many last backup packages to leave.                                                                                                    | BACKUP SETTINGS                 |                                        |                                                                                                    |
| Number of Backup Manager worsiers:  1 Number of Inactup Manager worsiers: 1 Number of Inactup Manager worsiers: 2 Destination for backup packages: 2 Absolute path where to put backup packages, it can not be irrede roor of VCS system. 3 How many last backup packages to leave.                                                                                                    |                                 | 0 hourse\ /0 do not hardred            | How often to backup system, please note that actual backup will be done at the time when                                                                                               |
| Destination for backup packages:  Absolute path where to put backup packages, it can not be inside root of VCS system.  How many last backup packages is leave.                                                                                                    |                                 |                                        | Backup Manager process runs.                                                                                                    |
| Leave last X packages: 3 How many last backup packages to leave.                                                                                                    |                                 |                                        |                                                                                                    |
|                                                                                                    |                                 |                                        |                                                                                                    |
| Update                                                                                                    | сваче наст Х раскаде            |                                        |                                                                                                    |
|                                                                                                    |                                 |                                        | Update                                                                                                    |
|                                                                                                    |                                 |                                        |                                                                                                    |

Warning

We strongly recommend that you do not add any symbols (for example, a slash) after a domain name.

### **System Settings**

System settings information block contains default system parameters specified below:

Screenshot: System Settings window

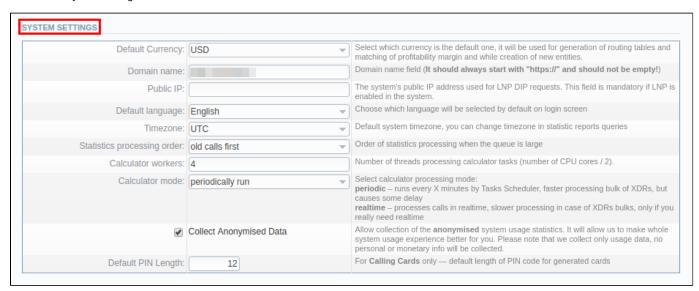

| Field                                   | Description                                                                                                    |
|-----------------------------------------|----------------------------------------------------------------------------------------------------|
| Default Currency                        | Specify <b>currency</b> that will be used as default for generation of routing and new entities creation (accounts, invoices, transactions, clients, resellers, etc). However, this currency <b>won't</b> be used for reports.          |
| Domain Name                             | Enter <b>relevant domain</b> address of your VCS server. In most cases, <b>VCS IP</b> address should be entered here. Please note, if this name is specified <b>incorrectly</b> , you may experience issues with reseller logos display |
| Public IP                               | Specify an Internet Protocol address that LNP DIP requests                                                                                                    |
| Default Language                        | Select your default language for the system. You can change it to your preferred language at any time.                                                                                                    |
| Timezone                                | Select your default timezone                                                                                                    |
| Statistics processing order             | Specify what <b>statistics</b> to process first (newer or older)                                                                                                    |
| Calculator workers                      | Specify <b>number of threads</b> processing calculator tasks (number of CPU cores / 2)                                                                                                    |
| Calculator mode                         | Defines the calculator workout, whether is will start periodically through Task Scheduler, or will be constantly running                                                                                                    |
| Collect<br>Anonymised Data c<br>heckbox | Allows collecting <b>anonymised</b> system usage statistics.                                                                                                    |
| Default PIN length                      | Sets the default length of PIN-code when creating calling card series                                                                                                    |

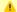

#### Attention

If you change the **Default Currency**, you need to restart **Dynamic Routing Manager** in the **Task Scheduler** section for an immediate **Routing** Analysis functioning.

## **Reports Settings**

This information block contains the following reports settings information:

Screenshot: System Settings window

| REPORTS SETTINGS |                          |                                                                                                    |
|------------------|--------------------------|----------------------------------------------------------------------------------------------------|
|                  | Round monetary value     | Round monetary value in xDR's report and xDR's files. Default without rounding.                                                         |
|                  | Cross-gateway connection | Used for <b>Orig-Term and Profit Reports</b> : allows Reports Generator tool to concatenate orig and term legs from different gateways. |

| Field                             | Description                                                                                                    |
|-----------------------------------|----------------------------------------------------------------------------------------------------|
| Round monetary value che ckbox    | forces the <b>values</b> in the xDRs report and xDRs files <b>to be rounded</b> according to currency settings                                                          |
| Cross-gateway connection checkbox | applies to <b>Orig-Term</b> and <b>Profit Reports</b> . When marked, it allows concatenating of orig and term records from different gateways by Reports Generator tool |

## **Mail Server Settings**

This information block allows you to specify mail server settings:

Screenshot: Mail Server Settings window

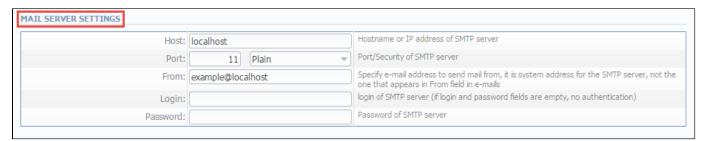

| Field    | Description                                                                                     |
|----------|-------------------------------------------------------------------------------------------------|
| Host     | Mail server address that is used by system                                                      |
| Port     | Specify <b>port</b> and <b>security type</b> of SMTP server:  • <i>Plain</i> • <i>TLS</i> • SSL |
| From     | Email address that will be specified as sender                                                  |
| Login    | Login for SMTP server                                                                           |
| Password | Password for SMTP server                                                                        |

## **Output and Import / Export**

In this information block you can specify output and import / export parameters, including time and date parameters configuration:

Screenshot: Output and Import / Export settings window

| OUTPUT AND IMPORT/EXPORT |                      |                                                                                                    |
|--------------------------|----------------------|----------------------------------------------------------------------------------------------------|
| Date Format:             | %m/%d/%Y             | Output format for dates, you can check syntax for this field in the User Manual                                                                                                    |
| Datetime Format:         | %m/%d/%Y %H:%M:%S %z | Output format for datetimes, you can check syntax for this field in the User Manual                                                                                                    |
| Items Per Page:          | 10                   | Default number of items per page in system interfaces.                                                                                                    |
| CSV Delimiter:           | ,                    | Default delimiter used for CSV files when importing/exporting                                                                                                    |
| CSV Decimal Point:       | ,                    | What will be used as decimal separation point for numbers ("," - for most cases)                                                                                                    |
| Close rates marked by:   | delete, block, close | When importing rate table, if some rates have notes that they are closed, system will close the appropriate destinations after importing them. This field defines what marking words should be taken as ones closing a rate. System also search for longer words, for example: close - closed, delete - deleted, etc. Please avoid sentences and use only single words, separated by comma (block, close). |
| Hidden Numbers:          |                      | Number of digits which should be hidden in destinations number                                                                                                    |
| Output Encoding:         | UTF-8                | Encoding, that will be used during exporting data to file.                                                                                                    |
| Import Encoding:         | UTF-8                | Encoding, that will be used during importing data from file.                                                                                                    |

| Field           | Description     | Description                                                                                                    |  |  |  |
|-----------------|-----------------|----------------------------------------------------------------------------------------------------|--|--|--|
| Date Format     | Specify date p  | Specify date parameters here                                                                                        |  |  |  |
|                 | • %d            | Day of the month in numeric form. Allowed values: from 01 to 31                                                     |  |  |  |
|                 | • %m            | Month number. Allowed values: from 01 to 12                                                                         |  |  |  |
|                 | • %Y            | Number of the <b>year</b> that consists of <b>4</b> numbers. Value example: <b>1999, 2005, 2010</b>                 |  |  |  |
| Datetime Format | Specify date ti | me parameters here                                                                                                  |  |  |  |
|                 | • %d            | Day of the month in numeric form. Allowed values: from 01 to 31                                                     |  |  |  |
|                 | • %m            | Month number. Allowed values: from 01 to 12                                                                         |  |  |  |
|                 | • %Y            | Number of the <b>year</b> that consists of <b>4</b> numbers. Value example: <b>1999</b> , <b>2005</b> , <b>2010</b> |  |  |  |
|                 | • %Н            | Hours in 24-hour format with leading zeroes. Allowed values: from 00 to 23                                          |  |  |  |
|                 | • %M            | Minutes with leading zeroes. Allowed values: from 00 to 59                                                          |  |  |  |
|                 | • %S            | Seconds with leading zeroes. Allowed values: from 00 to 59                                                          |  |  |  |
|                 | • %z            | Timezone settings                                                                                                   |  |  |  |
| Items Per Page  | Set default qu  | antity of items displayed on a single page                                                                          |  |  |  |
| CSV Delimiter   | Set default de  | Set default <b>delimiter</b> for CSV files                                                                          |  |  |  |

| CSV Decimal Point     | Set default decimal point for CSV files                                                                                                    |
|-----------------------|----------------------------------------------------------------------------------------------------|
| Close rates marked by | When importing <b>rate sheets</b> , system will be able to close respective rates if <b>Rate</b> column has one of the key-words entered here |
| Hidden numbers        | Specify how many <b>digits</b> of a number should be <b>hidden</b> when this function is activated for a customer                             |
| Output Encoding       | Select which <b>encoding</b> to use when <b>exporting</b> a file                                                                              |
| Import Encoding       | Select which encoding while importing data from a file                                                                                        |

## **Invoicing Settings**

Below, you will find a list of fields of **Invoicing Settings** information block:

Screenshot: Invoicing Settings window

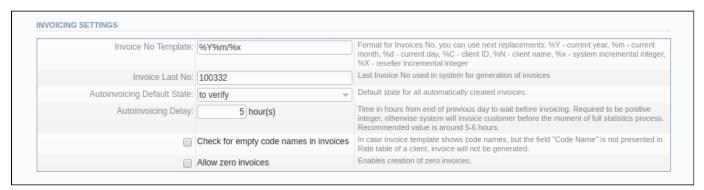

| Field                                       | Description                                                                                                    |
|---------------------------------------------|----------------------------------------------------------------------------------------------------|
| Invoice No Template                         | Default template for invoice number                                                                                                    |
| Invoice Last No                             | Number of last issued invoice                                                                                                    |
| Autoinvoicing Default State                 | Set the state for all automatically created invoices by choosing one of the following field values:  • normal  • to sent  • to verify                                                                            |
| Autoinvoicing Delay                         | Time in hours system will wait until doing invoicing                                                                                                    |
| Check empty code names in invoices checkbox | Enables checking of the correspondence of a <b>Code</b> with a <b>Code name</b> , and in case of finding some <b>mismatching</b> , the system will give an <b>alert</b> and invoice <b>will not be</b> generated |
| Allow zero invoices checkbox                | Allows to create invoices with zero amount                                                                                                    |

### **RADIUS Server**

VCS RADIUS server settings can be managed in this information block:

Screenshot: RADIUS Server settings window

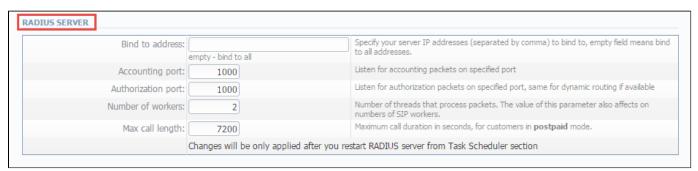

| Field              | Description                                                                             |
|--------------------|-----------------------------------------------------------------------------------------|
| Bind to address    | Specify your VCS server IP addresses, separated by comma to bind RADIUS to              |
| Accounting port    | Specify accounting port here. By default, field value is 1813                           |
| Authorization port | Specify authorization port here. By default, field value is 1812                        |
| Number of workers  | Number of RADIUS workers. The value of this parameter also affects SIP workers' number. |
| Max call length    | Limit maximum call length in seconds                                                    |

### **SIP Server**

SIP Server information block consists of a single *SIP port* field where you need to specify a SIP port that system should listen to. Below, you can find the screenshot of the following information block.

Screenshot: SIP Server settings window

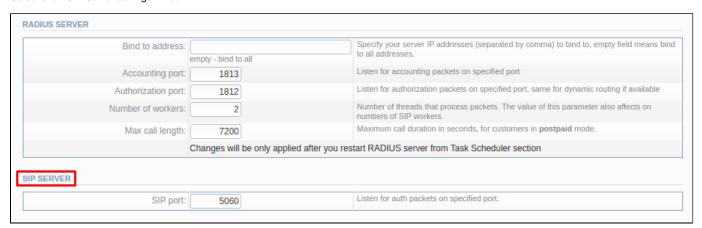

## **Dynamic Routing**

Settings for VCS Dynamic Routing is presented in the information block with the following fields:

Screenshot: Dynamic Routing settings window

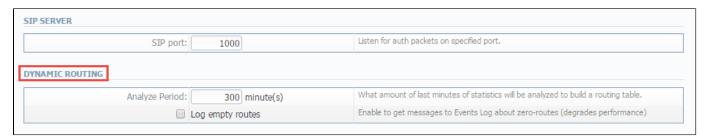

| Field                     | Description                                                                                              |
|---------------------------|----------------------------------------------------------------------------------------------------|
| Analyze Period            | An <b>amount</b> of minutes of <b>last</b> available statistics that will be used to build routing table |
| Log empty routes checkbox | Enable to get log messages regarding zero routes                                                         |

## **Notification and Monitoring**

Notify messages distribution and other monitoring settings contain underwritten fields:

Screenshot: Notification and Monitoring settings window

| €                                 | Event on missing account           | Send event to events log, when client/account was not identified during processing of XDRs<br>or RADIUS Authorization                      |
|-----------------------------------|------------------------------------|----------------------------------------------------------------------------------------------------|
| €                                 | Event on missing rate              | Send event to events log, when destination/rate was not identified during processing of XDRs or RADIUS Authorization                       |
|                                   | Event on zero time calls           | Send events even if call has zero length                                                                                                   |
| Resend low-balance events every:  | 24 hour(s)                         | How often to resend e-mail regarding low customer's balance                                                                                |
| Rate changes notification period: | 5 hour(s)                          | Customer will be informed regarding rates changes in given amount of hours after the actual change.                                        |
| Period to notify future changes:  | 7 day(s)                           | Customer will be informed about rates for next X days.                                                                                     |
| Watch for free space at:          | /opt/jerasoft:20;/var/lib/pgsql:30 | Monitor free disk space, you can specify full path where to monitor and percent of space                                                   |
|                                   |                                    | <ul> <li>delimited by ":". When free space will be less than specified percent of whole disk size -<br/>system will send alert.</li> </ul> |

| Field                                          | Description                                                                                                    |
|------------------------------------------------|----------------------------------------------------------------------------------------------------|
| Event on not found account checkbox            | If checked, activates notification sending when <b>no account</b> was found                                                                                                    |
| Event on not found tariff checkbox             | If checked, activates notification sending when <b>no rate</b> was found                                                                                                    |
| Event on zero time calls checkbox              | If checked, activates all <b>previous checkboxes effects</b> when calls with zero duration were found                                                                                                    |
| Resend low balance events every (hours)        | Set the <b>frequency</b> of <b>low balance</b> notification <b>resend</b> service                                                                                                    |
| Rate changes<br>notification period<br>(hours) | Specify the <b>frequency</b> of <b>rate changes</b> notification period                                                                                                    |
| Period to notify future changes, day(s)        | Specify <b>number of days</b> , for customer to be informed about <b>rate change</b> in advance                                                                                                    |
| Watch for free space at                        | Here you can specify <b>folders</b> that will be monitored for available disk space. To add a folder, specify its path, and by using ":" sign choose the percent of disk space, below which the system will send <b>warning notifications</b> |
|                                                | For example - /opt/ljerasoft/:20 means that if free disk space is below 20 percent in folder /opt/jerasoft/ the notification will be sent. You can add multiple folders in this field by delimiting them with ";" sign                        |

## **Auto-rotation and Cleaning**

Automatic statistics and backup management parameters are configured here:

Screenshot: Auto-rotation and Cleaning settings window

| AUTO-ROTATION AND CLEANING       |                                |                                                                                                    |
|----------------------------------|--------------------------------|----------------------------------------------------------------------------------------------------|
| Delete events from log after:    | 1 day(s) (from 1 to 90)        | Delete events from Events Log after specified period of days.                                                 |
| Statistics archiving delay:      | 0 day(s) (0 - do not archive)  | Archive statistics in advance. Each day minimize time needed for backup.                                      |
| Statistics rotate delay:         | 100 day(s) (0 - do not rotate) | Rotate statistics to archive after specified number of days.                                                  |
| Delete not actual rates after:   | 360 day(s) (0 - do not delete) | Delete rates from system, when they are not actual and effective date is older than specified number of days. |
| Delete parsed XDR-files after:   | 180 day(s) (0 - do not delete) | After what number of days already parsed and processed XDR-files should be deleted from local server.         |
| Delete archived log-files after: | 90 day(s) (0 - do not delete)  | After what number of days archived log-files should be deleted from local server.                             |

| Field                               | Description                                                                                                    |
|-------------------------------------|----------------------------------------------------------------------------------------------------|
| Delete events from log after        | Specify the <b>number of days</b> in which events will be removed from the log-files (when <b>0</b> is the value – events <b>won't be deleted</b> )                                                         |
| Statistics archiving delay          | Here it's possible to archive the <b>statistics</b> in advance to <b>reduce</b> the backup time.                                                                                                    |
| Statistics rotate delay             | Specify statistics packages rotation delay (for example, if you enter <b>3</b> as a value, <b>all</b> statistics packages that are <b>older than 3 days</b> will be automatically moved to <b>archive</b> ) |
| Delete not actual rates after       | Cleans non-actual rates from database when effective date is older than specified number of days                                                                                                    |
| Delete parsed xDR-<br>files after   | Define when system should delete old parsed xDR-files                                                                                                    |
| Delete archived log-<br>files after | Define when system should delete archived log-files                                                                                                    |

## **Backup Settings**

Backup settings are presented with the following fields:

Screenshot: Backup Settings window

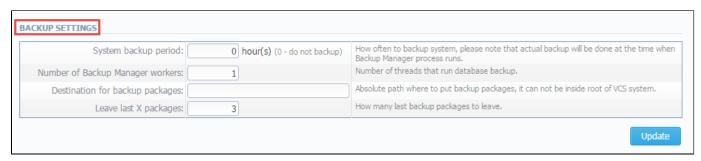

| Field                               | Description                                                                                                    |
|-------------------------------------|----------------------------------------------------------------------------------------------------|
| System backup period                | Field value specifies when system <b>should backup itself</b> (for example, if you enter <b>24</b> as a value, this will mean that that system will backup itself <b>every 24 hours</b> )                                                                             |
| Number of Backup<br>Manager workers | Specify a number of system managers that run database backup                                                                                                    |
| Destination for backup packages     | Absolute path to the folder where system backup copies will be stored                                                                                                    |
|                                     | • Warning This folder shouldn't be within any system folders!                                                                                                    |
| Leave last X packages               | Parameter that specifies <b>how many</b> backup copies will be stored <b>at one given time</b> (for example, if you enter <b>3</b> as a value, only <b>three</b> copies will be stored. When the <b>fourth</b> copy is added, the oldest one <b>will be deleted</b> ) |

## Integration

In this chapter of our Guide, a focus is made upon sections that are called to govern **integration process** of 3rd party software **with JeraSoft VolP Carrier Suite.** Please look for more information in the following sections:

- GatewaysNumber PortabilityProvisioning APIAPI TestbedCoreAPI Docs

### **Gateways**

## Section overview Adding New Gateway Files Downloading History Knowledge Base Articles

#### Section overview

This section allows you to configure and integrate all switches into billing via RADIUS, SIP or xDR-files upload.

Section is presented in a form of a table of all created gateways in the system with the following columns (see screenshot):

Screenshot: Gateways section

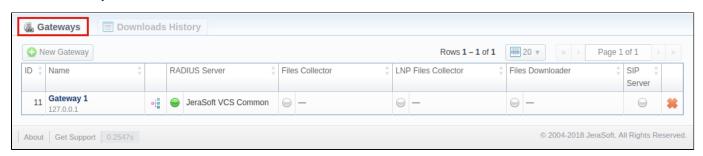

| Column              | Description                                                                                          |
|---------------------|----------------------------------------------------------------------------------------------------|
| ID                  | ID number of a gateway                                                                               |
| Name                | Name of a gateway                                                                                    |
| RADIUS Server       | Description of current status and collector type of RADIUS Server (if such is applied)               |
| Files Collector     | Description of current status and collector type of applied Files Collector (if such is applied)     |
| LNP Files Collector | Description of current status and collector type of applied LNP Files Collector (if such is applied) |
| Files Downloader    | Description of current status and collector type of applied Files Downloader (if such is applied)    |
| SIP Server          | Description of current status and collector type of applied SIP Server (if such is applied)          |

The following functional buttons/icons are present in the section:

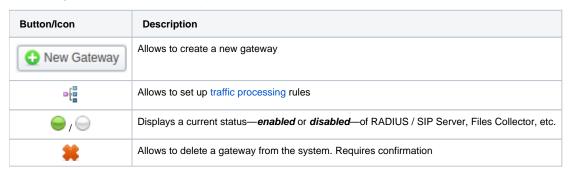

#### Adding New Gateway

To add a gateway to the list, click on **New Gateway** button and specify parameters in a pop-up window with settings. You can access the advanced settings by clicking on downwards arrow 🗓 icon next to the name of respective information block.

Screenshot: Adding new Gateway

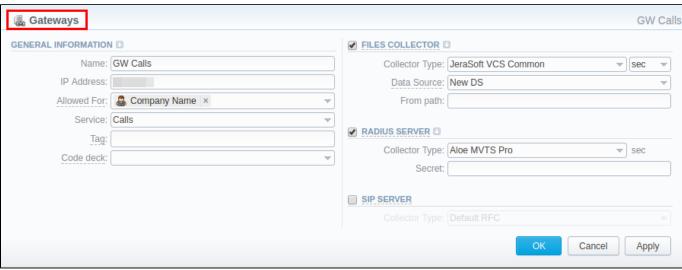

|                        |                                                    | OK Cancel Apply                                                                                                    |  |  |
|------------------------|----------------------------------------------------|----------------------------------------------------------------------------------------------------|--|--|
| Information            | Fields a                                           | nd Descriptions                                                                                                    |  |  |
| blocks                 |                                                    |                                                                                                    |  |  |
| General<br>Information | General g                                          | ateway and events processing information                                                                                                    |  |  |
|                        | Name                                               | Gateway name                                                                                                    |  |  |
|                        | IP<br>Address                                      | Gateway IP address                                                                                                    |  |  |
|                        | Allowe<br>d For                                    | Specify here, which resellers can use current gateway                                                                                                    |  |  |
|                        | Service                                            | Select a service (call, sms, data, etc.) for a current gateway                                                                                                    |  |  |
|                        | Tag                                                | Indicate a particular tag to filter events by gateways while creating invoices and using reports.                                                                                                    |  |  |
|                        | Code<br>Deck                                       | The selected code deck will be used to pick codes and destination names for Mobile Number Portability feature. By browsing information from selected code deck, VCS will be able to perform appropriate number translations, which are processed by a current gateway.                                                                                                    |  |  |
|                        | • ORIG<br>DST<br>• TER<br>ext,<br>• Rate<br>• Rate | t Priority - a hierarchy of account identification. By defualt, field value priority is ip,name,ani. 3 ANI Ident - select ANI identification of originating events (available options: SRC number ext, SRC number bill, DST ext, number bill) M ANI Ident - select ANI identification of terminating events (options available: SRC number ext, SRC number bill, DST DST number bill) ORIG events by Dst In code checkbox - activation/deactivation of originating events billed by DST PARTY ID IN TERM events by Dst Out code checkbox - activation/deactivation of terminating events billed by DST PARTY ID OUT event only with "success" status checkbox - activation/deactivation of processing of events that have "success" end If it's activated, events with error diconnect code won't be billed |  |  |
| Files<br>Collector     |                                                    | on block regarding <b>File Collector</b> settings. Files Collector gathers event data from xDR-files (activate this option if you plan to ation via xDR-files)                                                                                                    |  |  |
|                        | • Co<br>lle<br>cto<br>r<br>Ty<br>pe                | Select a collector type you plan to use from the list                                                                                                    |  |  |
|                        | • Da<br>ta<br>So<br>ur<br>ce                       | Specify a data source, where xDR files are stored                                                                                                    |  |  |

|                        | • Fr<br>om<br>Pa<br>th                                                                                                    | Specify xDR-files path (mask paths are allowed). Available only for <b>SSH</b> and <b>FTP</b>                                                                                                    |  |
|------------------------|----------------------------------------------------------------------------------------------------|----------------------------------------------------------------------------------------------------|--|
|                        | • Se<br>nd<br>er<br>Ma<br>tch                                                                                                    | Indicate the sender name or email. Solely for <i>IMAP</i>                                                                                                    |  |
|                        | • Su<br>bje<br>ct<br>Ma<br>tch                                                                                                    | Use a regular expression to search by message titles. Solely for <i>IMAP</i>                                                                                                    |  |
|                        | • Over                                                                                                    | downwards arrow icon next to the <b>Files Collector</b> information block to access advanced settings:  **rwrite 7Z - timezone selection (if you select a different timezone, system will ignore a timezone stored in xDRs-file and use cut value)  **Zero Events** checkbox - activation/deactivation of zero duration events ignoring  **Released Events** checkbox - activation/deactivation of released events ignoring |  |
| RADIUS<br>Server       |                                                                                                    | on block regarding <b>RADIUS Server</b> settings. RADIUS Collectors gather packets from RADIUS-server via RADIUS-protocol this option if you plan to use integration via RADIUS-protocol)                                                                                                    |  |
|                        | • Co<br>Ile<br>cto<br>r<br>Ty<br>pe                                                                                                    | Select a collector type you plan to use from the list                                                                                                    |  |
|                        | • Se<br>cret                                                                                                    | RADIUS-server password                                                                                                    |  |
|                        | Click the downwards arrow connext to the RADIUS Server information block to access advanced settings:  • Overwrite TZ - timezone selection (if you select a different timezone, system will ignore a timezone information stored in xDR file and use current value)  • Track Active Events checkbox - activation/deactivation of monitoring active events and event packets. This option is required for "Active Sessions" section to work and for RADIUS capacity control. Please note, it could slow down RADIUS for about 10-30%  • Skip Zero Events checkbox - activation/deactivation of zero duration events ignoring  • Skip Released Events checkbox - activation/deactivation of released events ignoring  • Collect Accounting Data checkbox - if disabled, information from STOP packets will not be collected by database and Radius Accounting will be used only for Active Sessions monitoring. If enabled, information from STOP packets will be collected by database. By default, this checbox is marked. |                                                                                                    |  |
| SIP Server             | Allows acceptance of SIP packets from current gateway. Required for SIP Redirect routing feature                                                                                                    |                                                                                                    |  |
|                        | • Co<br>lle<br>cto<br>r<br>Ty<br>pe                                                                                                    | Select a collector type you plan to use from the list                                                                                                    |  |
| LNP Files<br>Collector | This collector processes downloaded LNP/MNP files and stores them in the database. It's accessible <b>only</b> when you <b>select the</b> <i>LNP</i> / <i>MNP</i> type of gateway.                                                                                                    |                                                                                                    |  |
|                        |                                                                                                    |                                                                                                    |  |

TSelect a collector type you plan to use from the list Co lle cto Ту

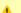

#### Attention

With the introduction of VCS 3.16.0., Gateway type field has been removed, and Files Downloader settings were transferred to Files Collector information block

#### Files Downloading History

To view files downloading history, where gateway name, filename, download date and file size will be specified, open Downloads History tab. Also, you can remove files from the list by selecting them and clicking on the **Delete** button above the table.

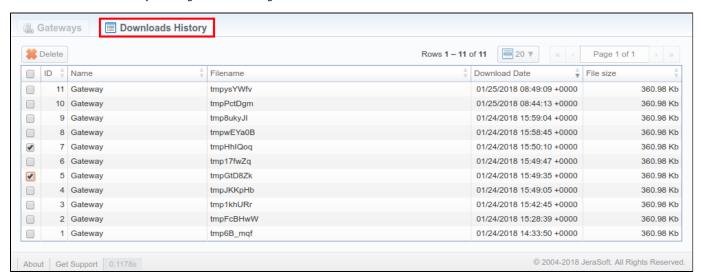

### **Knowledge Base Articles**

- How to set up a functional capacity?
- How to add a new gateway to VCS?

## **Data Sources**

# In this article • Section overview • Creating New Data Source

#### Section overview

Data Source section is a first step to providing easier and more convenient work with data sources: files import, in particular. Previously, data source setting were split between Rate Tables, Resellers, Gateways and Number Portability and caused certain inconvenience in its configuration. Now, all these settings have been united in a single section making it possible to configure a data source in one place and use throughout the entire system. Section is presented in a form of a table with the following columns:

Screenshot: Data Source section

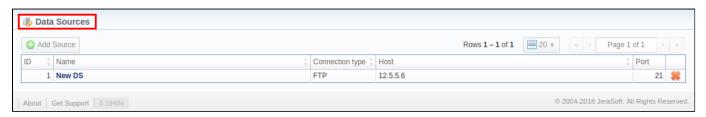

| Column          | Description                       |
|-----------------|-----------------------------------|
| ID              | Data source identification number |
| Name            | Data source name                  |
| Connection type | Type of connection to data source |
| Host            | IP address or domain name         |
| Port            | Data source port                  |

Functional buttons and icons, presented in the section, are as follows:

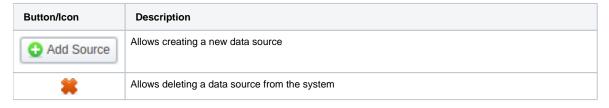

## Creating New Data Source

In order to create a new data source, you need to follow these steps:

- 1. Press Add Source button
- 2. In the pop-up window, fill in the required fields (see screenshot below) and press **OK**

Screenshot: New Data Source create form

|                  | ]         |           |    |              |
|------------------|-----------|-----------|----|--------------|
| Name:            | Pivate DS | Login:    |    |              |
| Host:            |           | Password: |    |              |
| Connection type: | SSH ▼     | Port:     | 22 |              |
|                  |           |           | ОК | Cancel Apply |

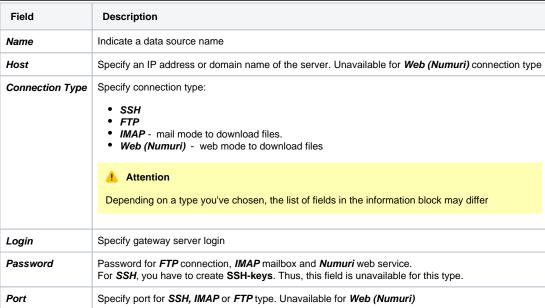

## **Number Portability**

#### In this article

- Section overview
- Number Portability tab
  - Advanced Search
- Gateways tab
- Downloads History tab
- LNP/MNP Configuration
- Knowledge Base Articles

#### Section overview

This section represents local databases of two providers: **Numuri** and **TJA.** Here, you can find the list of Numuri ranges and TJA numbers downloaded by **Files Collector**. It's intended to facilitate the administration of number portability. **Number Portability** refers to the ability to transfer either an existing fixed-line or mobile telephone number assigned by a local exchange carrier and reassign it to another carrier.

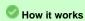

TJA: During translation of the call, system verifies the code of TJA number, identifies the number, and changes the Dst Number to 372+RN Number. Numuri: During translation of the call, the number is verified with Numuri ranges, and system applies a dynamic tag (owner's name) to the call for further billing.

Section consists of 3 tabs:

- Number Portability
- Gateways
- Downloads History

#### Number Portability tab

Tab is presented in a form of a table of ranges of numbers with a following columns: Screenshot: Number Portability

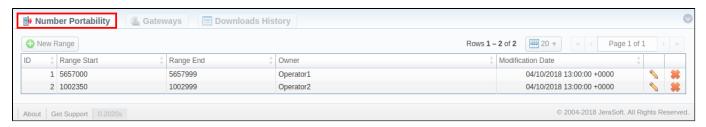

| Column Name       | Description                                                 |
|-------------------|-------------------------------------------------------------|
| ID                | Identification number of a number range                     |
| Range Start       | Starting number in a respective range                       |
| Range End         | Final number in a respective range                          |
| Owner             | Name of a number range owner                                |
| Modification Date | Indication of the latest date of numbers range modification |

Functional buttons/icon that are present in a section are as follows:

| Button/Icon | Description                                                       |
|-------------|-------------------------------------------------------------------|
| ◆ New Range | Allows creating a new range of numbers for <b>Numuri</b> provider |

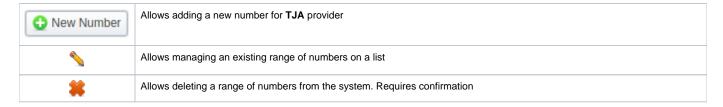

#### **Advanced Search**

Use the **Advanced Search** drop-down menu for fast investigation in this section. This tool provides a filter to limit the search results for higher working efficiency. By default, section data is filtered by **Numuri** provider. To display **TJA** provider data, in a drop-down menu select **TJA** in *Provider* field. click on the blue downwards arrow con.

Screenshot: Number Portability section

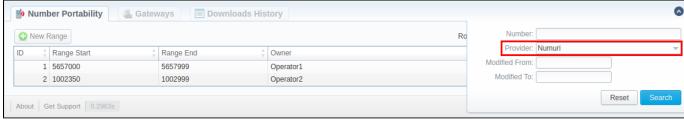

#### **Creating New Range/Number**

To create a Numuri range of numbers, press New Range button and specify the fields listed below. After that, press OK.

Screenshot: Number Portability section/Numuri range creation form

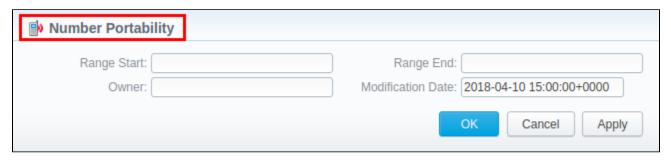

| Field             | Description                                                                                                    |
|-------------------|----------------------------------------------------------------------------------------------------|
| Range Start       | Set the range's start position                                                                                                    |
| Range End         | Set the end position                                                                                                    |
| Owner             | Determine an operator that owns a respective range of numbers  Attention  Further, the owner's name will be applied to the call as tag (for example, EU Carrier 1) for billing the call. |
|                   |                                                                                                    |
| Modification Date | Indicate the last modification date                                                                                                    |

To add **TJA number**, press **New Number** button, specify the required fields and confirm number creation, by pressing **OK**. The list of fields in a creation form is as follows:

Screenshot: Number Portability section/TJA number creation form

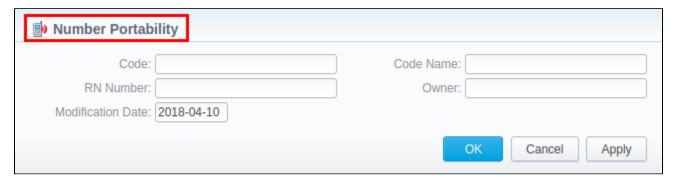

| Field             | Description                                         |
|-------------------|-----------------------------------------------------|
| Code              | Specify the code of TJA number                      |
| RN Number         | Indicate a registration number                      |
| Modification Date | Indicate the last modification date                 |
| Code Name         | Specify a respective code name of TJA provider      |
| Owner             | Determine an operator that owns a respective number |

#### Gateways tab

Apart from Numuri and TJA, JeraSoft VCS is integrated with the following providers:

- 1. Broadvox
- 2. Vera Networks
- 3. **PCT**

**Gateways** tab is presented in a form of table of gateways of all 5 above-mentioned providers with indication of its name and assigned data source. However, only **Numuri** and **TJA** can be managed. To assing a new data source to a gateway, click on respective gateway name and specify a target data source in a corresponding field (see screenshot below). Depending on a selected data source, additional fields may differ (see **Data Source** section):

Screenshot: Numuri gateway management

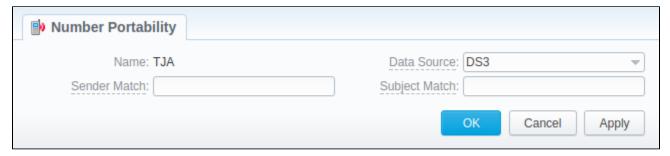

#### Downloads History tab

**Downloads History** tab displays files downloading history through one of the number portability gateways. It is presented in a form of a table where id, gat eway name, filename, download date and file size are specified. Also, you can remove files from the list by selecting them and clicking on the **Delete** button above the tab.

Screenshot: Dowloads History tab

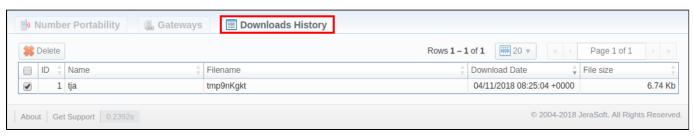

#### LNP/MNP Configuration

LNP/MNP configuration can be devided into 2 steps:

- 1. Set up download of external data a local LNP/MNP databases
- 2. Configure communication between VCS and these databases

#### Step 1

To configure a download of external data, namely LNP/MNP file updates, you need to:

- 1. Open Data Source section and create a new data source with IMAP or Web (Numuri) connection type.
- 2. Go to the Gateways tab of Number Portability section and open TJA or Numuri gateway settings.
- 3. Assign IMAP or Web (Numuri) data source to a respective gateway.

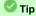

- IMAP mail mode to download files. For this type, the format of the file must be \*csv.zip.
- Web (Numuri) web mode to download files. For this type, the format of the file must be \*csv.
- At first, downloaded files will be displayed in Downloads History tab. After being parsed by Files Collector tool, numbers will be displayed in Number Portability tab.

#### Step 2

The next stage is to configure VCS addressing to our local LNP/MNP databases during routing. To do so:

- 1. Go to Traffic Processing section and create a new rule or open settings of an existing one.
- 2. Select a target provider from the drop-down list of *LNP/MNP* field and apply settings.

ongrats! Your LNP'/MNP is configured and ready for work.

#### **Knowledge Base Articles**

- How to configure LNP/MNP?
- New features of Traffic Processing

## **Provisioning API**

#### In this article

- Section overview
- Execution Logs tab

#### Section overview

The following section allows configuring and monitoring of hooks for Provisioning API.

Provisioning API provides a mechanism for a real-time integration with 3rd party systems, including softswitches, gateways, and CRM systems. It calls predefined handlers on an occurrence of specific events in the system. The handlers are allowed to modify data, forbid or allow the action or simply process given event.

For detailed information about Provisioning API functionality, go to APIs section of our User Guide.

To configure handlers and check their call log, go to the Integration > Provisioning API.

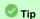

The full list of Provisioning API parameters matches with CoreAPI and they are available upon an individual request of your current clients.

Screenshot: Provisioning section

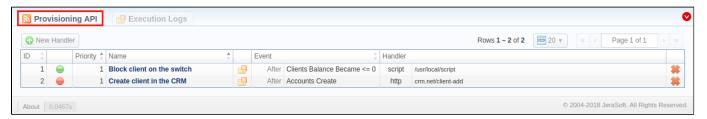

| Column Name | Description                                                                                                    |
|-------------|----------------------------------------------------------------------------------------------------|
| ID          | Handler's identification number                                                                                                    |
| Priority    | Priority of handlers execution                                                                                                    |
| Name        | Handler's title                                                                                                    |
| Event       | Description of the handler event                                                                                                    |
| Handler     | Category of the handler that is used and location. There are two types of handlers that can be used:  • HTTP scripts, called via POST requests (used in most cases)  • Local server scripts, called locally on the server (used in very specific cases) |

The list of section functional buttons/icons is as follows:

| Button/Icon   | Description                                      |
|---------------|--------------------------------------------------|
| • New Handler | Allows creating a new handler                    |
| •             | Identifies a <i>disabled</i> status of a handler |
| <b>(-)</b>    | Identifies an <i>enabled</i> status of a handler |
| $\Theta$      | Identifies an archived status of a handler       |

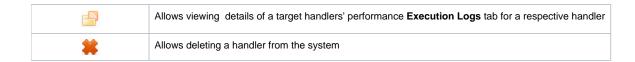

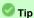

For a quick switch between **enabled** and **disabled** statuses, click on a respective **status** icon in the section. However, to change **archived** status, you need to do it from a hander edit form

#### Advanced Search

Advanced Search drop-down menu, located in the top right corner of the section, is called to facilitate an easy access to required information. By clicking on red downwards arrow con, the following drop-down menu is displayed:

Screenshot: Advanced Search drop-down menu

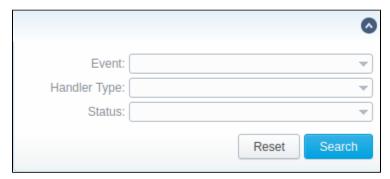

| Field        | Description                                                                                                    |
|--------------|----------------------------------------------------------------------------------------------------|
| Event        | Select from a list of all possible handler events                                                                                                    |
| Handler Type | Indicate type of handler:  • script • http                                                                                                    |
| Status       | Choose a target status:  • Enabled • Desabled • Archived  or leave this field blank. In this case, both enabled and disabled handlers will be displayed. This field is empty by default |

## **Creating New Handler**

To start with provisioning, you need to create a handler manually. Press **New Handler** button and specify respective parameters of in the appeared pop-up window.

Screenshot: Provisioning section/Handler adding form

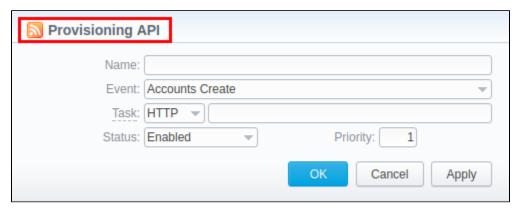

| Field    | Description                                                                                                    |  |
|----------|----------------------------------------------------------------------------------------------------|--|
| Name     | Specify a particular title for a handler                                                                                                    |  |
| Event    | Specify a handler event from the following list:                                                                                                    |  |
|          | Clients  • create • update • delete • archive • custom fields update • balance became >=0 • balance became <=0                                                                                                    |  |
|          | Accounts  • create • update • delete                                                                                                    |  |
|          | Clients Packages  • assign • activate • deactivate • renew • close                                                                                                    |  |
| Task     | Determine a type of handler and details:     * script - here you need to specify the path where a following script is located, for example: user/local/vcs/script.py.     * http:// - here specify the port and method, for example: 120.0.0.1:5000/api. |  |
| Status   | Choose the state of the handler:  • enabled - select it to make a handler active;  • disabled - select it to unable a handler;  • archived - select it to archive a handler.                                                                             |  |
| Priority | Establish an order of handler performing.  Note: The handler with 1 priority will precede all other handlers in order.                                                                                                    |  |

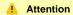

In VCS 3.16.0, to prevent performance degradation and data inconsistency, affected by external side, **Before** event type has been deprecated from the section.

#### Best practice example

Here there is an example based on http://handler usage.

- 2. Open the **Provisioning section** and start to create a handler.
  - a. Specify the name, type, and status.
  - b. In *Event* field select Clients Create event from the drop-down list.
  - c. In Task field indicate http://type and determine the port and method, for example: 120.0.0.1:5000/api.
  - d. Click Apply.

Find below an example of the http://handler:

```
from flask import Flask, request
import json
app = Flask(__name___)
@app.route("/api", methods=['GET', 'POST'])
def api():
   data = json.loads(request.data)
   return json.dumps(data)
if __name__ == "__main__":
   app.run()
```

#### Attention

In order to put handler into action, you need to restart Cache Manager. To do so, click on corresponding icon in Task Scheduler section

#### **Execution Logs tab**

You can access the details about handler execution in this tab. For more details, check out a related article: Execution Logs.

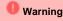

Please note, the Provisioning functionality is experimental and may be changed completely in future releases.

## **Execution Logs**

Execution Logs tab provides information about handlers execution such as date and time of execution, status, duration, etc. Tab is presented in a form of a table with the following columns:

Screenshot: Execution Logs tab

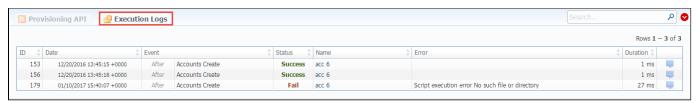

| Column Name | Description                                  |
|-------------|----------------------------------------------|
| ID          | Handler's identification number              |
| Date        | Time and date of handler execution           |
| Event       | Details on handler type and event            |
| Status      | Status of a handler: Success/Fail            |
| Name        | Title of the handler                         |
| Error       | Description of the event in case of an error |
| Duration    | Amount of time, spent on handler execution   |

When you click on **Details** icon, a new window with a description of respective handler execution appears (see screenshot below). This windows contains an information that VCS billing sends via handler.

Click on this icon 45 to expand logs. For example, logs for handlers with **before** type will only show modified data.

Screenshot: Provisioning details

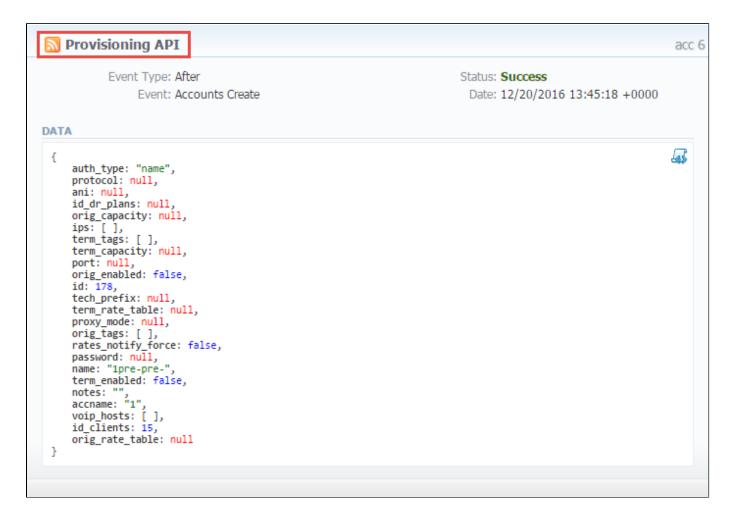

#### **Advanced Search**

By clicking on very red downwards arrow, the following Advanced Search drop-down menu is displayed:

Screenshot: Advanced Search drop-down menu

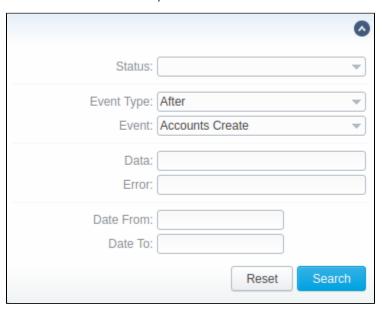

Field Description

| Status              | Indicate handler exexcution status:  • Success • Fail                         |
|---------------------|-------------------------------------------------------------------------------|
| Event Type          | Select a type of event:  • After • Before  After event type is set by default |
| Event               | Select from a list of all possible handler events                             |
| Data                | Indicate handler execution data, specified in <b>Details</b> pop-up window    |
| Error               | Indicate handler execution data, specified in Error pop-up window             |
| Date From / Date To | Specify first and/or last date of handler execution                           |

## **API Testbed**

This section allows to send/receive JSON-RPC API calls via the web interface. It is important to understand that this section allows you to **actually run** API requests, and **it is not a simulation**. So, if you requested to delete or modify a client by running an API request, this client will be actually deleted from the system or modified.

Screenshot: API Testbed settings

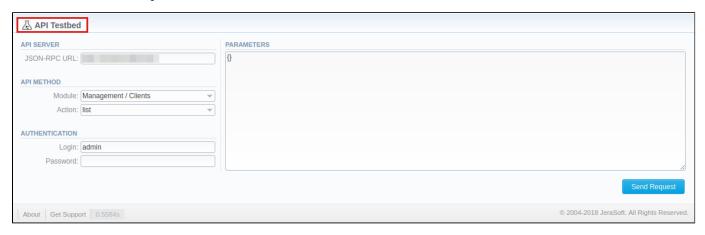

| Field        | Description                                                |
|--------------|------------------------------------------------------------|
| JSON-RPC URL | URL is set by default according to current server settings |
| Module       | Select which module to call                                |
| Action       | Set which action to call                                   |
| Login        | Specify a login that will be used during the call          |
| Password     | Specify a password that will be used during the call       |
| Parameters   | Enter JSON data that will be sent to the API               |

After the **Send Request** button is pressed, you will see:

- API Request full JSON message that has been sent;
- API Response full JSON response from RPC server.

Both request and response are shown as JSON tree with the ability to switch to RAW JSON (see screenshot below).

Screenshot: API Request & API Response

#### Warning

- API Testbed allows only to test Management API, not CoreAPI.
   If the user has access to delete gateways via API Testbed, he can remove all gateways regardless of which Reseller owns a respective gateway.

## **CoreAPI Docs**

This section contains overall information describing CoreAPI as a whole; documentation on methods available through JSON-RPC service.

Use the sidebar to access different methods, grouped by respective parameters:

- Account
- Clients
- Client's Packages
- Currencies
- DIDs
- Packages
- Rates
- Reports
- Top Up Cards
- Transactions

Screenshot: CoreAPI Docs section

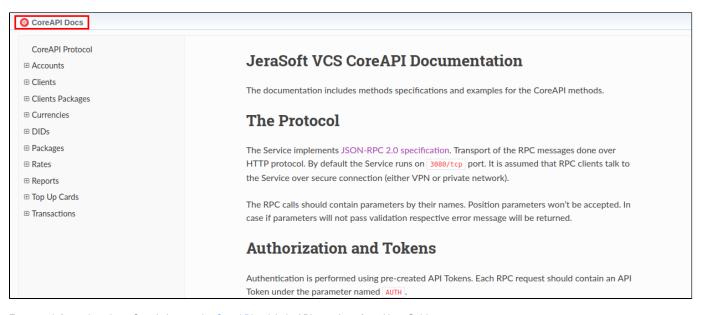

For more information about CoreApi, open the CoreAPI article in APIs section of our User Guide.

## **System**

Information in this chapter of the Guide provides overview of major JeraSoft VCS services and utilities, list of users and their roles with permits, system statuses, etc. For more details, check out the following sections:

- Events Log
  Audit Log
  Mail Queue
  System Status
  Task Scheduler
  Users
  Roles

## **Events Log**

# Section overview Events Log tab Advanced Search Detailed Description of Event Configuration Tab

#### Section overview

Since keeping track of all **events** that occur in the system is crucial, VCS offers you **Events Log** section where you can view information regarding all **errors**, **alerts**, and **messages**, as well as configure the rules for email notifications sending. Section is divided into two tabs: **Events Log** and **Configuration** 

#### Events Log tab

Information in the tab is presented in a form of a list of of all events recorded by the system. For example, system records the following events:

- · incoming or outgoing event of the client that is not registered within the system;
- number prefix that are not registered within the system;
- incoming call price that is higher than outgoing one;
- incoming or outgoing call that was rejected and others.

Tab structure is presented on the screenshot below:

Adding new rule

Screenshot: Events Log tab

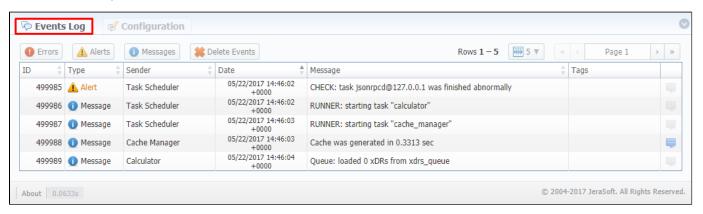

| Column name | Description                                                    |
|-------------|----------------------------------------------------------------|
| ID          | Identification number of the event                             |
| Туре        | Category of the event in the system (error, alert, or message) |
| Sender      | Name of the system service that sent the event                 |
| Date        | Date and time when the event occurred                          |
| Message     | Description of the event                                       |
| Tags        | Tags that might have been added to the event                   |

Functional buttons/icons, presented in the tab, are as follows:

| Button/Icon | Description |
|-------------|-------------|
|-------------|-------------|

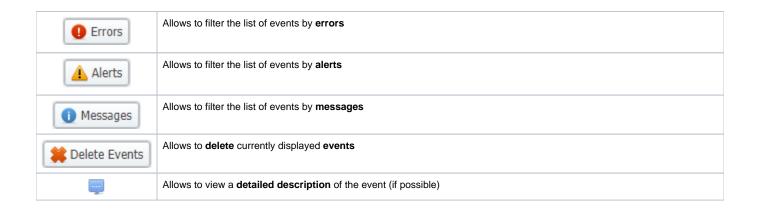

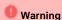

When you click the Delete Events button, all events that satisfy current search query will be deleted from the system

#### **Advanced Search**

You can find the build-in **Advanced Search** drop-down menu that provides an easy way of navigation between multiple columns of the table. Click blue do wnwards arrow con to open menu with the following fields:

Screenshot: Advanced Search drop-down menu

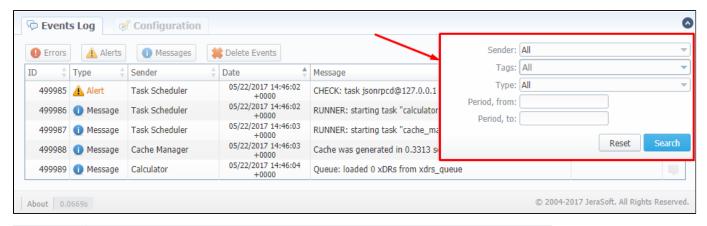

| Field         | Description                                                                                                    |
|---------------|----------------------------------------------------------------------------------------------------|
| Sender        | Select a respective <b>sender</b> from the given list. By default, field value is <b>All</b> .                            |
| Tags          | Select one or multiple tags from the provided list. By default, field value is All.                                       |
| Туре          | Specify a type of event: error, alert, or message. By default, field value is All.                                        |
| Period, from: | When search settings are applied, only events whose <b>Date</b> value <b>Period</b> , <b>from</b> value will be displayed |
| Period, to:   | When search settings are applied, only events whose Date value Period, to value will be displayed                         |

When all search criteria have been set, press Search button to apply them. Press Reset to cancel the applied search

#### **Detailed Description of Event**

You can view detailed descriptions of some events by pressing icon opposite a respective event on the right. A pop-up window consists of **Title** and **Event Description** (see screenshot below):

Screenshot: Detailed description of event

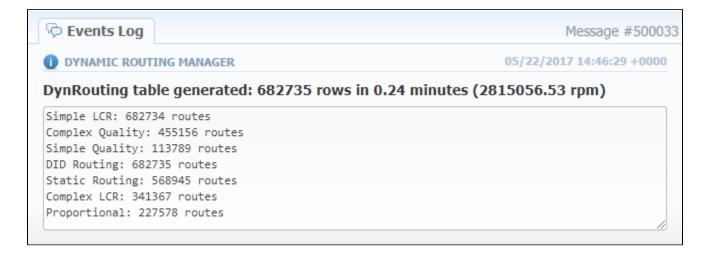

#### **Configuration Tab**

In **Configuration** tab, you can create rules for email notifications about respective events within the system. Main window represents a set of rules, presented in the form of a table (screenshot below):

Screenshot: Configuration tab

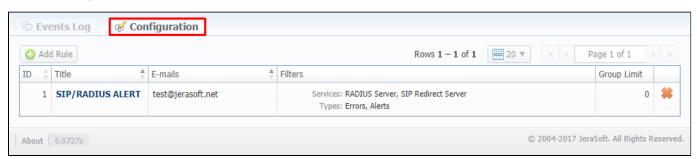

| Column name | Description                                                                     |
|-------------|---------------------------------------------------------------------------------|
| ID          | Identification number of the rule                                               |
| Title       | Name of the rule                                                                |
| Emails      | List of recepeints' email addresses                                             |
| Filters     | List of <b>services</b> and <b>types</b> of events added to the respective rule |
| Group Limit | Number of massages allowed to be sent separately                                |

Functional buttons/icons, presented in the tab, are as follows:

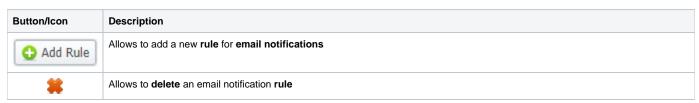

#### Adding new rule

For adding a new rule to the system, you need to click the button. Following this, **Watch Rule** pop-up window will show up with respective settings (shown below):

Screenshot: Watch Rule pop-up window

| Title:        |                                        |
|---------------|----------------------------------------|
| E-mails:      |                                        |
| Group Limit:  | 0 events Details Limit: 300 characters |
| FILTERS       |                                        |
| Services:     | All                                    |
| Types:        | All                                    |
| Tags:         | All                                    |
| RegExp Match: |                                        |
|               | OK Cancel Apply                        |

| Information<br>Block | Field            | Description                                                                                                    |
|----------------------|------------------|----------------------------------------------------------------------------------------------------|
| General              | Genetal i        | nformation block consisting of the following fields:                                                                                                    |
|                      |                  | Name of the rule that will be put into subject of the message                                                                                                    |
|                      | Emails           | Email addresses of the recipient                                                                                                    |
|                      | Group<br>Limit   | The <b>boundary</b> to control the <b>amount of messages</b> to be sent. If there are <b>more messages</b> available for delivery within one monitoring cycle <b>than specified value</b> they will be sent as a <b>single email</b> . |
|                      |                  | Set to <b>0</b> if you want to get <b>all</b> messages <b>separately</b> . Set to <b>ultimately high</b> value if you always want to receive <b>grouped</b> message. By defaul, filed value is set to <b>0</b> events.                 |
|                      | Details<br>Limit | Data will be limited and cut to specified number of characters in the grouped messages. By defaul, filed value is set to 300.                                                                                                    |
| Filters              | Fill in this     | information block to make your rule <b>more detailed</b> and <b>precise</b> .                                                                                                    |

| Services            | Specify billing services that will be included into this event rules.                                                                                                    |
|---------------------|----------------------------------------------------------------------------------------------------|
|                     | List of available services:                                                                                                    |
|                     | <ul> <li>Backup Manager;</li> <li>Balances Manager;</li> <li>Cache Manager;</li> <li>Calculator; Calling Cards Manager;</li> <li>Dynamic Routing Manager;</li> <li>Events Manager;</li> <li>Factors Watcher;</li> <li>Files Collector;</li> <li>Files Downloader;</li> <li>Invoicing Manager;</li> <li>JSON-RPC Core API;</li> <li>Log Rotator;</li> <li>Jurisdiction Manager;</li> <li>Mail Manager;</li> <li>Notificator;</li> <li>Packages Manager;</li> <li>Payment Gateways;</li> <li>Provisioning Manager;</li> <li>RADIUS Server;</li> <li>Rates Notificator;</li> <li>Report Generator;</li> <li>Reports Watcher;</li> <li>SIP Redirect Server;</li> <li>Statistics Manager;</li> <li>Task Scheduler;</li> <li>Web.</li> </ul> |
| Types               | Specify category of events for the rule: errors, messages, alerts                                                                                                    |
| Tags                | Set labels that will be applied to filter the rule.  List of available tags:                                                                                                    |
|                     | <ul> <li>aaa - includes all accounting tags:     aaa.fraud; aaa.ident; aaa.ident.client; aaa.ident.rate; aaa.ident.service; aaa.routing; aaa.traffic_processing;</li> <li>api - includes all api tags:     api.core; api.core.jsonrpcd; api.management; api.provisioning;</li> <li>coreapi;</li> <li>dids;</li> <li>factors watcher;</li> <li>packages - includes all package tags:     packages - includes all system tags:     system - includes all system tags:     system.cluster; system.config; system.database; system.license; system.mail; system.monitoring; system.security; system.storage;</li> <li>transactions - includes all transactions tags:     transactions.charge;</li> </ul>                                   |
| <br>RegExp<br>Match | Regular Expression Match option to filter rules. Use POSIX standart while specifying regular expressions                                                                                                    |

After pressing  $\mathbf{OK}$  button, a new rule will be added to the genetal list of the  $\mathbf{Configuration}$  tab.

## **Audit Log**

In this article

- Section overview
- Advanced Search

#### Section overview

When it comes to keeping an ear to the ground about what is going on in the system, Audit Log section come to your rescue. This section displays detaile d information concerning all actions performed by users in VCS with Clients, Resellers, Accounts, Calling Cards, DIDs (see screenshot below): Screenshot: Audit Log section main window

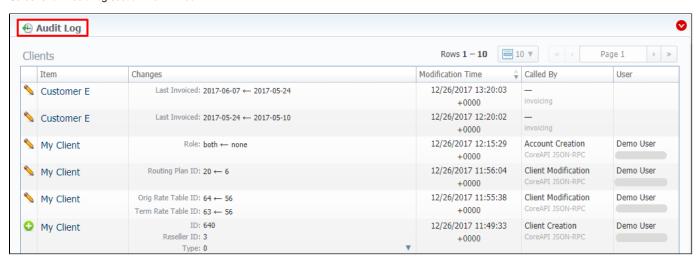

| Column Name       | Description                                                                                                    |
|-------------------|----------------------------------------------------------------------------------------------------|
| Action Type       | Depending on the <b>type</b> of action, one of the following <b>icons</b> will be displayed in the columns:  • |
| Item              | System item (Client, Account, Reseller, Calling Card, DID Management) that a certain action was applied to     |
| Changes           | The list of changes with detailed information on what exactly was changed                                      |
| Modification Time | Data and time of applied actions                                                                               |
| Called by         | Action Name (Account Creation, Client Removal, etc.) and Service that is responsible for a specific action     |
| User              | Name and IP address of a user who performed an action                                                          |

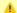

#### Attention

If you change the Mail Templates in the Reseller settings, these updates will not be displayed in the Audit logs

#### Advanced Search

The displayed list of audit action is automatically filtered by Client item that is indicated by red downwards arrow Vicon of Advanced Search drop-down menu. Search menu is presented with the following fields:

Screenshot: Advanced Search drop-down menu

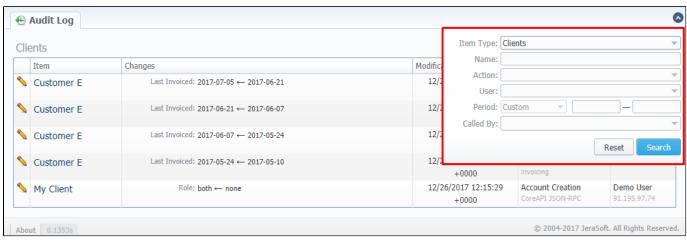

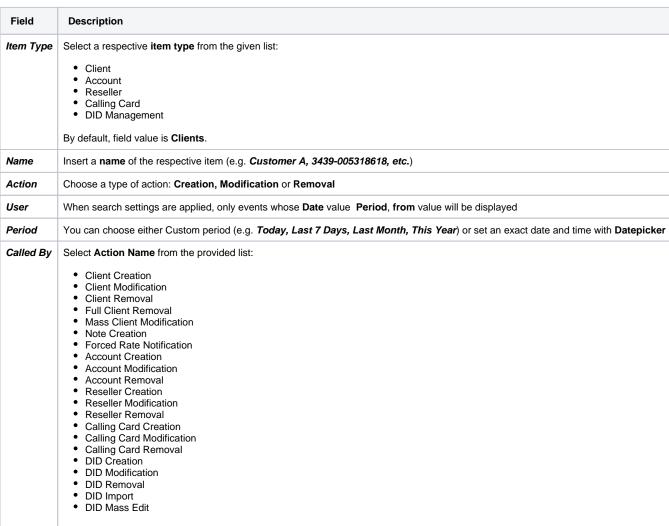

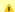

#### Attention

In case a *client, account,* or *reseller* was *deleted* (but not *fully*), there is a possibility to see a state of this item at the time of its removal, by clicking on its *name* in *Item* column.

## **Mail Queue**

#### Section overview

Mail Queue is a section designed to provide visual representation of all system emails that have already been sent or are in a queue to be delivered. These emails can contain *invoices*, *low balance notifications* or *other types of messages*. Section is presented in a form of a table with the following columns:

Screenshot: Mail Queue section

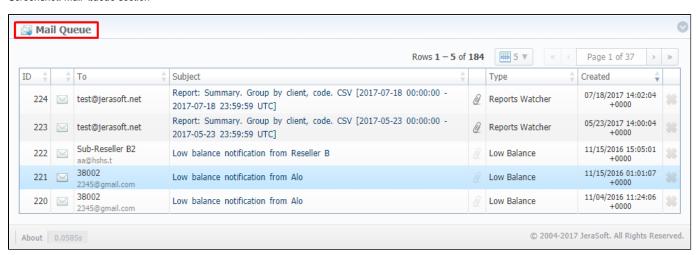

| Column Name | Description                              |
|-------------|------------------------------------------|
| ID          | Email's identification number            |
| То          | A recipient of the email                 |
| Subject     | Subject of the letter on the list        |
| Туре        | Certain type of the email                |
| Created     | Date and time when the email was created |

Functional icons, presented in the section, are as follows:

| Button/Icon | Description                                                                           |
|-------------|---------------------------------------------------------------------------------------|
| $\bowtie$   | Icon indicates that respective email is currently in a queue and hasn't been sent yet |
| $\bowtie$   | Icon indicates that respective email has already been sent                            |
| Q.          | Icon indicates that respective email contains attached file                           |
| *           | Allows to delete an email from the queue. Requires confirmation                       |

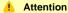

Emails that have been sent cannot be deleted from the list; only those that are currently in a queue

#### Advanced Search

You can filter data, presented in the section, using **Advanced Search** drop-down menu. It makes a search filter to limit the search results for higher working efficiency. To open this form, click on blue downwards arrow icon

Screenshot: Mail Queue search toolbar

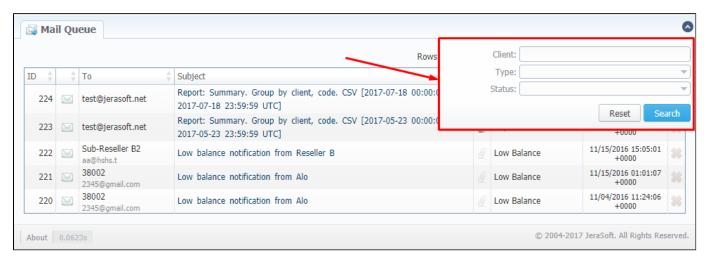

| Field  | Description                                                                                                    |
|--------|----------------------------------------------------------------------------------------------------|
| Client | Type the name of client that you want filter by                                                                |
| Туре   | Select the type of mail:  Invoice Notify (Before) Notify (After) Low Balance Reports Watcher Rates Notificator |
| Status | Choose a state of email:  In Queue Sent                                                                        |

#### **Email view**

To view any email on the list, click on a respective email's subject in **Subject** column. A pop-up window with the following structure will appear:

Screenshot: Detailed view of email letter

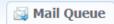

#### Rates Notificator

11/20/2015 14:04:01 +0000

Sent

To: Customer J <234@gmail.com>

From: "Reseller\_A" <accounts@123.ua> Created: 11/20/2015 13:59:13 +0000 Subject: Rates notification from Reseller\_A

Dear customer we would like to inform you that Rates has been updated. Data when Rate table was last time edited: 2015-11-20 13:38:36.465269+00:00

Autogenerated by JeraSoft VCS

Close

| Field                  | Description                                                                                                    |
|------------------------|----------------------------------------------------------------------------------------------------|
| То                     | Full name and email address of the recipient                                                                                         |
| From                   | Full name and email address of the sender                                                                                            |
| Created                | Date and time of email creation                                                                                                    |
| Subject                | Subject of the email letter                                                                                                    |
| Attached file (if any) | If email has the attached file, its name will be specified in the field. By clicking on it, file will be downloaded to your computer |
| Status                 | Email status: Sent or In Queue. If the status is Sent, time and date when it was delivered will be specified                         |
| Message                | Body of the letter                                                                                                    |

## **System Status**

System Status displays all currently launched system services, system load info and current system database sessions of the main server, divided into two information blocks: Localhost and Master Database Sessions. In addition, this section displays the status of *Redundancy* and *Reporting servers* (see screenshot below). Section structure is a follows:

Screenshot: System Status section

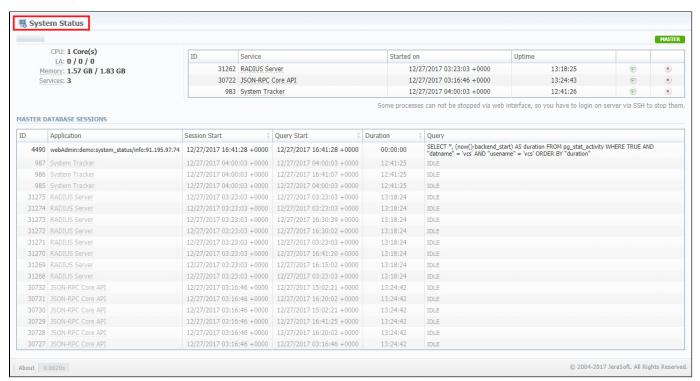

| Information block        | Column        | Description                                   |
|--------------------------|---------------|-----------------------------------------------|
| Localhost                | CPU           | Number of Central Processing Unit cores       |
|                          | LA            | System Load Average                           |
|                          | Memory        | Amount of <b>Used</b> and <b>Total</b> Memory |
|                          | Services      | Number of currently running services          |
|                          | ID            | System service identification number          |
|                          | Service       | Name of the system service                    |
|                          | Started on    | Start date and time of the service            |
|                          | Uptime        | Current <b>uptime</b> of the service          |
| Master Database Sessions | ID            | Database session <b>ID</b>                    |
|                          | Application   | Name of the application                       |
|                          | Session Start | Session start date and time                   |
|                          | Query Start   | Query start date and time                     |
|                          | Duration      | Session duration                              |
|                          | Query         | Description of the <b>query</b>               |

Section allows a user to start, stop, and restart services manually with help of certain icons.

| lcon |
|------|
|------|

| • | Allows to <b>start</b> any service that is not currently running |  |
|---|------------------------------------------------------------------|--|
| • | Allows to <b>restart</b> a service that is currently             |  |
|   | Allows to <b>stop</b> a service                                  |  |

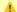

#### Attention

Note that you cannot stop some processes via web interface. To do so, you need to login on server via SSH to stop them.

## **Task Scheduler**

#### In this article

- Task Scheduler
- Utility management

#### Task Scheduler

Task Scheduler section represents a list of all system utilities (see screenshot below) and aimed at providing possibility to manage and configure them as user desires. List of system utilities has the following structure:

Screenshot: Task Scheduler section

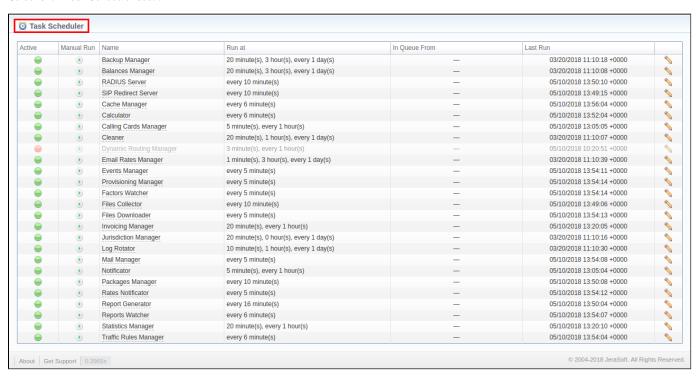

| Column        | Description                                                                                                    |  |
|---------------|----------------------------------------------------------------------------------------------------|--|
| Active        | Status of the utility. Depending on the icon, status can be either enabled or disabled.                                                                                           |  |
|               | In order to change a utility status, click on the icon in the table                                                                                                    |  |
| Manual Run    | Each utility is run with a certain periodicity, specified in Run at column.  By pressing Run utility icon, you manually start this utility regardless of its Run at column value. |  |
| Name          | Name of the utility. The full list of system utilities with their descriptions is provided in a table below                                                                       |  |
| Run at        | Periodicity at which each utility is run                                                                                                    |  |
| In Queue From | If utility is run manually, <b>time</b> and <b>date</b> when its launch was initiated will be specified in the column                                                             |  |
| Last Run      | Time and date when the last run was initiated                                                                                                    |  |

| Utility Name | Description |  |
|--------------|-------------|--|
|--------------|-------------|--|

| Backup Manager             | Utility that manages system backup processes                                                                                        |
|----------------------------|----------------------------------------------------------------------------------------------------|
| Balances Manager           | Creates automatic charges                                                                                                    |
| RADIUS Server              | RADIUS server process                                                                                                    |
| SIP Redirect Server        | SIP Redirect server process                                                                                                    |
| Cache Manager              | Cache Manager process whose main function is to continuously monitor and include client-related changes for RADIUS and SIP Redirect |
| Calculator                 | Utility that processes all data collected from CDR-files                                                                            |
| Calling Card Manager       | Calling Cards manager process                                                                                                    |
| Cleaner                    | Utility that automatically cleans old messages from Events Log section                                                              |
| Dynamic Routing<br>Manager | Utility that creates routing tables used in Dynamic Routing feature                                                                 |
| Email Rates Manager        | Utility that imports rate tables updates from emails                                                                                |
| Events Manager             | Process that sends events to e-mails according to Events Config                                                                     |
| Provisioning Manager       | Utility that processes event asynchronously                                                                                         |
| Factors Watcher            | Utility that controls Factors Watcher tool                                                                                          |
| Files Collector            | Utility that controls file collectors                                                                                               |
| Files Downloader           | Utility that automatically downloads cdr-files from switch host                                                                     |
| Invoicing Manager          | Utility that manages the autoinvoicing feature                                                                                      |
| Log Rotator                | Utility that controls log-files                                                                                                    |
| Mail Manager               | Sends e-mails from mail queue (invoices, notifications etc)                                                                         |
| Notificator                | Notifies in case of low balance or HDD space events                                                                                 |
| Packages Manager           | Utility that manages your packages                                                                                                  |
| Rates Notificator          | Utility that notifies clients about rate changes                                                                                    |
| Report Generator           | Utility that manages data generation for reports                                                                                    |
| Reports Watcher            | Utility that sends generated statistic reports by scheduled time                                                                    |
| Statistics Manager         | Utility that manages statistics packages                                                                                            |
| Traffic Rules Manager      | Utility that manages all traffic rules in the system                                                                                |

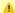

#### Attention

Please note that if customer had no assigned **packets**, **accounts**, **presets** or **translations**, and you decided to add one, then RADIUS or SIP Redirect servers will notice those changes only after *Cache Manager* runs and does it's job. Please note, that this is only applicable if customer previously had absolutely no items listed above, in other words, if you add second account to customer, then that change will be effective instantly.

## Utility management

You can always configure the run time of any utility by pressing a respective *edit* \( \sqrt{s}\) icon. A pop-up window for utility management has the following structure (see screenshot below):

Screenshot: Utility editing

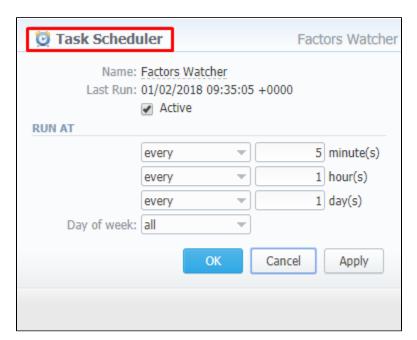

| Field          | Description                                                                                                    |
|----------------|----------------------------------------------------------------------------------------------------|
| Name           | Name of the utility                                                                                                    |
| Last Run       | Time and date when the last run was initiated                                                                                                    |
| Active         | Checkbox. If it's marked, utility is considered active                                                                                                    |
| Run at         | To set a <b>periodicity</b> , insert desired values into <b>minute(s)</b> , <b>hour(s)</b> , and/or <b>day(s)</b> fields and select <b>every</b> or <b>once on</b> condition for each the abovementioned field. |
| Day of<br>week | Specify the <b>days of week</b> when the utilty will be run according to <b>Run at</b> fields values. You can choose either <b>one</b> specific day or <b>all</b> of them (set by default).                     |

## **Users**

## In this article Section overview Advanced Search Adding New User

#### Section overview

**Users** is a core section that provides overview of all registered users in the system. Section allows to **create**, **edit**, and **disable** existing users. The list of users is presented in a form of a table with the following columns:

Screenshot: Users section

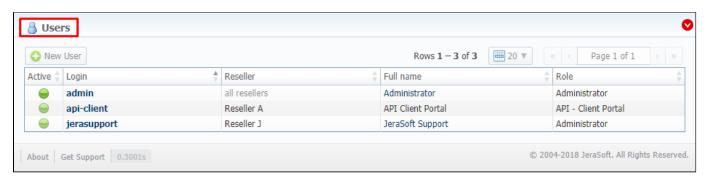

| Column    | Description                                                                           |  |
|-----------|---------------------------------------------------------------------------------------|--|
| Active    | Users <b>status</b> . Depending on the icon, status can be either active or disabled. |  |
| Login     | User's account name                                                                   |  |
| Reseller  | Name of a <b>company</b> whom user belongs to                                         |  |
| Full name | Mailto links of users (if specified in user's account)                                |  |
| Role      | User's role that determines the access level or permissions                           |  |

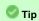

If your role implies relevant permits, by clicking on a status icon in **Active** column, you can **change user's status** from **active** to **disabled** and vice versa

Functional **buttons/icons**, presented in the section, are as follows:

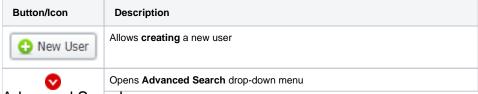

#### Advanced Search

In the top right corner of the section above the table, an **Advanced Search** drop-down menu is located. By default, the list of clients is filtered by **Active** status. By clicking on red downwards arrow icon, a drop-down menu with the following structure is displayed:

Screenshot: Advanced Search drop-down menu

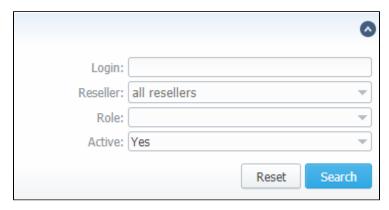

| Description                                                                                                    |
|----------------------------------------------------------------------------------------------------|
| Specify a desired user's login                                                                                                    |
| Select from the list of all <b>Resellers, Sub-resellers and Managers</b> registered in the system                                          |
| Select from the list of existing system roles                                                                                              |
| Specify whether user's <b>status</b> is active or not, by selecting from a drop-down list:  Newellser  • No  eechto Empay (福宙的部) 出版 (1886) |
|                                                                                                    |

- Click on New User button
- In the opened pop-up window fill in all the **requried fields** (list of them is presented in a column below)
- Confirm new user creation by pressing **OK** button

Screenshot: New user creation window

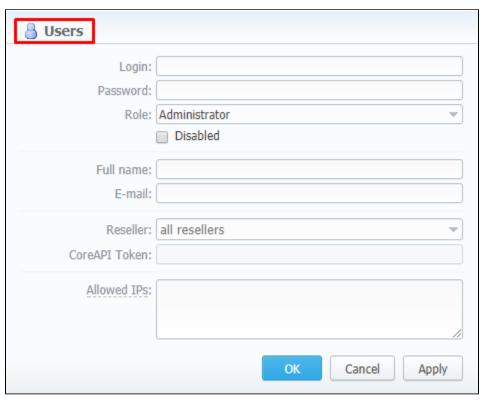

| Field    | Description             |
|----------|-------------------------|
| Login    | Specify a user's login. |
| Password | Define a password       |

| Role              | Select a <b>role</b> for a user from drop-down list                                                                             |  |
|-------------------|----------------------------------------------------------------------------------------------------|--|
| Disabled checkbox | Check if you need to temporary prevent a user from having access to the system                                                  |  |
| Full name         | Enter a user's name. Note that if user's email is specified, full name in the section serves a mailto link.                     |  |
| E-mail            | Specify a user's <b>email</b>                                                                                                   |  |
| Reseller          | Specify a reseller, subreseller or manager user <b>belongs</b> to                                                               |  |
| CoreAPI Token     | This field cannot be specified in creation form. CoreAPI Token is automatically generated by the system after a user is created |  |
| Allowed IPs       | Enter IPs or subnets, one record per line, i.e. user will have access to the system only if he/she logs in via specified IPs    |  |

#### Attention

While creating a new user, bare in mind the following things:

- Each user can have only one assigned role for.
  We strongly recommend avoiding non-latin characters in users' login/passwords

## **Roles**

# Roles List Adding New Role Knowledge Base Articles

#### Roles List

This section allows to manage and specify access rights for all sections of the system. In the section, you can create new roles, as well as edit permissions of already existing ones. By default, there are 4 pre-installed roles:

- Administrator this role has unlimited rights and access permissions in the system;
- Monitoring this role has basic access permissions to work in the system that include viewing clients lists and summary reports, work with Factors Watcher, etc. However, the role doesn't stipulate for access to technical settings and some statistic info that is only available to Administrator:
- Resellers this role has advanced access permissions for a complete work with the clients. User with this role also doesn't have access to technical settings and some statistic info that is only available to Administrator (use this role when adding Reseller or Agent user).
- API Client Portal this role has been created to simplify user's access to Client Portal and has next to none permissions for work inside VCS.

Screenshot: Roles section

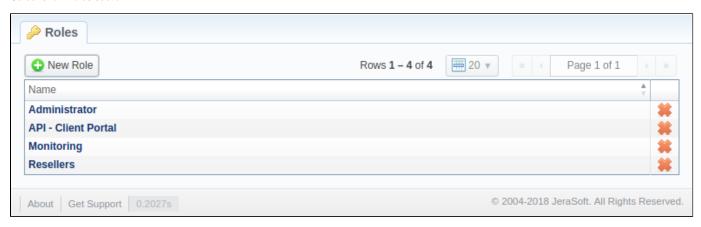

## Adding New Role

To add a new role, click the **New Role** button on the toolbar. A pop-up window with role settings will appear where you need to enter the name, choose the default module and select respective access rights in **Entires** table. The **Default Module** field specifies a default section that will be displayed when you log in into system.

Note that a created user can assign the role with respective permissions. Therefore, if the user has access to create roles, he can assign the role with permission similar to his own or less.

Screenshot: Adding new role window

| Name:                              |                    |         |         |                                        |               |
|------------------------------------|--------------------|---------|---------|----------------------------------------|---------------|
| Default Module: Man                | nagement / Clients |         |         |                                        |               |
| ENTRIES                            |                    |         |         |                                        |               |
| Name                               | Access Permis      | ssions  |         |                                        |               |
|                                    |                    |         |         |                                        |               |
| Management / Clients               | ☐ Read             | ■ Write |         |                                        | ☐ Full Delete |
| Management / Accounts              | Read               | ■ Write |         |                                        |               |
| Management / Rate Tables           | ☐ Read             | Write   |         |                                        |               |
| Management / Invoices              | ☐ Read             | ■ Write |         |                                        |               |
| Management / Transactions          | ■ Read             | Write   | Execute |                                        |               |
| Management / Balance Report        | ☐ Read             |         | Execute |                                        |               |
| Management / Resellers             | □ Read             | Write   |         |                                        | ☐ Full Delete |
| Management / Client Packages       | ☐ Read             | Write   |         |                                        |               |
| Management / Presets               | Read               | Write   |         |                                        |               |
| Management / Traffic Processing    | ☐ Read             | ■ Write |         |                                        |               |
| Retail / Packages                  | □ Read             | Write   |         |                                        |               |
| Retail / DID Management            | ☐ Read             | Write   |         |                                        |               |
| Retail / Calling Cards             | ☐ Read             | ■ Write |         |                                        |               |
| Retail / Top-up Cards              | ☐ Read             | ■ Write |         |                                        |               |
| Retail / Call Shops                | □ Read             | Write   |         |                                        |               |
| Statistics / Dashboard             |                    | ■ Write | Execute |                                        |               |
| Statistics / Summary Report        | Read               |         | Execute | ☐ Billing data                         |               |
| Statistics / Orig-Term Report      | Read               |         | Execute | <ul><li>Billing</li><li>data</li></ul> |               |
| Statistics / Profit Report         | □ Read             |         | Execute |                                        |               |
| Statistics / LCR Lists             | ☐ Read             |         | Execute |                                        |               |
| Statistics / CDRs List             | Read               | Write   | Execute |                                        |               |
| Statistics / Mismatches Report     | Read               |         | Execute |                                        |               |
| Statistics / Calls Rerating        |                    |         | Execute |                                        |               |
| Statistics / Reports Templates     | ☐ Read             | ■ Write |         |                                        |               |
| Statistics / Archive Management    | ☐ Read             | Write   |         |                                        |               |
| Tools / Rates Analysis             | Read               |         | Execute |                                        |               |
| Tools / Rates Generator            |                    |         | Execute |                                        |               |
| Tools / Active Calls               |                    |         | Execute |                                        |               |
| Tools / Factors Watcher            | ☐ Read             | Write   |         |                                        |               |
| Tools / CDR Disputes               | ☐ Read             | Write   |         |                                        |               |
| Routing / Routing Plans            | ☐ Read             | Write   |         |                                        |               |
| Routing / Routing Analysis         | ☐ Read             |         | Execute |                                        |               |
| Routing / DR Policies              | Read               | Write   |         |                                        |               |
| Configuration / Code Decks         | ☐ Read             | Write   |         |                                        |               |
| Configuration / Currencies         | ☐ Read             | Write   |         |                                        |               |
| Configuration / Payment Accounts   | ☐ Read             | Write   |         |                                        |               |
| Configuration / Payment Terms      | ☐ Read             | Write   |         |                                        |               |
| Configuration / Payment Gateways   | ☐ Read             | Write   |         |                                        |               |
| Configuration / Time Profiles      | ☐ Read             | Write   |         |                                        |               |
| Configuration / Taxes Profiles     | ☐ Read             | Write   |         |                                        |               |
| Configuration / Groups             | ☐ Read             | Write   |         |                                        |               |
| Configuration / Invoices Templates | ☐ Read             | Write   |         |                                        |               |
| Configuration / VoIP Gateways      | ☐ Read             | Write   |         |                                        |               |
| Configuration / Settings           | ☐ Read             | Write   |         |                                        |               |
| System / Events Log                | ☐ Read             | Write   |         |                                        |               |
| System / Audit Log                 | Read               |         |         |                                        |               |
|                                    |                    | O       |         |                                        |               |

| System / Mail Queue       |        | ─ wnte  |         |  |  |
|---------------------------|--------|---------|---------|--|--|
| System / System Status    | ☐ Read | Write   |         |  |  |
| System / Task Scheduler   | ☐ Read | Write   |         |  |  |
| System / API Testbed      |        |         | Execute |  |  |
| System / Users            | ☐ Read | Write   |         |  |  |
| System / Roles            | ☐ Read | ■ Write |         |  |  |
| System / Charts Templates |        | Write   |         |  |  |
| System / Change Password  |        |         | Execute |  |  |
| System / About System     | ☐ Read |         |         |  |  |
| System / Get Support      |        |         | Execute |  |  |

| Checkbox     | Description                                                                            |
|--------------|----------------------------------------------------------------------------------------|
| Read         | Allows / forbids a user to view information, presented in a section                    |
| Write        | Allows / forbids a user to create, edit and delete information, presented in a section |
| Execute      | Allows / forbids a user to execute system services in a section                        |
| Full Delete  | Allows / forbids a user to perform full deletion of entities in a section              |
| Billing data | Allows / forbids a user to work billing data (rates, profit, taxes, etc) in a section  |

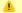

#### Attention

- Parent Reseller has access to all information of his Sub-Resellers, a therefore can assign any routing plan and rate table to them
  A user with disabled Management/Clients module in the Roles section will not see the Clients List from the Clients Panel.

## Knowledge Base Articles

• How to hide rates in Summary Report for specific system users?

## **Client Panel**

The Client Panel is a separate application integrated with JeraSoft VCS via API. It has a user friendly interface and it's tailored for your clients to manage services they purchased. For example, they can check their rates, refill balance, update contact and billing details, check a detailed call history with all related statistics and cost.

It has been designed to be as simple and easy to understand as possible and should cut a lot of basic customers' questions. The panel is provided as an open source, so it can be used as starting point for your own development or as a reference and example.

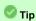

Starting from the VCS 3.13, the Client Panel will be hosted by default on 9080 port. To access it, open http://VCS-IP-ADDRESS:9080/. Moreover, you could assign your own domain name to the panel.

#### Functional advantages

#### 1. Fully API based

The system is fully based on API integration. Therefore, it does not require any direct access to the VCS database and provides more secured approach.

#### 2. Can be hosted separately

You can move the Client Panel to other server and just configure VCS IP address in the API settings. As result you can fully isolate VCS from the public internet.

#### 3. Full Open Sourced

The panel comes with all source code. It allows you to either customize the system or extend it, or just use as a reference guide for development of your own panel.

More details about Client Panel can be found in the following articles:

- Panel Features
- Panel Deployment
- Panel Configuration
- Panel Access
- Panel Customization

## **Panel Features**

There are 4 main sections in the Client Panel – Overview, Billing & Payments, Usage History and Account Settings. Let's take a closer look at each of them.

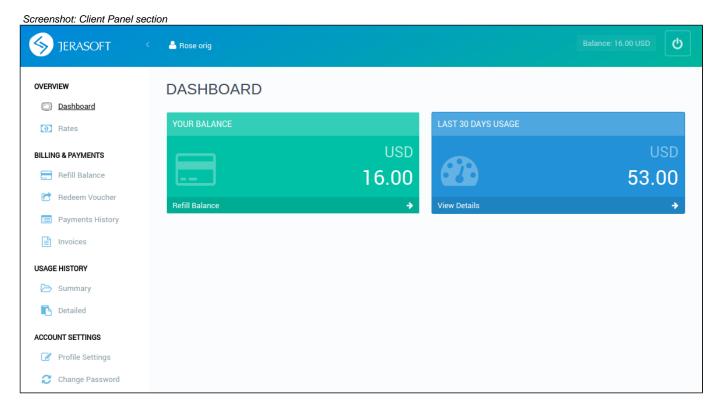

#### Overview

- Dashboard displays an overview of a real-time user's balance and last 30 days of executed charges. By clicking on Refill Balance, you will be moved to corresponding Refill Balance page. By clicking on View Details, you will be forwarded to Detailed page.
- Rates shows all rates and allows to easily sort and search them by services.

#### **Billing & Payments**

- Refill Balance allows replenishing client's balance by means of configured payment gateways. Currently, Client Panel supports PayPal and Authorize.net service providers.
- Redeem Voucher allows user to refill his account by means of top-up cards, specified in Top-up Cards section.
- Payment History displays a full history of conducted transactions: both payments and charges.
- Invoices shows all invoices that belong to user with a possibility to download them.

#### **Usage History**

- Summary grants user a possibility to view summary report on the executed events, allowing to easily filter data by period, service, account or package.
- Detailed shows detailed statistics about all client's calls, performed within a specified period of time.

#### **Account Settings**

- · Profile Settings allows user to update the profile settings, including company name, billing email, address, registration and tax IDs.
- Change Password allows user to change his password to the Client Panel.

## **Panel Deployment**

#### In this article

- Nginx Installation
- Nginx Configuration
- Obtaining SSL certificates
- Billing Firewall Configuration

First and foremost, while deploying Client Panel is to set up an additional server for proxying access to the client panel within billing platform. There are no specific requirements for the server - you can use either **virtual server** or **simple dedicated server**. Basic knowledge of server administration and shell usage is required.

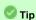

All provided examples are given assuming usage of CentOS/RHEL based OS.

#### Nginx Installation

When you have your server up and running, you need to install Nginx. To do so, you need to execute the following command:

```
nginx install

yum -y update
yum -y install nginx
```

Once Nginx has been successfully installed, next crucial step is to configure it, and in particular, set panel domain name and obtain SSL certificate.

#### **Nginx Configuration**

You will need to setup 3 virtual hosts within Nginx that will implement following configuration:

- <panel\_domain>:80 redirect to <panel\_domain>:443 (https-redirect.conf)
- <panel\_domain>:443 proxy to <vcs-ip-address>:9080 (panel-frontend.conf)
- <panel\_domain>:9090 proxy to <vcs-ip-address>:9090 (panel-backend.conf)

Config examples of the above-mentioned hosts are given below. You can simply put them in /etc/nginx/conf.d/ and replace "<panel-domain>" and "<vcs -ip-address>" with real data.

```
https-redirect.conf

server {
    listen 80;
    server_name <panel-domain>;
    return 301 https://$host$request_uri;
}
```

#### panel-frontend.conf

```
server {
   listen
                443 default_server ssl http2;
    server_name <panel-domain>;
   access_log /var/log/nginx/frontend-access.log;
   error_log
               /var/log/nginx/frontend-error.log;
    # SSL Settings
    ssl_session_cache shared:SSL:1m;
    ssl_session_timeout 10m;
    ssl_protocols TLSv1.2 TLSv1.1 TLSv1;
   ssl prefer server ciphers on;
   ssl_ciphers EECDH+ECDSA+AESGCM:EECDH+aRSA+AESGCM:EECDH+ECDSA+SHA512:EECDH+ECDSA+SHA384:EECDH+ECDSA+SHA256:
ECDH+AESGCM:ECDH+AES256:DH+AESGCM:DH+AES256:RSA+AESGCM:!aNULL:!eNULL:!LOW:!RC4:!3DES:!MD5:!EXP:!PSK:!SRP:!DSS;
    ssl certificate "/etc/pki/tls/certs/localhost.crt";
    ssl_certificate_key "/etc/pki/tls/certs/localhost.crt";
    # HSTS Header
   add_header Strict-Transport-Security "max-age=31536000; includeSubDomains";
    # Proxy
    location / {
       proxy_pass http://<vcs-ip-address>:9080;
}
```

#### panel-backend.conf

```
server {
                9090 default_server ssl http2;
   listen
   server_name <panel-domain>;
   access_log /var/log/nginx/backend-access.log;
   error_log
                /var/log/nginx/backend-error.log;
   # SSL Settings
   ssl_session_cache shared:SSL:1m;
   ssl_session_timeout 10m;
   ssl_protocols TLSv1.2 TLSv1.1 TLSv1;
   ssl prefer server ciphers on;
   ssl_ciphers EECDH+ECDSA+AESGCM:EECDH+aRSA+AESGCM:EECDH+ECDSA+SHA512:EECDH+ECDSA+SHA384:EECDH+ECDSA+SHA256:
ECDH+AESGCM:ECDH+AES256:DH+AESGCM:DH+AES256:RSA+AESGCM:!aNULL:!eNULL:!LOW:!RC4:!3DES:!MD5:!EXP:!PSK:!SRP:!DSS;
   ssl certificate "/etc/pki/tls/certs/localhost.crt";
   ssl_certificate_key "/etc/pki/tls/certs/localhost.crt";
   # HSTS Header
   add_header Strict-Transport-Security "max-age=31536000; includeSubDomains";
   # Proxy
   location / {
       proxy_pass http://<vcs-ip-address>:9090;
}
```

#### Obtaining SSL certificates

When Nginx is configured and panel domain name is set, you need to obtain valid SSL certificate. You can use Letsencrypt or any other SSL certificates provider. If you are going to use Letsencrypt, follow guideline at <a href="https://certbot.eff.org/lets-encrypt/centosrhel7-nginx">https://certbot.eff.org/lets-encrypt/centosrhel7-nginx</a>. Otherwise, refer to respective provider manual to deploy certificates.

#### Billing Firewall Configuration

| The last stage of the deployment is to configure <b>firewall on the billing servers</b> . In order to permit requests from panel proxy server to your VCS server, in firewall settings of the latter, you need to allow following ports from proxying server's IP: <b>443</b> , <b>3080</b> , <b>9080</b> , <b>9090</b> . |  |  |  |  |
|----------------------------------------------------------------------------------------------------|--|--|--|--|
|                                                                                                    |  |  |  |  |
|                                                                                                    |  |  |  |  |
|                                                                                                    |  |  |  |  |
|                                                                                                    |  |  |  |  |
|                                                                                                    |  |  |  |  |
|                                                                                                    |  |  |  |  |
|                                                                                                    |  |  |  |  |
|                                                                                                    |  |  |  |  |
|                                                                                                    |  |  |  |  |
|                                                                                                    |  |  |  |  |
|                                                                                                    |  |  |  |  |
|                                                                                                    |  |  |  |  |
|                                                                                                    |  |  |  |  |
|                                                                                                    |  |  |  |  |
|                                                                                                    |  |  |  |  |
|                                                                                                    |  |  |  |  |
|                                                                                                    |  |  |  |  |
|                                                                                                    |  |  |  |  |
|                                                                                                    |  |  |  |  |
|                                                                                                    |  |  |  |  |
|                                                                                                    |  |  |  |  |
|                                                                                                    |  |  |  |  |

## **Panel Configuration**

#### In this article

- Configuration File
- Payment Gateways: PayPal
- Payment Gateways: Authorize.net

## Configuration File

The next step is to tune Client Panel settings. In order to do this, you will need to modify customer-params.json file located in /opt/jerasoft/vcs/portalbackend/config directory. This file is pre-created for you during system installation and has all required basic settings. However, if you're planning to use payment gateways: either PayPal or Authorize.Net, you must update values in respective fields of the file. In the same folder you can find customerparams.json.sample file which has examples for all required settings, explanations for which are given below.

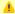

#### Attention

Starting from VCS 3.16.x, customer-params.json is a symlink to /opt/jerasoft/vcs-data/conf/cp-customer-params.json file, and will be preserved th rough VCS upgrades.

## **Configuration Options**

Below we provide a description of all settings you can find in customer-params.json.sample file:

| Setting Name                | Description                                                                                                    | Example                                |
|-----------------------------|----------------------------------------------------------------------------------------------------|----------------------------------------|
| coreApi.uri                 | URL for the Core API JSON-RPC service                                                                                  | "http://127.0.0.1:3080"                |
| coreApi.authToken           | CoreAPI Auth Token (could be found in the Users > CoreAPI Token field)                                                 | "a4386b81a8d062f640f1d1e<br>daa821a9c" |
| managementApi.uri           | URL for the Management API                                                                                             | "https://127.0.0.1<br>/jsonrpc"        |
| managementApi.<br>login     | Login of the user under which all request will be performed (should be same user for which you use CoreAPI Auth Token) | "login"                                |
| managementApi.<br>passsword | Password of the user under which all request will be performed                                                         | "password"                             |
| billingUri                  | Admin Panel web-address                                                                                                | "https://127.0.0.1"                    |
| openedEndpoint              | Link where payment gateways webhook will be returned to (must be without slash at the end)                             | "https://127.0.0.1"                    |
| redisMain.hostname          | The hostname or ip address to use for connecting to the redis server.                                                  | "localhost"                            |
| redisMain.port              | The port to use for connecting to the redis server.                                                                    | 6379                                   |
| redisMain.database          | The redis database to use.                                                                                             | 1                                      |
| redisCache.<br>hostname     | The hostname or ip address to use for connecting to the redis server.                                                  | "localhost"                            |
| redisCache.port             | The port to use for connecting to the redis server.                                                                    | 6379                                   |
| redisCache.<br>database     | The redis database to use.                                                                                             | 2                                      |

Payment Gateways: PayPal

Check your PayPal panel for the required parameters. Get more details.

| Setting Name        | Description                                               | Example |
|---------------------|-----------------------------------------------------------|---------|
| paypal.clientld     | PayPal Client ID                                          |         |
| paypal.clientSecret | PayPal Client Secret Key                                  |         |
| paypal.sandbox      | Defines PayPal working mode. Default working mode is live | false   |

## Payment Gateways: Authorize.net

Check your Authorize.Net panel for the required parameters. Get more details.

| Setting Name                   | Description                                                             | Example |
|--------------------------------|-------------------------------------------------------------------------|---------|
| authorizenet.apiLoginId        | Authorize.Net API Login ID                                              |         |
| authorizenet.apiTransactionKey | Authorize.Net API Transaction Key                                       |         |
| authorizenet.apiSignatureKey   | Authorize.Net API Signature Key                                         |         |
| authorizenet.sandbox           | Defines Authorize.Net working mode. Default working mode is <b>live</b> | false   |

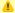

#### Attention

Payment Gateways integration requires proper domain name and real SSL certificate. Please check Panel Deployment guideline to get more

## **Panel Access**

Access to the panel for your customers is configured in a respective customer's properties of VCS web-interface: Mangement > Client's Panel information block in a target client's profile. Make sure, you have enabled the access and specified login / password.

Screenshot: Client profile

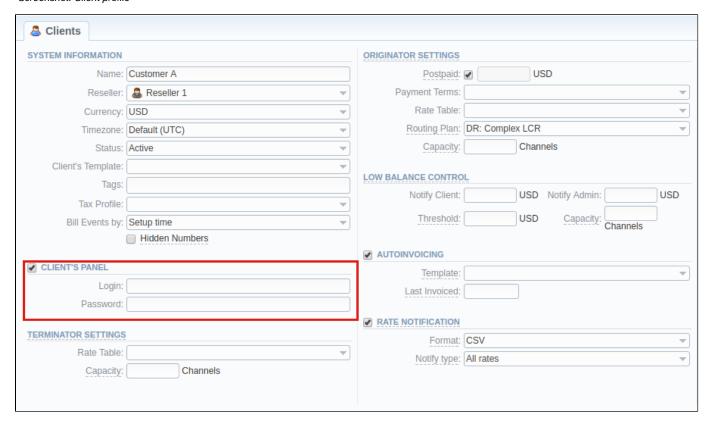

## **Panel Customization**

#### Personal logo and styles customization

You may personalize your panel to make it fit better to your company style. You can start with logo and, if you are familiar with CSS, you may add CSS styles. Below, you can find locations for the respective files. Please note that given paths relate to /opt/jerasoft/vcs/portal-frontend/dist/assets.

- Logo for Login Page image-resources/logo-login.png
- Logo for Client Portal image-resources/logo-panel.png
- CSS Files client\_portal\_custom.css

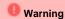

You need to re-apply your settings after each VCS upgrade.

#### Development technologies

Note that the Client Panel comes with all source code, and you can use it as a reference guide or a starting point for your own development. Feel free to modify the code, improve it or extend, build it into some other platforms. For example, you can update the menu, a panel view, edit a set of filters, modify grouping options or create your own panel by taking it as example of functional implementation.

The technologies used for the development of the Client Panel are:

- a. PHP: Yii2
- b. JavaScript: Angular 2c. HTML/CSS: Bootstrap
- d. Tools: Swagger

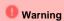

If you wish to tune panel in more details, add or remove features, you can just copy source code to another server and modify it. Otherwise, all the changes you made will be removed during the system upgrade.

## **System Shell Tools**

#### In this article

- · Requirements Checker
- Services Manager
- Cluster Manager
  - Init Master
  - Master: Add new Slave
  - Slave: Promote to Master
  - Slave: Sync Files
  - Cluster Status

This section describes **shell tools** required for management of the system at the very system level. All these tools are shipped with the VCS distributive. You need to use SSH or direct access to the server in order to run any of these tools. Please notice that most of given tools require *root* access and show inline help when run without arguments.

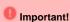

Please use these tools **only if you have a clear understanding** of what you are doing. Misuse of the tools may cause an improper functioning of the system.

#### Attention

To free our clients from confusion while trying to indicate path to VCS system, we introduce the **<VCS\_PATH> variable** that differs depending on VCS version:

- <VCS\_PATH> before version 3.13.0 is "/usr/local/vcs"
- <VCS\_PATH> after version 3.13.0 is "/opt/jerasoft/vcs"

The example is as follows:

To restart RADIUS Server, you need execute <VCS\_PATH>/bin/service bbradiusd restart, which will look like

/usr/local/vcs/bin/service bbradiusd restart for clients with VCS version 3.12.0 and lower

or /opt/jerasoft/vcs/bin/service bbradiusd restart for VCS version 3.13.0 and higher.

## Requirements Checker

The tool is aimed to check **minimal requirements** and **security recommendations** at your server before and after installation.

#### Usage

<VCS\_PATH>/bin/setup-checker

The tool should be run under *root* permissions without any arguments. When the tool is run it will perform a list of checks and show results for each of them. Use it:

- 1. Before installation of the VCS to check **minimal hardware and software requirements**. At this stage you may download the tool separately from the VCS.
- 2. After installation of the VCS to check **security recommendations**. Usually you need to tune your firewall settings according to the VCS First Steps.

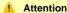

The tool checks only minimal requirements. Real hardware requirements highly depend on your traffic and deployment model.

## Services Manager

The tool is used for managing the VCS Services. It allows to correctly start, stop, get status of the VCS Services as RADIUS Server, SIP Server, Calculator, etc.

#### Usage

<VCS\_PATH>/bin/service <service-name> <action> [<options>]

The tool should be run under *root* or *vcs* user. Service manager takes 2 arguments:

| Argument                      | Description                                                                                                    |
|-------------------------------|----------------------------------------------------------------------------------------------------|
| <service-name></service-name> | Short name of the service. Run the tool without arguments to get list of the services at your system.                                                                                                    |
| <action></action>             | Action to perform, one of the following:  • start - start the service • stop - stop the service • restart - stop and then start the service • reload - force config re-read without restart • status - return current status of the tool |

Additionally you may pass next options:

| Option              | Description                                                            |
|---------------------|------------------------------------------------------------------------|
| path= <path></path> | Specify the VCS location. Only if different from <vcs_path></vcs_path> |
| user= <user></user> | Specify user the VCS runs under. Only if different from "vcs".         |

For your convenience there are some examples below:

#### **Restart RADIUS Server**

<VCS\_PATH>/bin/service bbradiusd restart

#### Start Files Downloader

<VCS\_PATH>/bin/service files\_downloader start

#### Get status of SIP Server

<VCS\_PATH>/bin/service bbsipd status

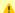

#### Attention

The tool also complies with LSB Init Scripts standard. It allows to analyse exit code of each action in case of automated usage.

## Cluster Manager

The tool is used to **manage cluster**. It allows to init the cluster, add and promote slave to master, etc.

#### Usage

<VCS\_PATH>/bin/cluster <command> [<options>]

The tool requires "root" permissions. Cluster Manager takes command as mandatory argument and additional options. Some of commands may be run only on Master and others only on Slave. There are two available types of Slave: redundancy and reporting. All extra options for the commands are explained below in the corresponding subsection.

#### **Init Master**

The command is run on Master and used for Master to configure its parameters.

#### Bash

<VCS\_PATH>/bin/cluster init-master --ip=<IP-of-master> [<extra-options>]

This command may require additional options:

| Option                  | Description                           | Default               |
|-------------------------|---------------------------------------|-----------------------|
| ip= <ip></ip>           | IP Address of the Master server       | none                  |
| ssh-port= <port></port> | SSH Port at the master server         | 22                    |
| data= <path></path>     | PostgreSQL data path on master system | autodetect            |
| vcs-path= <path></path> | Path to the VCS on Slave              | <vcs_path></vcs_path> |

#### Master: Add new Slave

The command is run on the Master and used for:

- first time initialisation of the cluster;
- addition of the new slave node to the cluster;
- addition of the **old master to work as slave** after failover.

#### Bash

<VCS\_PATH>/bin/cluster init-slave --ip=<IP-of-slave> [<extra-options>]

This command encapsulates 4 sub-commands:

- configuration of the *Master* to ship replication logs (init-master)
- configuration of the Master to accept connections from the Slave (init-master-access)
- configuration of the *Slave* to receive replication logs (init-slave)
- show status of the cluster (status).

Each of this commands may be performed separately if you know exactly what you need.

This command may require additional options:

| Option                    | Description                    | Default     |
|---------------------------|--------------------------------|-------------|
| ip= <ip></ip>             | IP Address of the Slave server | none        |
| ssh-port= <port></port>   | SSH Port at the slave server   | 22          |
| username= <login></login> | Login to the slave server      | jerasupport |

| data= <path></path>     | PostgreSQL data path on slave system                             | same as master        |
|-------------------------|------------------------------------------------------------------|-----------------------|
| vcs-path= <path></path> | Path to the VCS on Slave                                         | <vcs_path></vcs_path> |
| role= <role></role>     | Role of the secondary system. Could be [redundancy or reporting] | redundancy            |

#### Slave: Promote to Master

The command is run on the Slave and used to promote current Slave to Master.

# Bash <VCS\_PATH>/bin/cluster promote

The command is used for failover. After you fix old Master you may add it as new Slave using "init" command.

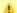

#### Attention

In case when you have more than 2 nodes in cluster, you need to re-init all other slaves from this new Master.

#### Slave: Sync Files

The command is run on the Slave and used to synchronise files from the Master. The command is mostly used in crontab for auto-sync.

```
Bash
<VCS_PATH>/bin/cluster sync-files
```

During initialisation of the cluster tool adds this command to the crontab (/etc/cron.d/vcs-cluster) at the Slave node.

#### Cluster Status

The command may be run on any node and used to get status of the cluster.

# Bash <VCS\_PATH>/bin/cluster status

When command is run on the Master it shows type of the node and attached Slaves, that are up to date:

```
[ NOTICE ] Cluster Status
 ifconfig | grep 'inet addr:'| grep -v '127.0.0.1' | cut -d: -f2 | awk '{ print $1}'
Master (master ip): ACTIVE
   Redundancy (slave ip): ACTIVE
```

When command is run on the Slave it shows type of the node and synchronisation delay.

```
[ NOTICE ] Cluster Status
 ifconfig | grep 'inet addr:'| grep -v '127.0.0.1' | cut -d: -f2 | awk '{ print $1}'
Master (master ip): NOT AVAILABLE | Activity delay: -00:00:58.393423
   Redundancy (slave ip): ACTIVE
```

Please don't worry if you see the following:

the row: Master (master ip): NOT AVAILABLE

It's a normal behaviour. Instead, please pay attention to "Activity delay" parameter it shows large values if replication is broken and servers are not in sync.

In case when the Slave is not in synchronisation (NOT-in-sync) with the Master you need to re-initialise.

## **APIs**

This section of our Guide contains detailed information about **JeraSoft VCS API** that lets you integrate 3rd party applications with VCS platform or develop your own tools on top of it. The API makes it easy to get data in and out of the VCS. Depending on your needs you may need to choose which type of APIs is best for you:

- CoreAPI provides tools for main components' integrations, high loads and contains a limited number of most used API methods.
- Provisioning API allows handling events on 3rd party systems.
- Management API gives possibilities to retrieve, add or modify data. It has the same logic as the web interface. Thus, every object that you could use via the web interface can be accessed within API.

For more details, please go to the related subsections:

- CoreAPI
- ProvisioningAPI
- Management API

## CoreAPI

The CoreAPI is the high-performance mechanism for a real-time integration with 3rd party systems, including softswitches, gateways, etc. It's designed for a limited number of most used methods for integrations. Typically, the CoreAPI methods can be used for the following:

- for developing customers' portals;
- for mobile applications;
- · for data synchronization with 3rd party system.

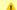

#### Attention

- 1. The JeraSoft team may modify the attributes and methods related to the CoreAPI usage from time to time without advance notice.
- 2. In order to provide our users with the most up-to-date features, we recommend using CoreAPI instead of Management API methods for

#### **Protocol**

The Service implements JSON-RPC 2.0 specification. Transport of the RPC messages done over HTTP protocol. By default, the Service runs on 3080 /tcp port. It is assumed that RPC clients talk to the Service over a secure connection (either VPN or private network).

#### **Authorization and Tokens**

Authentication is performed using pre-created API Tokens. Each RPC request should contain an API Token under the parameter named AUTH. The API Tokens are linked to System Users and Resellers setting of the user is respected. At the same time, there is no module/method limitation within CoreAPI, all methods are available to all users.

## Example

```
"jsonrpc": "2.0",
        "id": 1,
        "method": "rating.getTaxes",
        "params": {
            "amountGross": 100,
            "taxes": [
                {"priority": 1, "value": 10}
        }
        "jsonrpc": "2.0",
        "id": 2,
        "method": "transactions.create",
        "params": {
            "clients_id": 10562,
            "currencies_id": 16,
            "amount": "{$0.amountNet}",
            "descr": "Special Transaction"
        }
   }
]
```

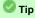

You can access the user's CoreAPI token in his edit form, go to the System > Users

## **ProvisioningAPI**

#### On this page

- Handlers
- Events

The Provisioning API provides a mechanism for a real-time integration with 3rd party systems, including softswitches, gateways and CRM systems. The mechanism calls pre-defined handlers on an occurrence of specific events in the system. The handlers are allowed to modify data, allow or forbid the action or simply process given event.

Prior to that, VCS Core API and Management API provide utilities needed to receive requests from external systems. Now, you can configure VCS billing platform to send requests to your 3rd party system.

For example, you can monitor the client's balance status via this functionality. Thus, when the client's balance is below zero, you can configure that the billing will send to an external system a notification in order to avoid any disruptions to your organization current processes.

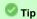

The full list of Provisioning API parameters matches with CoreAPI and they are available upon an individual request of your current clients.

#### Handlers

There are two types of handlers that can be used:

- HTTP scripts, called via POST requests (used in most cases)
- Local server scripts, called locally on the server (used in very specific cases)

#### Best practice example

Here there is an example based on http://handler usage.

- 2. Open the **Provisioning section** and start to create a handler.
  - a. Specify the name, type, and status.
  - b. In Event field select Clients Create event from the drop-down list.
  - c. In Task field indicate http://type and determine the port and method, for example: 120.0.0.1:5000/api.
  - d. Click Apply.

Find below an example of the http:// handler:

```
from flask import Flask, request
import json
app = Flask(__name__)
@app.route("/api", methods=['GET', 'POST'])
def api():
    data = json.loads(request.data)
    return json.dumps(data)
if __name__ == "__main__":
    app.run()
```

#### **Events**

The Provisioning API supports the following list of events:

| Title | Action |
|-------|--------|
| Title | Action |

| Clients          | <ul> <li>create</li> <li>update</li> <li>delete</li> <li>archive</li> <li>custom fields update</li> <li>balance became &gt;=0</li> <li>balance became &lt;=0</li> </ul> |
|------------------|----------------------------------------------------------------------------------------------------|
| Accounts         | <ul><li>create</li><li>update</li><li>delete</li></ul>                                                                                                    |
| Clients Packages | <ul><li>assign</li><li>activate</li><li>deactivate</li><li>renew</li><li>close</li></ul>                                                                                |

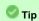

- For more information about configuring and monitoring of hooks for Provisioning API, visit our respective article User Guide > System > Provisioning API.
   If you need to process some of the actions that are not listed here, contact our support for a feature request.

## **Management API**

#### On this page

- Access the API
- Authentication
- API Request
- API Response
- Work with files
- Examples: Pure JSON-RPC
- Examples: Python Library
- Methods Reference

The Management API allows you to easily integrate 3rd party applications with VCS platform. It may be accessed using JSON-RPC - a standard protocol for remote procedure calls.

Most programming languages have libraries to work with this protocol. The API uses the same logic as the web interface and works very similar, which makes its usage easier.

## Access the API

To access JSON-RPC interface use:

```
https://<your-system-IP>/jsonrpc/
```

Before accessing the system make sure that your IP is allowed on the firewall. Also, please make sure that rest of the world is blocked by firewall. You can get more details about it in the VCS First Steps.

## Authentication

In order to make any request to the API, you need to authenticate using login and password.

We strongly recommend having **separate API account** for each application you make calls from. Besides this, we recommend having dedicated Role for API users, which allows only needed actions. Authentication is done by sending the following array along with other arguments:

```
{
    "auth": {
        "login": "admin",
        "password": "password"
    }
}
```

In order to increase performance you may not authenticate for each call but do it once and **save Session ID** given back to you in response. This Session ID may be sent in further requests instead of login and passwords to continue using the same session without re-authentication. Session ID should be sent with other arguments in the following format:

```
{
    "SID": "1-dsglnqr4qnsdihr8djj6da7qr4"
}
```

It should be mentioned that authentication should be made within the first call to the API.

## **API** Request

Each request besides authentication information should include:

| Name Description Example |  |
|--------------------------|--|
|--------------------------|--|

| Method Name | Name of the module and action to call | clients.editForm          |
|-------------|---------------------------------------|---------------------------|
| Arguments   | List of arguments for the method call | id_clients = 11           |
|             |                                       | auth[login] = admin       |
|             |                                       | auth[password] = password |
|             |                                       |                           |

## **API** Response

Each response will include the following information:

| Name       | Description                                              | Example                                                                                                    |
|------------|----------------------------------------------------------|----------------------------------------------------------------------------------------------------|
| code       | Return code, usually true on success or false on failure | 1                                                                                                    |
| return     | Array with data returned by method                       | <pre>[client] =&gt; Array ( [id] =&gt; 11 [id_companies] =&gt; 3 [type] =&gt; 0 [name] =&gt; Customer A [groups] =&gt; Customers [c_dt] =&gt; 2013-03-30 16:26:15+03 [status] =&gt; active [credit] =&gt; 100 )</pre> |
| session_id | Session ID which may be used to speed up next calls      | 1-dsglnqr4qnsdihr8djj6da7qr4                                                                                                    |
| messages   | List of success / warning messages returned by message   | array()                                                                                                    |
| errors     | List of abnormal errors if they fired during processing  | array()                                                                                                    |

## Work with files

There is a specific case when your request to the billing should provide file response. For example, it could be an invoice file download, CDRs List download, etc. Using plain JSON-RPC with base64 on top of it is not effective here as the file may contain hundreds of megabytes. This special case is handled with common **HTTP Request** to:

```
https://<your-system-IP>/admin/
```

The request may be either GET or POST and should include either Login and Password or Session ID. In response, the server will send the file according to HTTP protocol.

## Examples: Pure JSON-RPC

```
JSON-RPC Request
```

```
"method": "clients.editForm",
"params": {
    "id_clients": 11,
    "SID": "1-bmdgeu6bn22jlmkuffg391t513"
},
"id": 1
}
```

#### JSON-RPC Response

```
{
  "jsonrpc": "2.0",
  "id": 1,
  "result": {
   "code": true,
   "session_id": "1-bmdgeu6bn22jlmkuffg391t513",
   "messages": [],
   "return": {
     "client": {
       "id": 11,
       "name": "Customer A",
       "groups": "Customers",
       "c_dt": "2013-03-30 16:26:15+03",
       "status": "active",
        "credit": 100,
        "c_company": "Mancy",
        "c_address": null,
       "c_email": "admin@example.net",
       "c_email_tech": "admin@example.net",
        "c_email_billing": "admin@example.net",
        "c_email_rates": "admin@example.net",
        "id_currencies": 27
     },
   },
    "errors": []
```

## **Examples: Python Library**

To download a sample library for Python, please visit /opt/jerasoft/vcs/core/pycore/tools/vcsapi.py. It will simplify work with API. You can find an example below:

```
Python Example

import vcsapi

# create an API object
api = vcsapi.Api('vcs-demo.jerasoft.net', 'demo', 'demo', 443)

# make a call to the API
response = api.clients.editForm({'id_clients': 8})

print response.code  # True
print response.messages # [ ]
print response.data  # {'client': {'id': 8, 'type': 0, 'name': 'Customer 01', ...}}
```

#### Methods Reference

At the moment we are working hard to bring you a full and detailed list of methods, arguments and expected output. However as API fully duplicates web methods, it is easy to find their names and arguments yourselves. Let's check a quick example, like creating a reseller.

In the web interface, the link to this action is *https://<your-billing-IP>/admin/companies/add*, with *companies* being a module and *add* being a method. The resulting method to call via API is *companies.add*.

In order to find out arguments for this method, you may look for HTTP request in your browser (using FireBug in Firefox, Developer Tools in Chrome). Another way is to check for dump in /opt/jerasoft/vcs-data/log/runtime.log which looks like:

```
[20-Jan-2012 17:32:06+0200] [webAdmin/#260808] REQUEST: /companies/add
Array
(
        [type] => 10
        [name] => TESTCOMPANY
        [id_companies] =>
        [prepaid] => 1
        [credit] => 0.00
        ...
)
```

This log entry includes the full list of the arguments used. However many of them are optional. Try calling the method with the arguments you need and the system will let you know if you are missing any of the arguments.

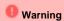

The JeraSoft team may modify the attributes and methods related to the Management API usage from time to time without advance notice.